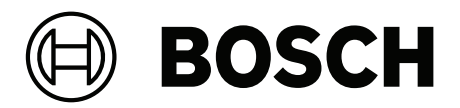

# **PRAESENSA**

Public Address and Voice Alarm System

**lv** Konfigurēšanas rokasgrāmata

## **Satura rādītājs**

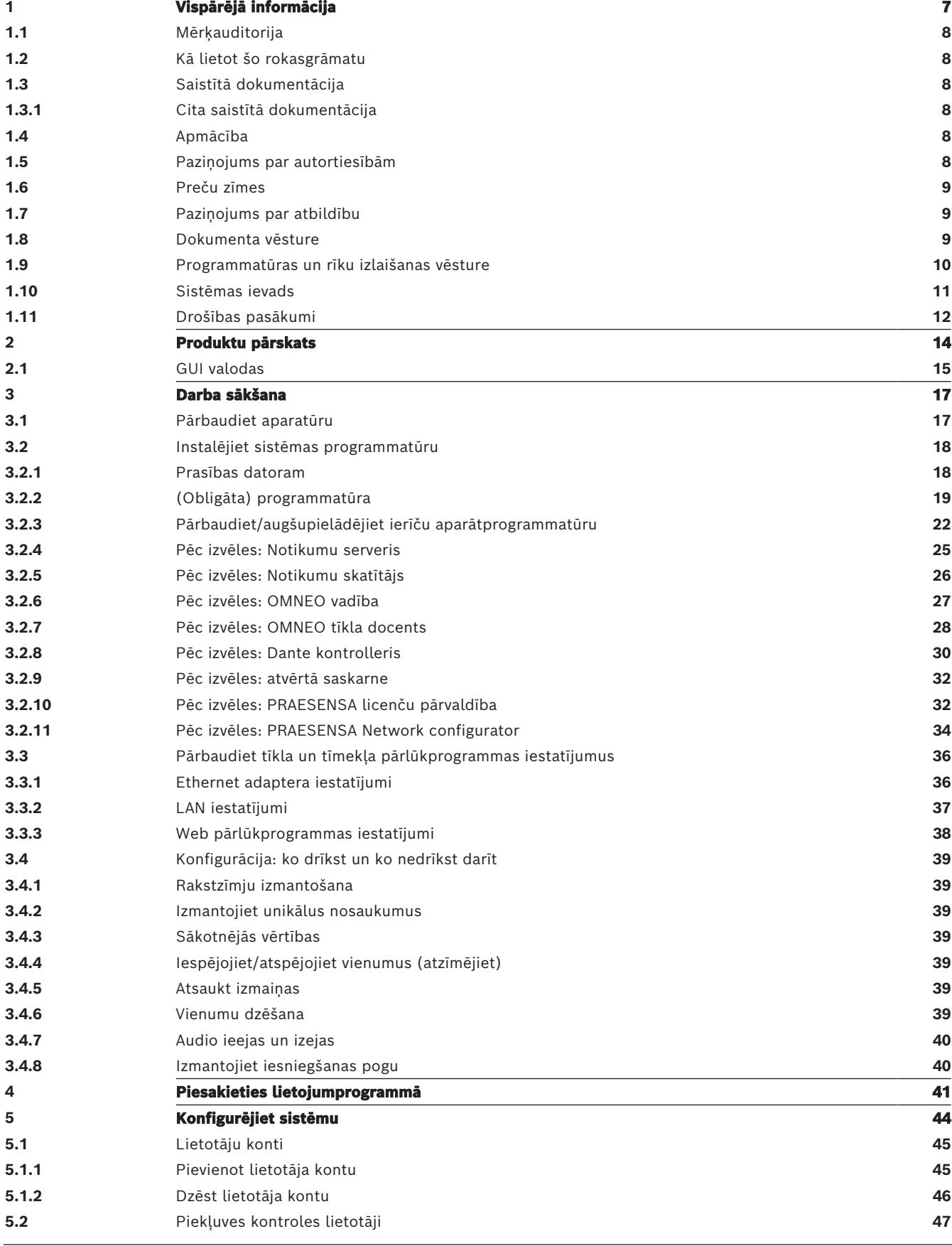

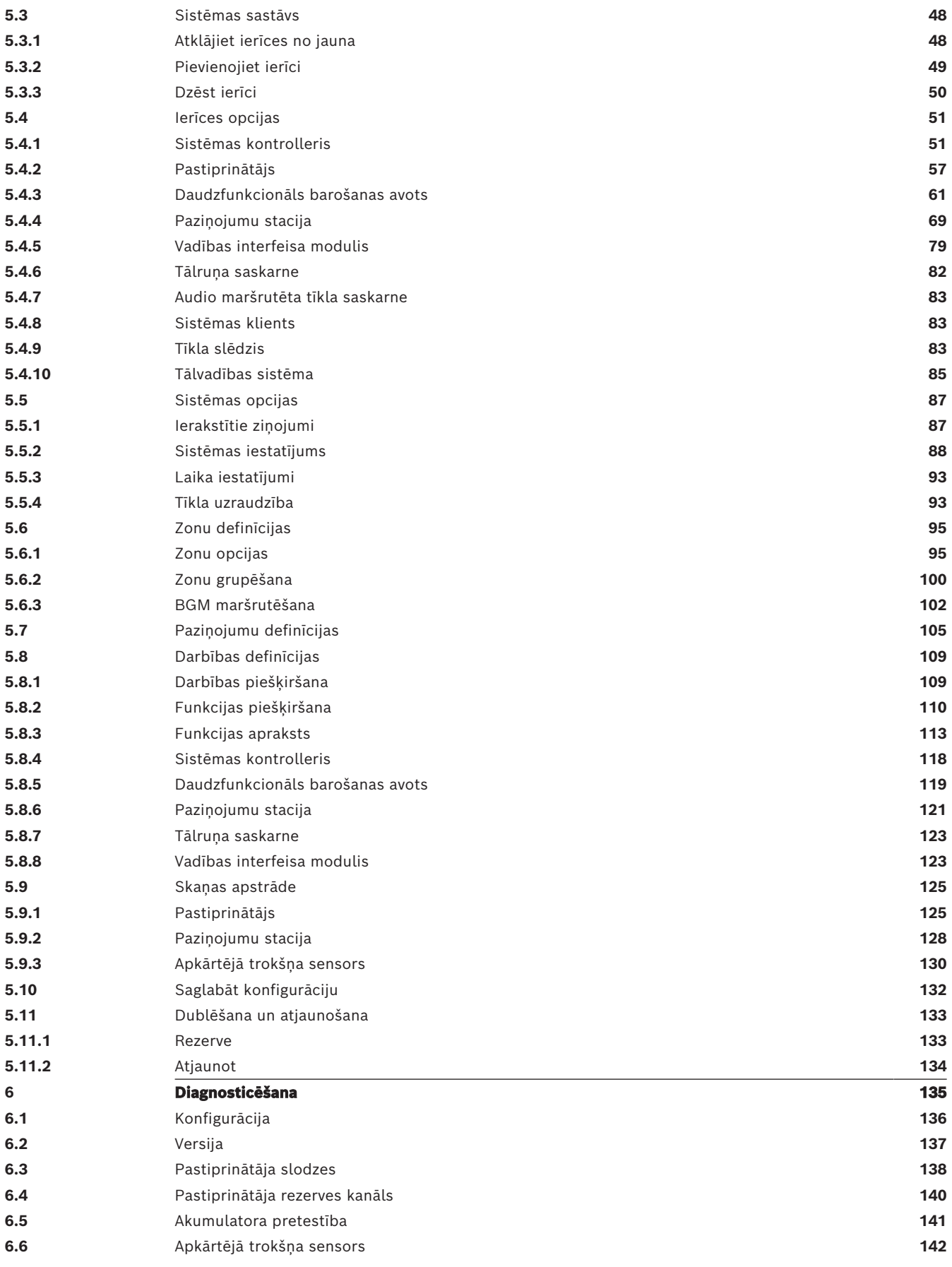

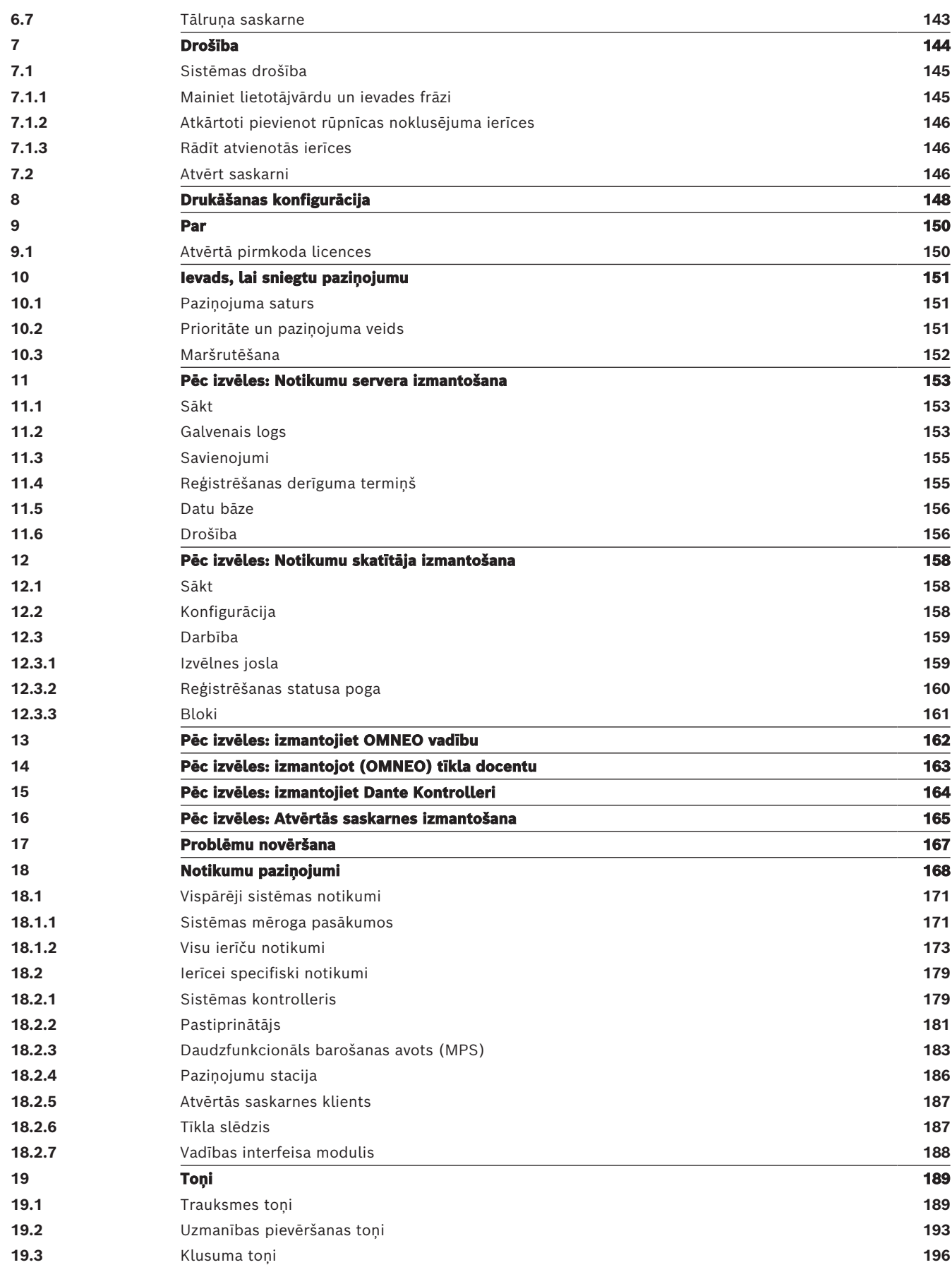

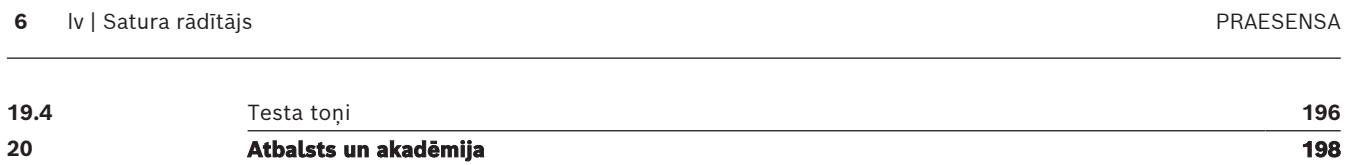

## **1 Vispārējā informācija**

<span id="page-6-0"></span>Šīs konfigurācijas rokasgrāmatas mērķis ir sniegt visu nepieciešamo informāciju, kas nepieciešama ierīces Bosch PRAESENSA izstrādājumu konfigurēšanai/programmēšanai. Tā soli pa solim palīdzēs jauniem lietotājiem un kalpos kā atsauce pieredzējušiem lietotājiem.

- Ja vien tas nav nepieciešams izstrādājumu konfigurācijai, šajā rokasgrāmatā nav aprakstītas aparatūras uzstādīšanas instrukcijas. Skatiet sadaļu [Saistītā dokumentācija,](#page-7-2) [lpp. 8](#page-7-2).
- Šī rokasgrāmata vai atjauninājums pdf formātā ir pieejams lejupielādei no www.boschsecurity.com > PRAESENSA izstrādājumu sadaļas. Skatiet sadaļu [Saistītā](#page-7-2) [dokumentācija, lpp. 8](#page-7-2).

#### **Rokasgrāmatas saturs**

Pirms sistēmas konfigurēšanas un tās laikā skatiet šīs sadaļas:

- **1. nodaļa**: [Vispārējā informācija, lpp. 7](#page-6-0) sniedz informāciju par paredzēto auditoriju, apmācību, pieejamo dokumentāciju, izskaidro, kā lietot šo rokasgrāmatu, un sniedz augsta līmeņa ievada aprakstu par PRAESENSA Izziņošana un balss trauksmes sistēma.
- **2. nodaļa**: [Produktu pārskats, lpp. 14](#page-13-0) sniedz PRAESENSA izstrādājumu pārskatu.
- **3. nodaļa**: [Darba sākšana, lpp. 17](#page-16-0) apraksta programmatūras instalēšanas instrukcijas un svarīgas procedūras, kas jāņem vērā pirms konfigurācijas un tās laikā.
- **4. nodaļa**: [Piesakieties lietojumprogrammā, lpp. 41](#page-40-0) apraksta, kā pieteikties PRAESENSA tīmekļa servera tīmekļa lapām un svarīgas procedūras, kas jāņem vērā pirms konfigurācijas pieteikšanās un tās laikā.
- **5. nodaļa**: [Konfigurējiet sistēmu, lpp. 44](#page-43-0) apraksta visu, kas jums jāzina par sistēmas PRAESENSA konfigurāciju.
- **6. nodaļa**: [Diagnosticēšana, lpp. 135](#page-134-0) apraksta, piemēram, konfigurāciju, pastiprinātāja slodzes un akumulatora pretestības diagnostiku.
- **7. nodaļa**: [Drošība, lpp. 144](#page-143-0) apraksta, kā mainīt drošības akreditācijas datus, atkārtoti savienot pazaudētas un atvienotas ierīces un atvērtā interfeisa klienta sertifikātu savienojumus.
- **8. nodaļa**: [Drukāšanas konfigurācija, lpp. 148](#page-147-0) apraksta, kā drukāt ierīces un/vai sistēmas konfigurācijas iestatījumus.
- **9. nodaļa**: [Par, lpp. 150](#page-149-0) apraksta, kā skatīt sertifikātus un (atvērtā pirmkoda programmatūras) licences.
- **10. nodaļa**: [Ievads, lai sniegtu paziņojumu, lpp. 151](#page-150-0) apraksta, ko un kā iestatīt paziņojuma saturu, prioritāti un maršrutēšanu.
- **11.-16. nodaļa**: Apraksta, kā izmantot dažādas (3. puses) lietojumprogrammas ar PRAESENSA.
- **17. nodaļa**: [Problēmu novēršana, lpp. 167](#page-166-0) apraksta PRAESENSA traucējumu novēršanas iespējas.
- **18. nodaļa**: [Notikumu paziņojumi, lpp. 168](#page-167-0) sniedz informāciju par (vispārējiem un kļūdas) notikumiem, ko varētu ģenerēt PRAESENSA sistēma.
- **19. nodaļa**: [Toņi, lpp. 189](#page-188-0) sniedz informāciju par toņiem (ziņojumiem), ko lietot ar PRAESENSA.
- **20. nodaļa:** [Atbalsts un akadēmija, lpp. 198](#page-197-0) sniedz (tehnisko) atbalstu un informāciju par apmācībām.

#### **Skatiet**

[Atbalsts un akadēmija, lpp. 198](#page-197-0)

## **1.1 Mērķauditorija**

<span id="page-7-0"></span>Šī konfigurācijas rokasgrāmata ir paredzēta ikvienam, kas ir pilnvarots veikt PRAESENSA un saistīto izstrādājumu konfigurēšanu.

## **1.2 Kā lietot šo rokasgrāmatu**

<span id="page-7-1"></span>Ieteicams ievērot rokasgrāmatu no sākuma līdz beigām, ha esat iesācējs darbā ar PRAESENSA un/vai sākat jaunas PRAESENSA sistēmas konfigurēšanu.

## **1.3 Saistītā dokumentācija**

<span id="page-7-2"></span>Bosch PRAESENSA tehniskā dokumentācija ir izveidota modulārā veidā, uzrunājot dažādas ieinteresētās personas.

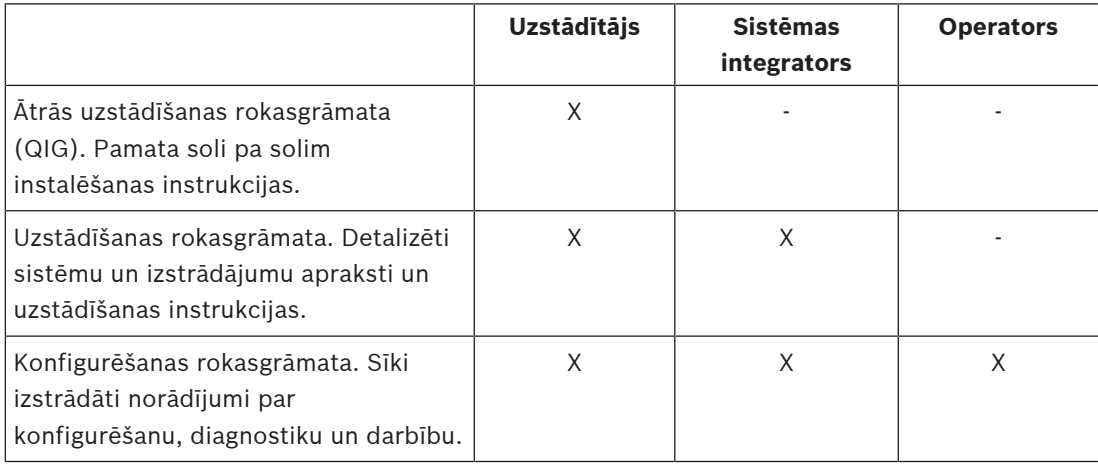

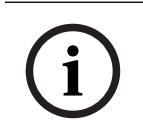

#### **Ievērībai!**

Saglabājiet visu izstrādājumiem pievienoto dokumentāciju turpmākai uzziņai. Apmeklējiet www.boschsecurity.com > PRAESENSA izstrādājumu sadaļu.

### **1.3.1 Cita saistītā dokumentācija**

- <span id="page-7-3"></span>– Reklāmas brošūras
- Arhitektu un inženieru specifikācijas (iekļautas izstrādājumu datu lapā)
- Piezīmes par laidienu
- Datu lapas
- Lietojuma piezīmes

– Cita PRAESENSA ar aparatūru un programmatūru saistīta dokumentācija. Apmeklējiet www.boschsecurity.com > PRAESENSA izstrādājumus sadaļu > Sistēmas kontrolleris > Lejupielādes > Literatūra.

## **1.4 Apmācība**

<span id="page-7-4"></span>Dalība Bosch PRAESENSA izstrādājuma un sistēmas apmācībā ir īpaši ieteicama pirms PRAESENSA sistēmas instalēšanas un konfigurēšanas. Bosch drošības akadēmija piedāvā mācību sesijas klātienē klasē, kā arī tiešsaistes apmācības www.boschsecurity.com > Atbalsts > Apmācības.

## **1.5 Paziņojums par autortiesībām**

<span id="page-7-5"></span>Ja nav norādīts citādi, šīs publikācijas autortiesības pieder Bosch Security Systems B.V. Visas tiesības paturētas.

## **1.6 Preču zīmes**

<span id="page-8-0"></span>Visā šajā dokumentā var būt izmantoti preču zīmju nosaukumi. Tā vietā, lai katrā preču zīmes nosaukuma gadījumā ievietotu preču zīmes simbolu, Bosch Security Systems norāda, ka nosaukumi tiek izmantoti tikai redakcionālā veidā un preču zīmes īpašnieka labā bez nolūka pārkāpt preču zīmi.

## **1.7 Paziņojums par atbildību**

<span id="page-8-1"></span>Lai gan ir pieliktas visas pūles, lai nodrošinātu šī dokumenta precizitāti, nedz Bosch Security Systems, nedz arī kāds no tā oficiālajiem pārstāvjiem neuzņemas nekādu atbildību pret kādu personu vai juridisku personu attiecībā uz jebkādām saistībām, zaudējumiem vai bojājumiem, ko tieši vai netieši izraisījusi vai radījusi šajā dokumentā ietvertā informācija.

Bosch Security Systems patur tiesības jebkurā laikā bez iepriekšēja brīdinājuma veikt izmaiņas funkcijās un specifikācijās, lai turpinātu izstrādājumu attīstību un uzlabojumus.

<span id="page-8-2"></span>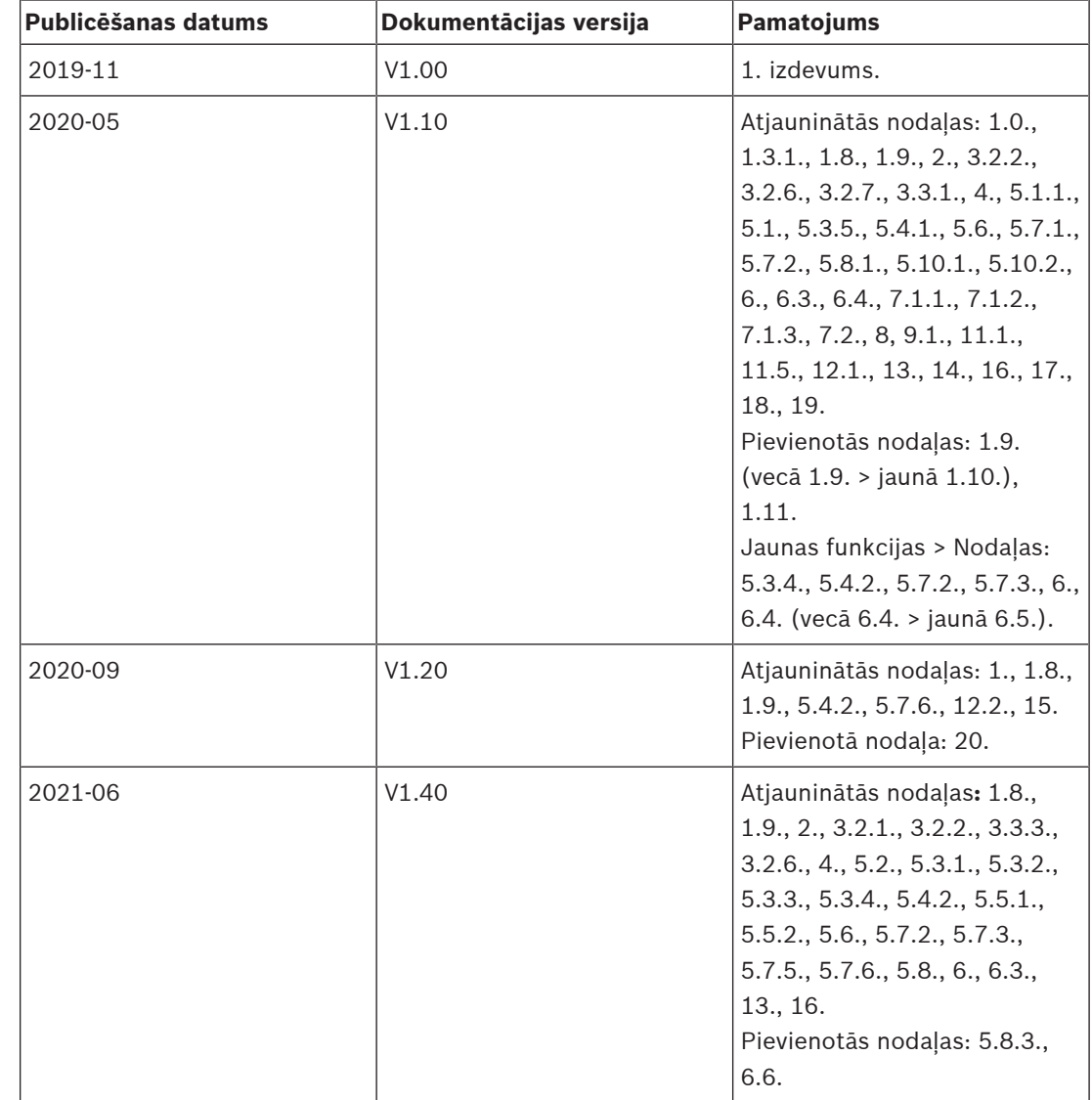

## **1.8 Dokumenta vēsture**

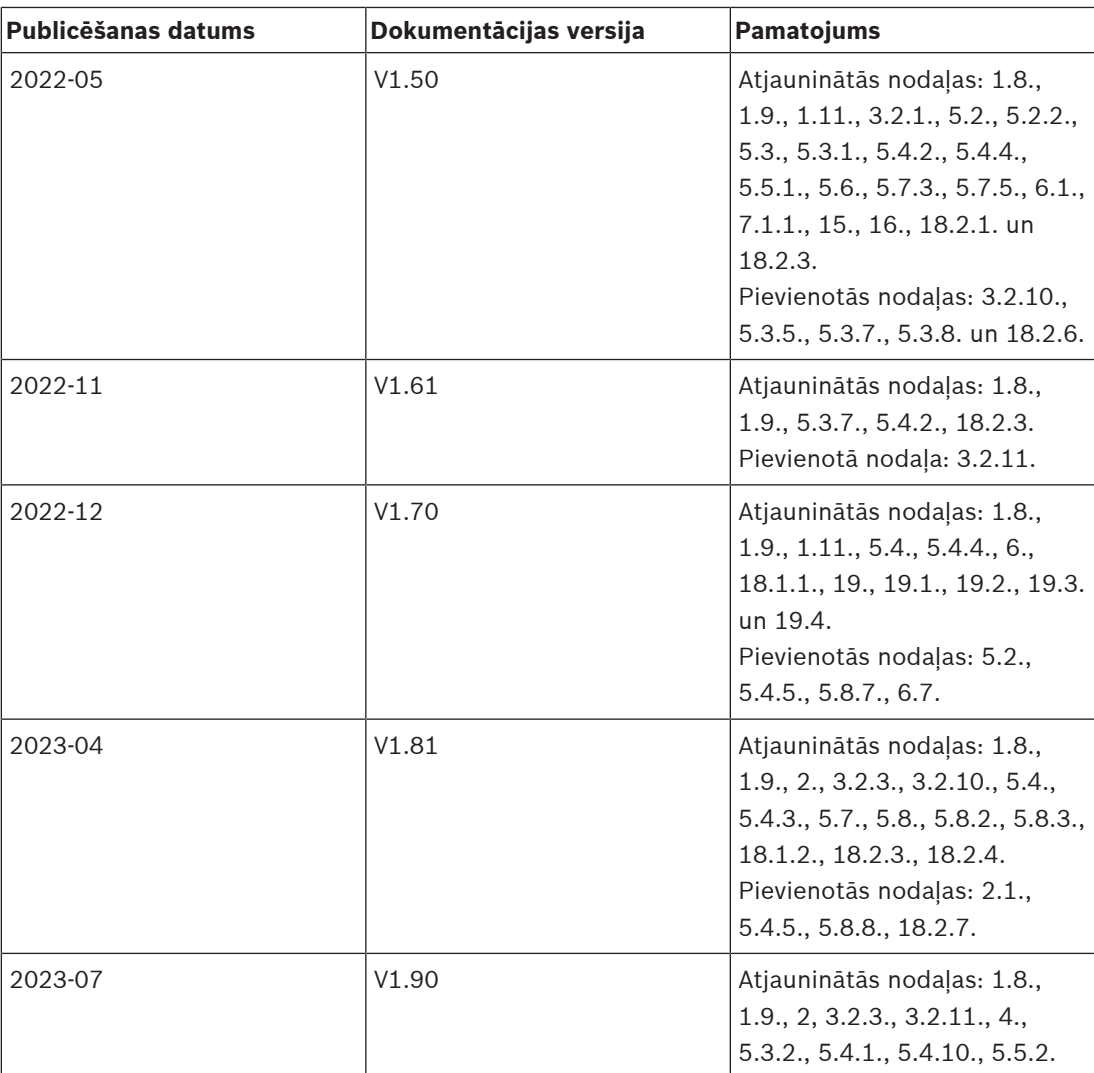

## **1.9 Programmatūras un rīku izlaišanas vēsture**

#### <span id="page-9-0"></span>**Izmantojiet jaunāko programmatūru**

Pirms ierīces pirmās lietošanas reizes pārliecinieties, vai ir instalēts jaunākās programmatūras versijas izlaidums. Lai nodrošinātu pastāvīgu funkcionalitāti, savietojamību, veiktspēju un drošību, regulāri atjauniniet programmatūru visā ierīces darbības laikā. Ievērojiet produkta dokumentācijā sniegtos norādījumus par programmatūras atjauninājumiem.

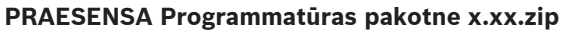

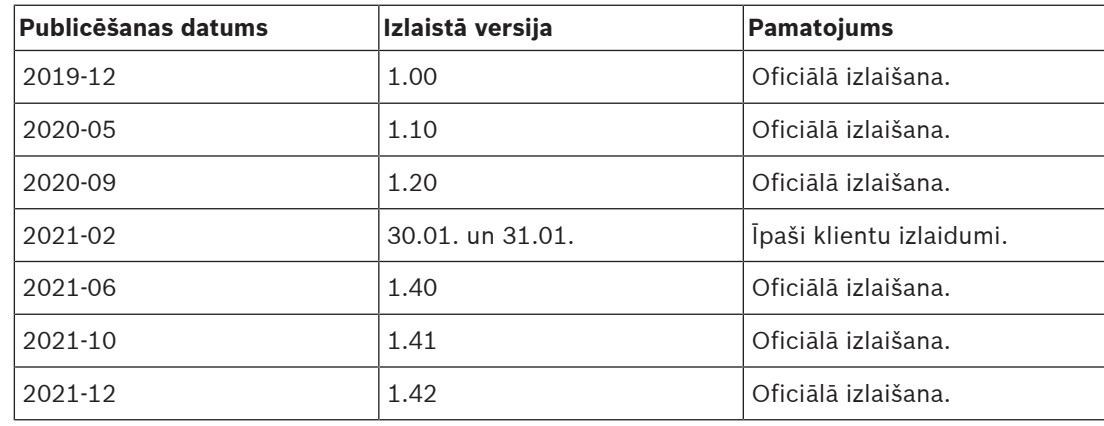

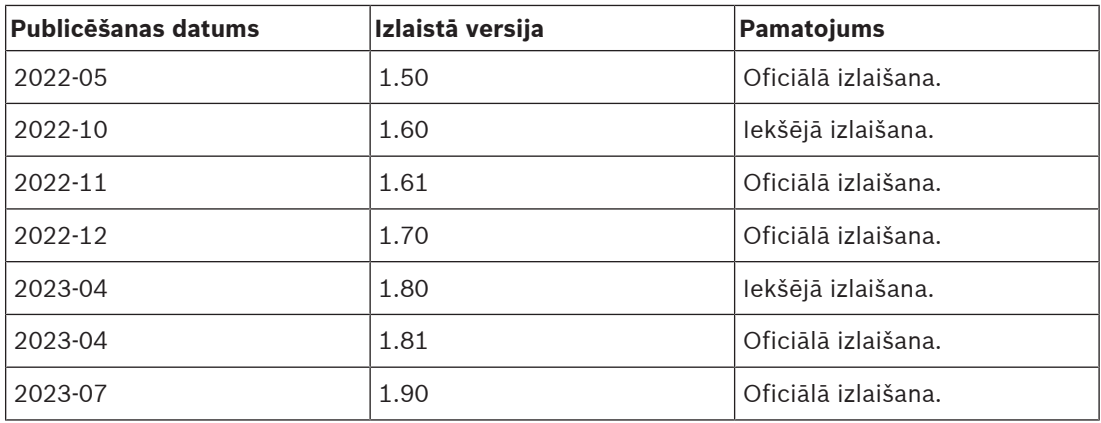

#### **Aparātprogrammatūras augšupielādes rīks Vx.xx**

Apmeklējiet [https://licensing.boschsecurity.com/OMNEO/html/load.htm?1000,](https://licensing.boschsecurity.com/OMNEO/html/load.htm?1000) lai iegūtu jaunāko aparātprogrammatūras augšupielādes rīku Vx.xx (kur x.xx ir versijas izlaišanas numurs, un kurš tiks mainīts atjaunināšanas laikā).

## **1.10 Sistēmas ievads**

<span id="page-10-0"></span>Lai iegūtu detalizētu izstrādājumu un sistēmas aprakstu/specifikāciju, skatiet PRAESENSA izstrādājuma datu lapas un uzstādīšanas rokasgrāmatu. Skatiet sadaļu [Saistītā dokumentācija,](#page-7-2) [lpp. 8](#page-7-2)

#### **Ievads par PRAESENSA**

Ar PRAESENSA, Bosch ir noteicis jaunu standartu izziņošanas un balss trauksmes sistēmām. Tā kā visi sistēmas elementi ir savienoti ar IP un izmanto jaunākās tehnoloģijas, šī sistēma apvieno izmaksu efektivitāti un audio kvalitāti ar vieglu uzstādīšanu, integrāciju un lietošanu. IP savienojamība un pastiprinātāja jaudas sadalīšana nodrošina jaunus mērogojamības un pielāgojamības līmeņus, un apvienojumā ar vietējām rezerves barošanas iespējām tas padara PRAESENSA vienlīdz piemērotu gan centralizētām, gan decentralizētām topoloģijām. PRAESENSA izmanto tikai pāris dažādas, bet ļoti elastīgas sistēmas ierīces, katra ar unikālām iespējām, lai radītu visu izmēru skaņas sistēmas ārkārtīgi plašam lietojumu klāstam. PRAESENSA iederas birojā ar fona mūziku uzņemšanas zonā un dažiem neregulāriem zvaniem, kā arī starptautiskajā lidostā ar daudziem vienlaicīgiem (automātiskiem) paziņojumiem par lidojumu informāciju un rūpīgi atlasītām mūzikas programmām atpūtas telpās, restorānos un bāros. Visos gadījumos to var uzstādīt, lai tā darbotos arī kā sertificēta balss trauksmes sistēma masveida apziņošanai un evakuācijai. Sistēmas funkcijas ir definētas un konfigurētas programmatūrā, un sistēmas iespējas var uzlabot, izmantojot programmatūras jauninājumus. PRAESENSA: viena sistēma, neierobežotas iespējas.

#### **Ievads par OMNEO**

PRAESENSA izmanto OMNEO tīkla tehnoloģiju. OMNEO ir arhitektoniska pieeja tādu ierīču savienošanai, kurām ir jāapmainās ar informāciju, piemēram, audio saturu vai ierīces vadību. Izstrādāta, izmantojot dažādas tehnoloģijas, tostarp IP un atvērtos publiskos standartus, OMNEO atbalsta mūsdienu tehnoloģijas, piemēram, Audinate Dante vienlaikus pieņemot nākotnes standartus, piemēram, AES67 un AES70. OMNEO piedāvā profesionāla līmeņa multivides tīkla risinājumu, kas nodrošina savietojamību, unikālas funkcijas vieglākai instalēšanai, labāku veiktspēju un lielāku mērogojamību nekā jebkurš cits IP piedāvājums tirgū. Izmantojot standarta Ethernet tīklu, multivides produktus, kas integrējas OMNEO, var apvienot mazos, vidējos un lielos tīklos, kas apmainās ar studijas kvalitātes sinhronizētu daudzkanālu audio un koplieto kopīgas vadības sistēmas. OMNEO mediju transporta tehnoloģija ir balstīta uz Audinate Dante, uz augstas veiktspējas standartiem balstītas, maršrutējamas IP multivides

transporta sistēmas. OMNEO sistēmas vadības tehnoloģija ir AES70, kas pazīstama arī kā Open Control Architecture (OCA), atvērts publisks standarts profesionālu mediju tīklu vides kontrolei un uzraudzībai. OMNEO ierīces ir pilnībā saderīgas ar AES67 un AES70, nezaudējot nevienu funkcionalitāti.

## **1.11 Drošības pasākumi**

<span id="page-11-0"></span>PRAESENSA ir ar IP savienota, tīklā savienota publiskās adrešu un balss signalizācijas sistēma. Lai nodrošinātu, ka sistēmas paredzētās funkcijas netiek apdraudētas, uzstādīšanas un ekspluatācijas laikā ir nepieciešama īpaša uzmanība un pasākumi, lai izvairītos no sistēmas manipulācijām. Daudzi no šādiem pasākumiem ir sniegti PRAESENSA konfigurācijas rokasgrāmatā un uzstādīšanas rokasgrāmatā, kas saistīta ar izstrādājumiem un aprakstītajām darbībām. Šajā sadaļā ir sniegts pārskats par veicamajiem piesardzības pasākumiem saistībā ar tīkla drošību un piekļuvi sistēmai.

– Ievērojiet uzstādīšanas instrukcijas attiecībā uz aprīkojuma atrašanās vietu un atļautajiem piekļuves līmeņiem. Skatiet sadaļu . Pārliecinieties, ka kritiskajām\* paziņojumu stacijām un operatoru paneļiem, kas ir konfigurēti trauksmes funkcijām, ir ierobežota piekļuve, izmantojot īpašu procedūru, piemēram, tos uzstādot korpusā ar slēdzamām durvīm vai konfigurējot lietotāja autentifikāciju ierīcē\*\*.

\* paziņojumu stacijas, kas attiecas uz ļoti lielām teritorijām, tiek uzskatītas par kritiskām. \*\* Par lietotāja autentifikācijas funkcijas pieejamību ir jāziņo.

- Ļoti ieteicams darbināt PRAESENSA savā specializētajā tīklā, kas nav sajaukts ar citu aprīkojumu, kas paredzēts citiem mērķiem. Citam aprīkojumam var piekļūt nepiederošas personas, radot drošības risku. Tas jo īpaši attiecas uz gadījumiem, kad tīkls ir savienots ar internetu.
- Ļoti ieteicams bloķēt vai atspējot neizmantotos tīkla slēdžu portus, lai novērstu iespēju, ka tiek pievienots aprīkojums, kas var apdraudēt sistēmu. Tas attiecas arī uz PRAESENSA paziņojumu stacijām, kas ir savienotas, izmantojot vienu tīkla kabeli. Pārliecinieties, vai ierīces savienotāja vācinš ir vietā un pareizi nostiprināts, lai izvairītos no otrā tīkla ligzdas pieejamības. Lai izvairītos no sabojāšanas, cits PRAESENSA aprīkojums jāuzstāda vietā, kas ir pieejams tikai pilnvarotām personām.
- Ja iespējams, izmantojiet aizsardzības sistēmu pret traucējumiem (IPS) ar porta drošību, lai pārraudzītu tīklu un atklātu ļaunprātīgas darbības vai politikas pārkāpumus.
- PRAESENSA izmanto drošu OMNEO tīkla savienojumiem. Visa vadības un audio datu apmaiņa izmanto šifrēšanu un autentifikāciju, bet sistēmas kontrolleris ļauj konfigurēt nedrošus Dante vai AES67 audio savienojumus kā sistēmas paplašinājums, gan kā ieejas, gan kā izejas. Šie Dante/AES67 savienojumi nav autentificēti un nav šifrēti. Tie rada drošības risku, jo netiek veikti nekādi piesardzības pasākumi pret ļaunprātīgiem vai nejaušiem uzbrukumiem, izmantojot to tīkla saskarnes. Lai nodrošinātu augstāko drošību, šīs Dante/AES67 ierīces nedrīkst izmantot kā daļu no PRAESENSA sistēmas. Ja šādas ieejas vai izejas ir vajadzīgas, izmantojiet uniraides savienojumus.
- Drošības apsvērumu dēļ pēc noklusējuma PRA-ES8P2S Ethernet slēdzis nav pieejams no interneta. Ja noklusējuma (īpašā saites lokālā) IP adrese tiek mainīta uz adresi, kas atrodas ārpus saites lokālā diapazona (169.254.x.x/16), ir jāmaina arī noklusējuma (publicētā) parole. Bet pat lietojumprogrammām slēgtā lokālajā tīklā augstākai drošībai paroli joprojām var mainīt. Skatiet sadaļu .
- Lai iespējotu SNMP, piemēram, lai izmantotu Bosch Tīkla analīzes rīku OMN-DOCENT, izmantojiet SNMPv3. SNMPv3 nodrošina daudz labāku drošību ar autentifikāciju un privātumu. Atlasiet autentifikācijas līmeni SHA un šifrēšanu, izmantojot AES. Lai attiecīgi konfigurētu slēdzi, skatiet .
- Sākot ar PRAESENSA programmatūras versiju 1.50, PRA-ES8P2S pārslēdzas un CISCO IE-5000 sērijas slēdži ziņo par strāvas kļūmi un tīkla savienojuma statusu tieši PRAESENSA sistēmas kontrollerim, izmantojot SNMP. Slēdžus var saslēgt ziedlapķēdē bez OMNEO ierīces savienojuma uzraudzībai. PRA-ES8P2S ir iepriekš konfigurēta šim nolūkam, sākot no pielāgotās aparātprogrammatūras versijas 1.01.05.
- Sistēmas kontrollera tīmekļa serveris izmanto drošu HTTPS ar SSL. Tīmekļa serveris sistēmas kontrollerī izmanto pašparakstītu drošības sertifikātu. Kad piekļūstat serverim, izmantojot https, tiks parādīts kļūdas ziņojums Drošs savienojums neizdevās vai brīdinājuma dialoglodziņš, kas norāda, ka sertifikātu ir parakstījusi nezināma iestāde. Tas ir paredzams, un, lai izvairītos no šī ziņojuma turpmāk, pārlūkprogrammā ir jāizveido izņēmums.
- Pārliecinieties, vai jauni lietotāju konti sistēmas konfigurācijas piekļuvei izmanto pietiekami garas un sarežģītas paroles. Lietotājvārdam ir jāsastāv no 5 līdz 64 rakstzīmēm. Parolei jāsastāv no 4 līdz 64 rakstzīmēm.
- PRAESENSA sistēmas kontrolleris nodrošina atvērtu saskarni ārējai vadībai. Lai piekļūtu, izmantojot šo saskarni, ir nepieciešami tie paši lietotāju konti, kas piekļuvei sistēmas konfigurācijai. Turklāt sistēmas kontrolleris ģenerē sertifikātu, lai iestatītu TLS (drošo) savienojumu starp sistēmas kontrolleri un atvērtās saskarnes klientu. Lejupielādējiet sertifikātu un atveriet/instalējiet/saglabājiet crt failu. Klienta datorā aktivizējiet sertifikātu. Skatiet sadaļā Sistēmas drošība PRAESENSA konfigurācijas rokasgrāmatā.
- Sistēmas piekļuve šīs sistēmas ierīcēm tiek nodrošināta, izmantojot OMNEO sistēmas drošības lietotājvārdu un ieejas frāzi. Sistēma izmanto paša ģenerētu lietotājvārdu un garu ieejas frāzi. To var mainīt konfigurācijā. Lietotājvārdam jāsastāv no 5 līdz 32 rakstzīmēm, un ieejas frāzei ir jābūt no 8 līdz 64 rakstzīmēm. Lai atjauninātu ierīču aparātprogrammatūru, aparātprogrammatūras augšupielādes rīkam ir nepieciešams šis drošības lietotājvārds un ieejas frāze, lai iegūtu piekļuvi.
- Ja notikumu žurnāliem tiek izmantots dators (PRAESENSA Notikumu serveris un skatītājs), pārliecinieties, ka datoram nevar piekļūt nepiederošas personas.
- Neatstājiet neaizsargātas paziņojumu stacijas, kas var aptvert plašu teritoriju publiski pieejamās vietās. Izmantojiet aizvērtu skapi vai konfigurējiet paziņojumu staciju ar lietotāja autentifikāciju. Kad vien iespējams, izmantojiet drošus VoIP protokolus (SIPS), tostarp pārbaudi, izmantojot VoIP servera sertifikātu. Izmantojiet nedrošos protokolus tikai tad, ja SIP serveris (PBX) neatbalsta drošu VoIP. Izmantojiet VoIP audio tikai aizsargātajās tīkla sadaļās, jo VoIP audio nav šifrēts.
- Ikviens, kuram ir iespēja sastādīt kādu no sistēmas kontrollera paplašinājumiem, var veikt paziņojumu PRAESENSA sistēmā. Neļaujiet ārējiem numuriem sastādīt sistēmas kontrollera paplašinājumus.

## **2 Produktu pārskats**

<span id="page-13-0"></span>Lai iegūtu detalizētu izstrādājumu un sistēmas aprakstu/specifikāciju, skatiet PRAESENSA izstrādājuma datu lapas un uzstādīšanas rokasgrāmatu. Skatiet sadaļu [Saistītā dokumentācija,](#page-7-2) [lpp. 8](#page-7-2)

PRAESENSA izstrādājumu saime sastāv no šādiem izstrādājumiem.

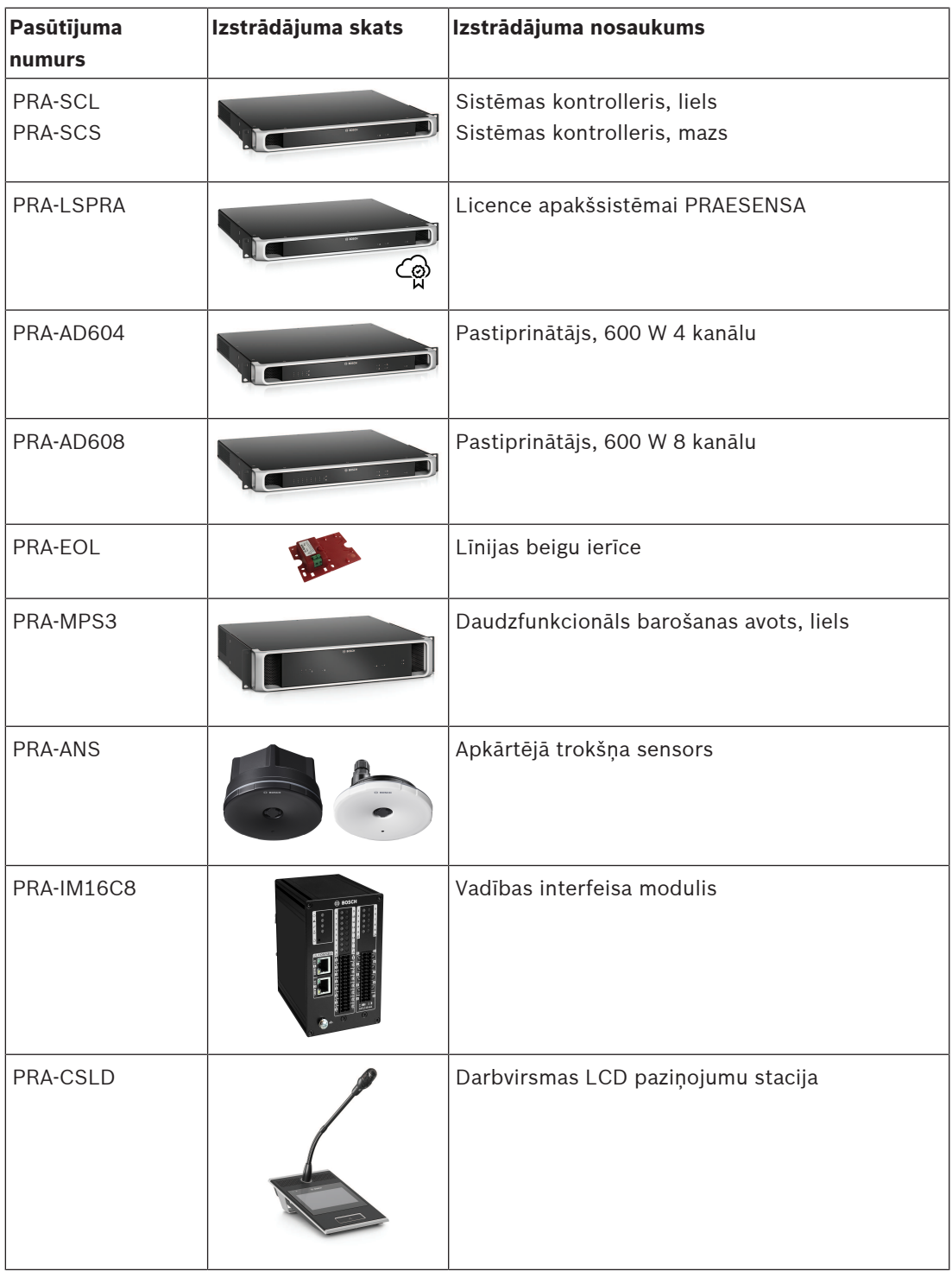

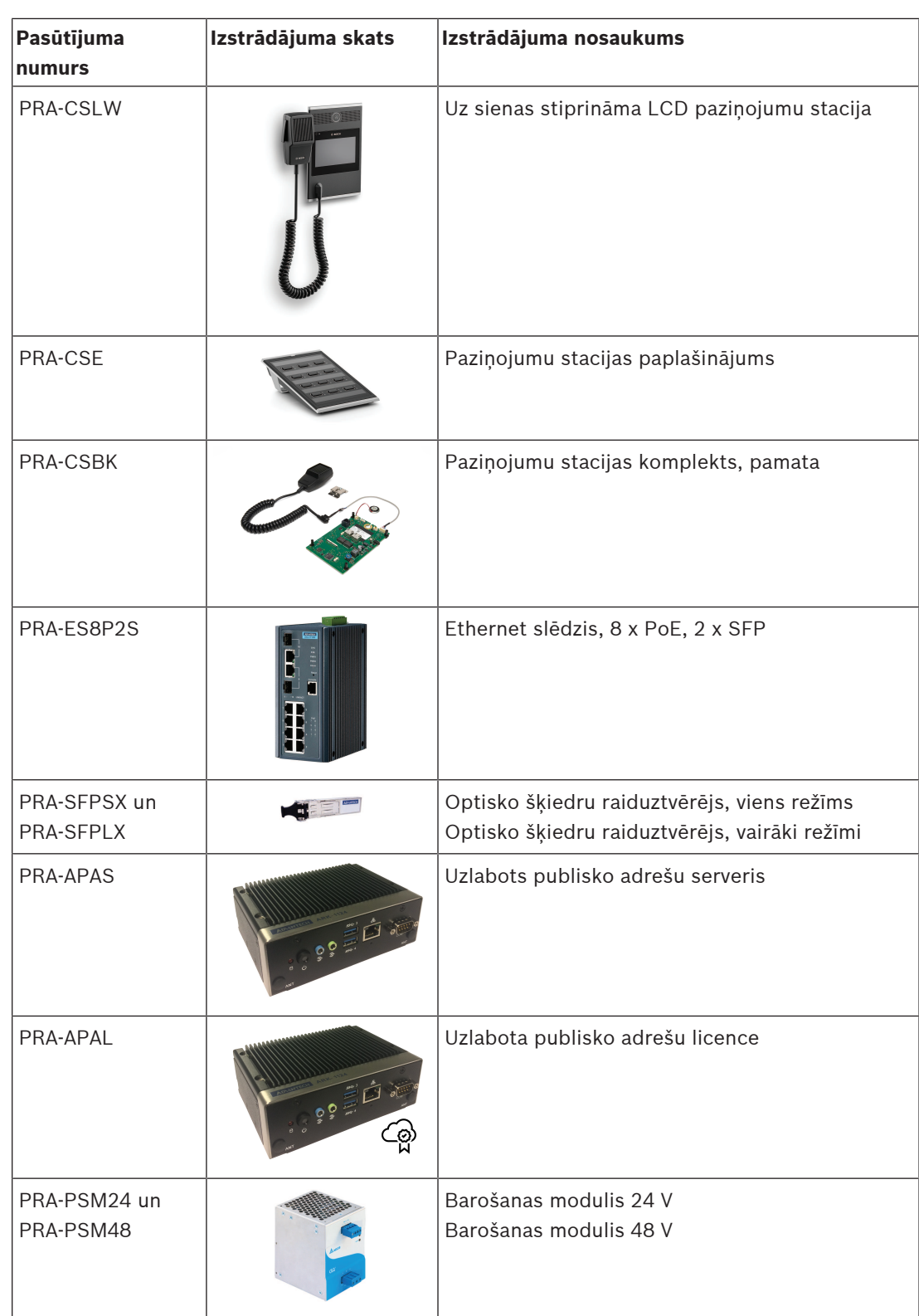

## **2.1 GUI valodas**

<span id="page-14-0"></span>Sistēmai PRAESENSA ir šādas GUI valodas:

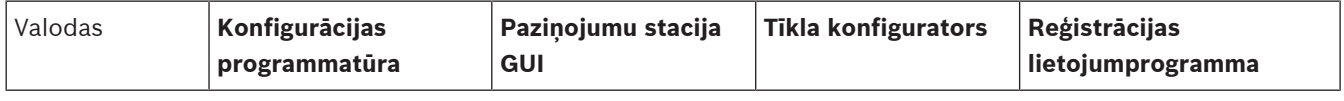

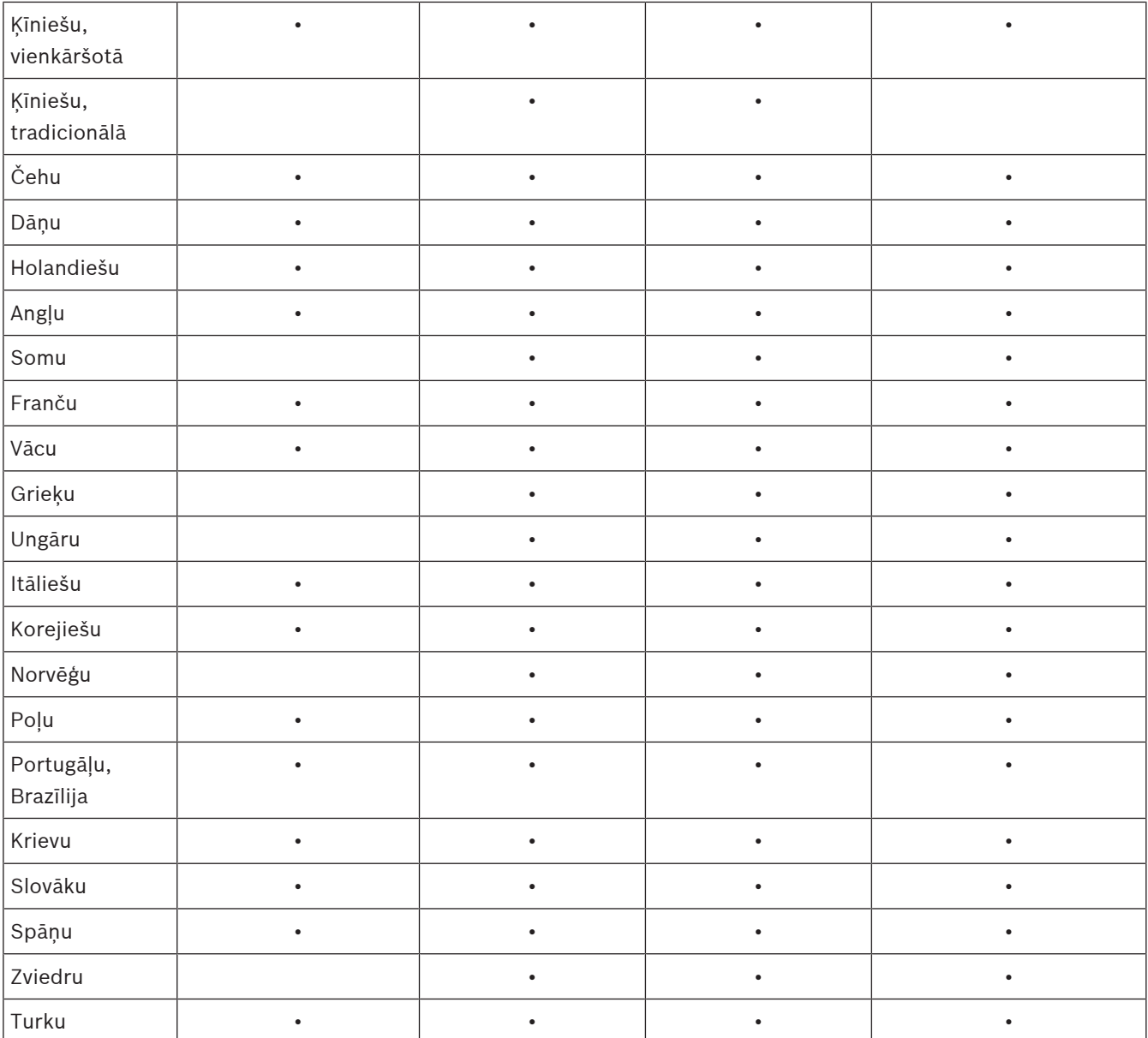

## **3 Darba sākšana**

<span id="page-16-0"></span>PRAESENSA konfigurācija tiks veikta, izmantojot grafisko lietotāja interfeisu (GUI), ko nodrošina sistēmas kontrollera tīmekļa serveris un kuram var piekļūt, izmantojot tīmekļa pārlūkprogrammu.

– Jums ir jābūt zināšanām par datora operētājsistēmu un (PRAESENSA) Ethernet tīklu. Pirms sistēmas PRAESENSA konfigurēšanas un darbības uzsākšanas, ieteicams veikt šādas darbības:

- 1. [Pārbaudiet aparatūru, lpp. 17](#page-16-1)
- 2. [Instalējiet sistēmas programmatūru, lpp. 18](#page-17-0)
- 3. [Pārbaudiet tīkla un tīmekļa pārlūkprogrammas iestatījumus, lpp. 36](#page-35-0)
- 4. [Konfigurācija: ko drīkst un ko nedrīkst darīt, lpp. 39](#page-38-0)
- <span id="page-16-1"></span>5. [Piesakieties lietojumprogrammā, lpp. 41](#page-40-0)

## **3.1 Pārbaudiet aparatūru**

Pārliecinieties, vai:

- 1. Jums ir 19 collu ierīču **resursdatora nosaukumi un MAC adreses** (skatiet izstrādājuma etiķeti), pirms tās ievietojat 19 collu statīvā. Lai veiktu konfigurāciju, jums jāzina resursdatora nosaukumi:
	- Pēc montāžas var būt apgrūtināta piekļuve produktu etiķetēm ar šo informāciju, jo īpaši ierīcēm, kurām ir uzlīmes uz sāniem.
- 2. **Produkti** ir mehāniski pareizi uzstādīti un savienojumi ir veikti, kā norādīts PRAESENSA uzstādīšanas rokasgrāmatā.
- 3. **Ethernet savienojums** starp PRAESENSA sistēmu un ēkas Ethernet tīklu ir **atvienots**. Nav ieteicams pieslēgt PRAESENSA sistēmu (kontrolleri) pastāvīgi Ethernet tīklā, kas tiek izmantots arī citiem mērķiem, piemēram, datortīklam:
	- Tas ir, lai izvairītos no tā, ka **ar** PRAESENSA sistēmu nesaistītas tīkla ierīces kļūst redzamas PRAESENSA konfigurācijas tīmekļa pārlūkprogrammas lapās. Un datu pārpalikums tīklā (piemēram, tā sauktā multiraides ziņojumu datu vētra) var pārslogot sistēmu.
	- Ņemiet vērā, ka ēkas Ethernet tīkla iestatīšana nav iekļauta šajā rokasgrāmatā. Ja nepieciešams, sazinieties ar vietējo IT pārstāvi, lai izveidotu PRAESENSA savienojumu ar ēkas Ethernet tīklu.
- 4. **Ethernet tīkla savienojuma** kabelis (ekrenētas CAT5e vai labāks) starp konfigurācijas datoru/(Wi‑Fi) maršrutētāju un PRAESENSA sistēmu (kontrolleri) ir **uzstādīts**:
	- Lai gan var izmantot jebkuru portu, savienojumam ar datoru konfigurēšanai ieteicams izmantot 5. portu, īpaši, ja šis savienojums ir pastāvīgs. Šo portu var savienot arī ar Wi-Fi maršrutētāju, lai iespējotu konfigurāciju un sistēmas iestatīšanu no mobilās ierīces, izmantojot tās pārlūkprogrammu. Tādā veidā zonas skaļuma un ekvalaizera iestatījumus var ērti konfigurēt pašā zonā ar tūlītēju skaņas uzraudzību. Tam ir nepieciešams Wi-Fi pārklājums zonās.

## **3.2 Instalējiet sistēmas programmatūru**

<span id="page-17-0"></span>PRAESENSA sistēmas programmatūras instalēšanas procedūra sastāv no šādām darbībām:

- 1. Pārbaudiet, vai dators atbilst minimālajām prasībām, lai instalētu un palaistu PRAESENSA (saistīto) programmatūru. Skatiet sadaļu [Prasības datoram, lpp. 18](#page-17-1).
- 2. (Obligātās) programmatūras pakotnes instalēšana konfigurācijas datorā. Skatiet sadaļu [\(Obligāta\) programmatūra, lpp. 19](#page-18-0).
- 3. Aparātprogrammatūras instalēšana sistēmas kontrollerī un citās PRAESENSA tīkla ierīcēs. Skatiet sadaļu [Pārbaudiet/augšupielādējiet ierīču aparātprogrammatūru, lpp. 22](#page-21-0).
- 4. [Pārbaudiet tīkla un tīmekļa pārlūkprogrammas iestatījumus, lpp. 36](#page-35-0).
- 5. [Pēc izvēles: Notikumu serveris, lpp. 25](#page-24-0)
- 6. [Pēc izvēles: Notikumu skatītājs, lpp. 26](#page-25-0)
- 7. [Pēc izvēles: OMNEO vadība, lpp. 27](#page-26-0)
- 8. [Pēc izvēles: OMNEO tīkla docents, lpp. 28](#page-27-0)
- 9. [Pēc izvēles: Dante kontrolleris, lpp. 30](#page-29-0)
- 10. [Pēc izvēles: atvērtā saskarne, lpp. 32](#page-31-0)
- 11. [Piesakieties lietojumprogrammā, lpp. 41](#page-40-0)

#### **3.2.1 Prasības datoram**

<span id="page-17-1"></span>PRAESENSA programmatūra un lietojumprogrammas var darboties jebkurā datorā, kas atbilst šādām minimālajām prasībām:

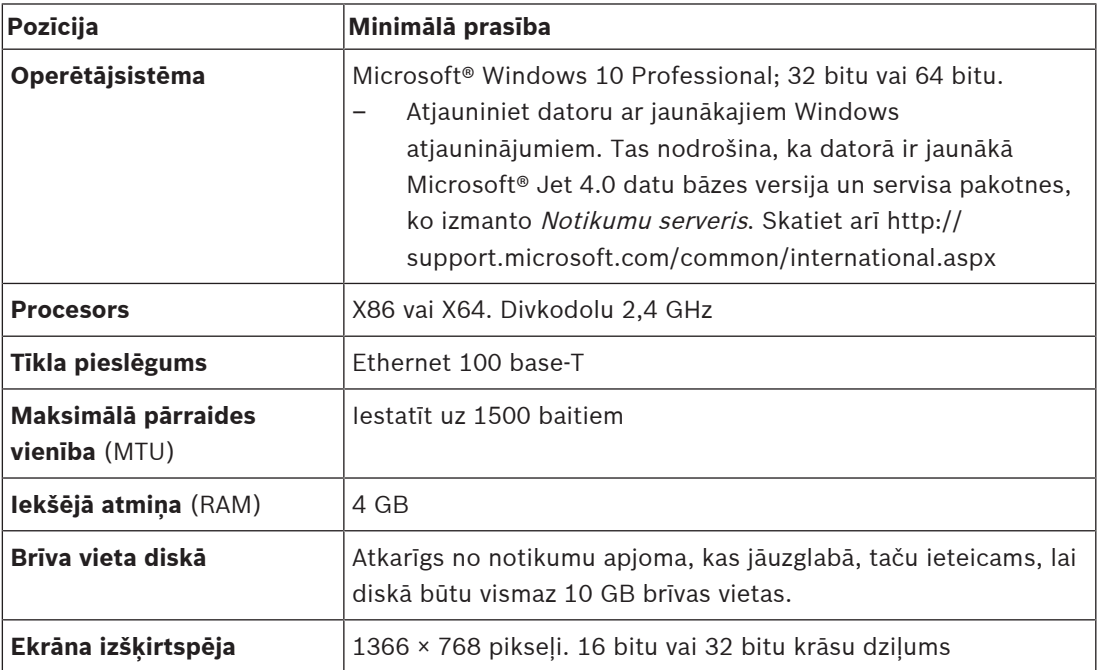

### **3.2.2 (Obligāta) programmatūra**

<span id="page-18-0"></span>Tālāk norādītā programmatūra ir būtiska, lai konfigurētu un darbinātu PRAESENSA un **ir jābūt uzstādītai** uz datora, kas tiks izmantots, lai konfigurētu un darbinātu PRAESENSA sistēmu. Tas ir pieejams tiešsaistē šādi:

- No www.boschsecurity.com > PRAESENSA izstrādājuma sadaļas (t.i., sistēmas kontrollera) .zip fails ar nosaukumu:
	- PRAESENSA Instalācijas pakotne x.xx.zip

(kur x.xx ir versijas izlaišanas numurs, un tas tiks mainīts atjaunināšanas laikā). .zip instalēšanas mapē ir šādi faili:

- redist
- Bosch PRAESENSA Firmware.exe
- \*: Bosch PRAESENSA Logging Server.exe
- \*: Bosch PRAESENSA Logging Viewer.exe
- \*: Bosch-OpenInterface-Net-installer.exe
- No https://licensing.boschsecurity.com/OMNEO/html/load.htm?1000 aparātprogrammatūras augšupielādes rīka Vx.xx (kur x.xx ir versijas izlaiduma numurs, un tas tiks mainīts atjaunināšanas laikā). Tas iekļauj:
	- SetupOMNEOFirmwareUploadToolBundle(64).exe (divas versijas 32 biti un 64 biti): Aparātprogrammatūras augšupielādes rīks (FWUT) tiek izmantots ierīces aparātprogrammatūras un domēna nosaukumu sistēmas pakalpojuma noteikšanas (DNS‑SD) augšupielādei. FWUT nepieciešams instalēt uz PRAESENSA konfigurācijas datora, tad automātiski tiek instalēts arī Bosch DNS-SD pakalpojums. Šis pakalpojums ir nepieciešams, lai piekļūtu PRAESENSA ierīcēm, izmantojot to resursdatora nosaukumu, nevis IP adresi.

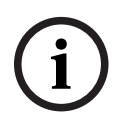

#### **Ievērībai!**

Faili ar rakstzīmi \* priekšā ir daļa no .zip faila, un tos var instalēt pēc izvēles.

#### **Izvēles (programmatūra)**

- [Toņi, lpp. 189](#page-188-0)
	- PRAESENSA pre‑defined tones (.wav). Dodieties uz www.boschsecurity.com > PRAESENSA izstrādājumu sadaļa > sistēmas kontrolleris > Lejupielādes.
- \*\*: [Pēc izvēles: OMNEO vadība, lpp. 27](#page-26-0):
	- OMNEO vadības programmatūra ļauj lietotājiem konfigurēt audio ierīces un maršrutēt audio visā tīklā.
- \*\*: [Pēc izvēles: OMNEO tīkla docents, lpp. 28](#page-27-0):
	- Programmatūra skenē un vizualizē tīkla vidi, sniedzot ieskatu visās ierīcēs un kabeļu savienojumos. Docents spēj identificēt un sniegt norādījumus, kā atrisināt izplatītas un vienkāršas tīkla kļūdas.
- \*\*: [Pēc izvēles: Dante kontrolleris, lpp. 30](#page-29-0):
	- Dante kontrolleris ir programmatūras lietojumprogramma, ko nodrošina Audinate, kas ļauj lietotājiem konfigurēt un maršrutēt audio visos Dante tīklos.
- \*:[Pēc izvēles: atvērtā saskarne, lpp. 32](#page-31-0):
	- 3. pušu lietojumprogrammām jūsu konfigurācijas datorā ir jāinstalē atvērtā saskarne PRAESENSA.

#### **Ievērībai!**

Iepriekš norādītie papildu programmatūras faili ar \*\* rakstzīmēm priekšā NAV daļa no PRAESENSA instalācijas pakotnes x.xx.zip faila un to var lejupielādēt, kā norādīts to instalēšanas nodaļās. \* Ir daļa no PRAESENSA instalācijas pakotnes x.xx.zip, un to var instalēt pēc izvēles.

#### **Instalējiet programmatūru**

**Example for example propriary and the <sup>1</sup> Trackfortness collist <sup>1</sup> Trackfortness continues the system of the system of the system of the system of the system of the system of the system of the system of the system of th** Visa PRAESENSA programmatūra ir pieejama tikai tiešsaistē. Šeit jūs varat atrast arī atjauninājumus un jaunus izdevumus. Pirms programmatūras lejupielādes vai atjaunināšanas, lūdzu, izlasiet tiešsaistes PRAESENSA izlaiduma piezīmes. Izlaiduma piezīmēs ir pēdējā brīža izmainas un piezīmes. Skatiet [Saistītā dokumentācija, lpp. 8](#page-7-2), ja nepieciešams. Ja programmatūra tiks instalēta pirmo reizi, rīkojieties šādi:

- 1. Ja tas vēl nav izdarīts, **ieslēdziet strāvas padevi** PRAESENSA sistēmai:
	- Visas tīkla ierīces sāk sāknēties, un 19-collu ierīces parāda, ka (dzeltena ierīces kļūme) LED deg.
	- Paziņojumu stacija parāda savienojas uz displeja.
	- Skatiet arī *Ierīces opcijas*, *lpp. 51*
- 2. **Pārliecinieties**, ka esat pieteicies savā datorā kā administrators.
	- **Jums vajag** (Windows) administratora tiesības, lai varētu instalēt/saglabāt.
	- **Pārbaudiet**, vai izmantojat Windows 32 bitu vai 64 bitu operētājsistēmu. Ņemiet vērā, ka dažas (izvēles) programmatūras var būt pieejamas tikai 64 bitu operētājsistēmai.
- 3. **Dodieties uz** www.boschsecurity.com > Izstrādājumu katalogu > Izvēlieties savu reģionu un valsti:
	- **Ierakstiet** PRAESENSA meklēšanas tekstlodziņā >
	- **Izvēlieties un noklikšķiniet** PRAESENSA sistēmas kontrollera izstrādājuma lapu >
	- **Izvēlieties un noklikšķiniet** Lejupielādes > Programmatūra izstrādājuma lapā >
	- **Izvēlieties** PRAESENSA Instalācijas pakotne x.xx.zip un citi (pēc izvēles) faili, ja nepieciešams.
	- **Saglabājiet** PRAESENSA instalācijas pakotnes x.xx.zip failus drošā vietā datora cietajā diskā.
- 4. **Dodieties uz** https://licensing.boschsecurity.com/OMNEO/html/load.htm?1000 un **lejupielādējiet** aparātprogrammatūras augšupielādes rīku Vx.xx (kur x.xx ir versijas izlaišanas numurs, un kurš tiks mainīts atjaunināšanas laikā) drošā vietā jūsu datora cietajā diskā. Tas iekļauj:
	- SetupOMNEOFirmwareUploadToolBundle(64).exe (divas versijas 32 biti un 64 biti).
- 5. **Pārlūkojiet**, **un atpakojiet**, PRAESENSA instalācijas pakotnes x.xx.zip failu datora cietajā diskā.
- 6. **Pārlūkojiet** citus (izvēles) failus datora cietajā diskā, ja nepieciešams.
- 7. **Pārlūkojiet**, **un palaidiet**, **visus .exe** (bez rakstzīmes \* priekšā) no atpakotās PRAESENSA instalācijas pakotnes x.xx.zip faila, tostarp SetupOMNEOFirmwareUploadToolBundle(64).exe (32 vai 64 bitu \*.exe versiju) un palaidiet citus (izvēles) failus, ja nepieciešams:
	- Izpildiet ekrānā redzamos norādījumus.
	- Ja instalēšana nesākas automātiski, pārbaudiet/palaidiet arī instalācijas pakotnes x.xx **redist** direktorijas .exe failus.
- 8. Šādā secībā, skatiet arī:
	- [Pārbaudiet/augšupielādējiet ierīču aparātprogrammatūru, lpp. 22](#page-21-0)
	- [Pēc izvēles: Notikumu serveris, lpp. 25](#page-24-0)
	- [Pēc izvēles: Notikumu skatītājs, lpp. 26](#page-25-0)

– [Piesakieties lietojumprogrammā, lpp. 41](#page-40-0)

#### **Programmatūras atjaunināšana**

**Svarīgi** ir regulāri pārbaudīt PRAESENSA instalācijas pakotni x.xx.zip un aparatūrprogrammatūras augšupielādes rīku Vx.xx jauniem izlaidumiem. Lai to izdarītu:

- 1. **Dodieties uz** www.boschsecurity.com > Izstrādājumu katalogu > Izvēlieties savu reģionu un valsti:
	- **Ierakstiet** PRAESENSA meklēšanas tekstlodziņā >
	- **Izvēlieties un noklikšķiniet** PRAESENSA sistēmas kontrollera izstrādājuma lapu >
	- **Izvēlieties un noklikšķiniet** Lejupielādes > Literatūra izstrādājuma lapā >
	- **Izvēlieties** jaunākās pieejamās Izlaiduma piezīmes. **Sekojiet** izlaiduma piezīmju vadlīnijām, lai zinātu, kā turpināt.
- 2. **Izvēlieties un noklikšķiniet** PRAESENSA sistēmas kontrollera izstrādājuma lapu >
	- **Izvēlieties un noklikšķiniet** Lejupielādēt > Programmatūra izstrādājuma lapā > **Pārbaudīt** izlaišanas versiju (x.xx) un datumu:

PRAESENSA Instalācijas pakotne x.xx.zip un citi (izvēles) faili, ja nepieciešams.

- 3. **Dodieties uz** https://licensing.boschsecurity.com/OMNEO/html/load.htm?1000 un pārbaudiet aparātprogrammatūras augšupielādes rīku Vx.xx (kur x.xx ir versijas izlaišanas numurs). Tas iekļauj:
	- SetupOMNEOFirmwareUploadToolBundle(64).exe (divas versijas 32 biti un 64 biti).
- 4. **Ja** tiešsaistes PRAESENSA instalācijas pakotnes x.xx.zip un/vai aparātprogrammatūras augšupielādes rīka Vx.xx izlaiduma versija ir **augstāka/jaunāka versija** nekā tā, kas ir instalēta jūsu datorā; **uzstādiet** (pārrakstiet) jaunizdotās versijas.
	- Lai instalētu, skatiet iepriekšējo tēmu: Instalējiet programmatūru

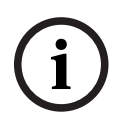

#### **Ievērībai!**

Konfigurāciju, kas izveidota ar jaunāku programmatūras versiju, nevajadzētu izmantot vecākā programmatūras versijā. Pirms atjaunināšanas vienmēr saglabājiet un izveidojiet pašreizējās konfigurācijas versijas dublējumu.

### **3.2.3 Pārbaudiet/augšupielādējiet ierīču aparātprogrammatūru**

<span id="page-21-0"></span>Visas PRAESENSA tīkla ierīces tiek piegādātas ar pamata aparātprogrammatūru. Pirms pirmās lietošanas atjauniniet tās uz jaunāko pieejamo versiju.

Atrodiet ierīces aparātprogrammatūru .zip failā, kā aprakstīts *[\(Obligāta\) programmatūra, lpp.](#page-18-0)* [19](#page-18-0).

Veiciet iepriekš norādītās darbības, lai instalētu tīkla ierīces aparātprogrammatūras atjauninājumus. Skatiet tiešsaistē PRAESENSA izlaiduma piezīmes, lai iegūtu sīkāku informāciju par jaunāko izlaidumu. Skatiet sadaļu [Saistītā dokumentācija, lpp. 8](#page-7-2).

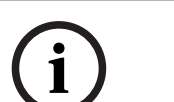

#### **Ievērībai!**

Nepievienojiet konfigurācijas datoru nevienas citas ierīces portam tajā pašā tīklā, piemēram, (Advantech) PRA-ES8P2S Ethernet slēdzi vai jebkuru citu Ethernet slēdzi.

Jums ir divas aparātprogrammatūras augšupielādes iespējas:

- 1. **Pirmā aparātprogrammatūras augšupielādes reize** bez droša savienojuma:
	- Derīga tikai sākotnējai aparātprogrammatūras augšupielādei.
	- Konfigurācijas tīmekļa vietnes pagaidām nav pieejamas.
- 2. **Droša aparātprogrammatūras augšupielāde** ar drošu savienojumu:
	- Iespējama tikai pēc sākotnējās arātprogrammatūras augšupielādes un 1. reizes konfigurācijas pieteikšanās.
	- Konfigurācijas tīmekļa lapas ir pieejamas.

#### **1. Pirmās reizes aparātprogrammatūras augšupielāde**

Pirmo reizi lietojot PRAESENSA, augšupielādējiet ierīču arātprogrammatūru. Pretējā gadījumā jums nebūs piekļuves konfigurācijas tīmekļa lapām.

#### **Lai veiktu pirmo augšupielādi**:

- 1. Lejupielādējiet jaunāko pieejamo programmatūras versiju.
	- Skatiet sadaļu [\(Obligāta\) programmatūra, lpp. 19](#page-18-0).
- 2. Uz jūsu PRAESENSA konfigurācijas datoru, pārlūkojiet un palaidiet

#### **UzstādīšanuOMNEOAparātprogrammatūra UploadToolBundle**.

- Atlasiet 32 vai 64 bitu versiju.
- Izpildiet ekrānā redzamos norādījumus.
- 3. Noklikšķiniet uz **Jā** pogas vai **NĒ** pogas, ja nevēlaties turpināt.
	- Ja noklikšķināsiet uz **Jā**, tiek atvērts ekrāns, kurā ir redzami visi pievienoto tīkla ierīču veidi. Ekrāna augšdaļā ir redzamas atlases cilnes.
	- Aparātprogrammatūras augšupielādes rīks (FWUT) adresē ierīces caur to ierīces resursdatora nosaukumu. Skatiet sadaļu Piesakieties lietojumprogrammā, Ipp. 41.
- 4. Cilnē atlasiet vienu vai vairākas ierīces rindas un noklikšķiniet uz **Augšupielādēt** pogas.
	- Lai atlasītu visas ekrāna rindas, noklikšķiniet uz Windows un uz tastatūras nospiediet taustinu Ctrl A.
	- Parādās ekrāns **Atlasīt aparātprogrammatūru augšupielādei**.
	- Parādās atlasītā ierīces tipa tirdzniecības tipa numuri.
- 5. Izvēlieties jaunāko aparātprogrammatūras versiju, ko augšupielādēt.
- 6. Noklikšķiniet uz **Sākt** pogas vai **Atcelt** pogas, ja nevēlaties turpināt.
	- Ja noklikšķināsiet uz **Sākt**, aparātprogrammatūras augšupielādes process turpināsies.
	- **Stāvokļa** kolonna parādās **aktīva** vai **pabeigta**.
- **Progresa** kolonna parāda augšupielādes gaitu zaļā krāsu joslā.
- Kļūdas gaismas diode uz 19 collu ierīces priekšējā paneļa deg tik ilgi, kamēr notiek ierīces augšupielādes process.
- Paziņojumu stacijas displejs norāda uz augšupielādes procesu, kamēr notiek ierīces augšupielādes process.
- 7. Atkārtojiet iepriekšējās darbības visām pievienotajām tīkla ierīcēm:
	- Aparātprogrammatūras augšupielāde ir veiksmīga, ja netiek ģenerēti kļūdas ziņojumi.
- 8. Turpināt ar [Piesakieties lietojumprogrammā, lpp. 41](#page-40-0).

#### **2. Droša aparātprogrammatūras augšupielāde**

Droša aparātprogrammatūras augšupielāde nozīmē, ka datu saziņa un savienojums starp aparātprogrammatūras augšupielādes rīku un PRAESENSA sistēmas kontrollera konfigurāciju ir aizsargāta pret aparātprogrammatūras redzamību un izmantošanu no nesankcionētu personu un ierīču puses:

#### **Lai veiktu drošu aparātprogrammatūras augšupielādi**:

- 1. Lejupielādējiet jaunāko pieejamo programmatūras versiju. Skatiet sadaļu [\(Obligāta\) programmatūra, lpp. 19](#page-18-0).
- 2. Uz jūsu PRAESENSA konfigurācijas datoru, pārlūkojiet un palaidiet

#### **UzstādīšanuOMNEOAparātprogrammatūra UploadToolBundle**.

- Atlasiet 32 vai 64 bitu versiju.
- Izpildiet ekrānā redzamos norādījumus.
- 3. Noklikšķiniet uz **Jā** pogas vai **NĒ** pogas, ja nevēlaties turpināt.
	- Ja noklikšķināsiet uz **Jā**, tiek atvērts ekrāns, kurā ir redzami visi pievienoto tīkla ierīču veidi. Ekrāna augšdaļā ir redzamas atlases cilnes.
	- Aparātprogrammatūras augšupielādes rīks (FWUT) adresē ierīces caur to ierīces resursdatora nosaukumu. Skatiet sadaļu [Piesakieties lietojumprogrammā, lpp. 41](#page-40-0).
- 4. Izvēlieties un noklikšķiniet uz **Fails** > **Iespējas**
	- Parādās jauns ekrāns **Aparātprogrammatūras augšupielādes rīka opcijas**
- 5. Iespējojiet izvēles rūtiņu **Izmantot drošu savienojumu**.
- 6. Izvēlieties **Lietotājvārds** no nolaižamā saraksta vai ievadiet jaunu lietotājvārdu
	- Lai ievadītu jaunu lietotājvārdu, noklikšķiniet uz **Pārvaldīt drošības lietotāju** > **Pievienot**.
		- Parādās ekrāns, **Drošības lietotājs**.
- 7. Ievadiet OMNEO **Lietotājvārds**, **Ieejas frāze** un **Apstiprināt ieejas frāzi** attiecīgajos laukos.
- 8. Noklikšķiniet uz **Labi**.
	- **SVARĪGI**: Atgūstiet savu OMNEO **Drošības lietotājvārdu** un **Ieejas frāzi** no PRAESENSA konfigurācijas. Skatīt [Piesakieties lietojumprogrammā, lpp. 41](#page-40-0) un [Sistēmas drošība, lpp. 145](#page-144-0).
	- **SVARĪGI: Drošības lietotājvārds** un **Ieejas frāze** tiek automātiski ģenerēti konfigurācijas pieteikšanās procesa laikā. Tie ir pieejami tikai pēc sākotnējās aparātprogrammatūras augšupielādes.
	- Tagad aparātprogrammatūras augšupielādes process izmanto drošu datu savienojumu ar PRAESENSA konfigurāciju.
- 9. Cilnē atlasiet vienu vai vairākas ierīces rindas un noklikšķiniet uz **Augšupielādēt** pogas.
	- Lai atlasītu visas ekrāna rindas, noklikšķiniet uz **Windows** un uz tastatūras nospiediet taustiņu **ctrl A**.
	- Parādās ekrāns **Atlasīt aparātprogrammatūru augšupielādei**.
- Parādās atlasītā ierīces tipa tirdzniecības tipa numuri.
- 10. Izvēlieties jaunāko aparātprogrammatūras versiju, ko augšupielādēt.
- 11. Noklikšķiniet uz **Sākt** pogas vai **Atcelt** pogas, ja nevēlaties turpināt.
	- Ja noklikšķināsiet uz **Sākt**, aparātprogrammatūras augšupielādes process turpināsies.
	- **Stāvokļa** kolonna parādās **aktīva** vai **pabeigta**.
	- **Progresa** kolonna parāda augšupielādes gaitu zaļā krāsu joslā.
	- Kļūdas gaismas diode uz 19 collu ierīces priekšējā paneļa deg tik ilgi, kamēr notiek ierīces augšupielādes process.
	- Paziņojumu stacijas displejs norāda uz augšupielādes procesu, kamēr notiek ierīces augšupielādes process.
- 12. Atkārtojiet iepriekšējās darbības visām pievienotajām tīkla ierīcēm:
	- Aparātprogrammatūras augšupielāde ir veiksmīga, ja netiek ģenerēti kļūdas ziņojumi.
- 13. Turpināt ar [Piesakieties lietojumprogrammā, lpp. 41](#page-40-0).

#### **Neveiksmīga augšupielāde**

Augšupielāde netika veiksmīgi pabeigta, ja:

- **Stāvokļa** kolonna norāda uz **Neizdevās** ar sarkanu krāsu joslu.
- Tiek ģenerēti kļūdu ziņojumi.

Šajā gadījumā:

- Pārbaudiet pašreizējo tīkla ierīci un lejupielādētās aparātprogrammatūras versijas. Skatiet tiešsaistes izlaiduma piezīmes. Ņemiet vērā, ka tīkla ierīces aparātprogrammatūra nav saderīga un var izraisīt kļūdu ziņojumu. Skatiet sadaļu Versija, Ipp. 137.
- Skatiet to ierīču ziņojumus, kurās aparātprogrammatūras augšupielāde neizdevās. Sāciet augšupielādes procesu vēlreiz.

Ja augšupielāde joprojām neizdodas, rīkojieties šādi:

- Izslēdziet/ieslēdziet kļūdaino tīkla ierīci un sāciet augšupielādi vēlreiz.
- Restartējiet sistēmas kontrolleri.
- lestatiet ierīci sākotnējā stāvoklī.

#### **Iestatiet ierīci sākotnējā stāvoklī**:

- 1. Izslēdziet ierīci.
- 2. Turiet nospiestu atiestatīšanas uz noklusējumu pogu, līdz jaudas gaismas diode sāk mirgot.

#### **Ievērībai!**

Ja ierīce ir jāatjaunina tās sākotnējā stāvokļa režīmā, dariet to divas reizes.

Ja kļūdas joprojām parādās, sazinieties ar savu Bosch servisa pārstāvi. Ja nepieciešams, skatiet [Problēmu novēršana, lpp. 167](#page-166-0).

#### **Skatiet**

- [Versija, lpp. 137](#page-136-0)
- [Problēmu novēršana, lpp. 167](#page-166-0)

**i**

#### **3.2.4 Pēc izvēles: Notikumu serveris**

<span id="page-24-0"></span>PRAESENSA Notikumu servera lietojumprogrammatūra ir daļa no PRAESENSA (obligātās) programmatūras pakotnes (\*.zip). Ja vēlaties skatīt reģistrētos notikumus, tas ir jāinstalē jūsu datorā. Nav nepieciešams instalēt Notikumu serveri tajā pašā datorā, kas tiks izmantots PRAESENSA konfigurēšanai. Skatiet arī [Prasības datoram, lpp. 18](#page-17-1), ja nepieciešams. Ar PRAESENSA Notikumu serveri var reģistrēt sistēmas ģenerētos notikumus. Parasti, Notikumu serveris darbojas datorā, kas ir savienots ar visām sistēmām, kuru notikumi tiek reģistrēti. Notikumu serveris saglabā notikumus datu bāzē.

#### **Lai instalētu, rīkojieties šādi:**

- 1. **Pārlūkojiet un noklikšķiniet**, failu ar nosaukumu Bosch PRAESENSA Logging Server.exe, lai palaistu iestatīšanas programmu Notikumu serveris:
	- **SVARĪGI**: Instalējiet un izmantojiet tikai PRAESENSA Notikumu serveri, kad ir izveidots savienojums ar PRAESENSA sistēmām. Piemēram, PRAESIDEO Notikumu serveris nedarbojas ar PRAESENSA.
	- Izpildiet ekrānā redzamos norādījumus.
- 2. Saskarne Notikumu serveris ir pieejama dažādās valodās. Instalēšanas laikā ir instalētas vairākas valodu failu mapes:
	- \Programmu faili (x86)\Bosch\PRAESENSA Notikumu serveris. **Pārbaudiet** šo mapi, lai redzētu, vai jūsu valoda ir pieejama:
	- Valodu failu mapēm ir nosaukumi, piemēram, atbilstoši starptautiskajam 2 burtu valodas kodam (ISO 639); "en" angļu valodai, "ru" krievu valodai.
	- Ja instalētās Windows operētājsistēmas valodai ir valodas mape, tā ir Notikumu servera valoda. Ja ir nepieciešama cita valoda un šai valodai ir valodas mape, rīkojieties šādi:
- 3. **Pievienojiet** Notikumu servera programmai valodas parametru. Parametrs ir 2 burtu valodas saīsinājums, piemēram, "fi", t.i., atstarpe, pēc kuras ir valodas kods.
	- Priekš Notikumu servera, dodieties uz palaišanas mapi, lai pievienotu parametru: ProgramData > Microsoft > Windows > Start Menu > Programs > Startup > PRAESENSA Notikumu serveris.
- 4. **Ar peles labo pogu noklikšķiniet** uz Notikumu servera, atlasiet rekvizītus un atlasiet cilnes saīsni.
- 5. **Pievienojiet** parametru "fi" mērķa aprakstam, kas beidzas ar .exe", tātad aiz pēdiņām.
- 6. Ja Notikumu serveris nav instalēts automātiskai palaišanai un neatrodas palaišanas mapē, tad **izveidojiet** programmas faila saīsni, **ar peles labo pogu noklikšķiniet** saīsni (var būt arī darbvirsmā), noklikšķiniet uz Rekvizīti un atlasiet cilnes saīsni.
- 7. **Pievienojiet** parametru "fi" mērķa aprakstam, kas beidzas ar .exe", tātad aiz pēdiņām. Izmantojiet saīsni, lai palaistu programmu. Protams, aizstājiet "fi" ar valodas saīsinājumu pēc savas izvēles.
- 8. Kad instalēšana ir pabeigta, tiek parādīts **paziņojums**.
- 9. **Turpiniet** ar: [Pēc izvēles: Notikumu skatītājs, lpp. 26](#page-25-0):
	- **SVARĪGI**: Ejiet uz [Pēc izvēles: Notikumu servera izmantošana, lpp. 153](#page-152-0) pēc abu Notikumu servera un Notikumu skatītāja instalēšanas procesa.

#### **3.2.5 Pēc izvēles: Notikumu skatītājs**

<span id="page-25-0"></span>Notikumu skatītājs lietojumprogrammatūra ir daļa no PRAESENSA (obligātās) programmatūras (\*.zip). Ja vēlaties skatīt reģistrētos notikumus, tas ir jāinstalē jūsu datorā. Nav nepieciešams instalēt Notikumu skatītāju tajā pašā datorā, kas tiks izmantots PRAESENSA konfigurēšanai. Ar Notikumu skatītāju, var apskatīties notikumus, ko reģistrējis Notikumu serveris datubāzē. Parasti, Notikumu skatītājs darbojas datorā, kas ir savienots ar datoru, kurā darbojas Notikumu serveris. Datu bāze atrodas tajā pašā datorā, kur Notikumu serveris.

#### **Lai instalētu, rīkojieties šādi:**

- 1. **Pārlūkojiet un noklikšķiniet**, failu Bosch PRAESENSA Logging Viewer.exe , lai palaistu iestatīšanas programmu Notikumu skatītājs.
	- **SVARĪGI**: Instalējiet un izmantojiet tikai PRAESENSA Notikumu skatītāju, kad ir izveidots savienojums ar PRAESENSA sistēmām. Piemēram, PRAESIDEO Notikumu skatītājs nedarbojas ar PRAESENSA.
	- Izpildiet ekrānā redzamos norādījumus:
- 2. Notikumu skatītājs spēj parādīt savu lietotāja saskarni un notikumu žurnālu dažādās valodās. Notikumu skatītāja uzstādīšanas laikā tika instalētas vairākas valodu failu mapes:
	- \Programmu faili (x86)\Bosch\PRAESENSA Notikumu skatītājs
	- Valodu failu mapēm ir nosaukumi, piemēram, atbilstoši starptautiskajam 2 burtu valodas kodam (ISO 639), piemēram, "en" angļu valodai, "ru" krievu valodai. Pārbaudiet šo mapi, lai redzētu, vai jūsu valoda ir pieejama.
	- Ja instalētās Windows operētājsistēmas valodai ir valodas mape, tad Notikumu serveris ir šajā valodā.
	- Ja ir nepieciešama cita valoda un šai valodai ir valodas mape, rīkojieties šādi:
- 3. **Pievienojiet** Notikumu skatītāja programmai valodas parametru. Parametrs ir 2 burtu valodas saīsinājums, piemēram, "fi", t.i., atstarpe, pēc kuras ir valodas kods.
- 4. Notikumu skatītājam **izveidojiet** programmas faila saīsni, tad **ar peles labo pogu noklikšķiniet** uz saīsnes (var atrasties arī uz darbvirsmas), **noklikšķiniet** rekvizīti un **izvēlieties** cilnes saīsni.
- 5. **Pievienojiet** parametru "fi" mērķa aprakstam, kas beidzas ar .exe", tātad aiz pēdiņām.
	- Izmantojiet saīsni, lai palaistu programmu. Protams, aizstājiet "fi" ar valodas saīsinājumu pēc savas izvēles.
- 6. Kad instalēšana ir pabeigta, tiek parādīts paziņojums.
- 7. **Ejiet uz** [Pēc izvēles: Notikumu skatītāja izmantošana, lpp. 158](#page-157-0) pēc Notikumu servera un Notikumu skatītāja instalēšanas procesa.
- 8. **Turpiniet** ar: [Piesakieties lietojumprogrammā, lpp. 41](#page-40-0)

#### **3.2.6 Pēc izvēles: OMNEO vadība**

<span id="page-26-0"></span>OMNEO vadības programmatūra ļauj lietotājiem konfigurēt audio ierīces un maršrutēt audio visā tīklā. Ar vienu peles klikšķi lietotāji var izveidot un noņemt audio savienojumus starp visām OMNEO ierīcēm viena vai vairāku apakštīklu ietvarā.

#### **Dante Kontrolleris un OMNEO vadība**

Kā alternatīvu Dante Kontrollerim, OMNEO vadību var izmantot šo audio savienojuma ceļu iestatīšanai. Bet OMNEO vadība rada dinamiskus audio savienojumus, kurus pašas ierīces pēc atiestatīšanas vai izslēgšanas automātiski neatjauno. OMNEO Tā vietā vadība var atjaunot šos savienojumus, taču tikai tad, kad uz datora darbojas OMNEO vadība paliek savienota. Šī iemesla dēļ ir vēlams izmantot Dante Kontrolleri, lai izveidotu savienojumus ar Dante vai AES67 ierīcēm.

Lai gan OMNEO vadību un Dante Kontrolleri var izmantot vienlaicīgi vienā tīklā, tas nav ieteicams, jo tas var novest pie pārpratumiem. Izveidots audio savienojums Dante kontrollerī kļūst redzams arī OMNEO vadībā, kur tas tiek rādīts kā Dante savienojums. OMNEO vadība var noņemt Dante savienojumus un nomainīt tos ar OMNEO savienojumiem. Bet, lai tos atgrieztu Dante savienojumos, jāizmanto Dante kontrolleris.

Skatiet arī: [Pēc izvēles: izmantojiet OMNEO vadību, lpp. 162](#page-161-0)

#### **Galvenās OMNEO vadības funkcijas**

- Ierīču OMNEO un Dante atklāšana un parādīšana.
- Audio savienojumu kontrole datorā.
- Atbalsts vienam un vairākiem apakštīkliem.
- Automātiska uniraides un multiraides izvēle.
- Saglabājiet un atkārtoti ielādējiet scenāriju sākotnējos iestatījumus.
- Ierīces konfigurācija OMNEO ierīcēm.

OMNEO vadība atbalsta OMNEO un Dante ierīces. OMNEO savieno Audinate Dante Audio Transport Protocol ar OCA — pārbaudītu sistēmas vadības protokolu, kas nodrošina digitālā audio nepieredzētu uzticamību un drošību. OCA izstrādāja OCA alianse, un AES (Audio inženieru biedrība) to ir standartizējusi kā AES70.

#### **Ievērībai!**

**i**

Šajā paziņojumā ir norādīta būtiska atšķirība starp OMNEO vadību un Dante kontrolleri un noturību. Noturība nozīmē, ka savienojumi tiek automātiski atjaunoti pēc strāvas padeves pārtraukuma. Uniraides un multiraides savienojumi, kas izveidoti ar OMNEO vadību ir noturīgi tikai tad, ja OMNEO vadība ir iestatīta bloķēšanas režīmā. Uniraides un multiraides savienojumi, kas izveidoti ar Dante kontrolleri ir noturīgi, pat pēc Dante kontrollera lietojumprogrammas aizvēršanas.

#### **OMNEO vadīklas programmatūras instalēšana**

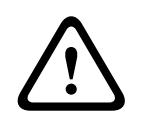

#### **Uzmanību!**

OMNEO vadīkla ir lietojumprogramma lietošanai tikai ar OMNEO kanāliem. Tā nav saderīga ar AES67 un Dante. OMNEO vadīkla automātiski attīrīs AES67 savienojumus ik pēc 30 sekundēm.

OMNEO vadīklas programmatūra nav obligāta PRAESENSA programmatūra. Skatiet sadaļu [\(Obligāta\) programmatūra, lpp. 19](#page-18-0). To var lejupielādēt no Bosch lejupielādes sadaļas: https:// licensing.boschsecurity.com/OMNEO/html/load.htm?1000. Tas ir nosaukts kā OMNEO vadīkla Vx.xx (kur x.xx ir versijas izlaidums, kurš tiks mainīts atjauninājumu un jauno izlaidumu laikā). OMNEO vadīklas programmatūra ir pieejama Windows operētājsistēmai.

– **Lejupielādējiet** programmatūras failu šādi:

- Instalēšanas process ir aprakstīts atsevišķā rokasgrāmatā ar nosaukumu: OMNEO vadīklas programmatūra. Skatīt Bosch lejupielādes sadaļu: https:// licensing.boschsecurity.com/OMNEO/html/load.htm?1000.
- 1. **Dodieties uz** https://licensing.boschsecurity.com/OMNEO/html/load.htm?1000 > OMNEO vadīkla Vx.xx un noteikti **izvēlieties** un **noklikšķiniet** uz savai sistēmai atbilstošās versijas (32 bitu vai 64 bitu programmatūras versija).
	- Nospiežot karsto taustiņu Windows+Pauze, tiks atvērts logs ar informāciju par jūsu sistēmu.
	- Lejupielāde ir .zip failu arhīvs. Zip failu arhīviem ir .zip faila nosaukuma paplašinājums.
- 2. **Saglabājiet** .zip failu mapē savā Windows datorā.
- 3. Windows **izpakos** lejupielādētā .zip faila arhīvu, kad ar peles labo pogu noklikšķināsiet uz faila nosaukuma un atlasīsiet **Atarhivēt**.
	- Izpildiet ekrānā redzamos norādījumus.
- 4. **Regulāri pārbaudiet** vai pieejami jauni OMNEO vadīklas Vx.xx programmatūras atiauninājumi un jauni izlaidumi.

#### **Skatiet**

[Saistītā dokumentācija, lpp. 8](#page-7-2)

#### **3.2.7 Pēc izvēles: OMNEO tīkla docents**

<span id="page-27-0"></span>Network Docent ir izstrādāts, lai palīdzētu AV operatoriem viņu ikdienas darbā. Programmatūra skenē un vizualizē tīkla vidi, sniedzot ieskatu visās tīkla AV sistēmas ierīcēs un kabeļu savienojumos. Network Docent spēj identificēt un sniegt norādījumus, kā atrisināt izplatītas un vienkāršas tīkla kļūdas, kas izraisa traucējumus vai nepareizu AV sistēmas darbību. Rezultātā, Network Docent samazinās laiku un pūles, uzstādot vai darbinot uz tīklu balstītu AV sistēmu.

#### **Īpašības**

- Ierīču OMNEO, kas savienotas ar (PRAESENSA) vietējo tīklu, atklāšana un vizualizācija.
- Ethernet slēdžu noteikšana un vizualizācija, izmantojot LLDP (Link-Layer Discovery Protocol).
- SNMP (vienkāršais tīkla pārvaldības protokols) atbalsts.
- Konfigurācijas un sakaru kļūdu noteikšana.
- Kļūdu un notikumu žurnāls.
- Traucējumu novēršanas zināšanu bāze.
- Savienoto galapunktu un brīdinājumu saraksts.

#### **Uzstādīšana**

Network Docent programmatūra ir PRAESENSA izvēles programmatūra. Skatiet sadaļu [\(Obligāta\) programmatūra, lpp. 19](#page-18-0). To var lejupielādēt no Bosch lejupielādes sadaļas: https:// licensing.boschsecurity.com/OMNEO/html/load.htm?1000. Tā ir nosaukta kā Tīkla docents Vx.xx (kur x.xx ir versijas izlaidums, kurš tiks mainīts atjauninājumu un jauno izlaidumu laikā).

- Instalēšanas process ir aprakstīts atsevišķā rokasgrāmatā ar nosaukumu:
	- Network Docent. To var lejupielādēt no Bosch lejupielādes sadaļas: https:// licensing.boschsecurity.com/OMNEO/html/load.htm?1000.
- 1. **Dodieties uz** https://licensing.boschsecurity.com/OMNEO/html/load.htm?1000 > Network Docent Vx.xx un noteikti **izvēlieties** un **noklikšķiniet** uz savai sistēmai atbilstošās versijas (32 bitu vai 64 bitu programmatūras versija).
	- Nospiežot karsto taustiņu Windows+Pauze, tiks atvērts logs ar informāciju par jūsu sistēmu.
- Lejupielāde ir .zip failu arhīvs. Zip failu arhīviem ir .zip faila nosaukuma paplašinājums.
- 2. **Saglabājiet** .zip failu mapē savā Windows datorā.
- 3. Windows **izpakos** lejupielādētā .zip faila arhīvu, kad ar peles labo pogu noklikšķināsiet uz faila nosaukuma un atlasīsiet **Atarhivēt**.
	- Izpildiet ekrānā redzamos norādījumus.
- 4. **Regulāri pārbaudiet** vai pieejami jauni Network Docent Vx.xx programmatūru atjauninājumi un jauni izlaidumi.

#### **Skatiet**

–[Saistītā dokumentācija, lpp. 8](#page-7-2)

#### **3.2.8 Pēc izvēles: Dante kontrolleris**

<span id="page-29-0"></span>Dante kontrolleris ir programmatūras lietojumprogramma, ko nodrošina Audinate, kas ļauj lietotājiem konfigurēt un maršrutēt audio visos Dante tīklos. Tas ir pieejams operētājsistēmām Windows un OS X.

PRAESENSA sistēmas kontrolleris spēj saņemt vairākus Dante vai AES67 audio straumēšanas no citām ierīcēm, piemēram, fona mūzikai no mūzikas servera. Dante un AES67 izmanto statiskus audio savienojumus starp ierīcēm, savukārt PRAESENSA ierīces izmanto efektīvākus dinamiskos OMNEO kanālus, lai varētu dinamiski pārslēgties starp vairākām audio straumēšanām. Šī iemesla dēļ Dante vai AES67 straumēšanas ir jāpārvērš dinamiskās OMNEO straumēšanās, kuras kontrolē sistēmas kontrolleris. Šo pārveidošanu veic sistēmas kontrolleris, ieskaitot šifrēšanu, lai aizsargātu pirmos astoņus kanālus.

Dante kontrolleris tiek izmantots, lai iestatītu šos statiskos audio kanālus uz sistēmas kontrolleri. Šiem audio kanāliem ir jābūt pastāvīgiem, jo PRAESENSA sistēmas kontrolleris nevar kontrolēt nezināmās Dante ierīces vai atjaunot zaudētos savienojumus ar šādām ierīcēm. Dante kontrolleris var iestatīt pastāvīgus (statiskus) uz marķēšanu balstītus savienojumus, taču tikai starp ierīcēm, kas atrodas **tajā pašā apakštīklā**. Tas nozīmē, ka audio savienojuma ceļi var ietvert Ethernet slēdžus, bet ne maršrutētājus. Jo Dante/AES67 savienojumi ir pastāvīgi, dators ar Dante kontrolleri pēc konfigurācijas var tikt noņemts.

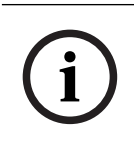

#### **Ievērībai!**

Multiraides adreses izvēle Dante audio (239.255.x.x) starp Dante un sistēmas kontrolleriem var izraisīt audio traucējumus. Lai izvairītos no neparedzētas uzvedības, pārliecinieties par to, ka tiks izmantoti **tikai uniraides** savienojumi.

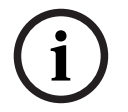

#### **Ievērībai!**

Dažas Dante ierīces automātiski neatjauno savienojumu ar PRAESENSA sistēmas kontrolleri pēc sistēmas kontrollera restartēšanas. Atkārtoti izveidojiet savienojumu, izmantojot Dante kontrolleri vai izmantojiet Dante ierīci, kas atbalsta automātisku atkārtotu savienojumu.

#### **Dante Kontrolleris un OMNEO vadība**

Kā alternatīvu Dante Kontrollerim, OMNEO vadību var izmantot šo audio savienojuma ceļu iestatīšanai. Bet OMNEO vadība rada dinamiskus audio savienojumus, kurus pašas ierīces pēc atiestatīšanas vai izslēgšanas automātiski neatjauno. OMNEO Tā vietā vadība var atjaunot šos savienojumus, taču tikai tad, kad uz datora darbojas OMNEO vadība paliek savienota. Šī iemesla dēļ ir vēlams izmantot Dante Kontrolleri, lai izveidotu savienojumus ar Dante vai AES67 ierīcēm.

Lai gan OMNEO vadību un Dante Kontrolleri var izmantot vienlaicīgi vienā tīklā, tas nav ieteicams, jo tas var novest pie pārpratumiem. Izveidots audio savienojums Dante kontrollerī kļūst redzams arī OMNEO vadībā, kur tas tiek rādīts kā Dante savienojums. OMNEO vadība var noņemt Dante savienojumus un nomainīt tos ar OMNEO savienojumiem. Bet, lai tos atgrieztu Dante savienojumos, jāizmanto Dante kontrolleris.

Skatiet arī: [Pēc izvēles: izmantojiet Dante Kontrolleri, lpp. 164](#page-163-0).

#### **Dante kontrollera funkcijas**

Kad datorā vai Mac datorā esat instalējis Dante kontrolleri un pievienojis to tīklam, varat izmantot Dante kontrolleri, lai:

- Skatītu visas tīklā esošās audio ierīces, kurās ir iespējots Dante, un to kanālus.
- Skatīt Dante iespējotas pulksteņa ierīces un tīkla iestatījumus.
- Maršrutējiet audio šajās ierīcēs un skatiet esošo audio maršrutu stāvokli.
- Mainiet audio kanālu marķējumus no cipariem uz jums piemērotiem nosaukumiem.
- Pielāgojiet saņemšanas latentumu (latenci pirms atskaņošanas).
- Saglabājiet audio maršrutēšanas sākotnējos iestatījumus.
- Piemērojiet iepriekš saglabātos sākotnējos iestatījumus.
- Rediģējiet sākotnējos iestatījumus bezsaistē un piemērojiet kā konfigurācijas jauniem tīkla izvietojumiem.
- Skatiet un iestatiet katras ierīces konfigurācijas opcijas.
- Skatiet informāciju par tīkla statusu, tostarp multiraides joslas platumu tīklā, un pārraidiet un sanemiet katras ierīces joslas platumu.
- Skatiet informāciju par ierīces veiktspēju, tostarp latentuma statistiku un pakešu kļūdas.
- Skatiet katras ierīces pulksteņa statusa informāciju, tostarp frekvences nobīdes vēsturi un pulksteņa notikumu žurnālus.

#### **Dante Kontrollera instalēšana vai atjaunināšana**

Dodieties uz [www.Audinate.com](http://www.Audinate.com) > Dante kontrolleri, kur var lejupielādēt jaunāko Dante kontrollera versiju. Lai nodrošinātu atbilstību Audinate licences līgumam, pati Dante Kontrollera programma neatrodas tiešsaistē www.boschsecurity.com. Šī programma tiek izmantota audio kanālu OMNEO un/vai Dante konfigurēšanai un maršrutēšanai.

#### **Uzstādīšana**

Lai instalētu Dante kontrolleri, jums būs jāpiesakās ar administratora privilēģijām. Pirms atjauninājuma instalēšanas nav nepieciešams atinstalēt iepriekšējo versiju. Ierīces atklāšanai ar Dante kontrolleri operētājsistēmai Windows, tiek izmantots pakalpojums Audinate 'Dante Discovery. Dante Discovery tiek automātiski instalēts ar Dante kontrolleri operētājsistēmai Windows.

Lai instalētu Dante Kontrolleri:

- 1. **Pārliecinieties**, ka esat pieteicies savā datorā kā administrators.
- 2. **Pārejiet uz un veiciet dubultklikšķi** uz lejupielādētā Dante Kontrollera instalēšanas faila.
- 3. **Izlasiet** licences līgumu:
	- Ja piekrītat noteikumiem, atzīmējiet izvēles rūtiņu "Es piekrītu" un noklikšķiniet uz Uzstādīt.
	- Ja nepiekrītat noteikumiem, noklikšķiniet uz Aizvērt.
- 4. **Apstipriniet / aplieciniet** visas Windows drošības uzvednes, kas parādās.
- 5. **Pēc uzstādīšanas** dators (PC) ir jārestartē.
	- Kad instalēšana ir pabeigta, tiek parādīts paziņojums.
- 6. **Skatiet**: [Pēc izvēles: izmantojiet Dante Kontrolleri, lpp. 164](#page-163-0)
	- **SVARĪGI**: Dodieties uz [Pēc izvēles: izmantojiet Dante Kontrolleri, lpp. 164](#page-163-0) pēc tam, kad PRAESENSA konfigurācijas process ir pabeigts vai kad konfigurācijas process to pieprasa.
- 7. **Turpiniet** ar: [Piesakieties lietojumprogrammā, lpp. 41](#page-40-0)

#### **3.2.9 Pēc izvēles: atvērtā saskarne**

<span id="page-31-0"></span>Atvērtā saskarne lietojumprogrammatūra ir daļa no PRAESENSA izvēles programmatūras. Skatiet [\(Obligāta\) programmatūra, lpp. 19](#page-18-0) (\*.zip). Ja vēlaties izmantot Atvērto saskarni ar trešo pušu lietojumprogrammām, tā ir jāinstalē jūsu PRAESENSA konfigurācijas datorā. Lai instalētu, rīkojieties šādi:

- 1. **Pārlūkojiet un palaidiet**, failu ar nosaukumu: Bosch.OpenInterface-Net-installer.exe
	- Iestatīšanas programma Atvērtā saskarne tiek sākta.
	- Izpildiet ekrānā redzamos norādījumus.
- 2. Kad instalēšana ir pabeigta, tiek parādīts paziņojums.
- 3. **Dodieties uz** [Atvērt saskarni, lpp. 146](#page-145-2) un [Pēc izvēles: Atvērtās saskarnes izmantošana,](#page-164-0) [lpp. 165](#page-164-0)
- 4. **Turpiniet** ar: [Piesakieties lietojumprogrammā, lpp. 41](#page-40-0)

### **3.2.10 Pēc izvēles: PRAESENSA licenču pārvaldība**

<span id="page-31-1"></span>Licenču pārvaldība PRAESENSA ļauj konfigurēt sistēmu ar tālvadības pulti vai vairākām tālvadības pultīm. Šis rīks ir daļa no sistēmas kontrollera tīmekļa saskarnes. Kad esat pasūtījis licenci un saņēmis to e-pastā, izmantojiet rīku, lai pievienotu licenci PRAESENSA sistēmas kontrollerim un atgrieztu licences, kad tās vairs nav nepieciešamas.

#### **Lai piekļūtu pārvaldības rīkam**

- 1. Atveriet galvenā kontrollera licenču pārvaldības vietni PRAESENSA pārlūkprogrammā ievadot, piemēram, https://prascl-0b4xxx-ctrl.local/licensing.
- 2. Ievadiet to pašu **Lietotājvārdu** un **Paroli**, ko izmantojat PRAESENSA sistēmā.
- 3. Izvēlieties **Valodu** no nolaižamā saraksta.
- 4. Noklikšķiniet uz **Pieteikties**. Parādās logs **Licenču pārskats**.

Logā **Licenču pārskats** varat redzēt informāciju par pašlaik sistēmā esošajām licencēm:

- **Daudzums**: licenču skaits sistēmā.
- **Licences nosaukums**: sistēmā esošo licenču nosaukumi.
- **Aktivizācijas datums**: datums, kad šīs licences tika aktivizētas.

Lai skatītu pārskatu par licencēm, kuras jūsu sistēmai bija agrāk, bet šobrīd nav:

- 1. Noklikšķiniet **Drukāt konfigurāciju** programmatūrā PRAESENSA.
- 2. Ritiniet uz leju līdz pēdējai tabulai sadaļā **Drukāt citus iestatījumus**.

Skatiet sadaļu [Drukāšanas konfigurācija, lpp. 148](#page-147-0).

#### **Lai pievienotu licenci**

- 1. Atveriet galvenā kontrollera licenču pārvaldības vietni PRAESENSA pārlūkprogrammā ievadot, piemēram, <https://prascl-0b4xxx-ctrl.local/licensing>.
- 2. Ievadiet to pašu **Lietotājvārdu** un **Paroli**, ko izmantojat PRAESENSA sistēmā.
- 3. Noklikšķiniet uz **Pievienot licenci**. Parādās logs **Jauna licence**.
- 4. Ievadiet **Klienta informāciju**.
- 5. Ievadiet **aktivizācijas ID**, ko saņēmāt e-pastā.
- 6. Noklikšķiniet uz **Pievienot**.
- 7. Noklikšķiniet **Aktivizēt**. Sākas faila **request.bin** lejupielāde. Kad lejupielāde ir pabeigta, atvērsies logs **Paziņojums**.
- 8. Uznirstošajā logā **Paziņojums** noklikšķiniet uz **Aizvērt**.
- 9. Saglabājiet failu **request.bin** sava projekta dokumentācijas mapē.
- 10. Savā pārlūkprogrammā atveriet<https://licensing.boschsecurity.com>. Atvērsies **sistēmas aktivizēšanas vietne**. Pārliecinieties, vai jums ir interneta savienojums.
	-
- 11. Noklikšķiniet uz **Pieteikties**. Parādās logs **Pieteikšanās**.
- 12. Ievadiet savu lietotājvārdu un paroli.
- 13. Noklikšķiniet uz **Pieteikties**.
- 14. Atlasiet cilni **Pārvaldīt licenci**.
- 15. Noklikšķiniet uz **Pārlūkot**.
- 16. Pārlūkojiet datoru, lai atlasītu failu **request.bin**.
- 17. Noklikšķiniet uz **Atvērt**. Fails **request.bin** tiek pārsūtīts uz vietni.
- 18. Noklikšķiniet uz **Apstrādāt**. Sākas faila **request.bin** lejupielāde.
- 19. Kad lejupielāde ir pabeigta, noklikšķiniet uz **Saglabāt failā**.
- 20. Saglabājiet failu **ResponseRequest.bin** sava projekta dokumentācijas mapē.
- 21. Pārlūkojiet datoru, lai atlasītu failu **ResponseRequest.bin**.
- 22. Noklikšķiniet uz **Atvērt**.

Fails **ResponseRequest.bin** tiek pārsūtīts uz galveno sistēmas kontrolleri.

23. Noklikšķiniet uz **Restartēt tagad**, lai restartētu sistēmas kontrolleri un aktivizētu licenci.

#### **Lai atgrieztu licenci**

- 1. Savā pārlūkprogrammā atveriet<https://licensing.boschsecurity.com>. Pārliecinieties, vai jums ir interneta savienojums.
- 2. Noklikšķiniet uz **Pieteikties**. Parādās logs **Pieteikšanās**.
- 3. Ievadiet savu lietotājvārdu un paroli.
- 4. Noklikšķiniet uz **Pieteikties**.
- 5. Meklējiet savu pasūtījumu, izmantojot laukus **Aktivizēšanas ID** vai **Pārdošanas pasūtījums**.
- 6. Noklikšķiniet uz **Meklēt**.
- 7. Sadaļā **Atrašanās vieta** noklikšķiniet uz licences, kuru vēlaties atgriezt.
- 8. Noklikšķiniet uz **Atgriezt licences**. Sākas faila **ReturnRequest.bin** lejupielāde.
- 9. Saglabājiet failu **ResponseRequest.bin** sava projekta dokumentācijas mapē.
- 10. Atveriet galvenā kontrollera licenču pārvaldības vietni PRAESENSA pārlūkprogrammā ievadot, piemēram,<https://prascl-0b4xxx-ctrl.local/licensing>.
- 11. Ievadiet to pašu **Lietotājvārdu** un **Paroli**, ko izmantojat PRAESENSA sistēmā.
- 12. Noklikšķiniet uz **Pieteikties**.
- 13. Noklikšķiniet uz **Apstrādāt atbildes failu**. Parādās faila logs **Atgriezt**.
- 14. Noklikšķiniet **Saglabāt Atgriešanas failu**.
- 15. Saglabājiet failu **return.bin** sava projekta dokumentācijas mapē. Tiek atvērts logs **Restartēt**.
- 16. Noklikšķiniet uz **Restartēt tagad**, lai restartētu sistēmas kontrolleri un deaktivizētu licenci.
- 17. Atgriezties pie [https://licensing.boschsecurity.com.](https://licensing.boschsecurity.com) Atvērsies **sistēmas aktivizēšanas vietne**.
- 18. Noklikšķiniet uz **Pieteikties**.

#### Parādās logs **Pieteikšanās**.

Pārliecinieties, vai jums ir interneta savienojums.

- 19. Ievadiet savu lietotājvārdu un paroli.
- 20. Noklikšķiniet uz **Pieteikties**.
- 21. Atlasiet cilni **Pārvaldīt licenci**.
- 22. Noklikšķiniet uz **Pārlūkot**.
- 23. Pārlūkojiet datoru, lai atlasītu failu **return.bin**.
- 24. Noklikšķiniet uz **Atvērt**. Fails **return.bin** tiek pārsūtīts uz vietni.
- 25. Noklikšķiniet uz **Apstrādāt**. Licence ir veiksmīgi atgriezta.

#### **Skatiet**

[Drukāšanas konfigurācija, lpp. 148](#page-147-0)

#### **3.2.11 Pēc izvēles: PRAESENSA Network configurator**

<span id="page-33-0"></span>Izmantojiet PRAESENSA Network configurator, lai mainītu sistēmas ierīču IP adrešu režīmu. Varat mainīt no DHCP piešķirtās uz statiskām IP adresēm un otrādi.

- 1. Palaidiet PRAESENSA Network configurator.
	- **Piezīme:** Uznirstošais logs tiek parādīts, ja jums ir ARNI un vairāki tīkla adapteri kopā ar Bosch domēnu.
- 2. Noklikšķiniet uz **Manage**.
- 3. Noklikšķiniet uz **Network settings**.
	- Parādās logs **Network settings**.
- 4. Izvēlieties **Network adapter** no nolaižamā saraksta.
- 5. Izvēlieties to ierīču savienojuma veidu, kurām vēlaties mainīt IP adreses režīmu.
	- Izvēlieties **Unsecure,** ja ierīces nav drošas.
	- Izvēlieties **Secure (default PSK),** ja drošās ierīces izmanto noklusējuma PSK identitāti un ieejas frāzi.
	- Izvēlieties **Secure with PSK identity and passphrase,** ja drošajām ierīcēm [Sistēmas](#page-144-0) [drošība, lpp. 145](#page-144-0) ir definēta PSK identitāte un ieejas frāze.
- 6. Ja izvēlējāties **Secure with PSK identity and passphrase**, ievadiet savu **PSK Identity** un **Passphrase** attiecīgajos laukos tieši tā, kā tie ir redzami PRAESENSA programmatūrā.
- 7. Noklikšķiniet uz **Change**.
	- Ekrānā tiks parādītas ierīces, kas atbilst izvēlētajam savienojuma veidam.
	- Katram izstrādājumam parādīto IP adrešu skaits būs atkarīgs no tā, kā ierīces tika konfigurētas. Sistēmas kontrolleriem var būt līdz trim IP adresēm, ja ir iespējots audio iestatījums bez traucējumiem. Paziņojumu stacijām ir divas.

#### **Ievērībai!**

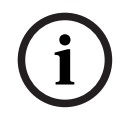

Paziņojumu staciju PRA-CSLx un PRA-ANS apkārtējā trokšņa sensoru, kas ražoti ar aparātprogrammatūru pirms versijas 1.60, aparātprogrammatūras augšupielāde neizdosies, ja ierīces būs iestatītas uz statisku IP.

Katrai šo ierīču aparātprogrammatūras augšupielādei jums ir:

a) Jānomaina ierīču statiskās IP adreses uz DHCP vai saites lokālo adresi.

- b) Jāatjaunina ierīces uz jauno programmatūras versiju.
- $\Rightarrow$  Tagad varat mainīt DHCP adreses uz statiskām IP adresēm.
- 8. Veiciet dubultklikšķi uz ierīces, kurai vēlaties mainīt IP adreses režīmu.
- 9. Ja vēlaties pāriet no statiskas IP adreses uz DHCP piešķirtu IP adresi, atlasiet **Obtain an IP address automatically**.
- 10. Ja vēlaties pāriet no DHCP piešķirtas IP adreses uz statisku IP adresi, atlasiet **Use the following addressing**.
- 11. Ievadiet statiskās IP adreses, kuras vēlaties izmantot.
- 12. Ja jums sistēmā ir OMN-ARNIE / OMN-ARNIS, aizpildiet:
	- **Subnet size**
	- **Default gateway**
	- Un **DNS servera** laukus.
- 13. Noklikšķiniet uz **Save and Restart**.
	- Mainītie iestatījumi tiek atjaunināti.
	- Pārejot no DHCP adreses uz statisku IP adresi, mainītā ierīce iekrāsojas pelēkā krāsā. Atkārtoti skenējiet sistēmu, lai ierīces iestatījumus atkal varētu rediģēt.

Pēc ierīces atsāknēšanas varat redzēt atjauninātos iestatījumus.

Noklikšķinot uz **Save and Restart**, var tikt parādīti divi kļūdu ziņojumi. Abi pārtrauks ierīces IP adreses atjaunināšanu.

- **Failure to update network parameters: [name of the device]**: ierīce nav sasniedzama. Ierīces līnija, kuru mēģinājāt mainīt, kļūst pelēka.
- Ievadītais parametrs nav pareizs. Piemēram, jūs ievadījāt nepareizu IP adresi. Ievadiet iestatījumus vēlreiz.

Varat rediģēt PRAESENSA Network configurator saīsni, lai pārliecinātos, ka **Network Settings** tiek aizpildīti automātiski un paliek iegaumēt.

- 1. Izveidojiet lietojumprogrammas PRAESENSA Network configurator saīsni.
- 2. Ar peles labo pogu noklikšķiniet uz saīsnes.
- 3. Noklikšķiniet uz **Properties**.
	- Tagad varat rediģēt **Mērķi** no saīsnes.
- 4. Pievienojiet **Mērķi** no saīsnes:
	- **-s,** lai izvēlētos **Secure with PSK identity and passphrase** opciju. PRAESENSA Network configurator atcerēsies šo atlasi pat tad, ja neievadīsit nākamos vienumus.
	- **-u** <your PSK identity>. Ja pievienojāt "PSK identity", bet ne "passphrase", mēģinot atvērt PRAESENSA Network configurator, uznirs kļūdas logs.
	- **-p** <your passphrase>. Ievadiet savu "PSK identity" un "passphrase" tieši tā, kā tās ir redzamas PRAESENSA programmatūrā.
	- **-ni** <the number of the adapter you want to select>. Šis vienums nav jāievada, ja jums ir tikai viens adapteris.
- 5. Noklikšķiniet uz **OK**.

## **3.3 Pārbaudiet tīkla un tīmekļa pārlūkprogrammas iestatījumus**

<span id="page-35-0"></span>Lai pārliecinātos, ka tīkla savienojums starp PRAESENSA sistēmas kontrolleri un konfigurācijas datoru ir veiksmīgi izveidots, jāpārbauda/jāveic turpmākajās nodaļās aprakstītie iestatījumi.

#### **3.3.1 Ethernet adaptera iestatījumi**

<span id="page-35-1"></span>Ja PRAESENSA tiek izmantota kā atsevišķa sistēma, tā izmanto tā sauktās dinamiskās saites vietējās adreses. Tas nozīmē, ka konfigurācijas datora TCP/IPv4 iestatījums ir jāiestata uz "Automātiski iegūt IP adresi". Parasti šie iestatījumi ir noklusējuma iestatījumi, un tāpēc tiem nav nepieciešami datora tīkla konfigurācijas iestatījumi.

**SVARĪGI**: Bez šī iestatījuma jūsu PRAESENSA konfigurācijas dators nav automātiski piešķīris IP adresi, un tāpēc tas nevar darboties PRAESENSA tīklā. Lai pārbaudītu/iestatītu (Windows 10):

- 1. **Ar peles labo pogu noklikšķiniet** uz Windows Sākt pogu un **noklikšķiniet** uz Tīkla savienojumi. Parādās jauns ekrāns:
- 2. **Noklikšķiniet uz** > Mainīt adaptera opcijas > **Izvēlieties** > Ethernet > **noklikšķiniet uz** Īpašības. Parādās jauns ekrāns:
- 3. **Noklikšķiniet uz** Interneta protokola 4. versija (TCP/IPv4) > **noklikšķiniet uz** Īpašības. Parādās jauns ekrāns:
- 4. **Iespējojiet** (atzīmējiet) > Automātiski iegūt IP adresi, un **iespējojiet** (atzīmējiet) > Automātiski iegūstiet DNS servera adresi, un tad **noklikšķiniet uz** > Labi.

Ja nepieciešama lielāka funckionalitāte, piemēram, piekļuve internetam, dinamiskās saites vietējās adreses nevar tikt izmantotas. Šajā gadījumā PRAESENSA ierīcēm un datoriem jābūt savienotiem ar DHCP serveri un vārteju, lai nodrošinātu piekļuvi internetam.

- Ja PRAESENSA sistēma kļūs par daļu no lokāli esoša tīkla, **sazinieties ar vietējo IT nodaļu,** lai uzzinātu, kā iestatīt tīklu:
	- DHCP serverim ir jāatbilst RFC 4676 un jāspēj apstrādāt 500 pieprasījumus 30 sekundēs. Patērētāja līmeņa DHCP serveris, kas tiek izmantots lielākajā daļā mājas maršrutētāju/bezvadu piekļuves punktu, nespēj izpildīt šo prasību un izraisīs neparedzētu un nepieprasītu darbību.
	- Windows servera 2012 R2 un Windows servera 2016 DHCP servera funkcionalitāte atbilst šīm prasībām.
	- PRAESENSA sistēmas pakalpojums izmanto portus **9401** (izmanto nedrošiem savienojumiem) un **9403** (izmanto drošiem savienojumiem) ar **Atvērto saskarni** un **19451** portu ar PRAESENSA **Notikumu servera** pieteikumiem saziņai. Lietojot PRAESENSA **Notikumu serveri**, lūdzu, pārliecinieties, ka portu **19451** neizmanto neviena cita lietojumprogramma, pretējā gadījumā tas netiks palaists.

#### **Ievērībai!**

Kad DHCP serveris ir *pievienots* esošajam PRAESENSA tīklam, kurā ierīcēm jau ir Link-Local IP adrese, šīs ierīces pieprasīs jaunu IP adresi no DHCP servera un saņems jaunu piešķirto adresi. Tas izraisa īslaicīgus tīkla atvienojumus.

Kad DHCP serveris ir noņemts no esošā PRAESENSA tīkla, sākotnēji visas ierīces turpinās strādāt ar tām piešķirtajām IP adresēm. Tomēr, kad beigsies nomas laiks, tie atgriezīsies pie Link-Local IP adreses. Tā kā katra ierīce to darīs atšķirīgā brīdī, tas ilgstoši novedīs pie sistēmas nestabilitātes. Labāk ir izslēgt sistēmas strāvu, noņemt DHCP serveri un atkal ieslēgt sistēmu.

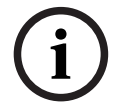
#### **Uzmanību!**

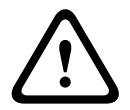

Kad daļa no PRAESENSA sistēmas ir izslēgta, ieskaitot DHCP serveri, bet pārējā sistēma turpina darboties, tad, pēc DHCP servera restartēšanas, daži DHCP serveri var piešķirt IP adresi PRAESENSA ierīces, kuru jau izmanto kāda no esošajām ierīcēm, restartēšanai. Tas izraisīs neparedzētu sistēmas uzvedību un prasa visas sistēmas barošanas ciklu, lai atjaunotu visas IP adreses. Arī slēdža PRA-ES8P2S DHCP servera funkcija cieš no šīs uzvedības; tādēļ šī funkcija pēc noklusējuma ir atspējota, un nav ieteicams to iespējot un izmantot.

#### **Rapid Spanning Tree Protocol (RSTP) atbalsts**

Formula administration and the security of the security of the security of the security of the security of the security of the security of the security of the security of the security of the security of the security of th PRAESENSA sistēma atbalsta liekus tīkla kabeļus, ja Rapid Spanning Tree Protocol (RSTP) ir **iespējots**. **Pēc noklusējuma** RSTP ir **iespējots**, jo PRAESENSA sistēma, lai nodrošinātu atbilstību ārkārtas standartiem, ir obligāti jāuzstāda dublējošā tīklā. **SVARĪGI:** Kad RSTP **ir atspējots**, un dublētais tīkls uzstādīts, **sistēma nedarbosies**. Skatīt PRAESENSA uzstādīšanas rokasgrāmatu.

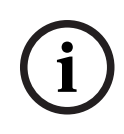

#### **Ievērībai!**

Kā iestatīt PRAESENSA Ethernet tīklā, nav aprakstīts šajā rokasgrāmatā. Lai novērstu tīkla kļūmes gan PRAESENSA, gan Ethernet tīklā, kur RSTP netiek atbalstīts vai atļauts, sazinieties ar vietējo IT pārstāvi gadījumā, ja PRAESENSA jābūt daļai no ārējā/ēkas Ethernet tīkla.

### **3.3.2 LAN iestatījumi**

Vietējā tīkla (LAN) iestatījumi var ietekmēt iespēju pilnībā piekļūt PRAESENSA sistēmai. Drošības apsvērumu dēļ PRAESENSA vienlaikus pieņem tikai vienu savienojumu. Lai to izdarītu:

- 1. Ja tas vēl nav izdarīts, **Palaidiet** "OMNEOFirmwareUploadToolBundle(64).exe" programmatūru, kas konfigurācijas datorā automātiski instalēs pakalpojumu Domain Name System Service Discovery (DNS‑SD).
	- Skatiet sadaļu [\(Obligāta\) programmatūra, lpp. 19](#page-18-0).
- 2. **Pirms** DNS-SD ir aktivizēts, pārliecinieties, vai konfigurācijas datora LAN iestatījums ir iestatīts uz "Automātiski noteikt iestatījumus". Lai to izdarītu:
	- **Windows** versija **< 10**. Windows Sākt > Vadības panelis > Interneta opcijas > Savienojumi > LAN iestatījumi > atzīmējiet "Automātiski noteikt iestatījumus".
	- **Windows** versija **10**: Windows Sākt > Vadības panelis > Tīkls un internets > Interneta opcijas > Savienojumi > LAN iestatījumi > atzīmējiet "Automātiski noteikt iestatījumus".

### **3.3.3 Web pārlūkprogrammas iestatījumi**

Sistēmas kontrollera PRAESENSA konfigurācijai var piekļūt, izmantojot tīmekļa pārlūkprogrammu. Sistēmas kontrollera tīmekļa serveris ir saderīgs un optimizēts ar šādu tīmekļa pārlūkprogrammu jaunāko versiju:

- Firefox (no 52. versijas un jaunākas versijas).
- Edge (no 40. versijas un jaunākas versijas).
- Chrome (no 78. versijas un jaunākas versijas).

#### **Starpniekservera iestatījumi**

Lai izmantotu tīmekļa pārlūkprogrammu ar PRAESENSA, pārliecinies ka **NETIEK** izmantots starpniekserveris. Lai atspējotu starpniekserveri, piemēram, pārlūkprogrammā Firefox:

- 1. **Atveriet** (Firefox) tīmekļa pārlūkprogrammā konfigurācijas datorā.
- 2. **Izvēlieties** > Rīki no izvēlnes > **noklikšķiniet uz** > Iespējas.
- 3. **Izvēlieties** > Network settings > **noklikšķiniet uz** > Settings.
- 4. **Izvēlieties** > Nav starpniekservera sadaļā "Konfigurēt starpniekservera piekļuvi internetam" > **noklikšķiniet uz** Labi.
- 5. **Aizveriet** > izvēlni Rīki.

#### **Drošības iestatījumi**

Vairāki tīmekļa pārlūkprogrammas iestatījumi ir saistīti ar pareizu sistēmas PRAESENSA konfigurācijas tīmekļa lapu darbību. Pats svarīgākais ir drošības iestatījumi.

– Ņemiet vērā, ka šāda veida iestatījumus var mainīt vai ierobežot arī tīkla administrators, kurš ir atbildīgs par tīklu un/vai datoru, kas tiek izmantots, lai konfigurētu PRAESENSA sistēmu.

Drošības iestatījumi var novērst, piemēram, Pielāgojamu vektorgrafikas attēlu skatītāja izpildi programmā Internet Explorer, kas ir nepieciešams, lai tīmekļa lapā parādītu ekvalaizera atbildi. Vēlamais risinājums ir pievienot PRAESENSA sistēmu uzticamo vietņu sarakstā, ievadot sistēmas kontrollera vadīklas resursdatora nosaukumu. Kā piemērs PRA-SCL sistēmas kontrolleris vadīklas resursdatora nosaukums: PRASCL-xxxxxx-ctrl.local. Sīkāku informāciju skatiet produkta marķējumā un Piesakieties lietojumprogrammā, Ipp. 41.

- **Operētājsistēmā Windows** (Šeit varat arī pazemināt šo uzticamo vietņu aizsardzības līmeni. Sarakstā neiekļauto vietņu aizsardzības līmenis netiek ietekmēts.), šo sarakstu var atrast, izmantojot:
	- **Windows** versija **< 10**: Windows Sākt > Vadības panelis > Interneta opcijas > Drošība > Uzticamās vietnes > Vietnes > Ievadiet vadīklas resursdatora nosaukumu.
	- **Windows** versija **10**: Windows Sākt > Vadīklas panelis > Tīkls un internets > Drošība > Uzticamās vietnes > Vietnes > Ievadiet vadīklas resursdatora nosaukumu.
- **Citi** iespējamie problēmu avoti ir vīrusu pārbaudītāji, uznirstošo logu bloķētāji, pretspiegprogrammatūras un ugunsmūri:
	- Konfigurējiet to tā, lai tas pieņemtu PRAESENSA sistēmu kā **uzticamu vietni**.

# **3.4 Konfigurācija: ko drīkst un ko nedrīkst darīt**

<span id="page-38-0"></span>Šajā sadaļā aprakstītās darbības, ko drīkst un ko nedrīkst darīt, ir vispārīgi spēkā PRAESENSA sistēmas konfigurācijai.

### **3.4.1 Rakstzīmju izmantošana**

Visas **Unikoda** rakstzīmes var izmantot, ievadot nosaukumus ierīcēm, ieejām, izejām, zonām, zonu grupām utt.

### **3.4.2 Izmantojiet unikālus nosaukumus**

Ievadot nosaukumus ierīcēm, ieejām, izvadēm, ziņojumiem, zonām, zonu grupām utt., pārliecinieties, ka:

- Visi ievadītie nosaukumi ir unikāli. Nav atļauts izmantot nosaukumu vairāk nekā vienam vienumam.
- Nosaukumam jābūt unikālam ne tikai vienumu grupā (piemēram, ierīču nosaukumos), bet arī visā sistēmas konfigurācijā (piemēram, zonu grupām ir jābūt nosaukumiem, kas atšķiras no zonām).

**SVARĪGI**: nosaukumi, kas nav unikāli, izraisa nekonsekvenci konfigurācijas datu bāzē. Savukārt šīs neatbilstības var izraisīt neparedzamu sistēmas darbību.

#### **Skatiet**

Pazinojumu definīcijas, lpp. 105

### **3.4.3 Sākotnējās vērtības**

**<Nav>**: Ja konfigurācijas vienuma parametra vērtība ir <Nav>, parametram vēl nav vērtības. Piemēram, kad *Darbības definīcijas* lapai *paziņojuma definīcija* tiek atvērtas pirmo reizi, vērtība laukā paziņojuma definīcija ir <Nav>.

**<Nezināms>:** Ja konfigurācijas vienuma parametra vērtība ir <Nezināms>, pirms tā iestatīšanas ir jāizvēlas pareizais parametrs. Piemēram, ja ierīce tiek pievienota sistēmas sastāvam, vērtība laukā Resursdatora nosaukums ir <Nezināms>.

**<Pēc noklusējuma>**: Ja konfigurācijas vienuma parametra vērtība ir <Pēc noklusējuma>, parametram tiek iestatīta noklusējuma vērtība. Piemēram, ja audio ieeja paziņojuma definīcija ir <Pēc noklusējuma>, konfigurētā audio ieeja ir paziņojumu stacijas mikrofons, kas palaida paziņojuma definīciju.

### **3.4.4 Iespējojiet/atspējojiet vienumus (atzīmējiet)**

Konfigurācijas vienumus var iespējot vai atspējot, izmantojot izvēles rūtiņu.

- **Iespējot**: Ja konfigurācijas vienums ir iespējots (atzīme/ieslēgta), sistēma, piemēram, spēj ģenerēt bojājuma notikumu, kad rodas kļūda.
- **Atspējot**: Ja konfigurācijas vienums ir atspējots (neatzīmēts/izslēgts), sistēma, piemēram, nevar ģenerēt bojājuma notikumu, kad rodas kļūda.

Tīmekļa serveris izvēles sarakstos ievieto atspējotus konfigurācijas vienumus starp ( ). Piemēram, atspējotais konfigurācijas vienums AudioIn01 izvēles sarakstos tiek parādīts kā (AudioIn01).

### **3.4.5 Atsaukt izmaiņas**

Lielākā daļa Konfigurēšanas sadaļas lapu ir poga Atcelt. Noklikšķinot uz pogas Atcelt, visas lapās veiktās izmaiņas tiek atceltas un netiek saglabātas.

### **3.4.6 Vienumu dzēšana**

Dzēšot konfigurācijas vienumu, tiek dzēsti arī visi konfigurācijas vienumi, kas ir saistīti ar dzēsto konfigurācijas vienumu.

- Piemēram, ja pastiprinātājs tiek izdzēsts no Sistēmas sastāva:
	- Arī visas pastiprinātāja audio izejas vairs neietilpst konfigurācijā.

### **3.4.7 Audio ieejas un izejas**

Nav atļauts izmantot audio ieejas un audio izejas vairāk nekā vienam mērķim, jo tas var radīt neatbilstības konfigurācijas datu bāzē. Savukārt šīs neatbilstības var izraisīt neparedzamu sistēmas darbību. Piemēram:

- Ja audio ieeja jau ir daļa no paziņojuma definīcijas, nav atļauts izmantot audio ievadi fona mūzikas (BGM) kanālā.
- Pastiprinātāju audio izejas nevar piešķirt vairāk kā vienai (skaļruņa) zonai.

### **3.4.8 Izmantojiet iesniegšanas pogu**

Lielākajā daļā tīmekļa pārlūkprogrammas lapu tīmekļa servera sadaļā Konfigurēt ir poga Iesniegt. Pēc izmaiņu veikšanas vienmēr noklikšķiniet uz šīs pogas, pretējā gadījumā izmaiņas tiks zaudētas. Noklikšķinot uz pogas *Iesniegt*, tomēr nenozīmē, ka izmaiņas tiek saglabātas. Skatiet sadaļu Saglabāt konfigurāciju, Ipp. 132.

**i**

# **4 Piesakieties lietojumprogrammā**

<span id="page-40-0"></span>Pēc tam, kad (obligātā) programmatūra ir instalēta konfigurācijas datorā, tam ir jāizveido drošs datu savienojums ar PRAESENSA sistēmu (kontrolleri), lai varētu pārsūtīt sistēmas datus uz un no sistēmas (kontrollera) un citām tīkla ierīcēm PRAESENSA sistēmā.

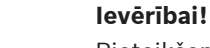

Pieteikšanās un konfigurācijas pārtraukums ir aptuveni 10 minūtes. Iesniedziet izmaiņas, pirms ir beigusies noildze, pretējā gadījumā izmaiņas tiks zaudētas.

### **Rīkojieties atbilstoši šiem norādījumiem:**

- 1. Ja tas vēl nav izdarīts, **ieslēdziet strāvas** padevi PRAESENSA sistēmai:
	- Visas tīkla ierīces sāk sāknēties, un 19-collu ierīces parāda, ka dzeltena ierīces kļūme LED deg.
	- LCD paziņojumu stacijas parāda kļūdas statusa ziņojumu uz displeja.
- 2. **Atrodiet** divas MAC adreses un divus resursdatora nosaukumus, kas norādīti uz **izstrādājuma marķējuma** uz sistēmas kontrollera:
	- Ierīces resursdatora nosaukums ir unikāls katrai PRAESENSA tīkla ierīcei un tiek izmantots, **lai identificētu ierīci** sistēmas ietvaros. Piemēram; ierīces resursdatora nosaukums uz sistēmas kontrollera kļūst redzams kā: PRASCx-yyyyyy. Ierīces resursdatora nosaukums ir atvasināts no tā komerctipa numura (CTN) un MAC adreses: PRASCx-yyyyyy, kur PRASC ir komerctipa numurs (bez domuzīmes starp PRA un SCx), x ir sistēmas kontrollera versijas veids un yyyyyy ir pēdējie 6 ierīces MAC adreses heksadecimālie cipari.
	- Vadīklas resursdatora nosaukums ir arī unikāls un tiek izmantots, lai **iegūtu piekļuvi tīmekļa serverim** no sistēmas kontrollera. Vadīklas resursdatora nosaukums ir atvasināts no ierīces resursdatora nosaukuma ar postfix -ctrl (nevis no MAC adreses!). Adrese (PRASCx-yyyyyy-ctrl.local) tiek izmantota kā **URL** (vienotais resursu vietrādis), lai pieteiktos PRAESENSA.
	- **Paziņojums**: vadīklas resursdatora nosaukuma URL adrese tiek izmantota arī **Atvērtajai saskarnei**.
	- **Piezīme**: konfigurācijas tīmekļa pārlūkprogrammas lapas rāda ierīču resursdatora nosaukumus bez .local domēna paplašinājuma. Tas nerāda vadīklas resursdatora nosaukumus, ne no sava tīmekļa servera, ne no citiem sistēmas kontrolleriem.
- 3. **Atveriet** datora tīmekļa pārlūkprogrammu savā datorā un **ievadiet** atbilstošu vadīklas resursdatora nosaukumu URL (vienotais resursu vietrādis): https://PRASCx-yyyyyyctrl.local adreses joslā.
	- **SVARĪGI:** PRAESENSA izmanto noklusējuma drošu datu savienojumu (https ar SSL pašparakstītu drošības sertifikātu), kā rezultātā var tikt bloķēts pieteikšanās process, tostarp brīdinājuma ziņojums, kas līdzīgs šim: Pāriet uz šo vietni (nav ieteicams), neskatoties uz to, ka tā nav ieteicama. Lai turpinātu pieteikšanās procesu, izmantojot drošu datu savienojumu, adresi vislabāk vispirms pievienot jūsu izmantotās tīmekļa pārlūkprogrammas drošajām/uzticamajām vietnēm. Ja nepieciešams, skatiet arī [Pārbaudiet tīkla un tīmekļa pārlūkprogrammas iestatījumus, lpp. 36](#page-35-0).
- 4. Sākotnējais (administratora) iestatīšanas pieteikšanās ekrāns parādās ar ierīci Resursdatora nosaukums un Ierīces nosaukums no sistēmas kontrollera, kurš pieprasa (Jaunu) administratora lietotājvārdu un paroli.
	- **Paziņojums,** ka Sākotnējā (administratora) iestatīšanas pieteikšanās ekrāns ir redzams tikai piesakoties sistēmā pirmo reizi kā administratoram **vai** kad ir izdzēsts sistēmas kontrollera saglabātais konfigurācijas fails.
- 5. **Ievadiet** (esošo) administratora lietotājvārdu (minimums **5** un maksimums **64** rakstzīmes) un (esošo) paroli (minimums **8** un maksimums **64** rakstzīmes):
	- PRAESENSA ir noklusējuma iestatījums, lai izmantotu **drošu savienojumu** starp sistēmas kontrolleri un citām tīkla ierīcēm.
	- Sākotnējais lietotāja konts automātiski iegūst **nodrošināta** konfigurācijas administratora tiesības.
	- Izdzēst Sākotnējā (administratora) iestatījuma lietotāja kontu var tikai pievienojot jaunu lietotāja kontu ar *administratora* tiesībām un pēc tam izdzēšot sākotnējo. Skatiet sadaļu [Lietotāju konti, lpp. 45](#page-44-0).
- 6. **Tikai 1. / sākotnējās pieteikšanās** > reizē OMNEO drošības lietotājvārdu un OMNEO ieejas frāzi sistēmas kontrolleris **ģenerē automātiski**:
	- Jums ir nepieciešams šis drošības lietotājvārds un ieejas frāze, lai droši augšupielādētu aparātprogrammatūru.
	- Ja nepieciešams, skatiet [Mainiet lietotājvārdu un ievades frāzi, lpp. 145](#page-144-0).
- 7. **Noklikšķiniet** uz pogas Izveidot > Parādās tīmekļa pārlūkprogrammas lapa, **kas rāda** šādus elementus:
	- **Tīmekļa** pārlūkprogrammas lapas augšpusē, no kreisās puses uz labo: ierīces nosaukums (sistēmas kontrolleris), **jūsu** lietotājvārds un programmatūras izlaiduma numurs. Skatiet sadalu [\(Obligāta\) programmatūra, lpp. 19](#page-18-0)).
	- **Nosaukums** un saite uz, **sistēmas kontrolleris**.
	- **Konfigurēt** Poga, kas atver konfigurācijas vienumu izvēli.
	- **Diagnosticēt** Poga, kas atver diagnostikas vienumu izvēli.
	- **Drošība**  Poga, kas atver sistēmas Drošības un Atvērtās saskarnes vienumu izvēli (piemēram, lejupielādes sertifikātu).
	- **Drukas konfigurācija**  Poga, kas atver konfigurācijas drukāšanas rīku.
	- **Par**  Poga, kas atver Atvērtā pirmkoda licences.
	- **Galvenais rāmis** Rāmis, kas parāda atlasīto PRAESENSA tīmekļa pārlūkprogrammas lapu.
	- **Sākums**  Poga, kas atgriežas uz tīmekļa pārlūkprogrammas Sākumlapu, kurā varat izvēlēties:
		- (Jaunu) valodu un nospiest pogu Turpināt.
	- **Izrakstīties** Poga, kas atgriezīs jūs pieteikšanās tīmekļa lapā. Ja nepieciešams, jums vēlreiz jāpiesakās konfigurācijā.

**i**

### **Ievērībai!**

Varat izveidot konfigurāciju PRA-SCS pieteikumam ar PRA-SCL kamēr:

- Jūs konfigurējat ne vairāk kā sešus pastiprinātājus.

- Jūs nekonfigurējat nevienu nešifrētu virtuālo audio ieeju (Dante/AES67).
- 8. **Noklikšķiniet** uz Sākumlapas pogas, lai izvēlētos/mainītu valodu tīmekļa servera GUI un tīmekļa pārlūkprogrammas lapām un **noklikšķiniet** uz pogas Turpināt, lai piekļūtu tīmekļa pārlūkprogrammas lapām izvēlētajā valodā.
	- **Paziņojums**: Angļu (UL2572) valodas izvēle ir īpaši izmantota masveida paziņojumam UL2572.
- 9. **Izvēlieties un noklikšķiniet** uz sistēmas kontrollera nosaukuma/saites:
	- **Pēc noklusējuma** sistēmas kontrollera ierīces resursdatora nosaukums ir atlasīts un fiksēts. Ja nav, **izvēlieties** sistēmas kontrollera ierīces resursdatora nosaukumu no Resursdatora nosaukuma izvēlnes saraksta.
- 10. **Noklikšķiniet** uz pogas *lesniegt*:
- Ņemiet vērā, ka izmaiņas nav pastāvīgas, kamēr konfigurācija nav saglabāta. Skatiet sadaļu [Saglabāt konfigurāciju, lpp. 132](#page-131-0).
- 11. **Turpiniet** ar: [Konfigurējiet sistēmu, lpp. 44](#page-43-0).

# **5 Konfigurējiet sistēmu**

<span id="page-43-0"></span>Izmantojot sadaļu Konfigurēt, var definēt PRAESENSA ierīces / sistēmas funkcionalitāti. **SVARĪGI**: Tikai PRAESENSA administratora un instalētāja lietotāju kontiem ir piekļuve sadaļai Konfigurēt. Skatiet sadaļu [Lietotāju konti, lpp. 45](#page-44-0).

- Konfigurēšanas izvēlnes vienumu kārtība šajā sadaļā, kas tiek atvērta, kad tiek noklikšķināta poga Konfigurēt, apzīmē ieteicamo darbplūsmu PRAESENSA sistēmas konfigurēšanai.
- Skatiet arī: [Konfigurācija: ko drīkst un ko nedrīkst darīt, lpp. 39](#page-38-0)

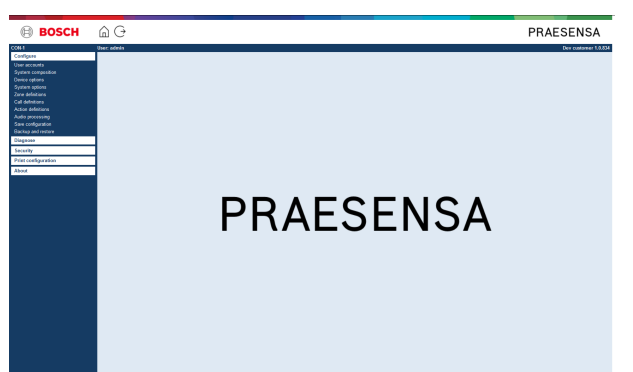

### **Konfigurēt (izvēlnes vienumi)**

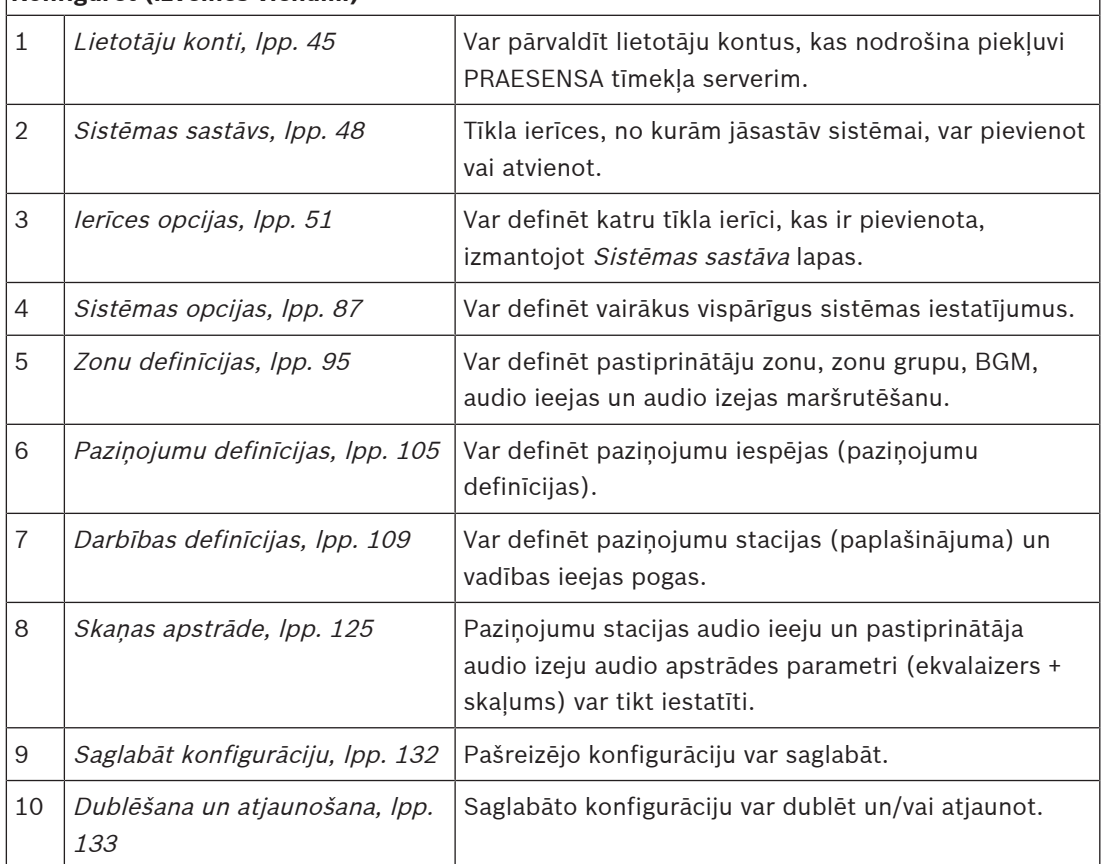

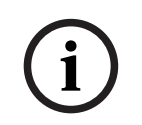

#### **Ievērībai!**

Pieteikšanās un konfigurācijas pārtraukums ir aptuveni 10 minūtes. Iesniedziet izmaiņas, pirms ir beigusies noildze, pretējā gadījumā izmaiņas tiks zaudētas.

# **5.1 Lietotāju konti**

<span id="page-44-0"></span>Lai piekļūtu tīmekļa servera, atvērtās saskarnes un Notikumu servera konfigurācijas tīmekļa lapām, ir nepieciešams konts. Konts sastāv no *lietotājvārda, paroles* un *autorizācijas* līmena. Autorizācijas līmenis nosaka, kurai tīmekļa servera daļai tiek piešķirta piekļuve. Piezīme: sākotnēji jūs jau esat izveidojis Administratora lietotāja kontu. Skatiet sadaļu [Piesakieties](#page-40-0) [lietojumprogrammā, lpp. 41](#page-40-0).

Tīmekļa serveris nodrošina šādus autorizācijas līmeņus:

- **Administratori**: Administratoriem ir piekļuve visām tīmekļa servera daļām, tostarp Lietotāju kontu daļai, Notikumu serverim, Notikumu skatītājam un Atvērtajai saskarnei.
- **Instalētāji**: Izņemot Lietotāju kontus un Dublēšanas un atjaunošanas daļas, instalētājiem ir piekļuve visām tīmekļa servera daļām, Notikumu serverim, Notikumu skatītājam un Atvērtajai saskarnei.
- **Operatori**: Operatoriem ir piekļuve tīmekļa servera Diagnosticēt > versija un Par sadaļām, Notikumu serverim, Notikumu skatītājam un Atvērtajai saskarnei.

#### **Izmantojot Lietotāju kontu lapas, ir iespējams:**

- [Pievienot lietotāja kontu, lpp. 45](#page-44-1)
- [Dzēst lietotāja kontu, lpp. 46](#page-45-0)

#### **Skatiet**

[Piesakieties lietojumprogrammā, lpp. 41](#page-40-0)

### **5.1.1 Pievienot lietotāja kontu**

<span id="page-44-1"></span>Tikai Administratori var izveidot jaunus Lietotāju kontus.

Lai pievienotu jaunu lietotāju (t.i., izveidotu jaunu kontu), rīkojieties šādi:

- 1. **Noklikšķiniet** uz pogas Pievienot.
- 2. **Ievadiet** jaunā lietotāja lietotājvārdu Lietotāja ID tekstlodziņā:
	- Minimums **5** un maksimums **64** rakstzīmes.
- 3. **Izvēlieties** lietotāja konta autorizācijas līmeni / funkciju jaunajam lietotājam Grupas kolonnā:
	- Autorizācijas līmenis nosaka, kurai PRAESENSA tīmekļa servera daļai tiek piešķirta piekļuve.
- 4. **Ievadiet** jaunā lietotāja paroli Paroles teksta lodziņā.
	- **Administrators**: Minimums **8** un maksimums **64** rakstzīmes.
	- **Instalētājs un operators**: Minimums **4** un maksimums **64** rakstzīmes.
	- Tas ir **svarīgi**, ka paroli nav viegli uzminēt, jo tā aizsargā pret nesankcionētu piekļuvi sistēmai, kas var izraisīt nedrošu sistēmas konfigurāciju.
- 5. **Noklikšķiniet** uz pogas Pievienot, lai aktivizētu jauno lietotāja kontu:
	- Jaunais lietotāja konts ir norādīts pārskatā.

### **5.1.2 Dzēst lietotāja kontu**

<span id="page-45-0"></span>Drošības apsvērumu dēļ ir ieteicams vispirms izveidot jaunu Administratora kontu un pēc tam izdzēst sākotnējo PRAESENSA Administratora kontu.

- Tikai Administratori var izdzēst esošos kontus.
- Pieteikušos kontus nevar izdzēst.

Lai izdzēstu lietotāja kontu, rīkojieties šādi:

- 1. **Izvēlieties** lietotāja konta rindu, kuru ir jādzēš.
	- Atlasītā rinda tiks iezīmēta.
- 2. **Noklikšķiniet** uz pogas Dzēst, lai izdzēstu lietotāja kontu **vai** uz pogas Atcelt, lai saglabātu lietotāja kontu.
	- Parādīsies dzēšamā rinda.
- 3. **Noklikšķiniet** uz pogas Dzēst:
	- Izvēlētais lietotāja konts tiks noņemts no lietotāja konta pārskata.

# **5.2 Piekļuves kontroles lietotāji**

Tagad varat bloķēt paziņojumu staciju pret neautorizētiem lietotājiem. Lai autentificētu sevi un piekļūtu paziņojumu stacijai, jums ir jāizveido konts.

- 1. Noklikšķiniet uz **Pievienot**.
- 2. Ievadiet **Lietotāja numuru**, kurā ir vismaz viens cipars, bet ne vairāk kā 10.
- 3. Ievadiet **PIN kodu**, kurā ir vismaz četri cipari, bet ne vairāk kā 10.
- 4. Ievadiet **Lietotājvārdu**, kurā ir ne vairāk par 32 rakstzīmēm.
	- Lietotājvārds tiek izmantots Notikumu skatītājā, nevis paziņojumu stacijā.
- 5. Noklikšķiniet uz **Pievienot**.
- 6. Noklikšķiniet uz **Iesniegt**.
	- Ievērojiet, ka jums vienmēr ir jānospiež uz Saglabāt konfigurāciju. Skatiet sadaļu [Saglabāt konfigurāciju, lpp. 132](#page-131-0).

Lai pievienotu savu kontu kā paziņojumu stacijas lietotāju, skatiet sadaļu Piekļuves kontrole sadaļā [Paziņojumu stacija, lpp. 69](#page-68-0).

#### **Paziņojumu stacijas bloķēšanas laiks**

Pēc lietotāja konta pievienošanas paziņojumu stacijai jums būs jāievada Lietotāja numurs un attiecīgais PIN kods, lai tai piekļūtu. Ja neizdodas pieteikties, paziņojumu stacija uz dažām sekundēm tiks bloķēta. Jo biežāk neizdosies pieteikties, bloķēšanas periods palielināsies:

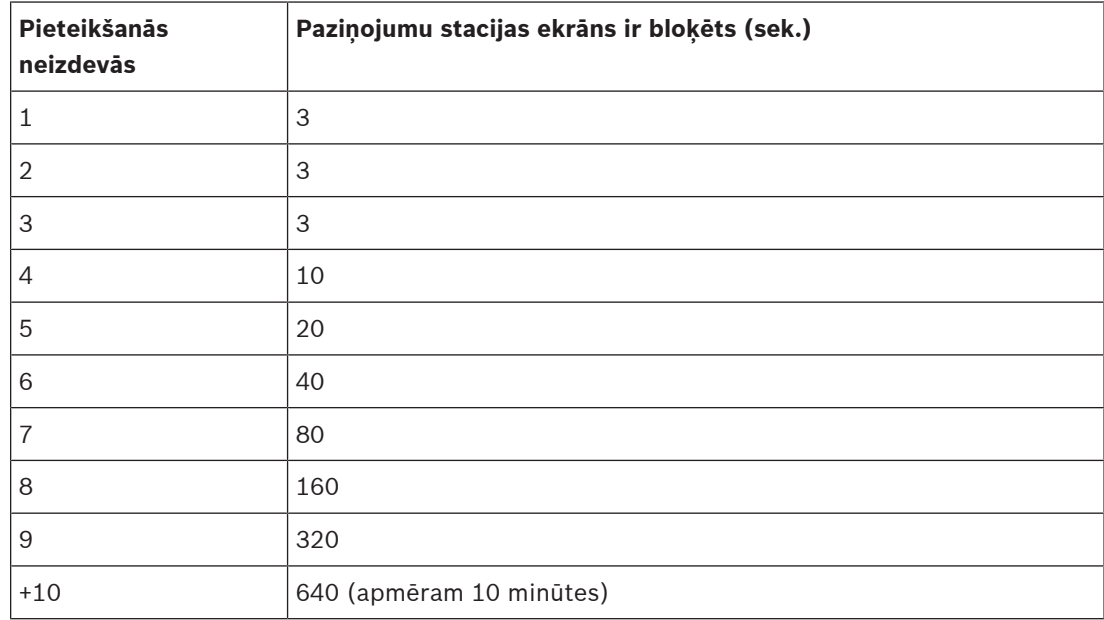

Ja neizdodas pieteikties vairāk kā 10 reizes, bloķēšanas periods vairs nepalielināsies.

# **5.3 Sistēmas sastāvs**

<span id="page-47-0"></span>Sistēmas sastāva lapā jūs pa vienai pievienosiet (vai noņemsiet) tīkla ierīces. Šis ir obligāts konfigurācijas solis.

Visas tīkla ierīces tiks norādītas sistēmas sastāva lapā, tiklīdz tie būs savienoti, atklāti un pievienoti PRAESENSA Ethernet tīklam. Tādā veidā jums būs pilnīgs pārskats par kopējo sistēmā izmantoto tīkla ierīču skaitu.

Sākotnēji sistēmas sastāva lapā automātiski parādās tikai pirmā pievienotā tīkla ierīce (visticamāk, sistēmas kontrolleris). Skatiet sadaļu [Piesakieties lietojumprogrammā, lpp. 41](#page-40-0).

**i**

#### **Ievērībai!**

PRA-APAS (Uzlabota publisko adrešu servera) konfigurācija ir aprakstīta atsevišķā PRA-APAS konfigurācijas rokasgrāmatā. Skatiet sadaļu "www.boschsecurity.com > PRA-APAS".

Izmantojot Sistēmas sastāva lapu, iespējams (atkārtoti) atklāt, Pievienot un Dzēst tīkla ierīces un mainīt tīkla ierīces akreditācijas datus, kā aprakstīts tālāk:

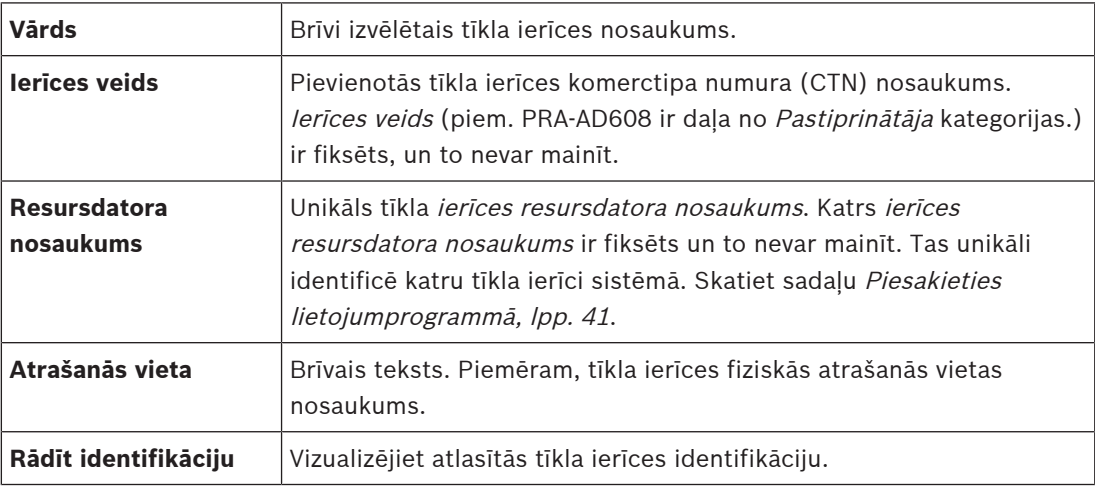

**Turpiniet ar:**

- [Atklājiet ierīces no jauna, lpp. 48](#page-47-1) un
- [Pievienojiet ierīci, lpp. 49](#page-48-0).

#### **Skatiet**

[Saistītā dokumentācija, lpp. 8](#page-7-0)

### **5.3.1 Atklājiet ierīces no jauna**

<span id="page-47-1"></span>Izmantojot (atkārtotas) atklāšanas funkciju, pievienotais sistēmas kontrolleris atrod visas jaunās un/vai noņemtās pievienotās tīkla ierīces un (atsauc) tās no saraksta. Šis atkārtotas atklāšanas process ir iekšēja sistēmas kontrollera process un nav redzams. Tas nozīmē, ka jums ir jāpievieno, jāatlasa vai jāmaina katra (jaunā) atrastā tīkla ierīce uz sistēmas sastāvu manuāli.

#### **Lai to izdarītu:**

- 1. **Noklikšķiniet** uz pogas Atklāt no jauna, lai atrastu (jaunas) tīklam pievienotās ierīces vai skatītu (mainītās) tīkla ierīces akreditācijas datus.
	- Visas (pievienotās un noņemtās) tīkla ierīces atklās sistēmas kontrolleris.
- 2. **Turpiniet** ar: [Pievienojiet ierīci, lpp. 49](#page-48-0)

**i**

### **5.3.2 Pievienojiet ierīci**

<span id="page-48-0"></span>Izņemot sākotnēji pievienoto tīkla ierīci (sistēmas kontrolleri), sistēmas sastāva lapā pēc funkcijas atklāt no jauna lietošanas nav norādītas citas pievienotās tīkla ierīces. Tas nozīmē, ka katra tīkla ierīce vispirms ir jāpievieno un jāiestata *sistēmas sastāvā*. Tikai tad tīkla ierīci var atpazīt, uzskaitīt un konfigurēt sistēmā. Skatiet [Piesakieties lietojumprogrammā, lpp. 41](#page-40-0), ja nepieciešams.

#### **Lai to izdarītu:**

- 1. Noklikšķiniet uz pogas **Pievienot**.
	- Parādās rinda **Pievienošana**.
- 2. Ievadiet ierīces **Nosaukum** tekstlodziņā.
	- Nosaukumā var būt līdz 32 rakstzīmēm.
- 3. Izvēlieties **Ierīces veidu** no nolaižamā saraksta.
	- **Ierīces veida** nosaukums (piem. PRA-AD608 ir daļa no Pastiprinātāja kategorijas) ir fiksēts un lietotājs to nevar mainīt.

#### **Ievērībai!**

Strādājot ar PRA-SCS, varat pievienot tikai sešus pastiprinātājus. Ja mēģinat pievienot vairāk, tiek parādās kļūdas ziņojums **Ir sasniegts ne vairāk par 6 pastiprinātājiem līmenis**.

- 4. Noklikšķiniet uz pogas **Pievienot** zem rindas, vai noklikšķiniet uz pogas **Atcelt**, lai atgrieztos.
	- Izmantojot pogu **Pievienot**, ierīce, tostarp unikālais **Ierīces resursdatora nosaukums**, tiks pievienots **Sistēmas sastāvam**.
- 5. Atlasiet neizmantotu ierīces resursdatora nosaukumu no **Resursdatora nosaukuma** izvēlnes saraksta.
	- lerīces resursdatora nosaukums sastāv no komerctipa numura nosaukuma un MAC adreses pēdējiem 6 cipariem. Ierīces resursdatora nosaukums ir fiksēts, un lietotājs to nevar mainīt. Skatiet uz ierīces markējuma. Skatiet [Piesakieties](#page-40-0) [lietojumprogrammā, lpp. 41](#page-40-0), ja nepieciešams.
	- Pievienojot **Sistēmas klienta** ierīci vai **Tīkla slēdzi** ierīcei, jums būs jāievada IP adrese.
	- Kad izvēlaties jau izmantotu *ierīces resursdatora nosaukumu*, parādīsies aicinājums izvēlēties citu (neizmantotu) nosaukumu, tiklīdz noklikšķināsiet uz pogas **Iesniegt**.
	- Kad izvēlaties **<nezināms>** neviena ierīce (tips) netiks saistīta, jo nav atlasīts pareizs resursdatora nosaukums.
	- Ja tas vēl nav izdarīts, atlasiet sākotnēji pievienotās tīkla ierīces (sistēmas kontrollera) ierīces resursdatora nosaukumu no **Resursdatora nosaukuma** izvēlnes saraksta.
- 6. Pēc izvēles ievadiet **Atrašanās vietas** (brīvs teksts) nosaukumu tekstlodziņā.
	- Tas varētu būt, piemēram, tīkla ierīces fiziskās atrašanās vietas nosaukums.
- 7. Noklikšķiniet uz pogas **Iesniegt**.
	- Izmainas nav pastāvīgas, kamēr konfigurācija nav saglabāta. Skatiet sadaļu *[Saglabāt](#page-131-0)* [konfigurāciju, lpp. 132](#page-131-0).
- 8. Tikai pēc Saglabājiet konfigurāciju un restartējiet sistēmu, var aktivizēt **Rādīt identifikāciju** funkciju izvēles rūtiņā. Iespējojiet (atzīmējiet/ieslēdziet) izvēles rūtiņu vai atspējojiet (izslēdziet) **Rādīt identifikāciju** izvēles rūtiņu, ja nevēlaties vizualizēt atlasītās tīkla ierīces identifikāciju:
- Iespējojot, tīkla ierīces priekšējā/augšējā (un aizmugurējā) paneļa gaismas diodes nekavējoties periodiski ieslēgsies un izslēgsies, kamēr vien ir iespējots **Rādīt identifikāciju**.
- Atspējojiet izvēles rūtiņu, lai apturētu tīkla ierīces (LED) identifikāciju.

### **Ievērībai!**

Ja pievienotā ierīce pēc tam ir atvienota no PRAESENSA tīkla, Resursdatora nosaukums tiks iekrāsots "gaiši pelēkā krāsā" tikai pēc funkcijas Atklāt no jauna lietošanas un ieejot tīmekļa lapā. Papildus tam tiek ģenerēti pazaudētas ierīces bojājuma notikuma ziņojumi.

**i**

**i**

#### **Ievērībai!**

Strādājot ar galveno kontrolleri ar apakšsistēmas licenci PRAESENSA, opcija pievienot apakšsistēmas tiek parādīta kā **Apakšsistēma**. Pretējā gadījumā tikai **Galvenās sistēmas** opcija ir pieejama nolaižamajā izvēlnē. Atsaucieties uz [Pēc izvēles: PRAESENSA licenču](#page-31-0) [pārvaldība, lpp. 32](#page-31-0) par to, kā instalēt licenci.

#### **Skatiet**

- [Piesakieties lietojumprogrammā, lpp. 41](#page-40-0)
- [Saglabāt konfigurāciju, lpp. 132](#page-131-0)

### **5.3.3 Dzēst ierīci**

Izmantojot pogu Dzēst, tīkla ierīce, tostarp unikālais ierīces resursdatora nosaukums, tiks dzēsti no sistēmas sastāva un tiks noņemti arī no konfigurācijas lapām visur, kur tie tiek izmantoti.

#### **Lai to izdarītu:**

- 1. **Noklikšķiniet uz** rindas, lai atlasītu dzēšamo tīkla ierīci:
	- Rinda tiks izcelta.
- 2. **Noklikšķiniet** uz pogas Dzēst:
	- Parādās Dzēšamā rinda.
- 3. **Noklikšķiniet** uz pogas Dzēst zem rindas, vai **noklikšķiniet** uz pogas Atcelt, lai atgrieztos: Izmantojot Dzēst, atlasītā tīkla ierīce tiek neatgriezeniski izdzēsta no sistēmas.
- 4. **Noklikšķiniet** uz pogas lesniegt:
	- Ņemiet vērā, ka izmaiņas nav pastāvīgas, kamēr konfigurācija nav saglabāta. Skatiet sadaļu [Saglabāt konfigurāciju, lpp. 132](#page-131-0).

# **5.4 Ierīces opcijas**

<span id="page-50-0"></span>Katra tīkla ierīce, kas ir pievienota *Sistēmas sastāvam* var funkcionāli konfigurēt, izmantojot savu *lerīces opcijas* lapu. Pievienotā tīkla ierīce tiek automātiski atpazīta pēc tās *ierīces* resursdatora nosaukuma un pievienota lerīces veida kategorijai, kur tā piederas (piemēram, pastiprinātājs). *Ierīces veida* kategorija ir ražotāja iepriekš noteikta, un to nevar mainīt. Sekojošas Ierīces veida kategorijas ir iepriekš noteiktas. **Noklikšķiniet** uz zemāk esošās saites, lai dotos uz lerīces opcijas no:

- [Sistēmas kontrolleris, lpp. 51](#page-50-1)
- [Pastiprinātājs, lpp. 57](#page-56-0)
- [Daudzfunkcionāls barošanas avots, lpp. 61](#page-60-0)
- Paziņojumu stacija, Ipp. 69
- [Vadības interfeisa modulis, lpp. 79](#page-78-0)
- [Tālruņa saskarne, lpp. 82](#page-81-0)
- [Audio maršrutēta tīkla saskarne, lpp. 83](#page-82-0)
- [Sistēmas klients, lpp. 83](#page-82-1)
- [Tīkla slēdzis, lpp. 83](#page-82-2)
- [Tālvadības sistēma, lpp. 85](#page-84-0)

### **5.4.1 Sistēmas kontrolleris**

- <span id="page-50-1"></span>1. **Zem** Ierīces opcijas, **noklikšķiniet uz** Sistēmas kontrolleris:
	- Parādās jauns ekrāns ar pievienoto sistēmas kontrolleru sarakstu.
	- Ievērojiet, ka sistēmas kontrolleris tiek norādīts tikai tad, kad tas ir pievienots Sistēmas sastāvam.
	- Skatiet arī [Piesakieties lietojumprogrammā, lpp. 41](#page-40-0), ja nepieciešams.
- 2. **Izvēlieties un noklikšķiniet** uz Sistēmas kontroliera nosaukuma, lai to konfigurētu.
	- Parādās jauns ekrāns, lai konfigurētu Vispārējs, Virtuālās vadības ieejas, Virtuālās audio ieejas/izejas (Dante/AES67) un nešifrētas virtuālās audio ieejas (Dante/AES67) funkcionalitāti:

#### **Vispārējs**

- 1. **Izvēlieties un noklikšķiniet** uz + Vispārējā kategorijas rindā:
- 2. **Izvēlieties**, **iespējot** vai **atspējot** katru no šiem vienumiem:

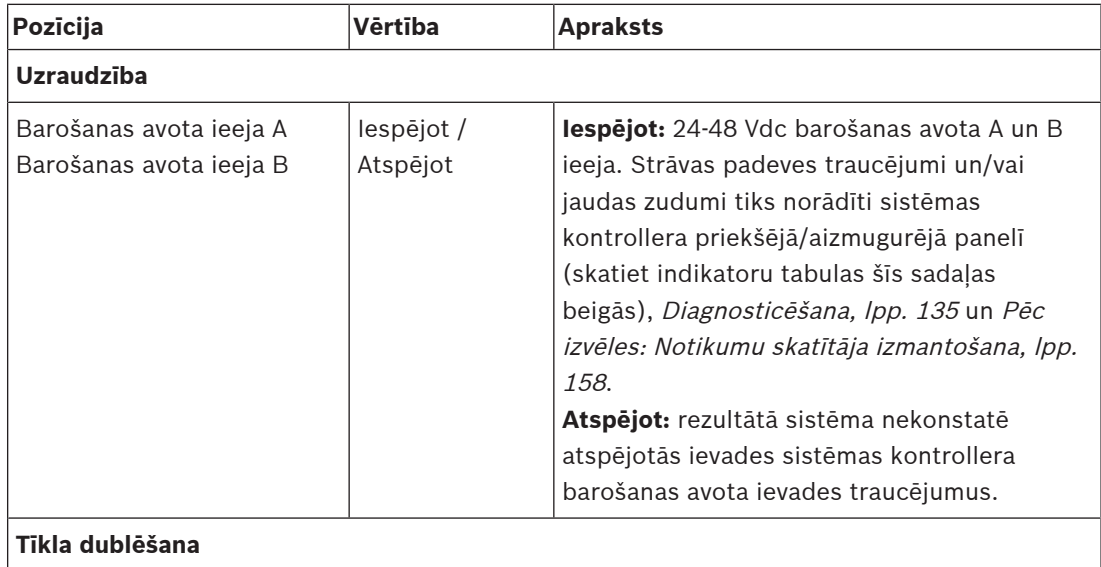

Tīkla kabeļi atbalsta slēgtu cilpu, kas ļauj panākt dublēšanu.

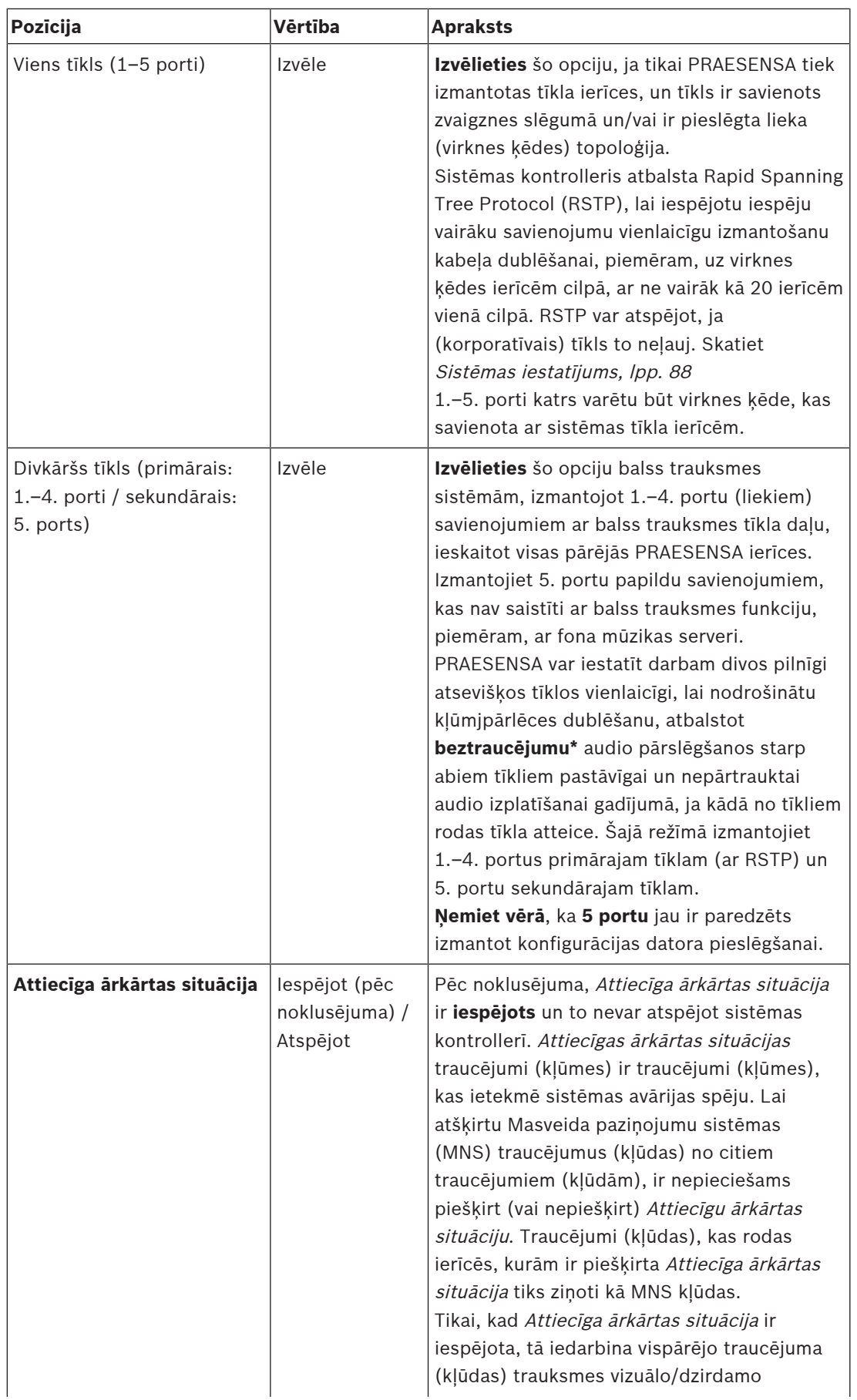

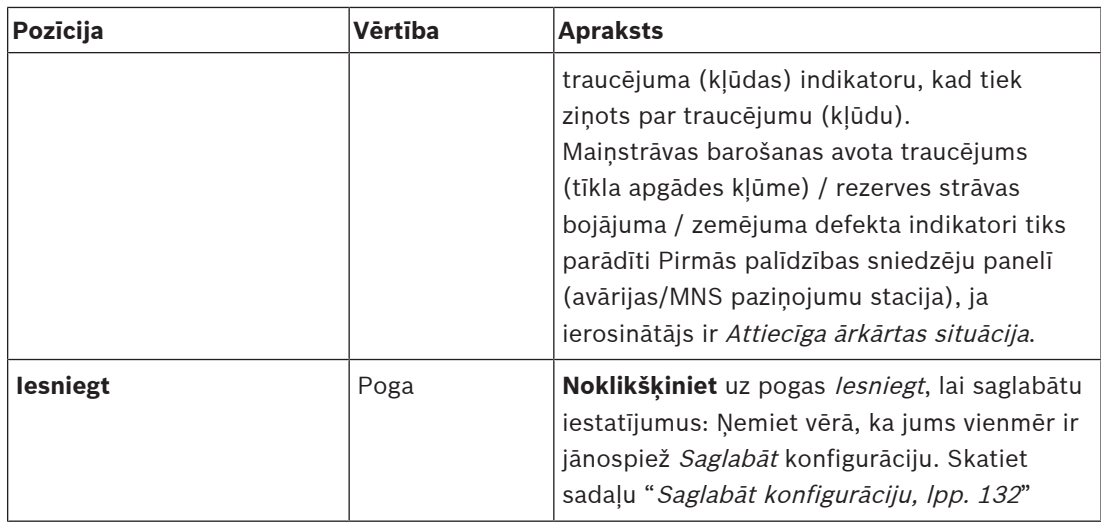

– \* Kļūme šajā gadījumā ir īslaicīga audio kļūme sistēmas tīkla audio ceļā, piemēram, ļoti īsi audio traucējumi, izkropļojumi, iztrūkumi. **Izvēloties** šo opciju no iespējamās kļūmes varētu izvairīties, samazināt un/vai nepamanīt **tikai**, ja tīkls ir fiziski rezervēts, kas savienots ar 5. portu.

– \* Ārējām (nav) PRAESENSA tīkla ierīcēm ir jāatbalsta beztraucējumu darbība, un tas ir jāiespējo to konfigurācijā.

#### **Virtuālās vadības ieejas**

Virtuālās vadības ieejas (VCI) ir vadības ieejas, ko var aktivizēt no Atvērtās saskarnes, lai pielāgotos ārējām lietojumprogrammām, izmantojot vienkāršu saskarni. Šīs Virtuālās vadības ieejas nepastāv kā aparatūras ievades, bet darbojas līdzīgi. Tās var aktivizēt un deaktivizēt ar Atvērtās saskarnes ziņojumiem, izraisot saistītās paziņojuma definīcijas sākumu un beigas. Tādā veidā ārējā lietojumprogramma nav jākonfigurē visiem paziņojuma parametriem, jo konfigurācija jau ir veikta kā pazinojuma definīcijas daļa.

- Virtuālā vadības ieeja (VCI) var tikt **pievienota** (vai **dzēsta**) šeit.
	- Lai to izdarītu:
- 1. **Ievadiet** VCI nosaukumu Pievienot teksta laukā:
	- Tā nosaukumu var brīvi izvēlēties ar vismaz 1 un ne vairāk kā 32 rakstzīmēm, taču tam jābūt unikālam VCI kopā.
- 2. **Noklikšķiniet** uz pogas Pievienot:
	- Virtuālās vadības ieeju skaits, ko var piešķirt sistēmas kontrollerim, ir vairāk nekā 100, bet vērtības, kas lielākas par 100, nav ieteicamas, jo tas palēnina konfigurācijas tīmekļa lapu veiktspēju.
	- Pēc noklusējuma ir iespējots VCI.
- 3. **Iespējojiet** (atzīmēt) vai **atspējot** izvēles rūtiņu Pievienot.
	- Iespējošana padara VCI pieejamu lietošanai sistēmā.
- 4. **Izvēlieties** Funkcija:
	- **Sniedziet paziņojumu:** kas aktivizē un deaktivizē paziņojumu, vai atlasiet:
	- **Veiciet pakāpenisku paziņojumu** (paziņojums): Ar šo darbību vairāki VCI var izmantot to pašu paziņojuma definīciju, lai veicinātu (pievienotu/noņemtu) zonas uz esošu paziņojumu, ko neierobežo maksimālais vienlaicīgu paziņojumu skaits.
- 5. **Atkārtojiet** iepriekšējās darbības, lai pievienotu jaunu VCI.
- 6. **Lai dzēstu** VCI, noklikšķiniet uz pogas Dzēst:
	- Parādīsies brīdinājuma ziņojums > **Noklikšķiniet** uz pogas Labi vai Atcelt.
- 7. **Noklikšķiniet** uz pogas Iesniegt, lai saglabātu iestatījumus:

levērojiet, ka jums vienmēr ir jānospiež uz Saglabāt konfigurāciju. Skatiet sadaļu "[Saglabāt konfigurāciju, lpp. 132](#page-131-0)"

#### **Ievads virtuālajās audio ieejās/izejās (Dante/AES67)**

- Pavisam sistēmas kontrolleris PRAESENSA var maršrutēt 128 audio kanālus.
	- Audio kanāli 01 līdz 08 ir tikai PRAESENSA iekšējai lietošanai.
	- Audio kanāli 09 līdz 16 ir šifrēti un pārslēdzami starp audio ieeju vai audio izvadi piemēram, Dante/AES67.
	- Audio kanāli 17 līdz 128 ir nešifrētas audio ieejas, piemēram, Dante/AES67.
- Ievades 09-128 var kartēt Dante/AES67 audio kanālos. Tādā veidā jūs varat, piemēram, izmantot 3. puses Dante/AES67 audio avota ierīci (piemēram, BGM) kā ievadi PRAESENSA sistēmā.
- Dante/AES67 audio kanāli pēc noklusējuma nav savienoti ar PRAESENSA tīklu, tiem ir statisks maršruts, tie nav šifrēti, bet var maršrutēt tajā pašā PRAESENSA OMNEO tīklā.
- Audio kanālu kartēšanu var veikt, izmantojot, piemēram, Dante Kontrolleri. Skatiet sadaļu [Pēc izvēles: Dante kontrolleris, lpp. 30](#page-29-0).

Nākamajās divās sadaļās ir aprakstīta virtuālo audio ieeju/izeju (Dante/AES67) un nešifrēto virtuālo audio ieeju (Dante/AES67) kartēšana.

#### **Virtuālās audio ieejas/izejas (Dante/AES67)**

Derīgs audio kanāliem 09 līdz 16.

Skatiet arī [Pēc izvēles: Dante kontrolleris, lpp. 30](#page-29-0).

- Tiklīdz virtuālā audio ieeja vai izvade (Dante/AES67) 09-16 ir kartēta, to var konfigurēt, lai maršrutētu šifrētu analogo audio uz vai no PRAESENSA sistēmas. – Lai to izdarītu:
- 1. **Izvēlieties un noklikšķiniet** + uz Virtuālās audio ieejas/izvades (Dante/AES67) kategorijas rindas:
	- Sistēmas kontrollera audio kanāli (\*09) līdz (\*16) kļūst redzami.
- 2. **Izvēlieties** ievadi vai izvadi no Audio izvēlnes saraksta:
	- Ja ievade (vai izvade) ir atlasīta, to vairs nevar izmantot kā izvadi (vai ievadi).
- 3. **Iespējot** (atzīmēt) **vai atspējot** sistēmas kontrolleri (\*nn) izvēles rūtiņa.
	- Tas padara audio kanālu (ne)pieejamu lietošanai PRAESENSA sistēmā.
- 4. **Atkārtojiet** iepriekšējās darbības, lai savienotu / atvienotu katru no šifrētajiem audio kanāliem.
- 5. **Noklikšķiniet** uz pogas Iesniegt, lai saglabātu iestatījumus:
	- levērojiet, ka jums vienmēr ir jānospiež uz Saglabāt konfigurāciju. Skatiet sadaļu "[Saglabāt konfigurāciju, lpp. 132](#page-131-0)"

### **Nešifrētas virtuālās audio ieejas (Dante/AES67)**

Derīgs nešifrētiem audio kanāliem no 17 līdz 128.

Skatiet arī [Pēc izvēles: Dante kontrolleris, lpp. 30](#page-29-0).

Tiklīdz **Nešifrēta virtuālā audio ieeja (Dante/AES67)** 17-128 ir kartēta, to var konfigurēt, lai maršrutētu nešifrētu analogo audio uz PRAESENSA sistēmu.

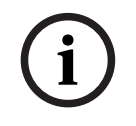

#### **Ievērībai!**

Šī sadaļa nav pieejama, ja strādājat ar PRA-SCS.

#### **Lai to izdarītu:**

- 1. Noklikšķiniet uz **+** uz **Nešifrētas virtuālās audio ieejas (Dante/AES67)** kategorijas rindas: – Sistēmas kontrollera nešifrēti audio ievades kanāli (\*17) līdz (\*128) kļūst redzami.
- 2. Iespējojiet vai atspējojiet sistēmas kontrolleri *(\*nn-\*nnn)* izvēles rūtiņu.
- Tas padara audio ieejas kanālu (ne)pieejamu lietošanai PRAESENSA sistēmā.
- 3. Atkārtojiet iepriekšējās darbības, lai savienotu / atvienotu katru no nešifrētajiem audio ieejas kanāliem.
- 4. Noklikšķiniet uz pogas **Iesniegt**, lai saglabātu iestatījumus:
	- Ievērojiet, ka jums vienmēr ir jānospiež uz saglabāt konfigurāciju. Skatiet sadaļu "[Saglabāt konfigurāciju, lpp. 132](#page-131-0)"

#### **Priekšējā paneļa indikatori**

Priekšējā paneļa indikatori norāda uz pareizu funkcionalitāti un kļūdām. Nākamajā tabulā ir norādīts aktīvais stāvoklis.

Lai ierīces identifikācija būtu redzama, skatiet Sistēmas sastāvs, Ipp. 48.

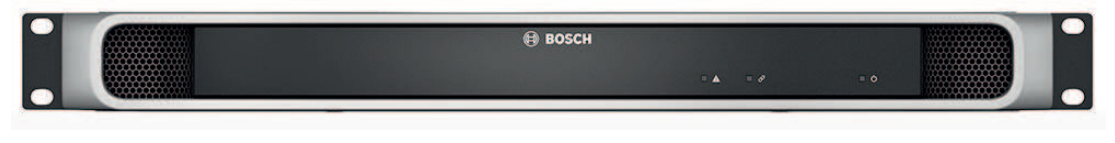

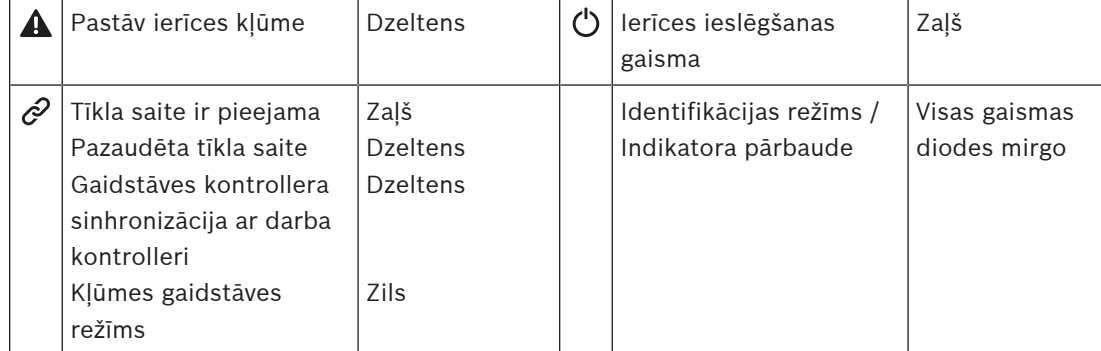

#### **Aizmugurējā paneļa indikatori un vadīklas**

Aizmugurējā paneļa indikatori norāda uz pareizu funkcionalitāti un kļūdām. Nākamajā tabulā ir norādīts aktīvais stāvoklis.

Lai ierīces identifikācija būtu redzama, skatiet Sistēmas sastāvs, Ipp. 48.

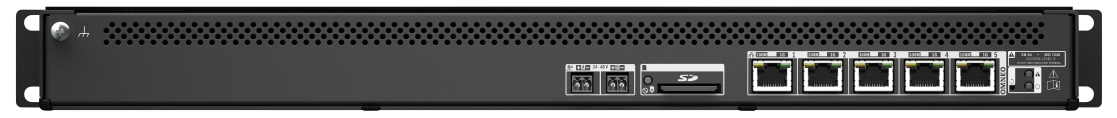

#### **Aizmugurējā paneļa indikatori un vadīklas**

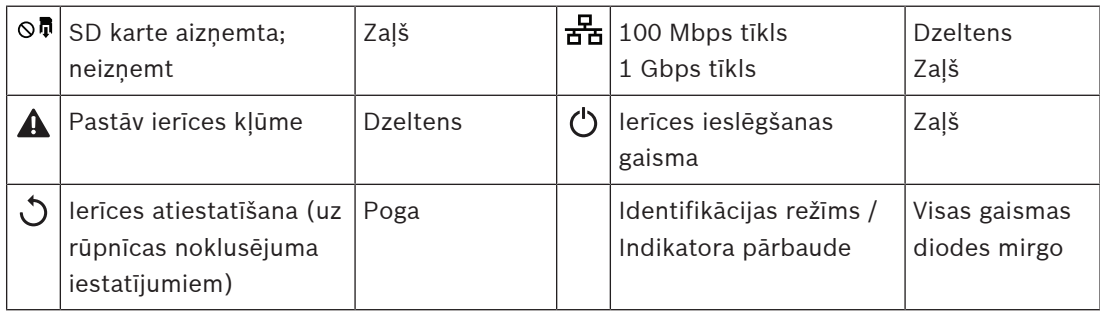

#### **Skatiet**

- [Saglabāt konfigurāciju, lpp. 132](#page-131-0)
- [Piesakieties lietojumprogrammā, lpp. 41](#page-40-0)
- [Diagnosticēšana, lpp. 135](#page-134-0)
- [Pēc izvēles: Notikumu skatītāja izmantošana, lpp. 158](#page-157-0)
- [Pēc izvēles: Dante kontrolleris, lpp. 30](#page-29-0)

–[Sistēmas iestatījums, lpp. 88](#page-87-0)

## **5.4.2 Pastiprinātājs**

- <span id="page-56-0"></span>1. **Zem** Ierīces opcijām, **noklikšķiniet**uz Pastiprinātāja:
	- Parādās jauns ekrāns ar pievienoto pastiprinātāju sarakstu.
	- Ievērojiet, ka pastiprinātājs tiek norādīts tikai tad, ja tas ir pievienots Sistēmas sastāvam.
- 2. **Izvēlieties un noklikšķiniet uz** pastiprinātāja nosaukuma, lai konfigurētu:
	- Parādās jauns ekrāns, lai konfigurētu Vispārīgi un Audio izejas funkcionalitāti.

#### **Vispārējs**

- 1. **Izvēlieties un noklikšķiniet** uz + Vispārējā kategorijas rindā:
- 2. **Izvēlieties**, **iespējot** vai **atspējot** katru no šiem vienumiem:

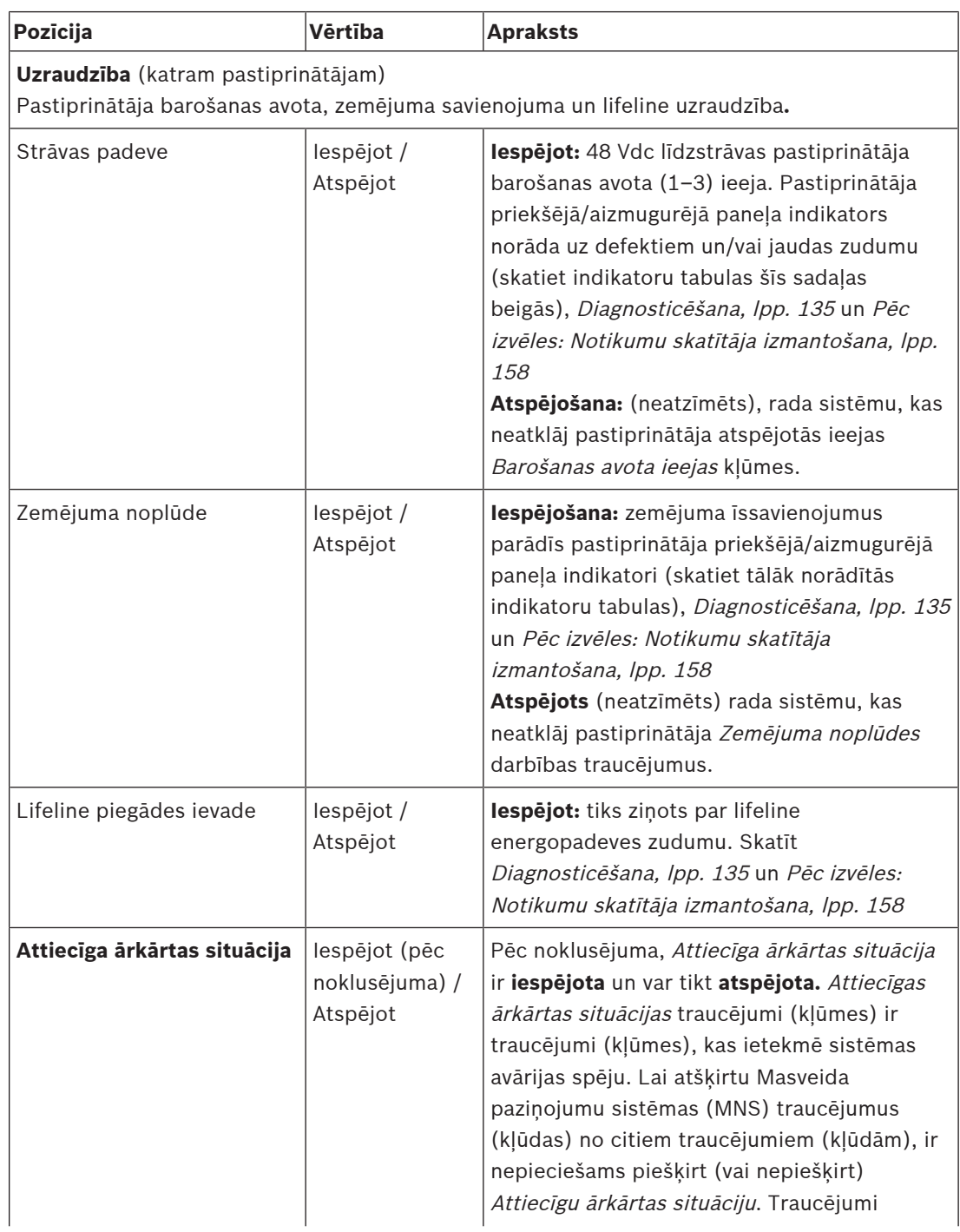

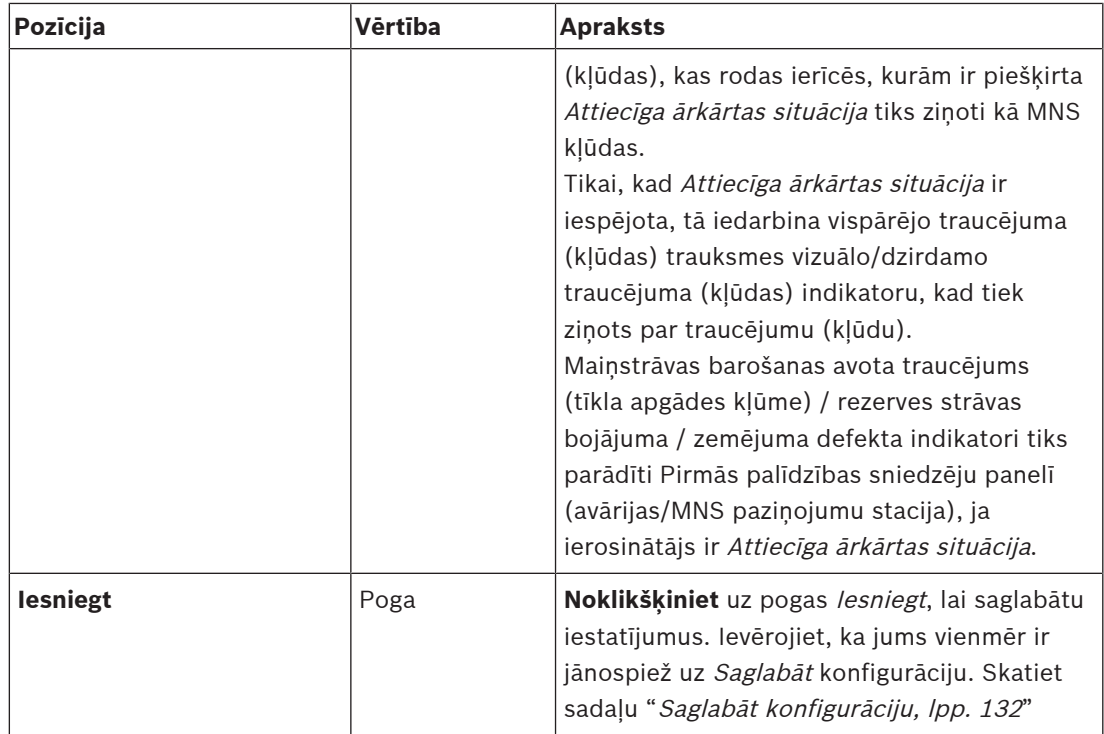

#### **Audio izejas**

- 1. **Noklikšķiniet** + uz Audio izejas kategorijas rindas:
- Ir norādītas visas pieejamās pastiprinātāja audio izejas.
- 2. **Izvēlieties**, **iespējot** vai **atspējot** katru no šiem vienumiem:

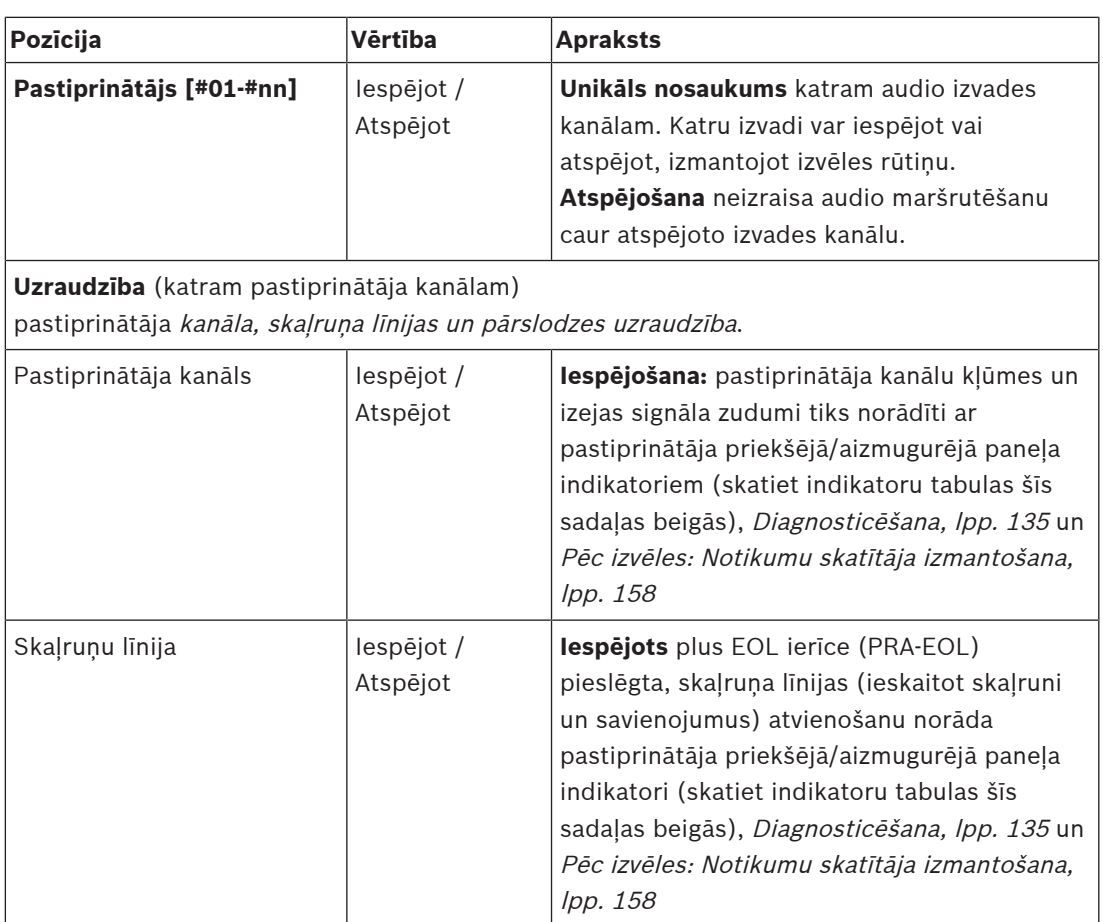

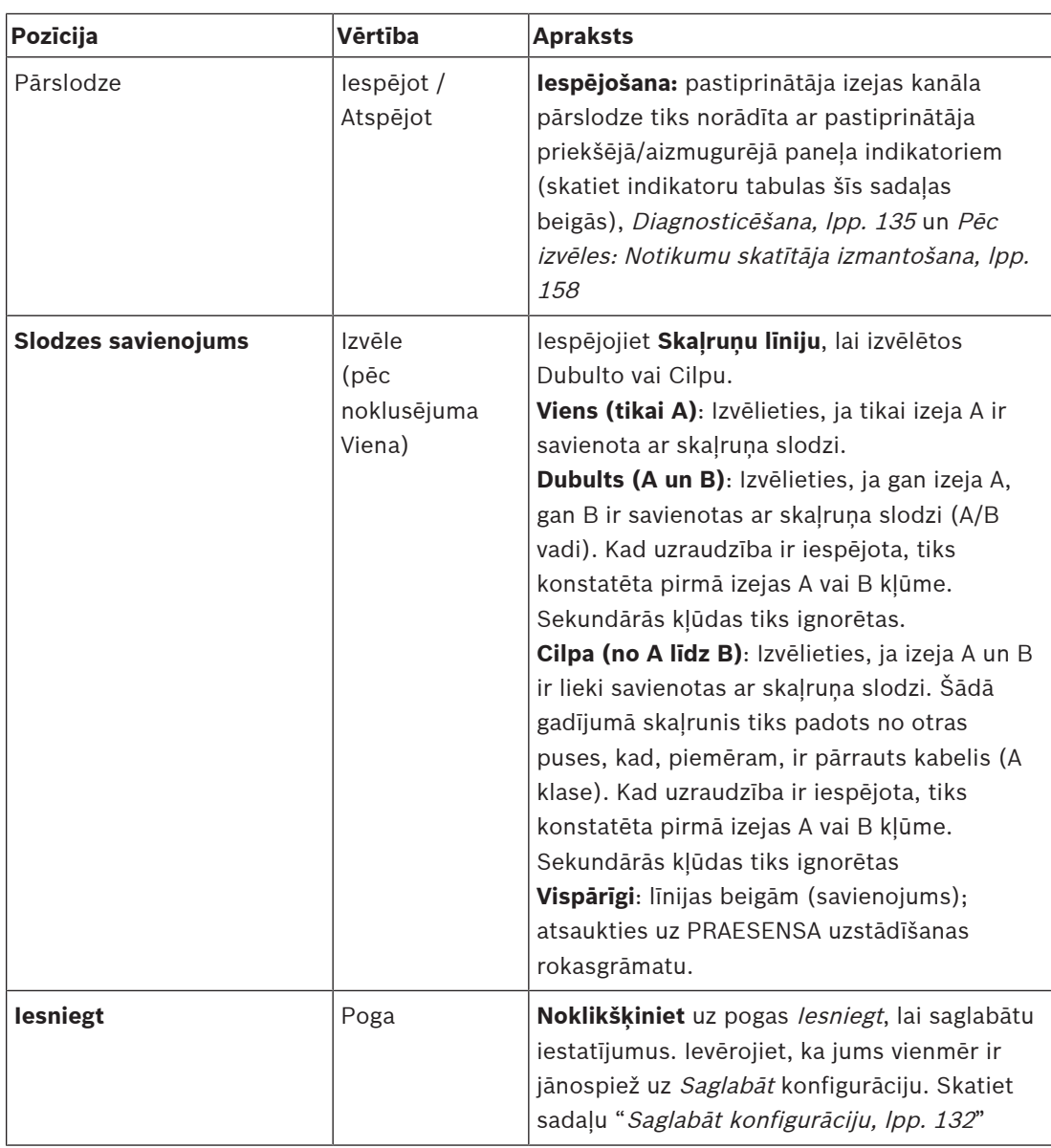

#### **Priekšējā paneļa indikatori**

Priekšējā paneļa indikatori norāda uz pareizu funkcionalitāti un kļūdām. Nākamajā tabulā ir norādīts aktīvais stāvoklis.

Lai ierīces identifikācija būtu redzama, skatiet Sistēmas sastāvs, Ipp. 48.

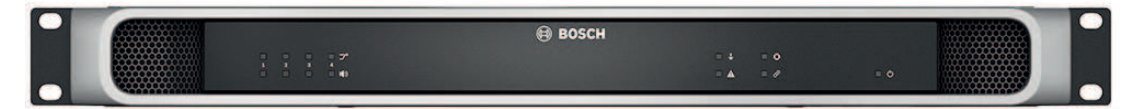

#### **Attēls 5.1:** PRA-AD604

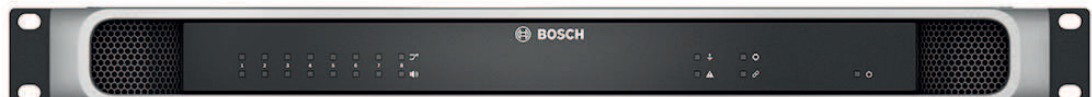

#### **Attēls 5.2:** PRA-AD608

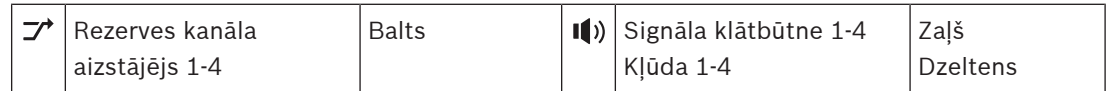

Bosch Security Systems B.V. Konfigurēšanas rokasgrāmata 2023-08 | V1.91 |

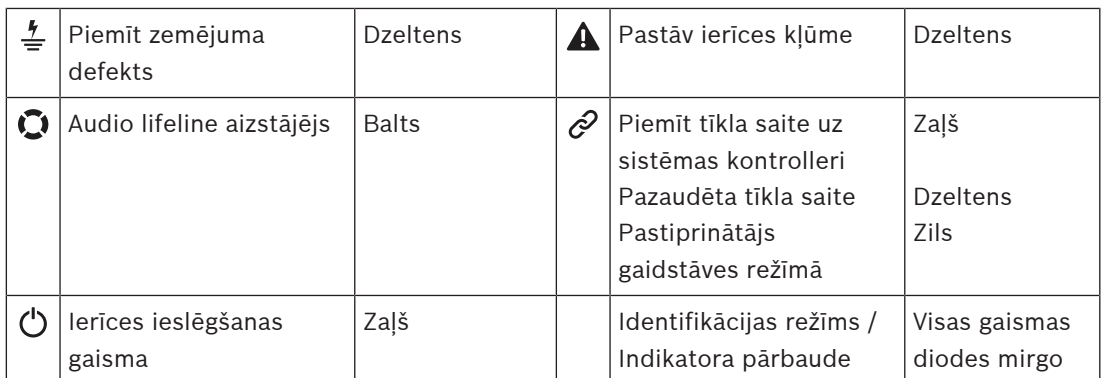

Ņemiet vērā, ka 1–4 ir derīgs PRA-AD604 pastiprinātājam. PRA-AD608 lasiet 1-8.

#### **Aizmugurējā paneļa indikatori un vadīklas ierīce**

Aizmugurējā paneļa indikatori norāda uz pareizu funkcionalitāti un kļūdām. Nākamajā tabulā ir norādīts aktīvais stāvoklis.

Lai ierīces identifikācija būtu redzama, skatiet Sistēmas sastāvs, Ipp. 48.

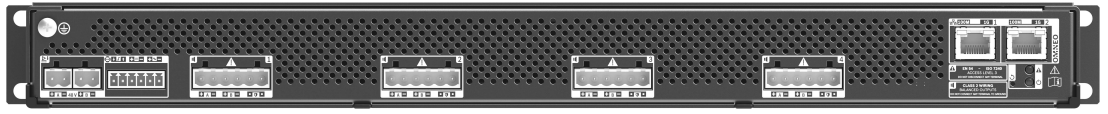

#### **Attēls 5.3:** PRA-AD604

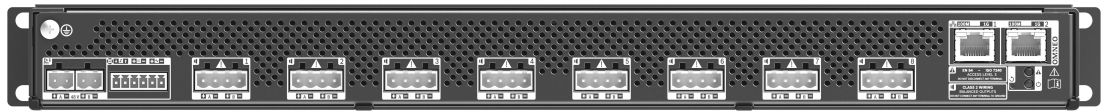

**Attēls 5.4:** PRA-AD608

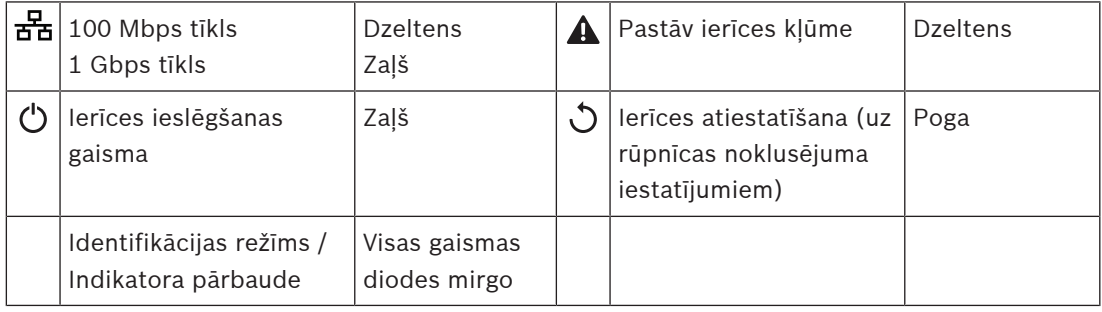

### **5.4.3 Daudzfunkcionāls barošanas avots**

- <span id="page-60-0"></span>1. **Zem** Ierīces opcijas, **noklikšķiniet uz** Daudzfunkcionāls barošanas avots:
	- Tiek parādīts jauns ekrāns, kurā uzskaitīti tīklam pievienotie daudzfunkciju barošanas avoti.
	- Ievērojiet, ka Daudzfunkcionāls barošanas avots (Mps) tiek rādīts tikai tad, kad tas ir pievienots Sistēmas sastāvam.
- 2. **Izvēlieties un noklikšķiniet** Mps nosaukumu, lai to konfigurētu:
	- Tiek parādīts jauns ekrāns, lai konfigurētu Vispārējs, Vadības ieejas un Vadības izejas funkcionalitāti.

#### **Vispārējs**

- 1. **Izvēlieties un noklikšķiniet** + uz Vispārējās kategorijas, lai konfigurētu Mps vispārējos iestatījumus.
- 2. **Izvēlieties**, **iespējot** vai **atspējot** katru no šiem vienumiem: **Pozīcija Vērtība Apraksts Uzraudzība**

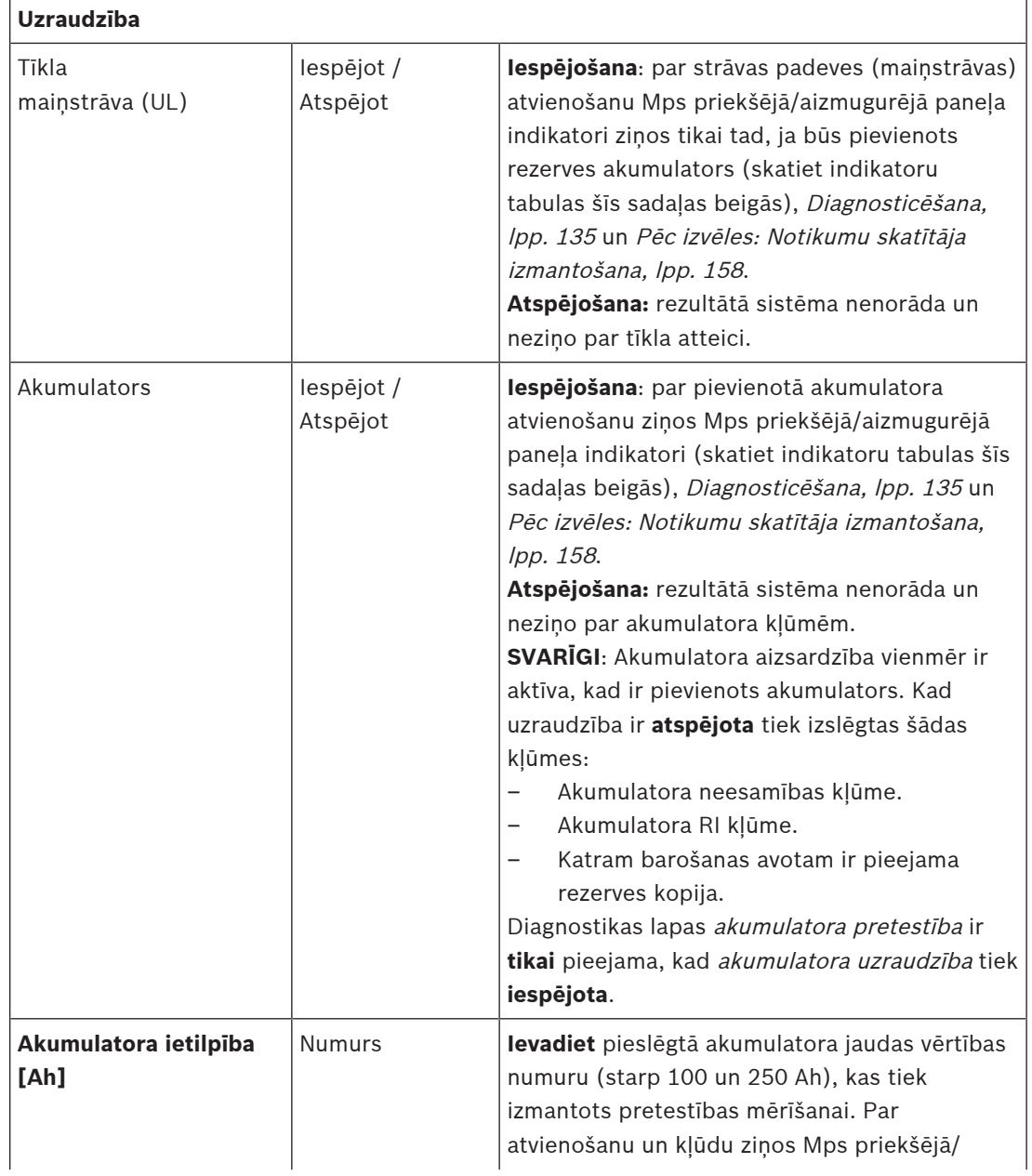

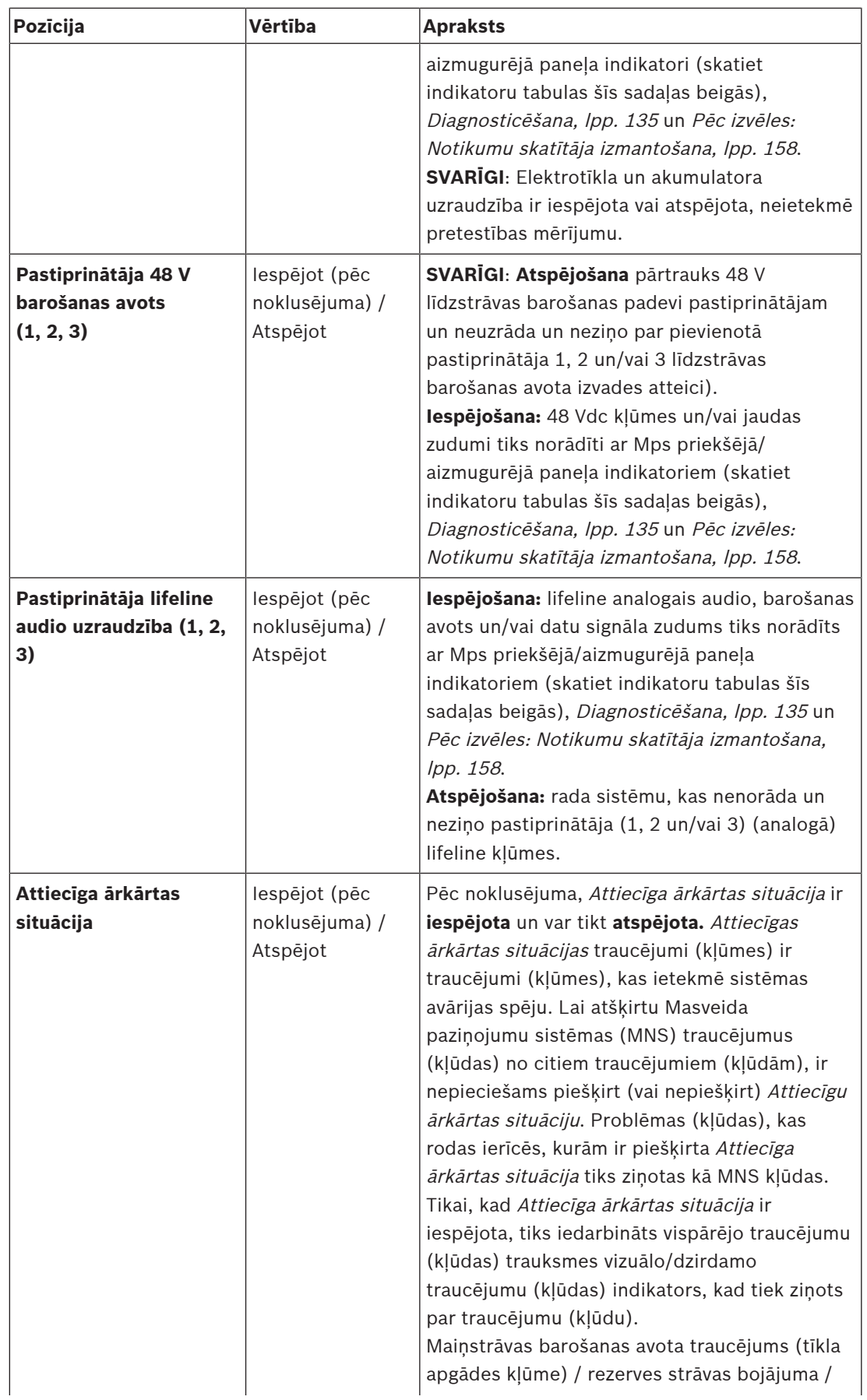

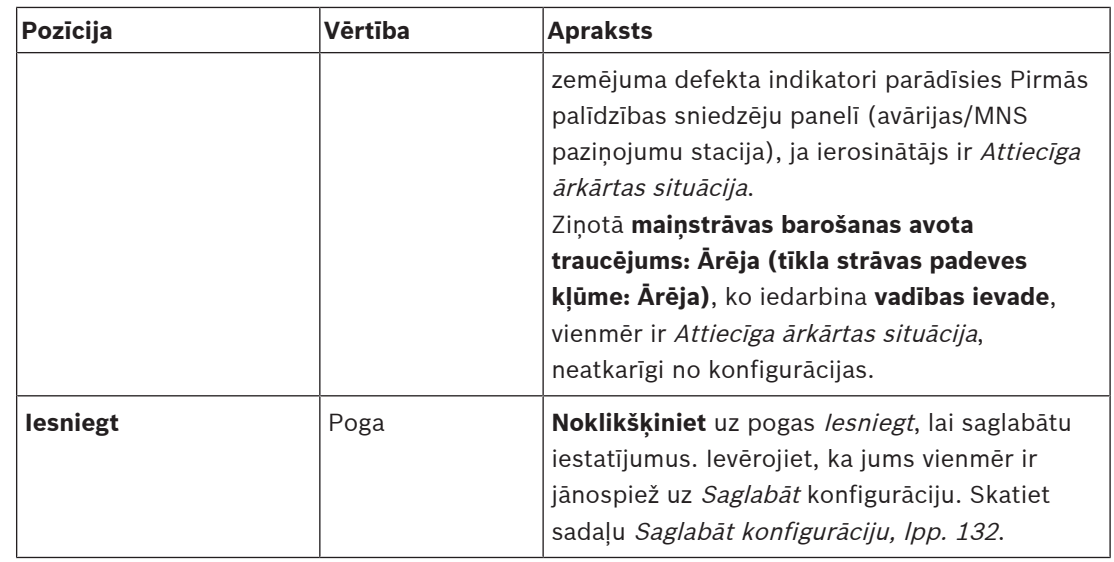

#### **Vadības ievades**

Vadības ievades var izmantot, lai saņemtu signālus no trešās puses aprīkojuma, kam ir jāaktivizē darbības PRAESENSA tīklā.

Vadības ievades var konfigurēt, lai tās darbotos kontaktam saslēdzoties vai kontaktam atvienojoties. Ir iespējams arī uzraudzīt pievienotos kabeļus, vai nav īssavienojumu un atvērtu savienojumu. Šeit konfigurācijā ir noteikts, vai vadīklas ievade faktiski tiek uzraudzīta vai nē.

- Vairākus zvanus var sākt vai apturēt no vienas vadības ievades vai paziņojumu stacijas paplašinājuma pogas.
	- Tas attiecas uz Sniegt paziņojumu vadības ievades/pogas, Sāciet pakāpenisku paziņojumu vadības ievades/pogas un Pārtrauciet pakāpenisku paziņojumu vadības ievades/pogas. Un:
	- Ar vienu darbību var sākt/apturēt līdz pieciem paziņojumiem, piemēram, evakuācijas ziņojumu vienā stāvā un brīdinājuma ziņojumus zemākos un augstākos stāvos. Skatiet Darbības (1-5) nākamajā tabulā.
	- Apakšzvaniem var būt dažādas prioritātes un zonas /zonu grupas, taču tām ir tāda pati aktivizēšanas darbība.

Priekš savienojuma opcijām, skatiet PRAESENSA uzstādīšanas rokasgrāmatu. Priekš darbības veida pārskata, skatiet [Darbības definīcijas, lpp. 109](#page-108-0).

- Daudzfunkciju barošanas blokam ir astoņas vadības ievades, kuras var individuāli konfigurēt. Lai to izdarītu:
- 1. **Noklikšķiniet** uz +Kontroles ievades kategorijas, lai konfigurētu atlasīto mps vadības ievades funkcionalitāti.
- 2. **Izvēlieties**, **iespējot** vai **atspējot** katru no šiem vienumiem:

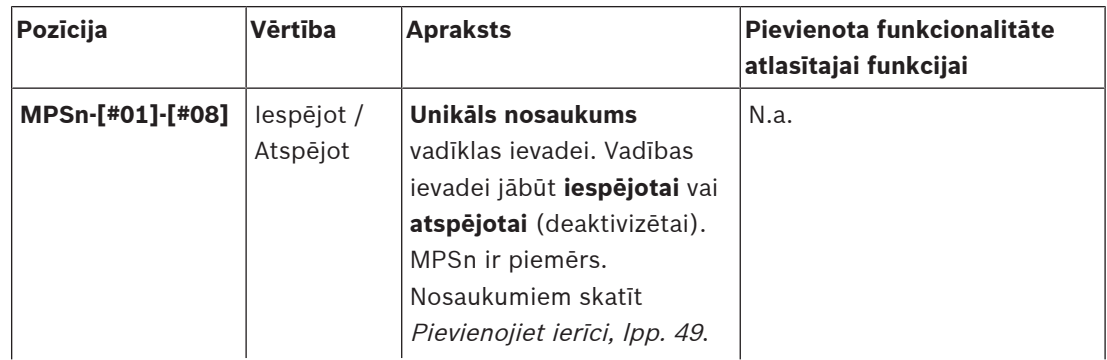

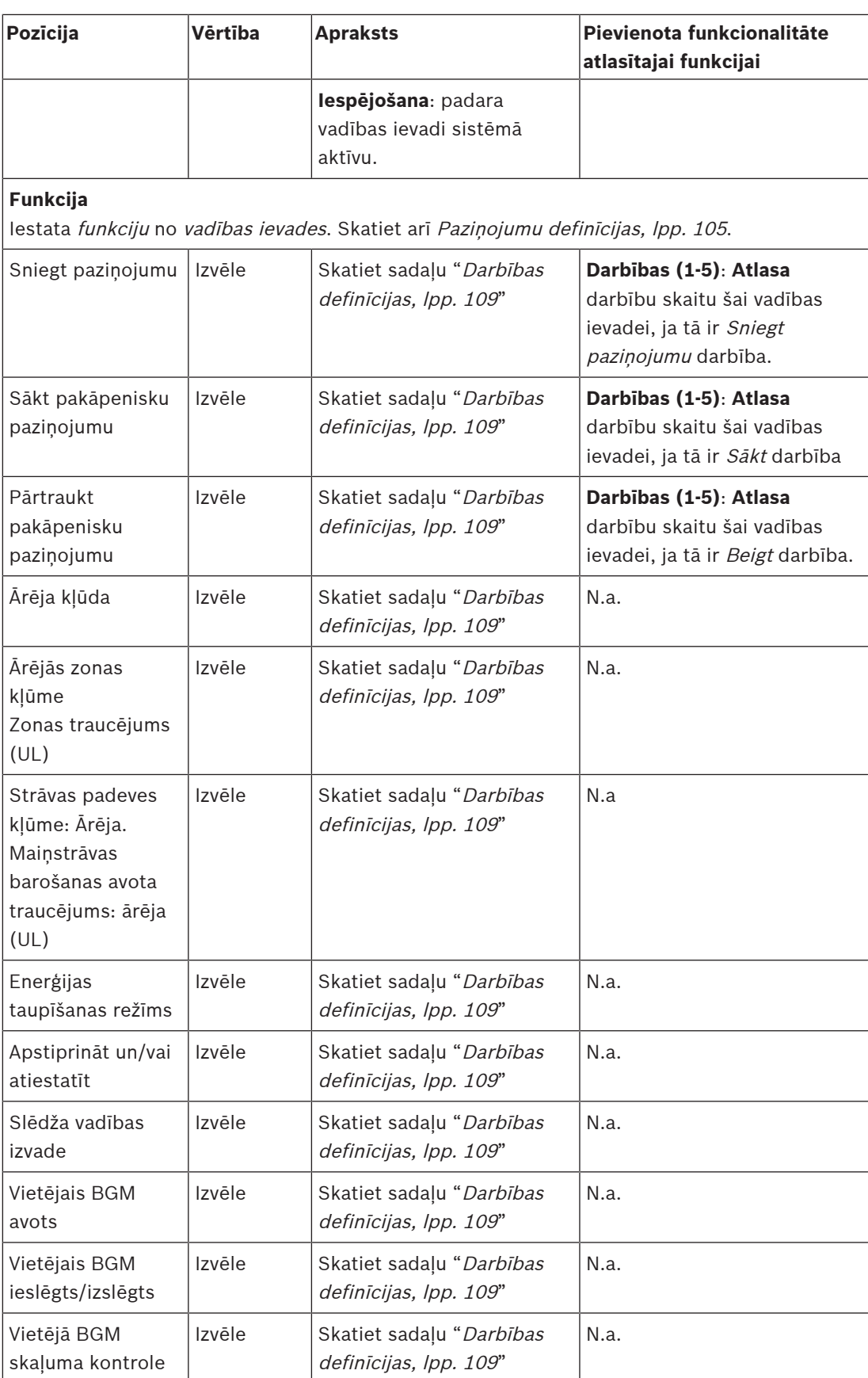

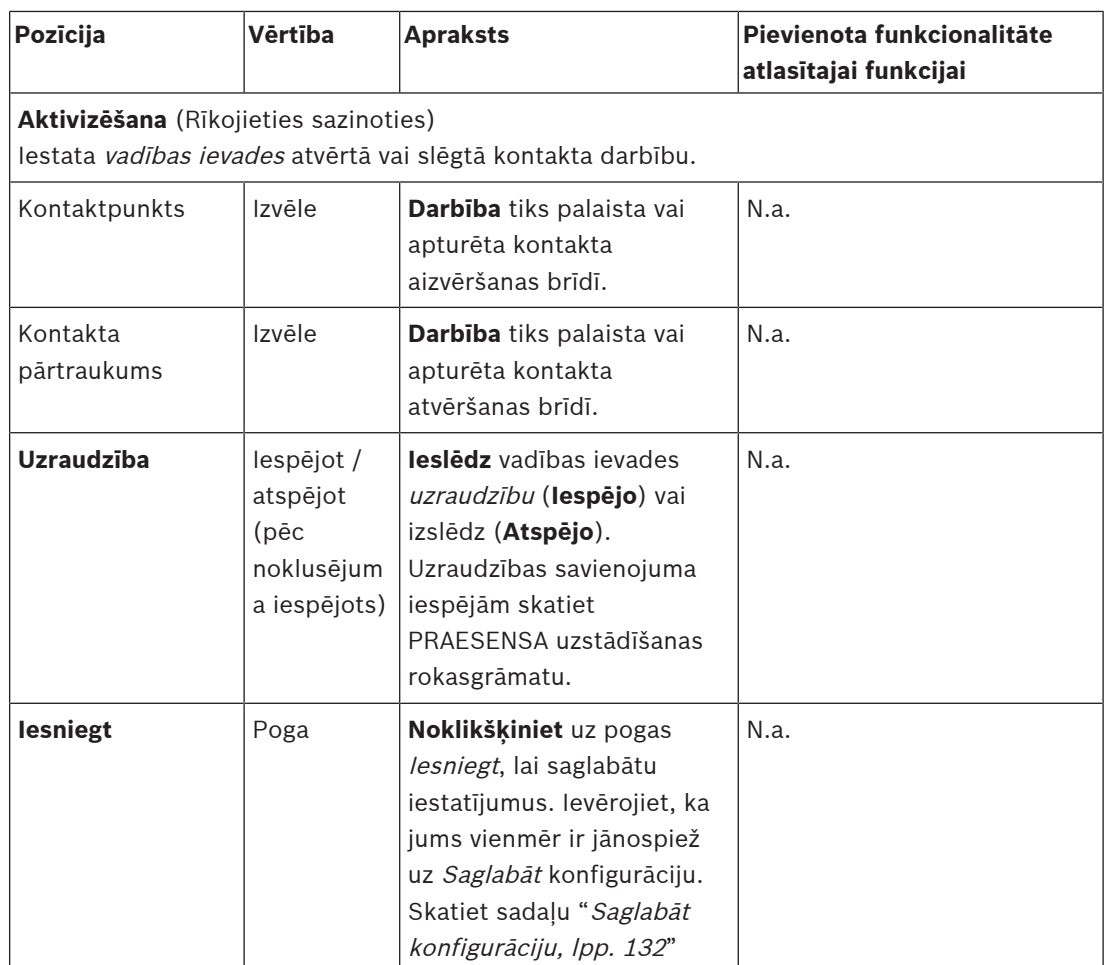

#### **Vadības izejas**

Vadības izejas var izmantot, lai nosūtītu signālus uz trešās puses aprīkojumu, lai aktivizētu darbības. Katram kontroles izvades savienojumam ir trīs tapas.

Priekš savienojuma opcijām, skatiet PRAESENSA uzstādīšanas rokasgrāmatu. Funkciju pārskatam, skatiet [Darbības definīcijas, lpp. 109](#page-108-0).

- Daudzfunkciju barošanas blokam ir **astoņas** vadības izvades, kuras var individuāli konfigurēt.
- 1. **Noklikšķiniet** + uz Vadības izejas kategorijas, lai no atlasītā MPS konfigurētu katru atsevišķu kontroles izvadi.
- 2. **Izvēlieties**, **iespējot** vai **atspējot** katru no šiem vienumiem:

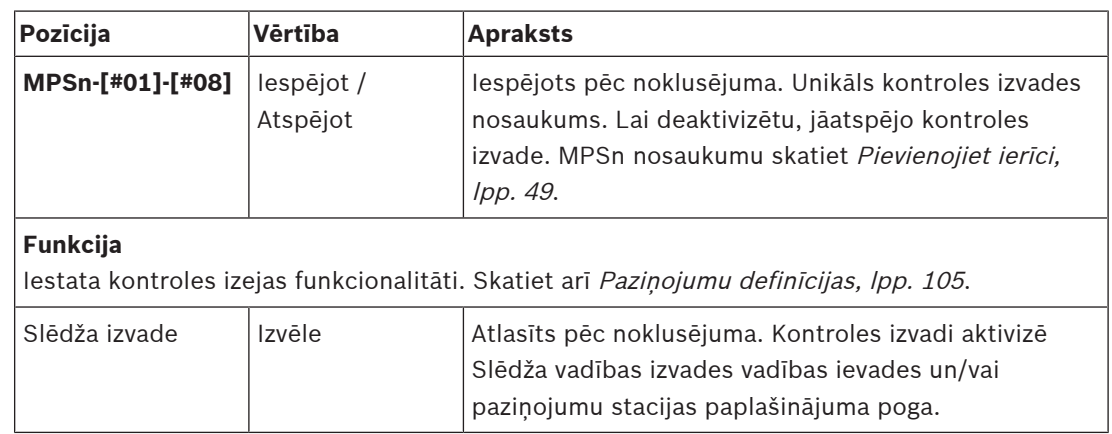

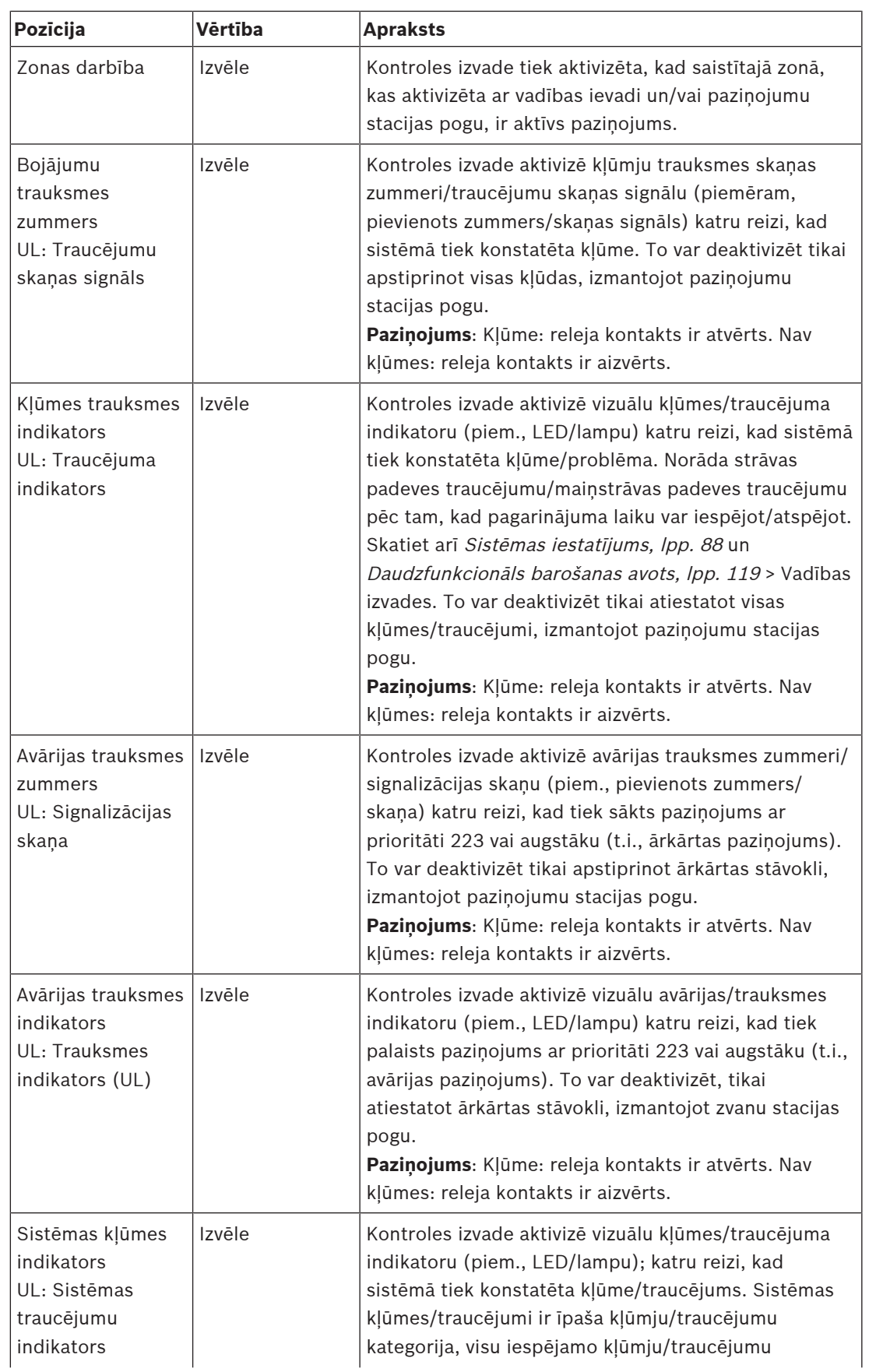

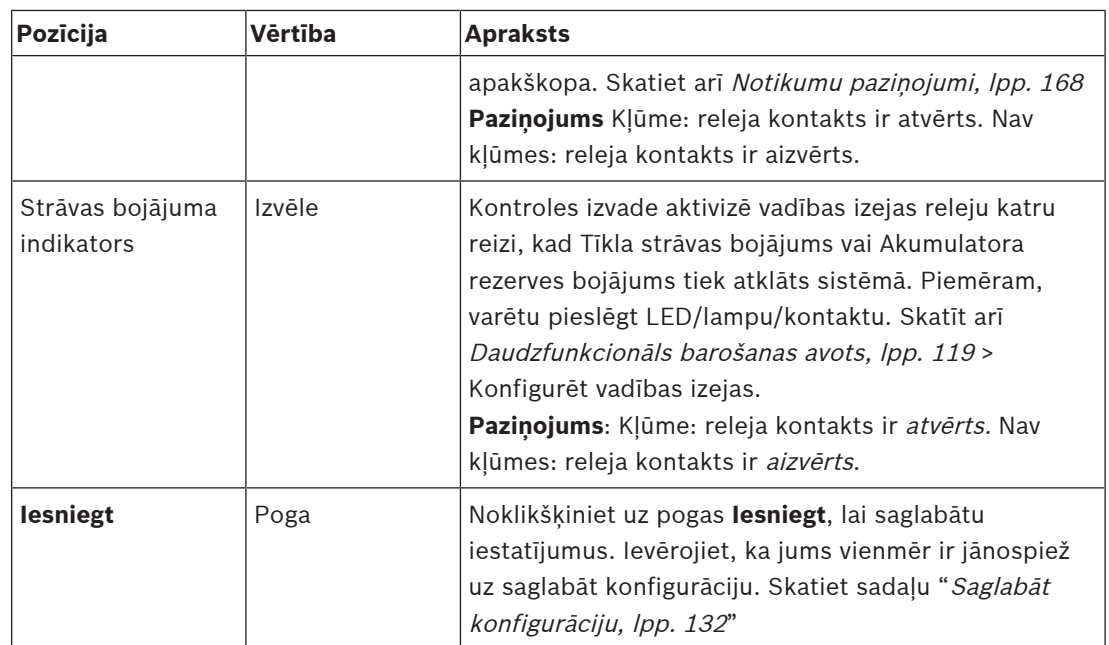

#### **Priekšējā paneļa indikatori**

Priekšējā paneļa indikatori norāda uz pareizu funkcionalitāti un kļūdām. Nākamajā tabulā ir norādīts aktīvais stāvoklis.

Lai ierīces identifikācija būtu redzama, skatiet [Sistēmas sastāvs, lpp. 48](#page-47-0).

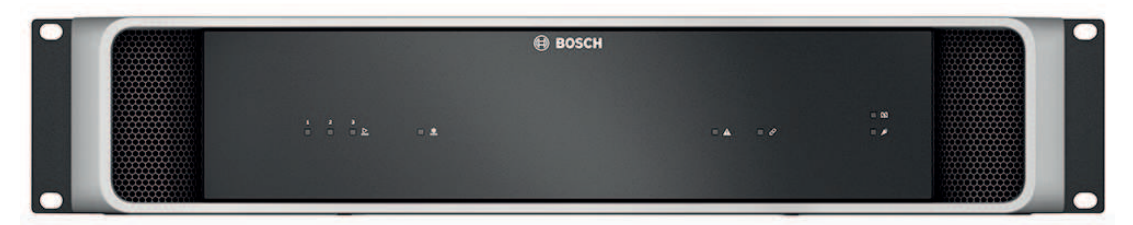

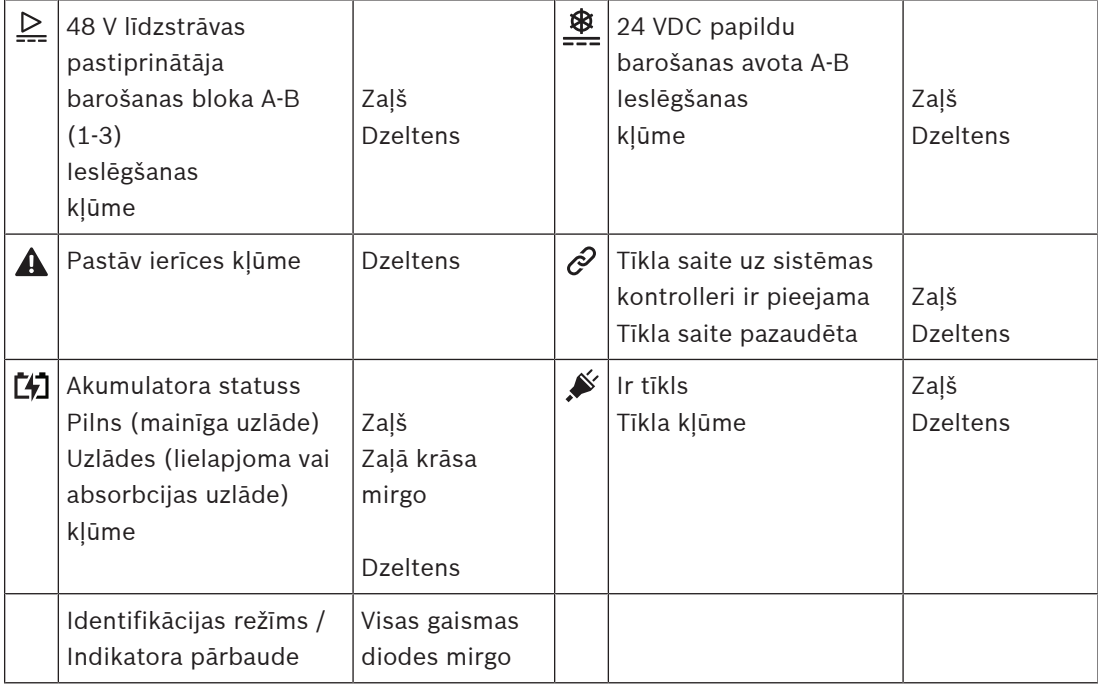

#### **Aizmugurējā paneļa indikatori un vadīklas**

Aizmugurējā paneļa indikatori norāda uz pareizu funkcionalitāti un kļūdām. Nākamajā tabulā ir norādīts aktīvais stāvoklis.

Lai ierīces identifikācija būtu redzama, skatiet Sistēmas sastāvs, Ipp. 48.

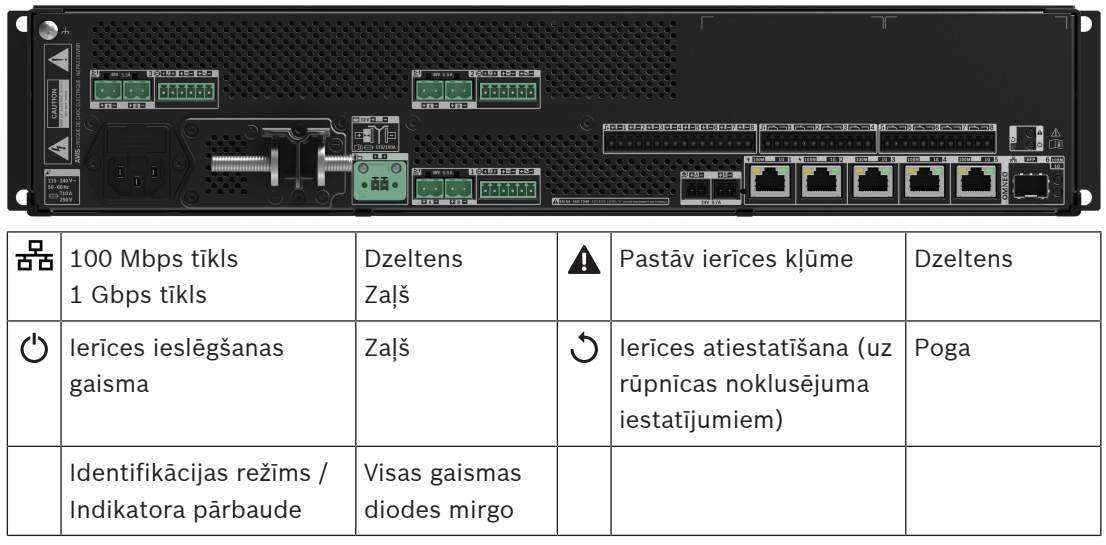

### **5.4.4 Paziņojumu stacija**

- <span id="page-68-0"></span>1. Zem **Ierīces** opcijas, noklikšķiniet uz **Paziņojumu stacija**.
	- Tiek parādīta nolaižamā izvēlne ar opcijām **Iestatījumi**, **Ārkārtas grupa** un **Piekļuves kontrole**.
- 2. Noklikšķiniet uz **Iestatījumi**.
	- Parādās jauns ekrāns, kurā ir norādītas tīklam pievienotās paziņojuma stacijas un ugunsdzēsības palīdzības sniedzēju paneļi.
	- Ierīce tiek parādīta tikai tad, kad tā tika pievienota **Sistēmas sastāva** lapā.
- 3. Noklikšķiniet uz ierīces, kuru vēlaties skatīt.
- 4. Tiek parādīts jauns ekrāns ar šādām konfigurējamām funkcionalitātēm:
	- **Vispārējs**
	- **Funkcijas**: Pieejamas tikai Parastās klases paziņojumu stacijām
	- **Audio ieejas**
	- **Paplašinājums**: Pēc noklusējuma šī sadaļa nav redzama, ja vien neatlasāt 1–4 sadaļā **Vispārējs**
	- **Ierakstītie ziņojumi**: pieejami tikai Parastās klases paziņojumu stacijām
	- **Brīdinājuma ziņojumi**: pieejami tikai Parastās klases paziņojumu stacijām.

#### **Vispārējs**

- 1. Noklikšķiniet uz **+** zīmes **Vispārējās** kategorijas rindā.
- 2. Nolaižamajā sarakstā atlasiet paziņojumu stacijas **Klasi**.
	- **Normāla**: Izvēlieties **Parastu klasi**, kad paziņojumu staciju izmanto komerciāliem nolūkiem. Tādējādi varēsiet piekļūt **Funkciju** izvēlnei, kuru var vadīt arī, izvēloties LCD izvēlnes vienumu. **Funkciju** pieejamību operatoram var atlasīt konfigurācijas tīmekļa lapā. Skatiet sadaļu [Funkcijas piešķiršana, lpp. 110](#page-109-0).
	- **Ārkārtas situācija**: ja **Klase** ir **Ārkārtas**, paziņojumu stacija darbojas kā īsta ārkārtas paziņojumu stacija. Paziņojumu stacijas LCD ir statisks, kas nozīmē, ka LCD ekrānā ir norādītas tikai ārkārtas kļūdu indikācijas. Konfigurācijas tīmekļa lapā nevar atlasīt nevienu izvēlnes vienumu un/vai **Funkciju**.
	- **Masveida paziņojums**: Kur **Klase** ir **Masveida paziņojums**, Pirmās palīdzības sniedzēju panelis darbojas kā Masveida paziņojumu sistēmas (MNS) panelis. LCD ir statisks, kas nozīmē, ka LCD ekrānā ir redzamas tikai Masveida paziņojumu problēmu indikācijas.
	- **SVARĪGI**: Kā ārkārtas gadījuma paziņojumu stacija, iekšējais paziņojumu stacijas skaļrunis ģenerēs toni, ko var apturēt, izmantojot pogu/vadības ievadi ar Apstiprināšana un/vai atiestatīšana funkciju.
- 3. Izvēlieties paziņojumu staciju **Paplašinājumu** no nolaižamā saraksta, kas savienots ar atlasīto paziņojumu staciju. Jebkura aparatūras novirze izraisīs kļūmi.
	- **SVARĪGI**: zonu piešķiršana atsevišķai paziņojumu stacijai nav iespējama. Vajag vismaz vienu pievienotu un atlasītu paziņojumu stacijas paplašinājumu.
- 4. Sadaļā **Paredzamās PoE ievades** nolaižamajā sarakstā atlasiet paziņojumu stacijas tīkla savienojumus, izmantojot Power over Ethernet. Jebkura aparatūras novirze izraisīs kļūmi.
- 5. Ja nepieciešams, atspējojiet **Attiecīga ārkārtas situācija**.
	- Pēc noklusējuma **Attiecīga ārkārtas situācija** ir iespējota un var tikt atspējota. Attiecīgas ārkārtas situācijas traucējumi (kļūmes) ir traucējumi (kļūmes), kas ietekmē sistēmas avārijas spēju. Lai atšķirtu Masveida paziņojumu sistēmas (MNS) traucējumus (kļūdas) no ne-MNS traucējumiem (kļūdām), nepieciešams piešķirt (vai nepiešķirt) Attiecīgu ārkārtas situāciju. Traucējumi (kļūdas), kas rodas ierīcēs, kurām ir piešķirta Attiecīga ārkārtas situācija, tiks ziņotas kā MNS kļūdas.
- Vispārējie traucējumu (kļūdu) trauksmes vizuālie/dzirdamie traucējumu (kļūdu) indikatori tiks aktivizēti, kad tiks ziņots par traucējumu (kļūdu), tikai, ja ir iespējota **Attiecīga ārkārtas situācija**.
- Maiņstrāvas barošanas avota traucējums (Tīkla apgādes kļūda), rezerves strāvas bojājuma un zemējuma defekta indikatori tiks parādīti Pirmās palīdzības sniedzēju panelī (avārijas/MNS paziņojumu stacija), ja iniciators ir saistīts ar Ārkārtas situāciju.
- 6. Ja nepieciešams, iespējojiet vai atspējojiet **Piekļuves kontroli** tikai Parastajām paziņojumu stacijām.
- 7. Nolaižamajā sarakstā atlasiet paziņojuma stacijas **automātiskās atteikšanās** taimeri.
	- **Automātiskā atteikšanās** nosaka, cik ilgi lietotājs paliek pieteicies, ja paziņojuma stacijā netiek veiktas nekādas darbības. Ņemiet vērā, ka darbības ir tikai displeja nospiešana, nevis ritināšana.
- 8. Noklikšķiniet uz **Iesniegt**.
	- Ievērojiet, ka jums vienmēr ir jānospiež uz Saglabāt konfigurāciju. Skatiet sadaļu [Saglabāt konfigurāciju, lpp. 132](#page-131-0).

#### **Funkcijas**

- 1. **Derīgs tikai,** kur ir atlasīta Klase Parasts > **Noklikšķiniet** + uz Funkcijas kategorijas, lai iestatītu atlasītās paziņojumu stacijas funkcionalitāti.
- 2. **Iespējojiet/atspējojiet** katru no tālāk norādītajiem vienumiem, lai **aktivizētu/deaktivizētu** funkciju un padarītu vienumu **redzamu/neredzamu** kā (izvēlnes vienums) elementu paziņojumu stacijas skārienekrāna LCD:

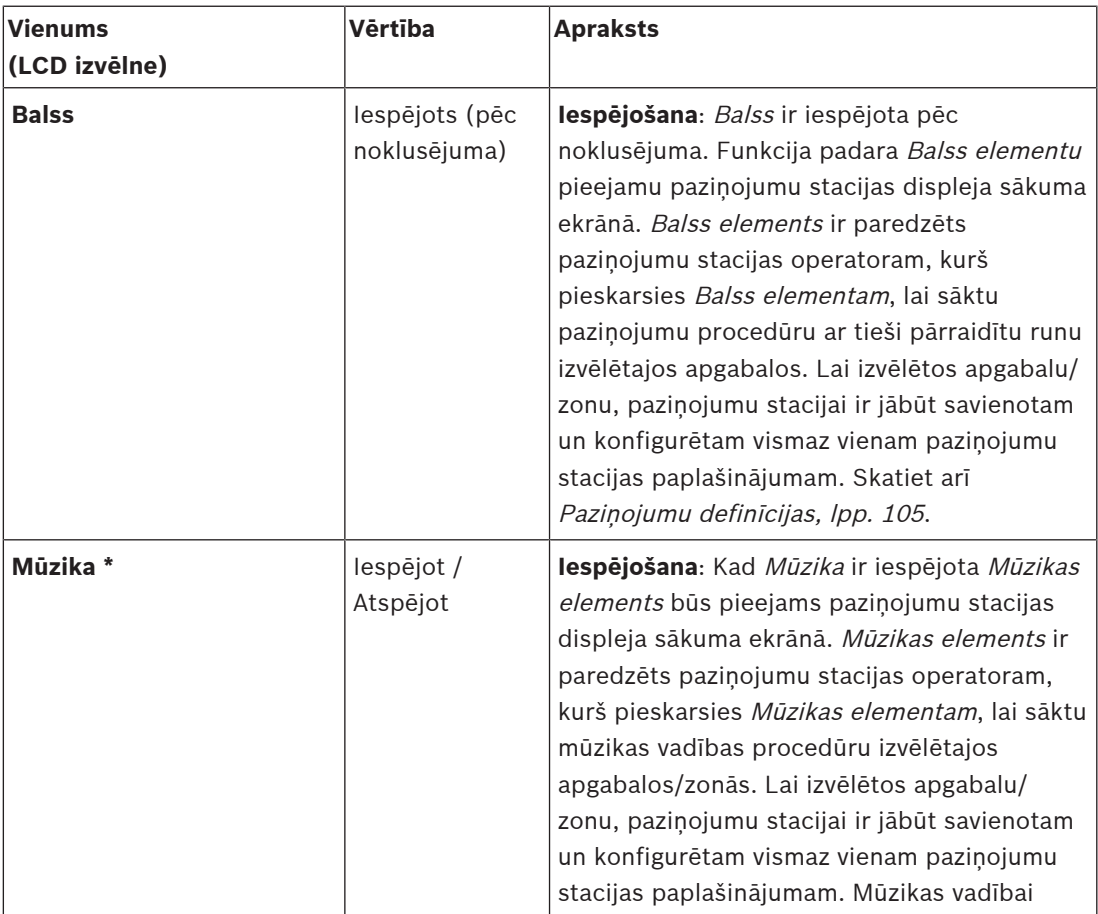

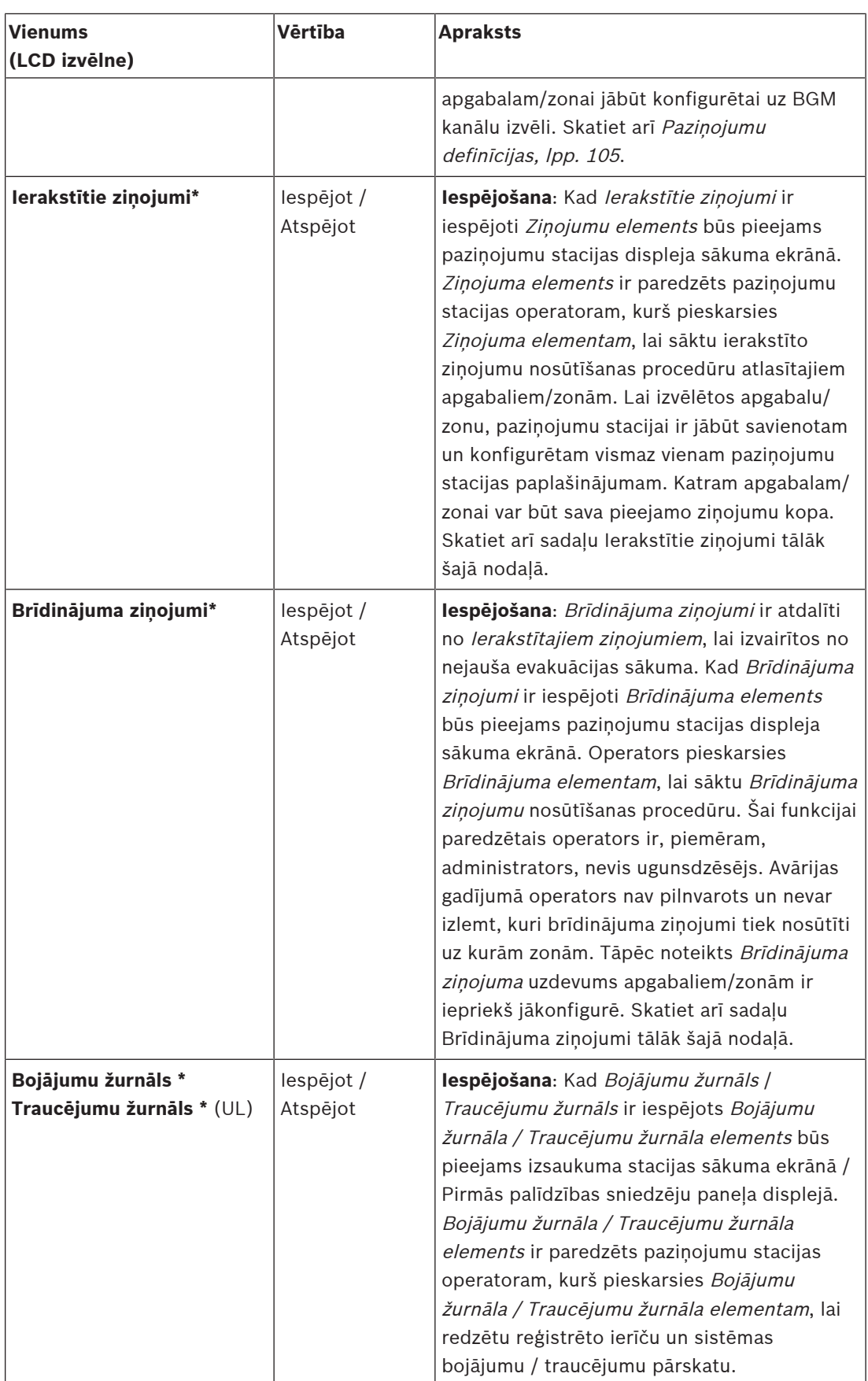

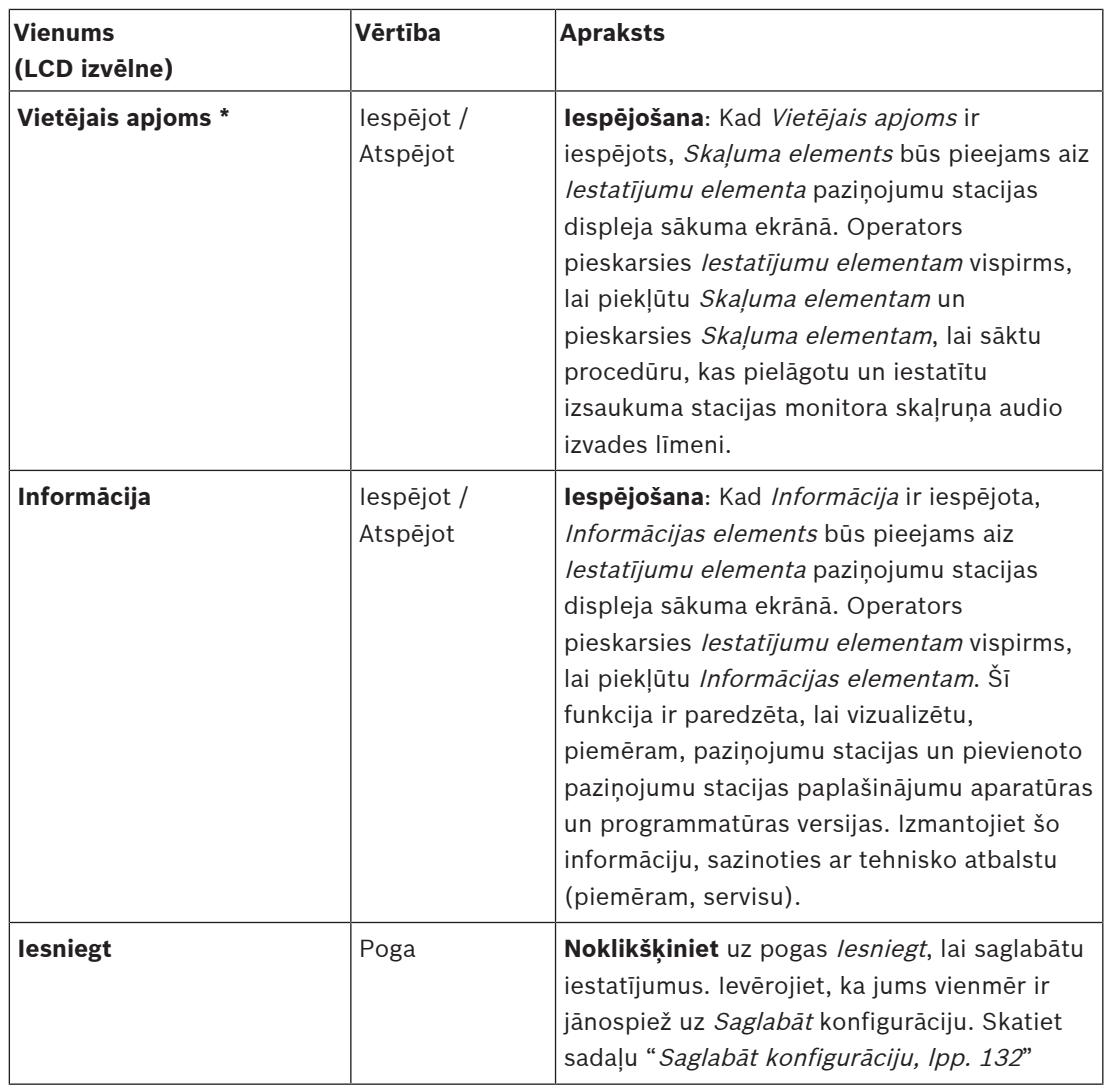

**Piezīme**: Vienumi, kas apzīmēti ar \*, visticamāk, ir atlasīti paziņojumu stacijai (tikai), ko izmanto sistēmas administrators un/vai konkrēti autorizēti lietotāji.

**Piezīme**: Iestatījumu elements izsaukuma stacijas displeja sākuma ekrānā tiek automātiski ģenerēts, kad Vietējais skaļums un/vai Informācija ir iespējoti.

#### **Audio ieejas**

- 1. **Noklikšķiniet** + uz Audio ieejas kategorijas, lai konfigurētu izsaukuma stacijas audio ieejas:
- 2. **Izvēlieties**, **iespējot** vai **atspējot** katru no šiem vienumiem:

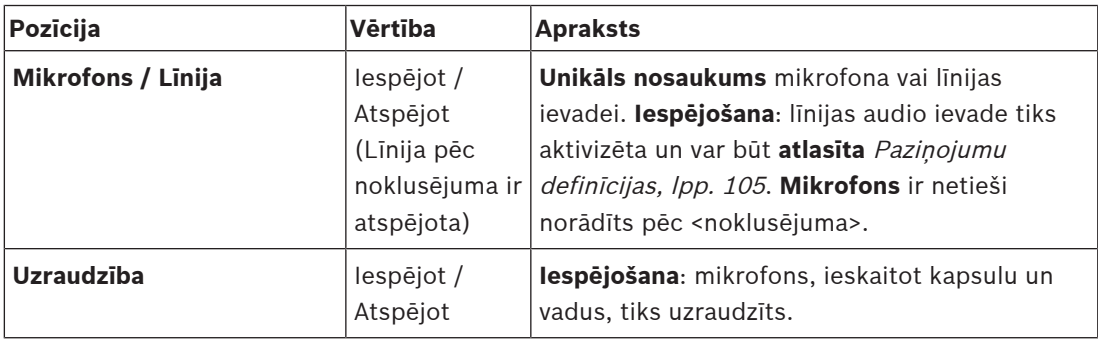
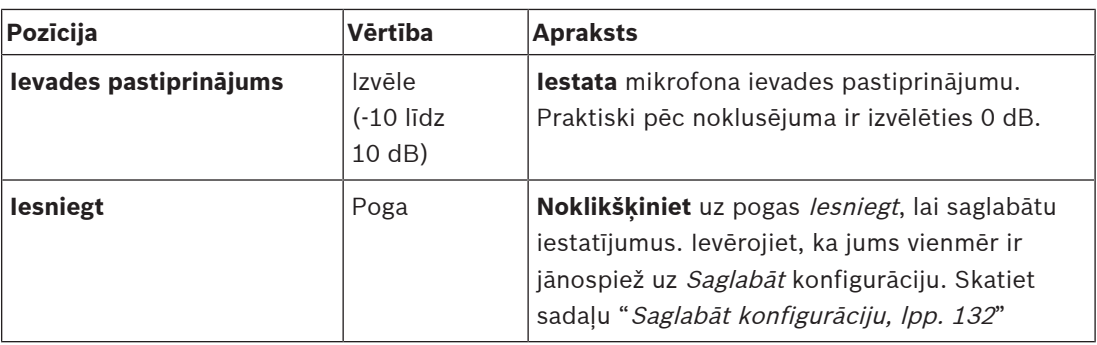

## **Paplašinājums**

Lai sazinātos ar PRAESENSA tīklu/sistēmu, paziņojumu stacijas paplašinājums vienmēr ir savstarpēji saistīts ar PRAESENSA paziņojumu staciju.

- 1. **Noklikšķiniet** katru Paplašinājuma kategoriju, lai konfigurētu katra atsevišķi savienotā paziņojumu stacijas paplašinājuma pogas funkcionalitāti.
- 2. **Izvēlieties**, **iespējot** vai **atspējot** katru no šiem vienumiem:

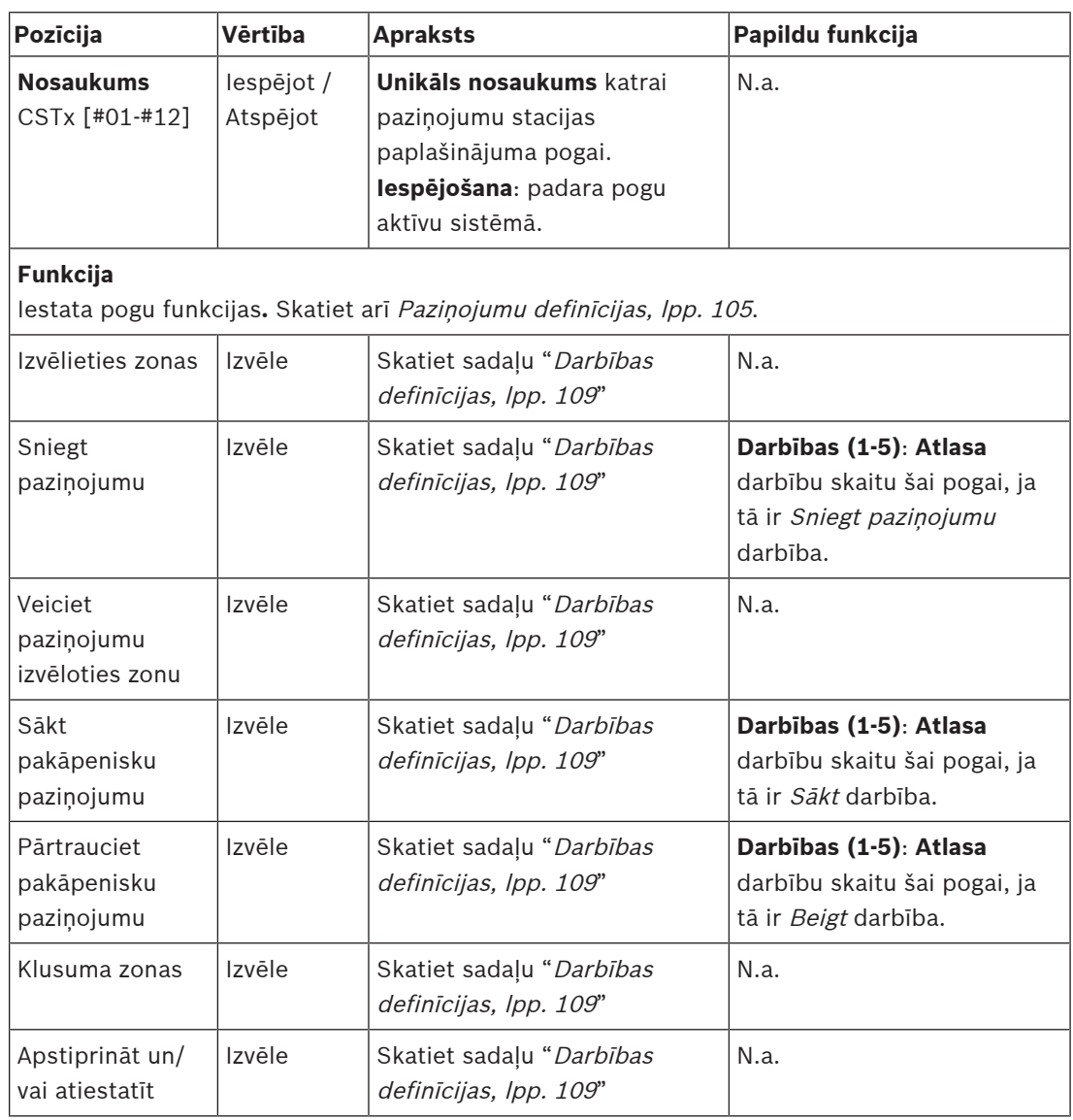

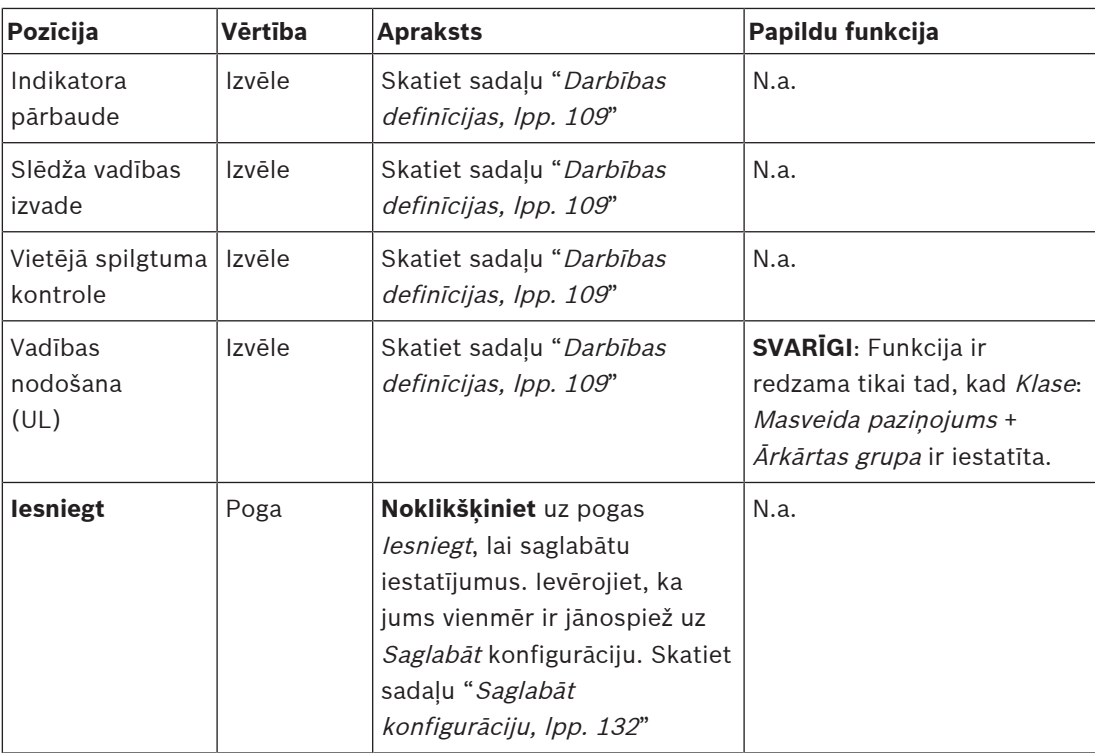

## **Ierakstītie ziņojumi**

Šeit varat pievienot (vai pārdēvēt) brīvi izvēlētu *Ierakstīto zinojumu* elementa nosaukumu, ko izmanto atlasītā paziņojumu stacija. Tas kļūst par marķējumu, kā parādīts paziņojumu stacijas displeja elementā lerakstītie ziņojumi.

Lai to izdarītu:

- 1. **Noklikšķiniet** + Ierakstīto ziņojumu kategorijā.
- 2. **Ievadiet** (vai pārdēvējiet) nosaukumu (jaunajam) ierakstītā ziņojuma elementam (tukšā) tekstlodziņā:
	- Tas var sastāvēt no ne vairāk kā 16 rakstzīmēm.
- 3. **Iespējojiet** izvēles rūtiņu un **noklikšķiniet** pogu Pievienot:
	- (Jaunā) ierakstītā ziņojuma nosaukums tiek pievienots lerakstīto ziņojumu kategorijai.
	- Skatiet arī [Paziņojumu definīcijas, lpp. 105](#page-104-0).
- 4. **Lai dzēstu** ierakstītā ziņojuma nosaukumu, **noklikšķiniet** pogu Dzēst un **apstipriniet** ar Jā.

## **Brīdinājuma ziņojumi**

Šeit varat pievienot (vai pārdēvēt) brīvi izvēlētu *Brīdinājuma ziņojumu* elementa nosaukumu, ko izmanto atlasītā paziņojumu stacija. Tas kļūst par marķējumu, kā parādīts paziņojumu stacijas displeja elementā Brīdinājuma ziņojumi.

Lai to izdarītu:

1. Skatiet nodaļu *Ierakstītie ziņojumi*, kā aprakstīts iepriekš. Nosaukuma piešķiršanas procedūra ir līdzīga.

## **Avārijas grupa**

Avārijas grupa ir masveida paziņojumu sistēmu (MNS) funkcionalitātes kopums, kas ļauj vairākiem pirmās palīdzības sniedzējiem (ugunsdzēsējiem) kontrolēt ēkas evakuāciju no vairākām vietām, kur katrā tiek izmantots viens vai vairāki Pirmās palīdzības sniedzēju paneļi (FRP). Visi šie Pirmās palīdzības sniedzēju paneļi veido grupu. Lai varētu turpināt darbības citā vietā (Pirmās palīdzības sniedzēju panelis), katra Pirmās palīdzības sniedzēju paneļa lietotāja

interfeisam (LCD) ir jābūt tādam pašam. Vienā Pirmās palīdzības sniedzēju panelī veikto darbību rezultāts tiek rādīts arī citos grupas Pirmās palīdzības sniedzēju paneļos (LCD). Lai izvairītos no apjukuma pirmās palīdzības sniedzēju (ugunsdzēsēju) vidū, darbības vienlaikus ir iespējamas tikai vienā Pirmās palīdzības sniedzēju panelī. Pirmās palīdzības sniedzēju panelis pēc tam tiek "kontrolēts", bet pārējie netiek "kontrolēti". Ir iespējams arī virzīt stāvokli "kontrolē" no viena pirmās palīdzības sniedzēju paneļa uz otru.

Pirmās palīdzības sniedzēju panelis (FRP) / izsaukuma stacija ir **tikai** redzama/izvēlama, kad Klase ir iestatīta uz Masveida paziņojums. Lai to izdarītu:

- 1. **Zem** Ierīces opcijas, **noklikšķiniet uz** paziņojumu stacija:
	- Parādās izlase lestatījumi un Avārijas grupa.
- 2. **Noklikšķiniet** uz Iestatījumi:
	- Tiek parādīts Pirmās palīdzības sniedzēju panelis/paziņojumu stacijas pārskats.
- 3. **Izvēlieties un noklikšķiniet** Pirmās palīdzības sniedzēju panelis / izsaukuma stacijas nosaukums:
	- Jāizvēlas vismaz viens Pirmās palīdzības sniedzēju panelis/izsaukuma stacija.
- 4. **Izvēlieties un noklikšķiniet** + uz Vispārējās kategorijas, lai iestatītu Klasi uz **katra** Pirmās palīdzības sniedzēju paneļa / izsaukuma stacija uz Masveida paziņojums.
- 5. **Izvēlieties** katru no šiem vienumiem:

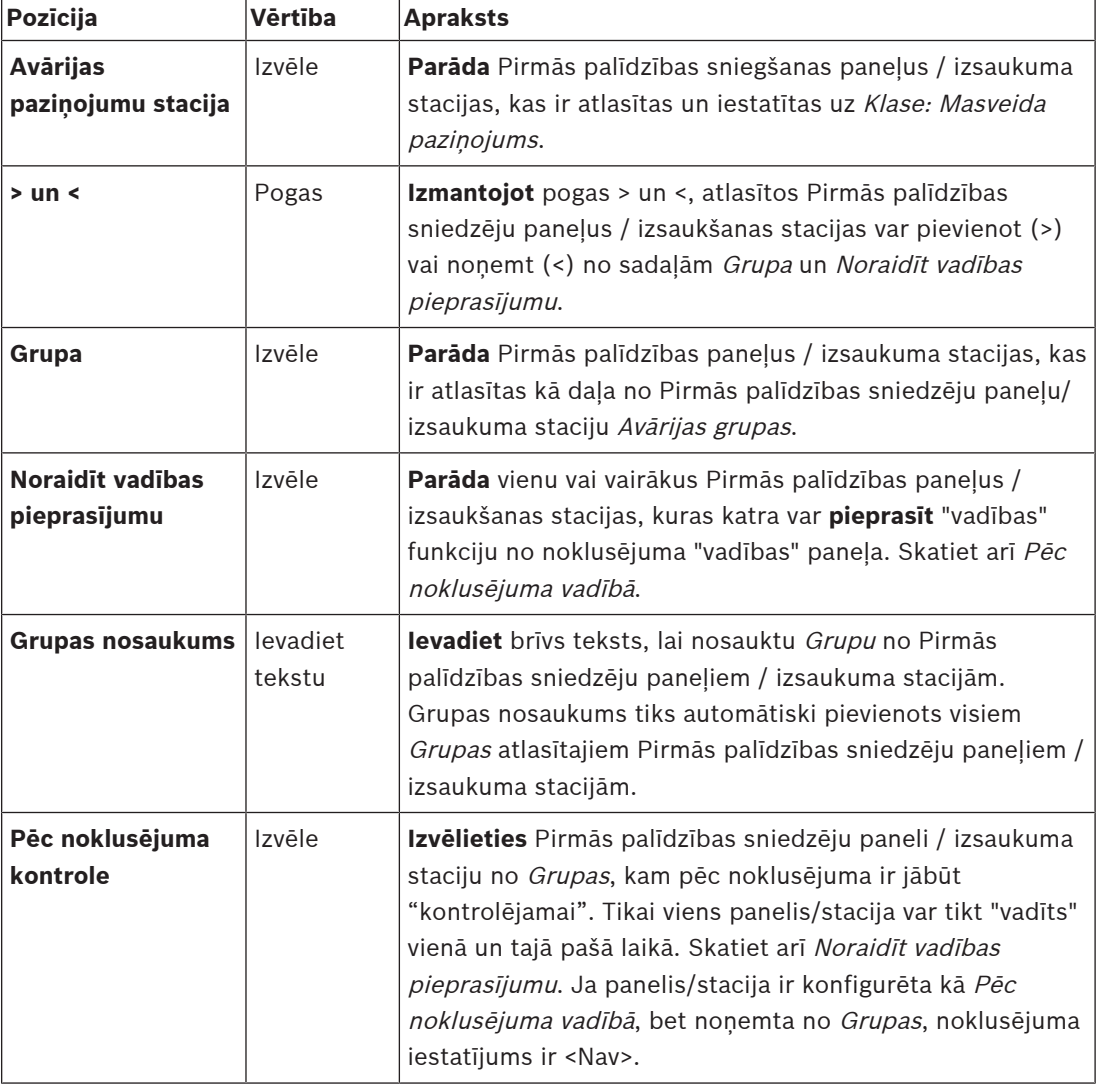

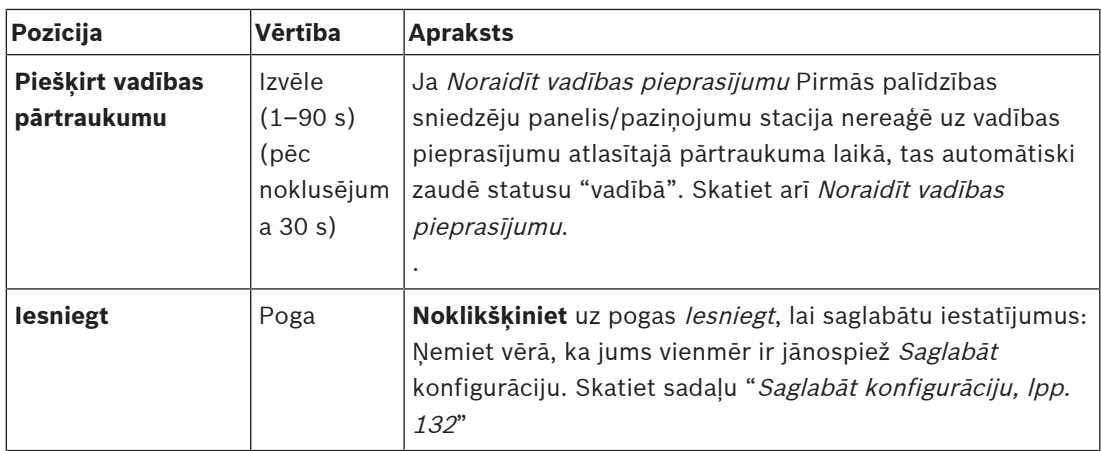

#### **Pievienojiet masveida paziņojumu paneli/staciju**

Pievērsiet uzmanību, ka Pirmās palīdzības sniedzēju panelis / izsaukuma stacija ir **tikai** redzama/izvēlama, kad Klase ir iestatīta uz Masveida paziņojums.

Lai pievienotu Pirmās palīdzības sniedzēju paneli / izsaukuma staciju, rīkojieties šādi:

- 1. **Izvēlieties un noklikšķiniet** Avārijas grupa:
	- Parādās jauns ekrāns Avārijas izsaukšanas stacijas grupa, kur Avārijas paziņojumu stacijā ir uzskaitīti atlasītajam tīklam pievienotie Pirmās palīdzības sniedzēju paneļi / izsaukuma stacijas priekš Masveida paziņojumiem.
	- **SVARĪGI:** kad Klase: Masveida paziņojums no jau atlasītā paneļa/stacijas tiek mainīts uz Parasts vai Ārkārtas, tā tiks automātiski noņemta no Avārijas paziņojumu stacijas nodaļas.
- 2. Pārliecinieties, ka paziņojumu stacijas operatora valoda ir iestatīta uz angļu (UL) [Sistēmas](#page-87-0) [iestatījums, lpp. 88](#page-87-0).
- 3. **Izvēlieties** un **pārvietojiet (>) katru** Pirmās palīdzības sniedzēju paneli / izsaukuma staciju uz sadaļu Grupa:
	- Pati paneļa/stacijas konfigurācija netiks ietekmēta, ja tā tiks pievienota Grupai.
	- Katram panelim/stacijai var būt atšķirīga konfigurācija.
- 4. **Izvēlieties** un **pārvietojiet (>) katru** Pirmās palīdzības sniedzēju paneli / izsaukuma staciju uz Noraidīt vadības pieprasījumu sadaļu, ja tai ir jāatļauj statuss "vadībā" pēc pieprasījuma. Tas noraidīs citus paneļus/stacijas Grupā. Kad **nav** "vadībā":
	- Nevar izmantot paneli/staciju.
	- Lietotāja darbības uz LCD un pogām ir bloķētas.
- 5. **Nosauciet** (brīvs teksts) Grupu Grupas nosaukumā.
- 6. **Izvēlieties** (galveno) **"vadībā" esošo** Pirmās palīdzības sniedzēju paneli / izsaukuma staciju Pēc noklusējuma:
	- Šis (galvenais) panelis/stacija ir noklusējuma iestatījums "vadībā" vienmēr var noraidīt citus "vadības" paneļus/stacijas Noraidīt vadības pieprasījumu sadaļā.
	- Var atlasīt tikai vienu paneli/staciju pēc noklusējuma (galvenais) "vadībā".
	- LCD lietotāja darbības un pogas tiek bloķētas, kad panelis/stacija **nav** "vadībā".
	- Vadības paneļa/stacijas darbība tiek ievērota citos paneļos/stacijās Grupā.
	- "Vadības" paneli/staciju var konfigurēt, lai *piešķirtu* vai atteiktu pieprasījumu. Skatiet [Darbības definīcijas, lpp. 109](#page-108-0) > Vadības nodošana.
- 7. **Izvēlieties** Piešķirt kontroles pārtraukumu (pēc noklusējuma 30 s) no atlasītā Noraidīt vadības pieprasījumu paneļa/stacijas:

Ja Noraidīt vadības pieprasījumu Pirmās palīdzības sniedzēju panelis/pazinojumu stacija nereaģē uz vadības pieprasījumu atlasītajā pārtraukuma laikā, tas automātiski zaudē statusu "vadībā".

### **Noņemiet masveida paziņojuma paneli/staciju**

Lai noņemtu Pirmās palīdzības sniedzēju paneli / izsaukuma staciju, rīkojieties šādi:

- 1. Pirmās palīdzības sniedzēju panelis / izsaukuma stacija būs automātiski redzama un pieejama Avārijas paziņojumu stacijas sadaļā, ja ir iestatīts Klase: masveida paziņojums.
- 2. Lai noņemtu Pirmās palīdzības sniedzēju paneli / paziņojumu staciju no Avārijas pazinojumu stacijas sadalas; nomainiet tās Klasi uz Parastu vai Ārkārtas.

## **Pārsauciet masveida paziņojuma paneli/staciju**

Lai pārdēvētu Pirmās palīdzības sniedzēju paneli / paziņojumu staciju, skatiet [Sistēmas](#page-47-0) [sastāvs, lpp. 48](#page-47-0) un Grupas nosaukums šajā sadaļā.

## **Piekļuves kontrole**

- 1. Noklikšķiniet uz **Piekļuves kontrole**.
	- Tiek parādīts jauns ekrāns, kurā uzskaitīti lietotāji, kas izveidoti mapē [Piekļuves](#page-46-0) [kontroles lietotāji, lpp. 47](#page-46-0).
- 2. Nolaižamajā sarakstā blakus **Vārds** atlasiet paziņojumu staciju, kuru vēlaties aizsargāt ar pieteikšanos.
	- Var bloķēt tikai Parastās klases paziņojumu stacijas.
- 3. Veiciet dubultklikšķi vai izmantojiet bultiņas, lai pārvietotu **Piekļuves kontroles lietotājus** no kreisās puses uz labo.
- 4. Noklikšķiniet uz pogas **Iesniegt**.

## **Paziņojumu stacijas augšējie un apakšējie indikatori**

Augšējie indikatori un LCD norāda pareizu funkcionalitāti un kļūmes.

Lai ieslēgtu izsaukuma staciju identifikācijas režīmā (mirgo gaismas diodes), skatiet [Sistēmas](#page-47-0) [sastāvs, lpp. 48](#page-47-0).

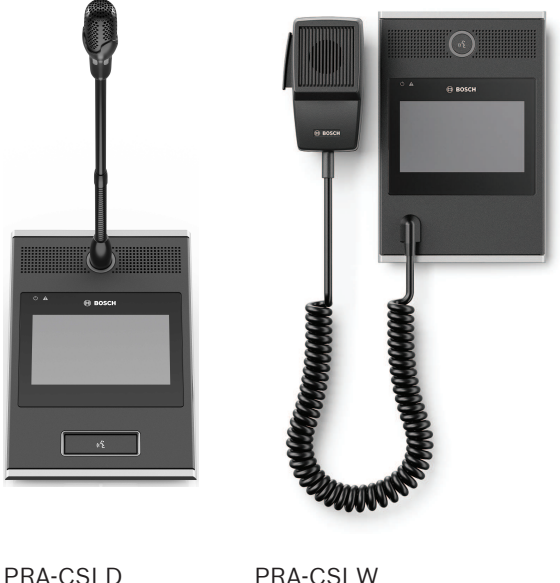

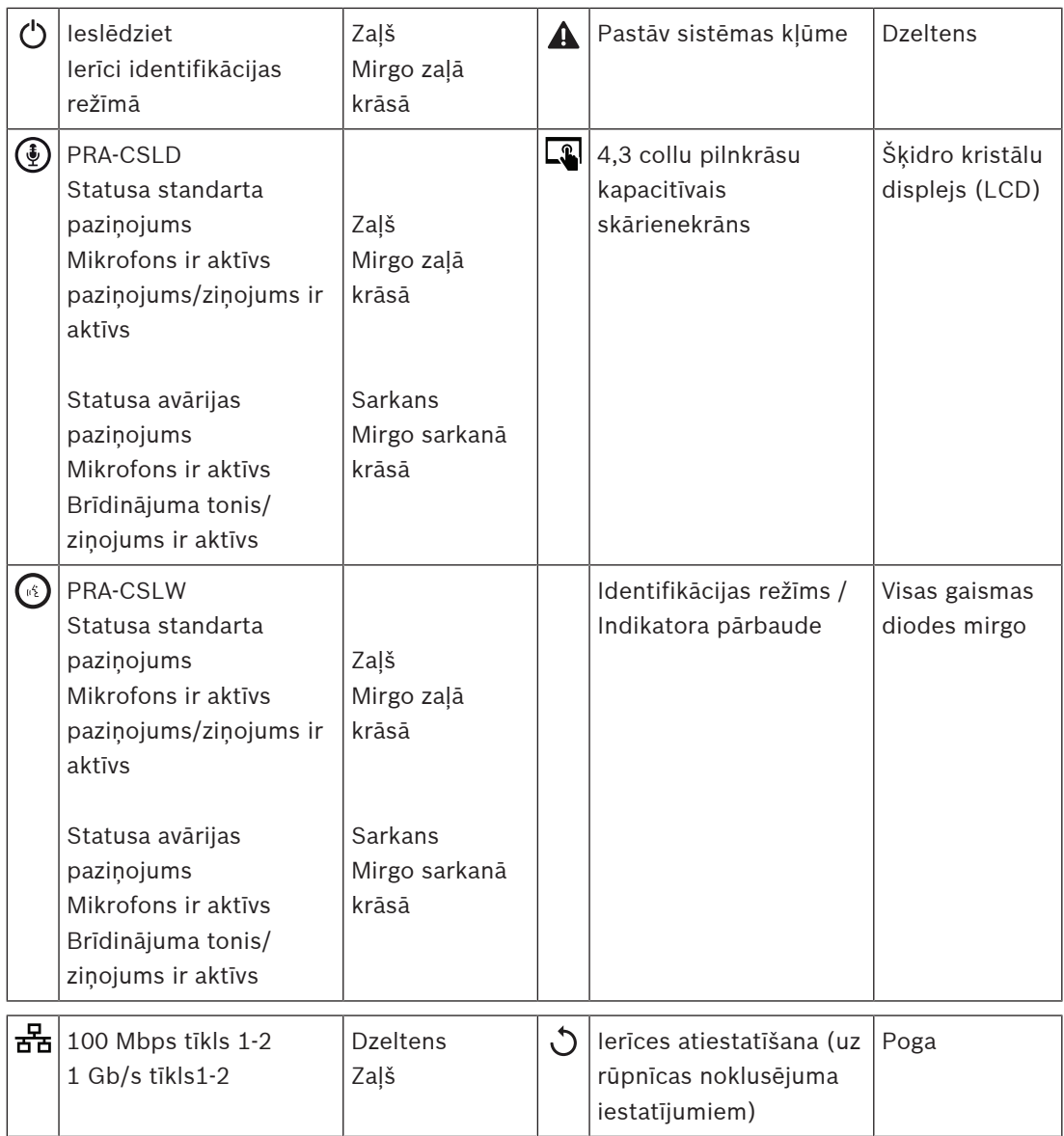

## **Paziņojumu stacijas paplašinājuma augšējie indikatori**

Augšējie indikatori norāda pareizu funkcionalitāti un kļūmes.

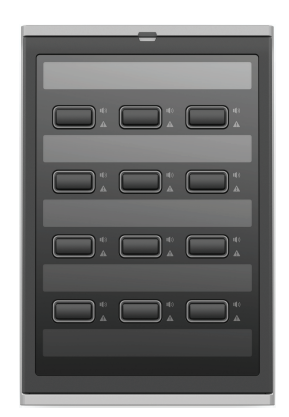

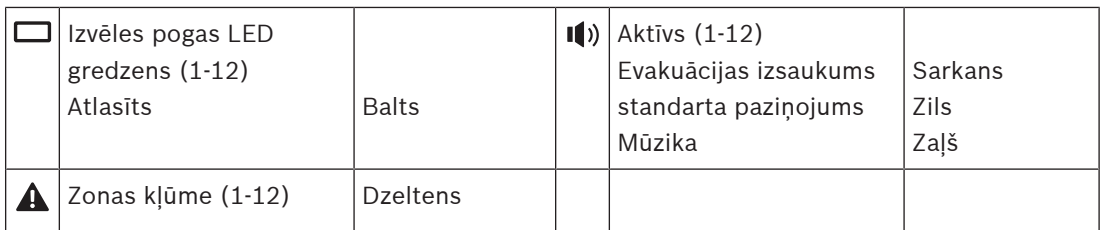

## **Skatiet**

- [Paziņojumu stacija, lpp. 121](#page-120-0)
- [Funkcijas piešķiršana, lpp. 110](#page-109-0)

## **5.4.5 Vadības interfeisa modulis**

Vadības interfeisa modulis PRA-IM16C8 pievieno sešpadsmit konfigurējamas un uzraudzītas vadības ieejas, astoņas bezsprieguma vadības izejas un divas uzraudzītas sprūda izejas PRAESENSA sistēmai. Šīs kontaktu ieejas un izejas nodrošina vienkāršu PRAESENSA sistēmas loģisko savienojamību ar palīgiekārtām, piemēram:

- Ugunsgrēka trauksmes sistēmas
- Indikatori
- Stroboskopi
- Skaļruņu releji.
- 1. Zem **Ierīces opcijas** noklikšķiniet uz **Vadības interfeisa modulis**. Parādās jauns ekrāns ar konfigurēto ierīču sarakstu. Ierīce tiek parādīta tikai tad, kad tā tika pievienota **Sistēmas sastāva** lapā.
- 2. Noklikšķiniet uz ierīces, kuru vēlaties skatīt.

## **Vispārējā konfigurācija**

- 1. Noklikšķiniet uz **+** zīmes **Vispārējās** kategorijas rindā.
- 2. Nolaižamajā sarakstā atlasiet **Paredzamās PoE ievades**. Varat pievienot ne vairāk kā divas PoE ieejas, 32 polu savienotāju 16 vadības ieejām un 28 polu savienotāju astoņām vadības izejām. Plašāku informāciju skatiet PRAESENSA uzstādīšanas rokasgrāmatā.
- 3. Atlasiet, ja vēlaties iespējot **Zemējuma noplūdi**.
- 4. Atlasiet vai noņemiet atlasi **Attiecīga ārkārtas situācija** kā nepieciešams.
- 5. Noklikšķiniet uz pogas **Iesniegt**.

## **Konfigurējiet vadības ievades**

Vadības ieejas saņem signālus no trešās puses aprīkojuma, kas izraisa darbības PRAESENSA sistēmā.

Ir iespējams arī uzraudzīt pievienotos kabeļus, vai nav īssavienojumu, atvērto savienojumu un zemējuma kļūmju.

- 1. Noklikšķiniet uz **+** zīmes **Vadības ieejas** kategorijas rindā.
- 2. Atlasiet ievadi, kuru vēlaties konfigurēt.
- 3. Nolaižamajā sarakstā izvēlieties ievades **funkciju**. Detalizētu funkciju aprakstu skatiet sadaļā [Funkcijas apraksts, lpp. 113](#page-112-0).
- 4. Izvēlieties, kā notiek **Aktivizācija**:
	- **Kontakta izveidošanā**: darbība sākas vai apstājas kontakta aizvēršanas brīdī.
	- **Kontakta pārtraukšanā**: darbība sākas vai apstājas, kad kontakts ir atvērts.
- 5. Izvēlieties **darbību** skaitu no 1 līdz 5 šādām funkcijām:
	- **Sniegt paziņojumu**
	- **Sākt pakāpenisku paziņojumu**
	- **Pārtraukt pakāpenisku paziņojumu**.
- 6. Atlasiet, kurām ieejām vēlaties iespējot **Uzraudzību**.
- 7. Noklikšķiniet uz pogas **Iesniegt**.

## **Konfigurēt vadības izvades**

Vadības izejas nosūta signālus uz trešās puses aprīkojumu, lai aktivizētu darbības. Katram kontroles izvades savienojumam ir trīs tapas. Sprūda izejām A un B ir divas tapas, un tās tiek uzraudzītas.

- 1. Noklikšķiniet uz **+** zīmes **Vadības izejas** kategorijas rindā.
- 2. Atlasiet izvadi, kuru vēlaties konfigurēt.
- 3. Nolaižamajā sarakstā izvēlieties izvades **funkciju**.
	- Sprūda izejām A un B varat atlasīt tikai funkcijas **Zonas aktivitāte** un **Slēdža izeja**.

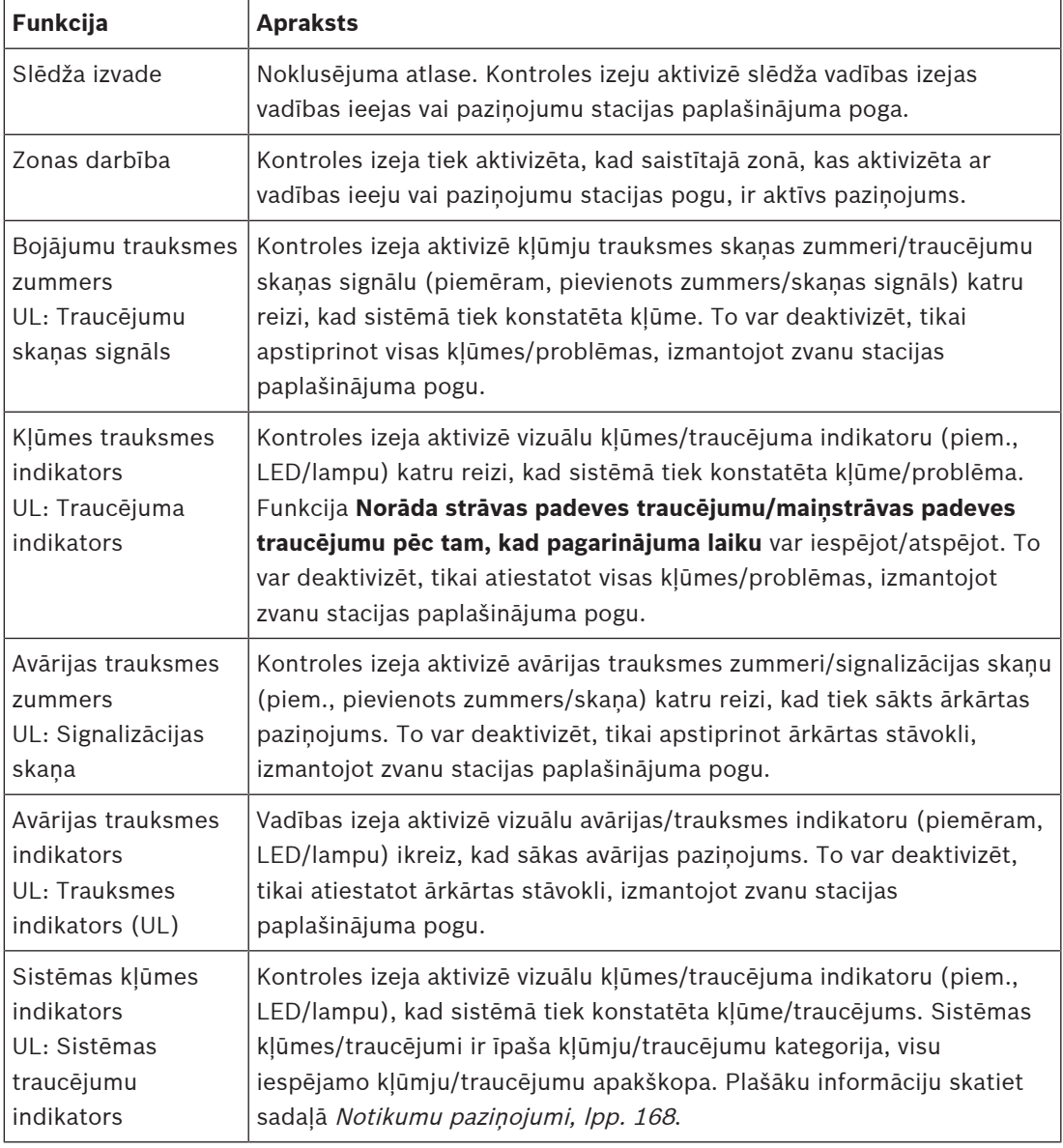

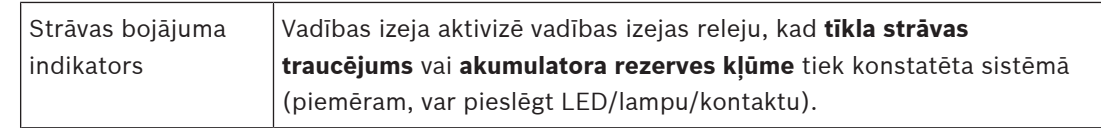

## **Ievērībai!**

Ar šādām funkcijām:

- Slēdža izeja

- Zonas darbība

Relejs tiek aktivizēts, kad tiek iedarbināta izeja vai ja konfigurētajā zonā notiek darbība. Pretējā gadījumā relejs tiek deaktivizēts.

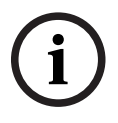

## Tomēr šādām funkcijām:

- Kļūmes trauksmes signāls
- Kļūmes trauksmes indikators
- Avārijas trauksmes zummers
- Avārijas trauksmes indikators
- Sistēmas kļūmes indikators
- Strāvas bojājuma indikators,

Relejs tiek aktivizēts, ja nav kļūmes vai avārijas. Ja ir notikusi kļūme vai avārija, relejs tiek deaktivizēts.

- 4. Sprūda izejām A un B atlasiet, ja vēlaties **Uzraudzība**.
- 5. Noklikšķiniet uz pogas **Iesniegt**.

Lai tālāk konfigurētu atlasītās funkcijas, skatiet [Vadības interfeisa modulis, lpp. 123](#page-122-0).

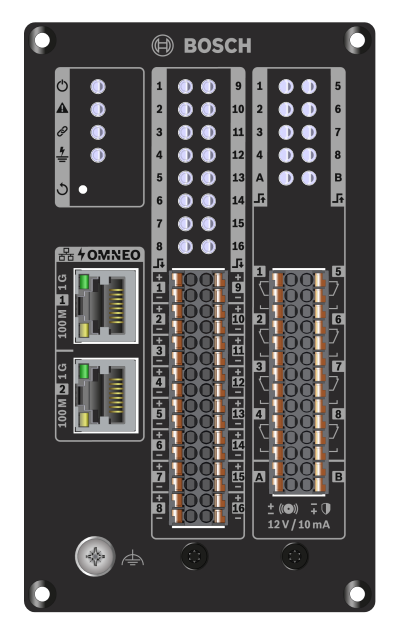

## **Priekšējā paneļa indikatori un vadīklas**

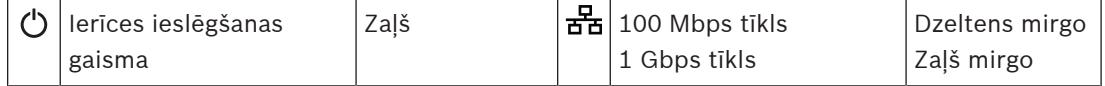

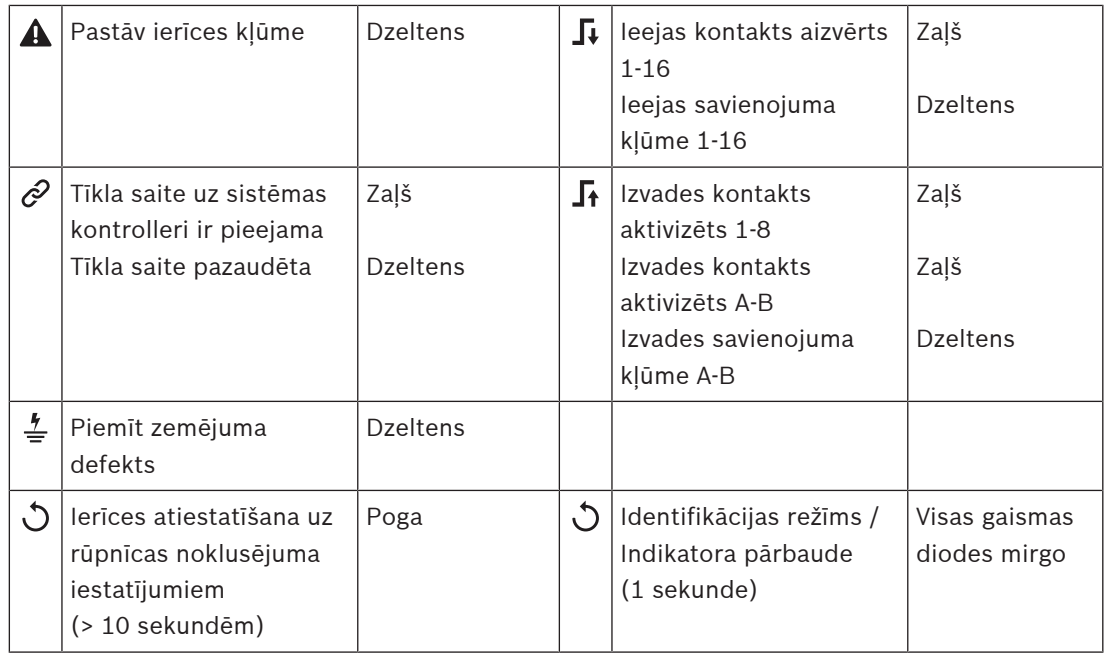

## **Priekšējā paneļa savienojumi**

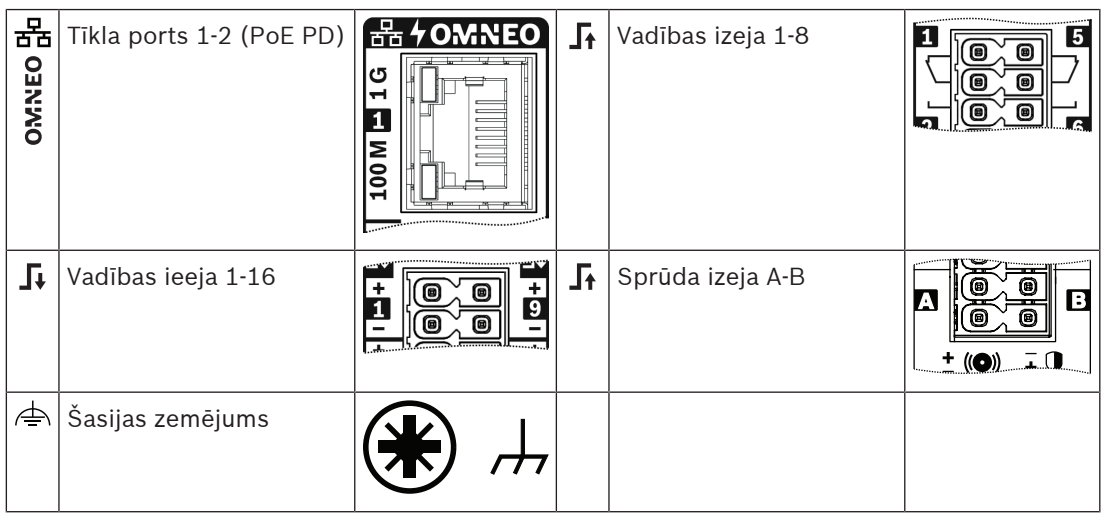

## **Skatiet**

- [Funkcijas apraksts, lpp. 113](#page-112-0)
- [Vadības interfeisa modulis, lpp. 123](#page-122-0)

## **5.4.6 Tālruņa saskarne**

Tālruņa saskarnes funkcija nodrošina parastu tālruņa risinājumu, lai veiktu paziņojumus uz PRAESENSA.

- 1. Zem **Ierīces opcijas** noklikšķiniet uz **Tālruņa saskarne**.
	- Parādās jauns ekrāns ar pievienoto ierīču sarakstu.
	- Ierīce tiek parādīta tikai tad, kad tā tika pievienota **Sistēmas sastāva** lapā.
- 2. Noklikšķiniet uz ierīces, kuru vēlaties skatīt.
- 3. Noklikšķiniet uz **+** zīmes **Vispārējās** kategorijas rindā.
- 4. Ievadiet **SIP domēnu (starpniekserveris)**, **SIP rezerves domēnu (starpniekserveris)** un **Džitter buferi ms**.
- 5. Izvēlieties **Ievades pastiprinājums** no nolaižamā saraksta.
- 6. Noklikšķiniet uz **Pievienot**, lai pievienotu **SIP servera sertifikātu** un **SIP klienta sertifikāta** datnes.
	- Sertifikāti nav obligāti, lai nodrošinātu, ka sistēma apmainās ar informāciju ar pareizo Privāto automātisko filiāļu apmaiņu (PABX).
- 7. Tālruņa saskarnei nevar atlasīt **Attiecīga ārkārtas situācija**.
- 8. Noklikšķiniet uz **+** zīmes **SIP kontu** kategorijas rindā.
- 9. Paplašinājumam ievadiet **Lietotājvārdu** un **Paroli**.
	- **Lietotājvārdam** izmantojiet visus ciparus un burtus, kā arī punktus, defises un pasvītrojumus. Maksimālais atļautais rakstzīmju skaits ir 16.
	- **Parolei** izmantojiet visas rakstzīmes, kuru skaits nepārsniedz 16.
- 10. Noklikšķiniet uz **Pievienot**.
- 11. Atkārtojiet iepriekšējās darbības tik daudziem SIP kontiem, cik nepieciešams.
- 12. Noklikšķiniet uz pogas **Iesniegt**.

Lai konfigurētu SIP kontu zonas, skatiet sadaļu [Tālruņa saskarne, lpp. 123](#page-122-1).

## **Skatiet**

[Tālruņa saskarne, lpp. 123](#page-122-1)

## **5.4.7 Audio maršrutēta tīkla saskarne**

Izmantojiet OMN-ARNIE / OMN-ARNIS, lai atbalstītu līdz 20 apakštīkliem PRAESENSA sistēmā.

- 1. Zem **Ierīces opcijām**, noklikšķiniet **Audio maršrutēta tīkla saskarne**.
	- Parādās jauns ekrāns ar pievienoto ierīču sarakstu.
	- Ierīce tiek parādīta tikai tad, kad tā tika pievienota **Sistēmas sastāva** lapā.
- 2. Noklikšķiniet uz ierīces, kuru vēlaties skatīt.
	- Parādās jauns ekrāns, lai pārbaudītu **Vispārīgos** iestatījumus.
- 3. Noklikšķiniet uz **+** zīmes **Vispārējās** kategorijas rindā.

**Attiecīga ārkārtas situācija** parādās kā iepriekš atlasīta. Audio maršrutētais tīkla interfeiss ir neatliekamās palīdzības sistēmas būtiska sastāvdaļa, un tādēļ to nevar atcelt.

## **5.4.8 Sistēmas klients**

- 1. **Zem** Ierīces opcijām, **Noklikšķiniet** uz Sistēmas klients:
	- Parādās jauns ekrāns ar Vispārējās kategorijas cilni.
	- Ievērojiet, ka Sistēmas klients tiek norādīts tikai tad, kad tas ir pievienots [Sistēmas](#page-47-0) [sastāvs, lpp. 48](#page-47-0).
- 2. **Izvēlieties un noklikšķiniet** + Vispārējās kategorijas cilnē, lai konfigurētu Sistēmas klients vispārējos iestatījumus:
- 3. **Iespējojiet** (atzīmējiet) uzraudzības izvēles rūtiņu:
	- Savienojums ar IP adresi tiks uzraudzīts. Par trūkstošā sistēmas klienta kļūdu tiks ziņots pēc 10 minūšu pagarinājuma pārtraukuma.
- 4. **Noklikšķiniet** uz pogas Iesniegt, lai saglabātu iestatījumus:
	- Ņemiet vērā, ka izmaiņas nav pastāvīgas, kamēr konfigurācija nav saglabāta. Skatiet sadaļu [Saglabāt konfigurāciju, lpp. 132](#page-131-0).

## **5.4.9 Tīkla slēdzis**

Varat pievienot divu veidu slēdžus PRAESENSA sistēmai: Bosch PRA-ES8P2S vai Cisco IE-5000-12S12P-10G.

Sākotnēji drošības apsvērumu dēļ tīmekļa serveris nevar piekļūt konfigurēšanai slēdžos PRA-ES8P2S ar programmatūras versiju 1.01.06.

## **Lai piekļūtu PRA-ES8P2S interneta pārlūkam**

- 1. Pievienojiet USB 2.0 seriālajam pārveidotājam slēdža konsoles portam.
- 2. Pievienojiet USB datoram.
- 3. Palaidiet termināļa programmu, piemēram, uCon.
- 4. Atrodiet pārveidotāja sakaru portu.
- 5. Iestatiet savienojumu ar šādiem iestatījumiem:
	- **Biti sekundē (BAUD)**: 115 200.
	- **Bitu skaits**: 8.
	- **Paritāte**: Nav.
	- **Stop biti**: 1.
- 6. Noklikšķiniet **Enter**.
- 7. Piesakieties ar noklusējuma akreditācijas datiem: Bosch, mLqAMhQ0GU5NGUK.
	- Parādās uzvedne ar **switch#**.
- 8. Uzvednē ierakstiet **conf**.
- 9. Noklikšķiniet **Enter**.
	- Uzvedne parāda **switch(config)#**.
- 10. Uzvednē ierakstiet **ip https**.
- 11. Noklikšķiniet **Enter**.
	- Uzvedne parāda **switch(config)#**.
- 12. Uzvednē ierakstiet **exit**
- 13. Noklikšķiniet **Enter**.
	- Uzvedne parāda **switch#**.
- 14. Uzvednē ierakstiet **save**.
- 15. Noklikšķiniet **Enter**.
	- Terminālis parāda rindu bez uzvednes un vārda **Panākumi**. Nākamajā rindā parādās uzvedne **switch#**.
- 16. Uzvednē ierakstiet **restartēt**
- 17. Noklikšķiniet **Enter**.
	- Slēdzis tiek restartēts.
- 18. Iestatiet savam datortīklam DHCP piešķirto adresi vai fiksētas saites lokālo adresi ar apakštīklu 255.255.0.0.
- 19. Ievadiet<https://169.254.255.1/> saskarnes tīmekļa pārlūkprogrammā.
- 20. Noklikšķiniet **Enter**.
- 21. Piesakieties ar noklusējuma akreditācijas datiem: Bosch, mLqAMhQ0GU5NGUK.
	- Parādās uzvedne ar **switch#**.

#### **Uzmanību!**

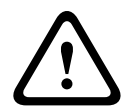

Lai novērstu drošības pārtraukumus, atspējojiet tīmekļa pārlūkprogrammu, kad tā vairs nav nepieciešama konfigurācijas nolūkos.

Pēc ierīces PRA-ES8P2S atjaunināšanas uz versiju 1.01.06, tīmekļa serveris paliks aktīvs un pakļauts uzbrukumiem. Lai atspējotu tīmekļa serveri, izpildiet iepriekšējo procedūru, bet nomainiet **ip https** ar **nav ip https** attiecīgajās darbībās.

#### **Lai konfigurētu tīkla slēdžus PRAESENSA programmatūrā**

1. Zem **Ierīces opcijas**, noklikšķiniet **Tīkla slēdzis**.

- Parādās jauns ekrāns ar pievienoto ierīču sarakstu.
- Ierīce tiek parādīta tikai tad, kad tā tika pievienota **Sistēmas sastāva** lapā.
- 2. Noklikšķiniet uz ierīces, kuru vēlaties skatīt.
- 3. Noklikšķiniet uz **+** zīmes **Vispārējās** kategorijas rindā.
- 4. Izvēlieties **Modeli** no nolaižamā saraksta.
	- Ja izvēlaties **Cisco IE-5000-12S12P-10G**, parādīsies sadaļa **Tīkla slēdži**. Papildinformāciju par Cisco slēdžu konfigurēšanu skatiet rakstā PRAESENSA Vairāku apakštīklu projekts www.boschsecurity.com.
- 5. Noklusējuma iestatījumi **Jaudas uzraudzība**, **Tīkla uzraudzība** un **Attiecīga ārkārtas situācija** ir iepriekš atlasīti. Pēc vajadzības noņemiet to atlasi.
- 6. Noklikšķiniet uz **+** zīmes uz **SNMP** (vienkāršais tīkla pārvaldības protokols) kategorijas rindā.

**Piezīme:** Tiek atbalstīts tikai SNMPv3. Slēdzī konfigurējiet SNMPv3 iestatījumus.

- 7. Slēdža konfigurācijas programmatūrā atrodiet šādus iestatījumus:
- Ievadiet **Lietotājvārds**, **Autentifikācijas ieejas frāze**, un **Privātuma ieejas frāze** tieši tāpat kā slēdža iestatījumiem.
- Nolaižamajos sarakstos atlasiet **Autentifikācijas** un **Privātuma ieejas frāze** tieši tāpat kā slēdža iestatījumos.
- 8. Ja izvēlējāties **Cisco IE-5000-12S12P-10G,** noklikšķiniet uz **+** zīmes **Tīkla slēdži** kategorijas rindā.

**Piezīme:** Tīkla slēdži ir jāuzrauga visiem sistēmas kontrolleriem sistēmā.

- 9. Izvēlieties starp **1** un **2 Tīkla slēdžu skaita** un **Paredzamo barošanas avotu** nolaižamajā sarakstā. Šo informāciju varat atrast slēdža programmatūrā.
- 10. Noklikšķiniet uz pogas **Iesniegt**.

## **5.4.10 Tālvadības sistēma**

Viena aktīva licence galvenajā kontrollerī ir nepieciešama, lai savienotu vienu apakšsistēmu ar galveno kontrolleri. Vienas apakšsistēmas licences aktivizēšana PRA-SCL vai PRA-SCS pārvērš standarta sistēmas kontrolleri par galveno kontrolleri. Sistēmas kontrollerī var aktivizēt līdz 20 apakšsistēmas licencēm. Katrs sistēmas kontrolleris var atbalstīt līdz 150 ierīcēm un 500 zonām. Ar 20 sistēmas kontrolleriem, kas savienoti tīklā, sistēma ar vairākiem kontrolleriem var atbalstīt līdz 3000 ierīcēm un 10 000 zonām.

Ja apakšsistēmas kontrollerim ir rezervēts sistēmas kontrolleris, galvenajā kontrollerī ir nepieciešama tikai viena licence. Tomēr liekajam galvenajam kontrollerim ir jābūt tieši tādam pašam aktīvo licenču daudzumam kā primārajam galvenajam kontrollerim.

- 1. Zem **Ierīces opcijas**, noklikšķiniet **Tālvadības sistēma**.
	- Parādās jauns ekrāns ar pievienoto ierīču sarakstu.
	- Ierīce tiek parādīta tikai tad, kad tā tika pievienota **Sistēmas sastāva** lapā.
- 2. Noklikšķiniet uz ierīces, kuru vēlaties skatīt.
- 3. Noklikšķiniet uz **+** zīmes **Vispārējās** kategorijas rindā.
- 4. Atlasiet vai noņemiet atlasi **Attiecīga ārkārtas situācija** kā nepieciešams.
- 5. Noklikšķiniet uz **+** zīmes **Attālās audio izejas** kategorijas rindā.
- 6. Ievadiet nosaukumu laukā **Audio izvades nosaukums**.
- 7. Noklikšķiniet uz pogas **Pievienot**.
- 8. Ievadiet nosaukumu laukā **Attālās zonas grupas nosaukums**.
	- Attālo zonu grupu nosaukumiem galvenajā sistēmā un apakšsistēmā ir jābūt tieši tādiem pašiem, lai sistēmas varētu atpazīt viena otru.
	- Audio izvades ir iespējotas pēc noklusējuma. Atspējojiet tās pēc vajadzības.
		- Lai izdzēstu **Audio izvades nosaukumu**, noklikšķiniet **Dzēst** rindā, kas jānoņem.

#### 9. Noklikšķiniet uz pogas **Iesniegt**.

Izmaiņas nav pastāvīgas, kamēr konfigurācija nav saglabāta. Skatiet sadaļu [Saglabāt](#page-131-0) [konfigurāciju, lpp. 132](#page-131-0).

Lai nodrošinātu izmantojamu reģistrēšanu, visām apakšsistēmām savs laiks ir jāsinhronizē ar NTP serveri. Skatiet sadaļu [Laika iestatījumi, lpp. 93](#page-92-0).

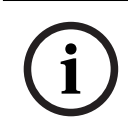

## **Ievērībai!**

Pārliecinieties, lai ierakstītu attālo zonu grupu nosaukumus starp apakšsistēmām un galvenajām sistēmām. Tas garantēs, ka tie paliks tieši tādi paši.

Kamēr galvenā sistēma un apakšsistēmas ir savienotas, dažādas funkcijas darbojas tikai tajā pašā sistēmā:

- Sākšanas / beigšanas fāzēti paziņojumi zonām / grupu zonām. Atsaucieties uz [Funkcijas](#page-112-0) [apraksts, lpp. 113](#page-112-0), sadaļa Sākt pakāpenisku pazinojumu.
- BGM skaļuma regulēšana un izslēgšana. Skatiet sadaļu [BGM maršrutēšana, lpp. 102](#page-101-0).
- Rezerves jaudas režīms. Skatiet sadaļu Sistēmas iestatījums, Ipp. 88.
- Virtuālā resursdatora ID (VHID). Skatiet sadaļu Sistēmas iestatījums, Ipp. 88.
- AVC. Atsaucieties uz [Zonu opcijas, lpp. 95](#page-94-0), sadaļu Skaļuma iestatījumi.
- Vadības nodošana starp Pirmās palīdzības sniegšanas paneļiem / paziņojuma stacijām. Atsaucieties uz [Funkcijas apraksts, lpp. 113](#page-112-0), sadaļu Vadības nodošana.
- Pārslēgšanās starp vadības izejām. Atsaucieties uz [Funkcijas apraksts, lpp. 113](#page-112-0), sadaļu Slēdža vadības izvade.
- Zonas aktivitātes funkcija. Skatiet sadaļu [Daudzfunkcionāls barošanas avots, lpp. 119](#page-118-0).
- Tālruņa interfeisa paziņojumi. Skatiet sadaļu Tālruņa saskarne, Ipp. 123.

#### **Skatiet**

- [Tālruņa saskarne, lpp. 123](#page-122-1)
- [Funkcijas apraksts, lpp. 113](#page-112-0)
- [BGM maršrutēšana, lpp. 102](#page-101-0)
- [Sistēmas iestatījums, lpp. 88](#page-87-0)
- [Zonu opcijas, lpp. 95](#page-94-0)
- [Daudzfunkcionāls barošanas avots, lpp. 119](#page-118-0)

## **5.5 Sistēmas opcijas**

Sistēmas opciju lapās var konfigurēt vairākus vispārīgus, visas sistēmas iestatījumus, piemēram:

- lerakstītie ziņojumi, lpp. 87
- [Sistēmas iestatījums, lpp. 88](#page-87-0)
- [Laika iestatījumi, lpp. 93](#page-92-0)
- [Tīkla uzraudzība, lpp. 93](#page-92-1)

## **5.5.1 Ierakstītie ziņojumi**

<span id="page-86-0"></span>Ierakstīto ziņojumu lapā, audio failus (.WAV), kas jāizmanto kopā ar paziņojumu, var augšupielādēt sistēmas kontrollera iekšējā atmiņā. *Ierakstītais ziņojums* var būt audio tonis (piemēram, brīdinājuma, trauksmes un testa audio signāls) un iepriekš ierakstīts (ierunāts) ziņojums.

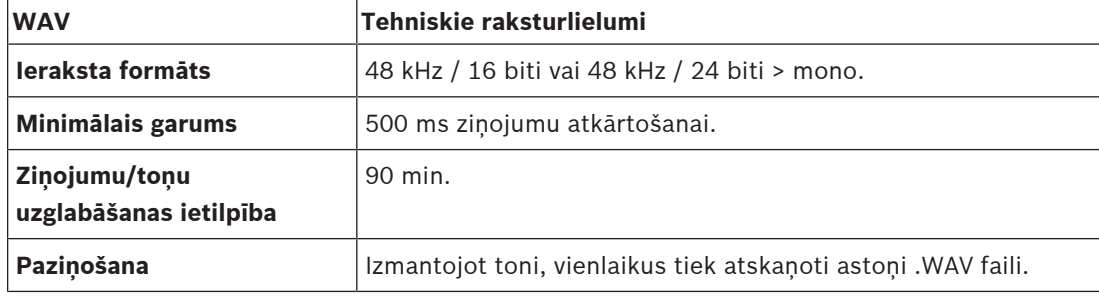

Lai precizētu pielāgotus ziņojumus/toņus, skatiet arī PRAESENSA uzstādīšanas rokasgrāmatu > Sistēmas sastāvs > Pastiprinātāja jauda un maksimālās vērtības koeficients.

## **Pievienojiet ierakstītu ziņojumu**

Atsaucieties uz [Toņi, lpp. 189](#page-188-0) iepriekš noteiktiem PRAESENSA toņiem.

- 1. **Zem** Sistēmas opciju lapas, **noklikšķiniet** Ierakstītie ziņojumi:
- 2. **Noklikšķiniet** uz pogas Pievienot
	- Parādās importa faila ekrāns.
- 3. Savā datorā **pārlūkojiet** .WAV failu, kas jāaugšupielādē sistēmas kontrollera iekšējā atmiņā.
- 4. **Izvēlieties** failu un **noklikšķiniet** pogu Atvērt:
	- Importētais fails tiks parādīts sarakstā, ieskaitot faila nosaukumu.
- 5. **Ievadiet vai mainiet** nosaukumu laukā Nosaukuma teksts:
	- **Paziņojums**: Lai izvairītos no kļūdām, ieteicams to nosaukt tieši tāpat kā nosaukts .WAV fails (ieskaitot lielos un mazos burtus. **,** rakstzīme nav atļauta).
	- Tas var sastāvēt no ne vairāk kā 64 rakstzīmēm.
- 6. **Noklikšķiniet** uz pogas Iesniegt. Skatiet arī [Saglabāt konfigurāciju, lpp. 132](#page-131-0)

## **Dzēst ierakstīto ziņojumu**

- 1. **Izvēlieties** dzēšamo rindu (.WAV):
	- Rinda tiks izcelta.
	- Parādīsies poga Dzēst.
- 2. **Noklikšķiniet** uz pogas Dzēst:
	- Parādās dzēšamā rinda.
- 3. **Noklikšķiniet** uz pogas Izdzēsts **vai uz pogas** Atcelt, lai atceltu dzēšanas darbību:
	- Fails tiks izdzēsts no sistēmas un Ierakstīto ziņojumu lapas.
	- **Paziņojums**, ka pēc sistēmas kontrollera restartēšanas no sistēmas konfigurācijas tiks noņemts tikai .WAV fails.
- 4. **Noklikšķiniet** uz pogas Iesniegt. Skatiet arī [Saglabāt konfigurāciju, lpp. 132](#page-131-0)

## **5.5.2 Sistēmas iestatījums**

- <span id="page-87-0"></span>1. **Zem** lapas Sistēmas opcijas**, noklikšķiniet uz** Sistēmas iestatījumi:
	- Vairākus vispārīgus, sistēmas mēroga parametrus var definēt, izmantojot lapu Sistēmas iestatījumi.
- 2. **Izvēlieties un iestatiet** katru no šiem vienumiem:

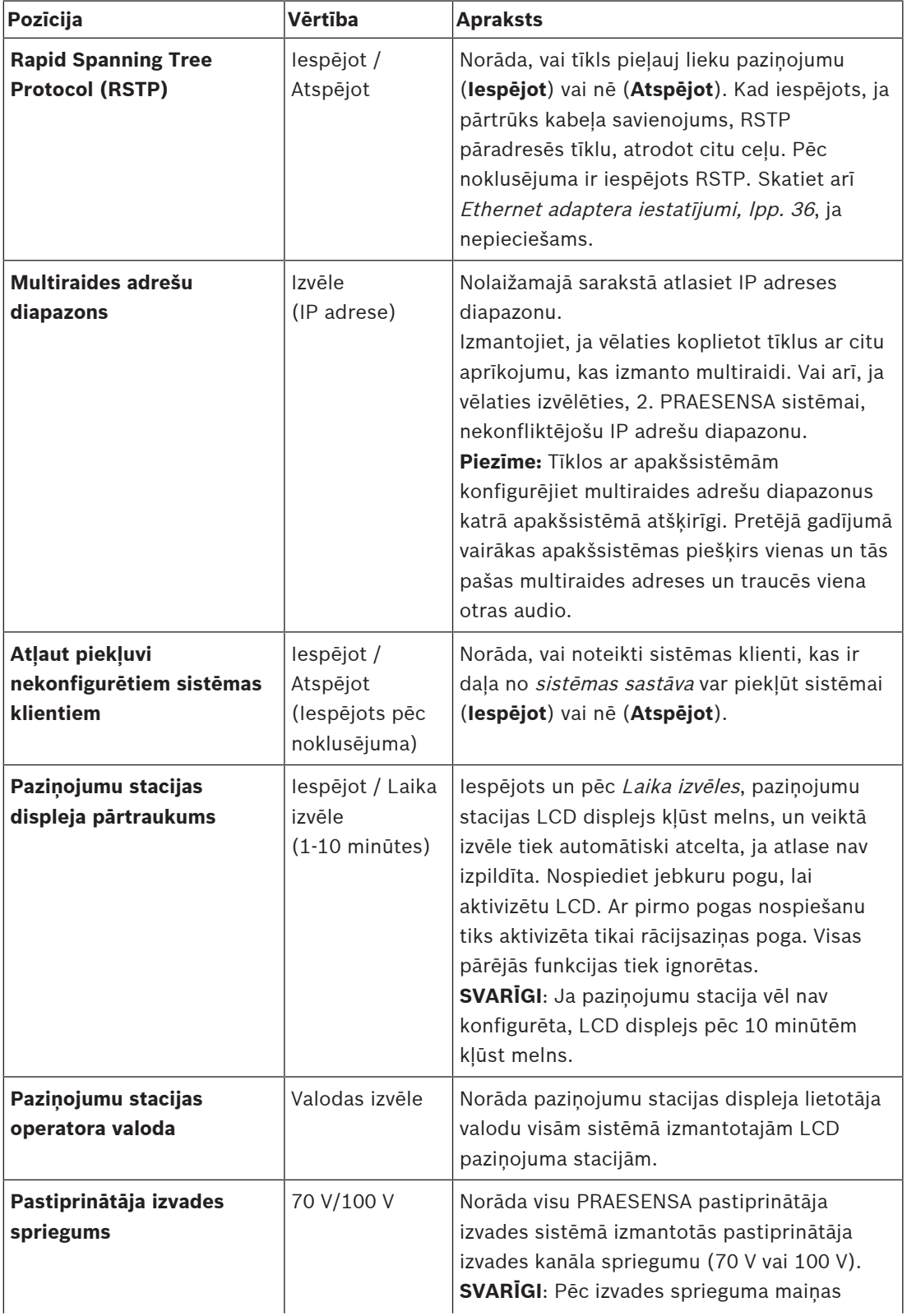

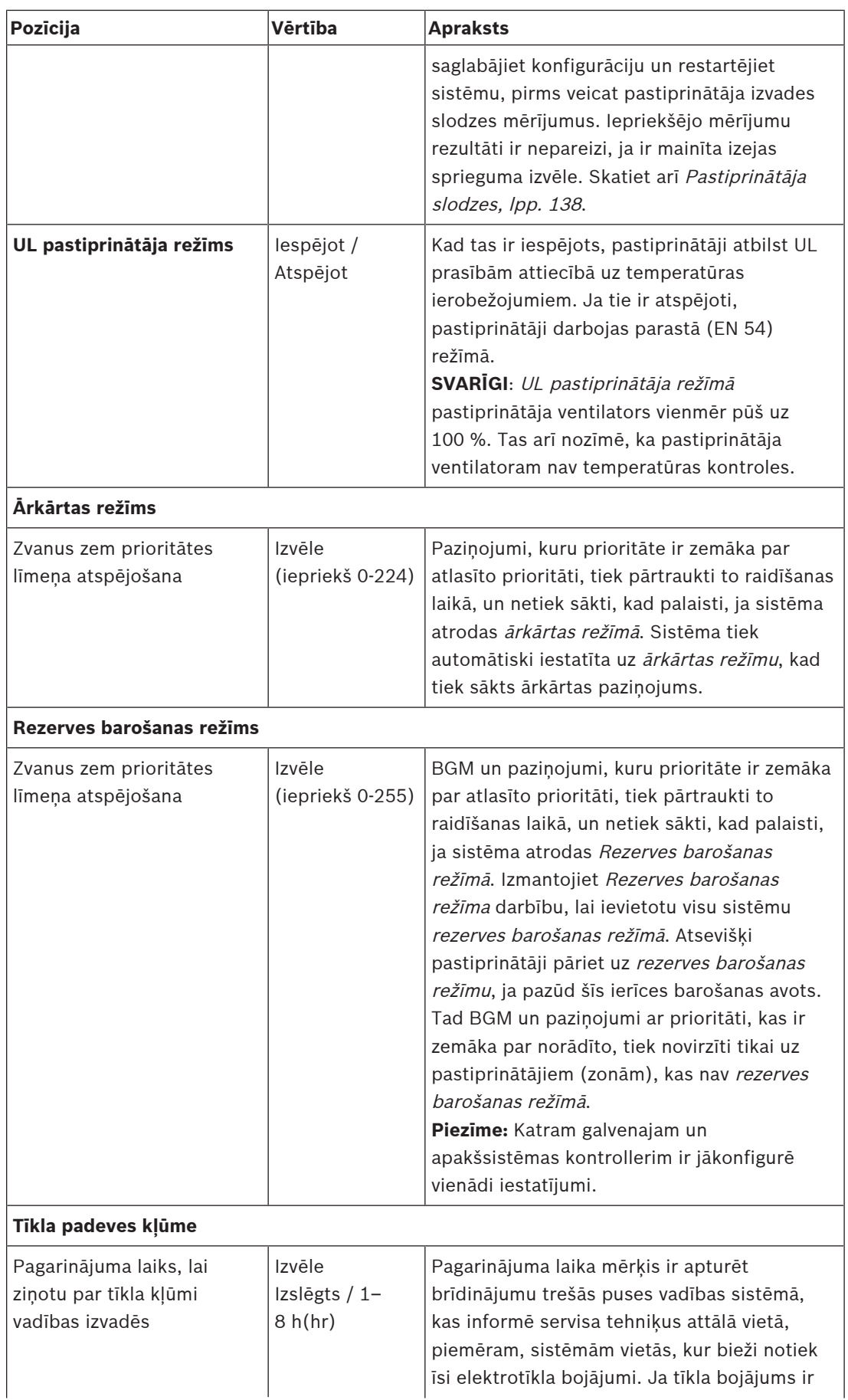

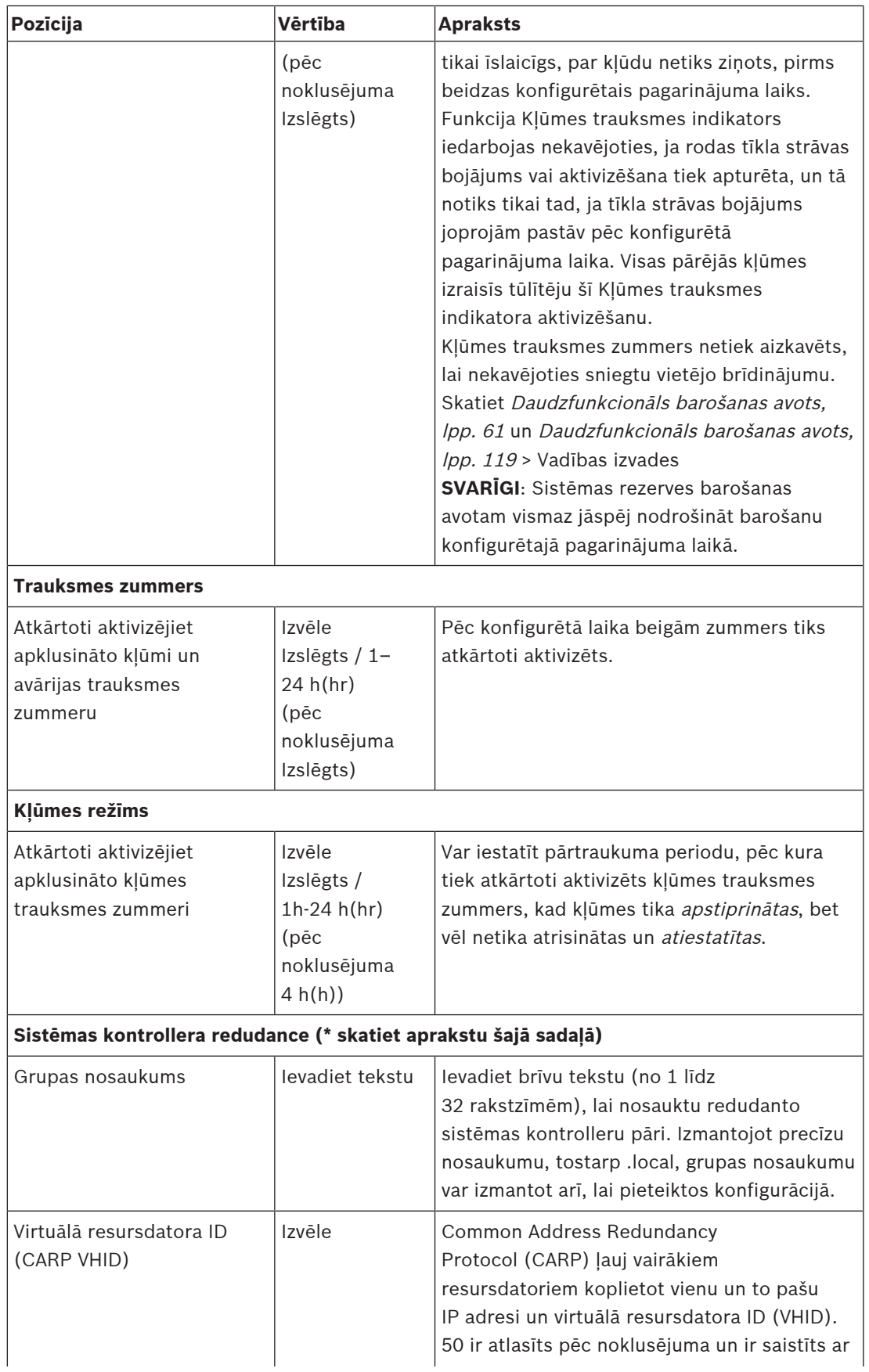

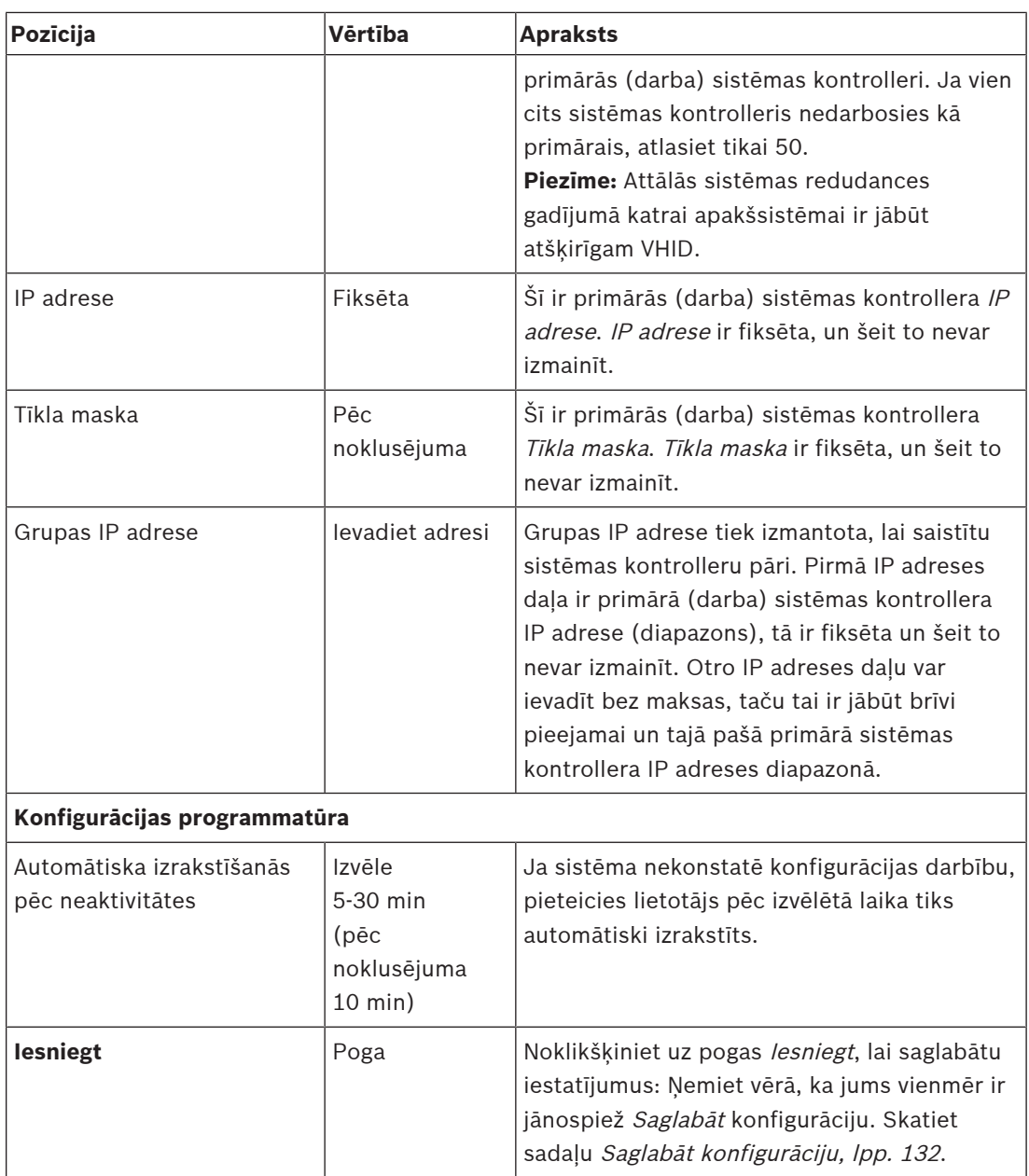

## **\* Sistēmas kontrollera redudance**

Vienā sistēmā var būt slodze un līdz 10 gaidstāves sistēmas kontrolleri. Visi sistēmas kontrolleri var izveidot savienojumu ar tīklu, izmantojot dubultus redudantus savienojumus. Duālie redudantie savienojumi novērš to, ka PRAESENSA sistēma kļūst nefunkcionāla sistēmas kontrollera atteices gadījumā. Ja neizdodas tikai savienojums starp kontrolleriem, sistēmas kontrolleri turpinās darboties kā pašpietiekamas atsevišķas sistēmas. Pēc noklusējuma, ieslēdzoties, primārais sistēmas kontrolleris kļūs par darba sistēmas kontrolleri, bet sekundārie kontrolleri būs gaidstāves sistēmas kontrolleri. Darbības laikā darba kontrolleris pārkopēs visus nepieciešamos konfigurācijas iestatījumus, ziņojumus, notikumu žurnālus un ierīces statusa informāciju gaidstāves sistēmas kontrolleros. Darba un gaidstāves sistēmas kontrolleru sinhronizācija var ilgt vairākas minūtes.

**Ievērībai!**

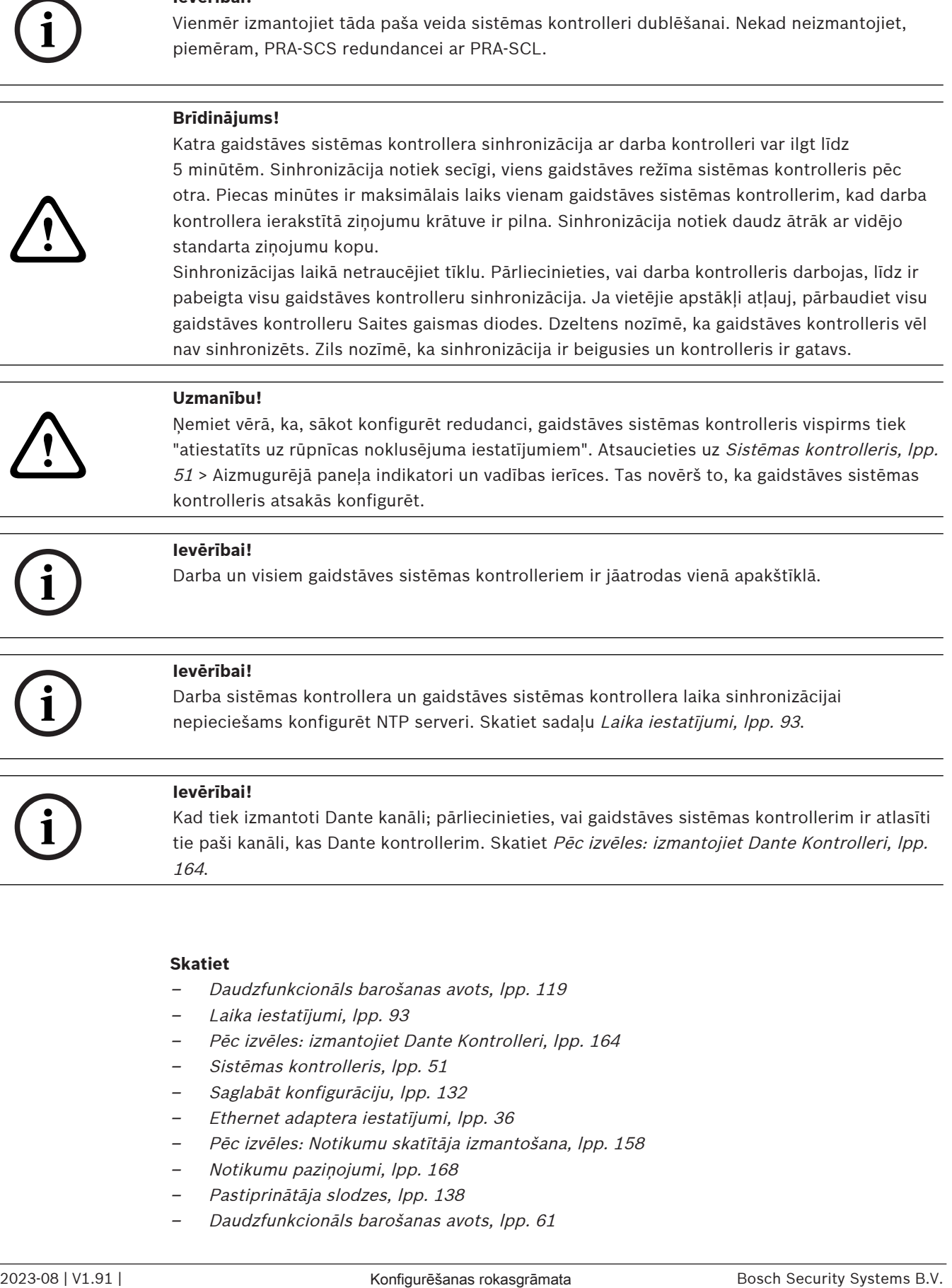

## **Skatiet**

- [Daudzfunkcionāls barošanas avots, lpp. 119](#page-118-0)
- [Laika iestatījumi, lpp. 93](#page-92-0)
- [Pēc izvēles: izmantojiet Dante Kontrolleri, lpp. 164](#page-163-0)
- [Sistēmas kontrolleris, lpp. 51](#page-50-0)
- [Saglabāt konfigurāciju, lpp. 132](#page-131-0)
- [Ethernet adaptera iestatījumi, lpp. 36](#page-35-0)
- –[Pēc izvēles: Notikumu skatītāja izmantošana, lpp. 158](#page-157-0)
- [Notikumu paziņojumi, lpp. 168](#page-167-0)
- [Pastiprinātāja slodzes, lpp. 138](#page-137-0)
- [Daudzfunkcionāls barošanas avots, lpp. 61](#page-60-0)

## **5.5.3 Laika iestatījumi**

<span id="page-92-0"></span>Vairākus vispārīgus, visas sistēmas parametrus var iestatīt, izmantojot Sistēmas opciju lapu.

- 1. **Zem** lapas Sistēmas opcijas, **noklikšķiniet uz** Laika iestatījumi:
- 2. **Izvēlieties**, **iespējot**, **atspējot** vai **ievadīt** katra no šiem vienumiem vērtības:

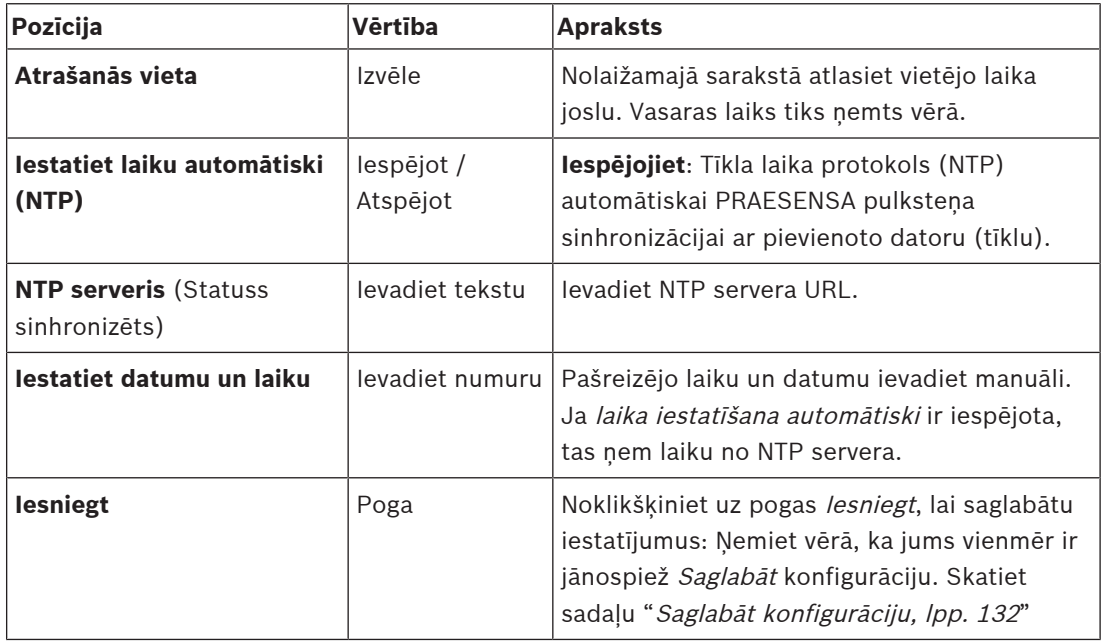

## **Skatiet**

–[Saglabāt konfigurāciju, lpp. 132](#page-131-0)

## **5.5.4 Tīkla uzraudzība**

<span id="page-92-1"></span>Vairākus sistēmas mēroga tīkla uzraudzības parametrus var iestatīt, izmantojot Tīkla uzraudzības lapu.

- 1. **Zem** lapas Sistēmas opcijas, **noklikšķiniet uz** Tīkla uzraudzība:
- 2. **Izvēlieties**, **iespējot** vai **atspējot** katru no šiem vienumiem:

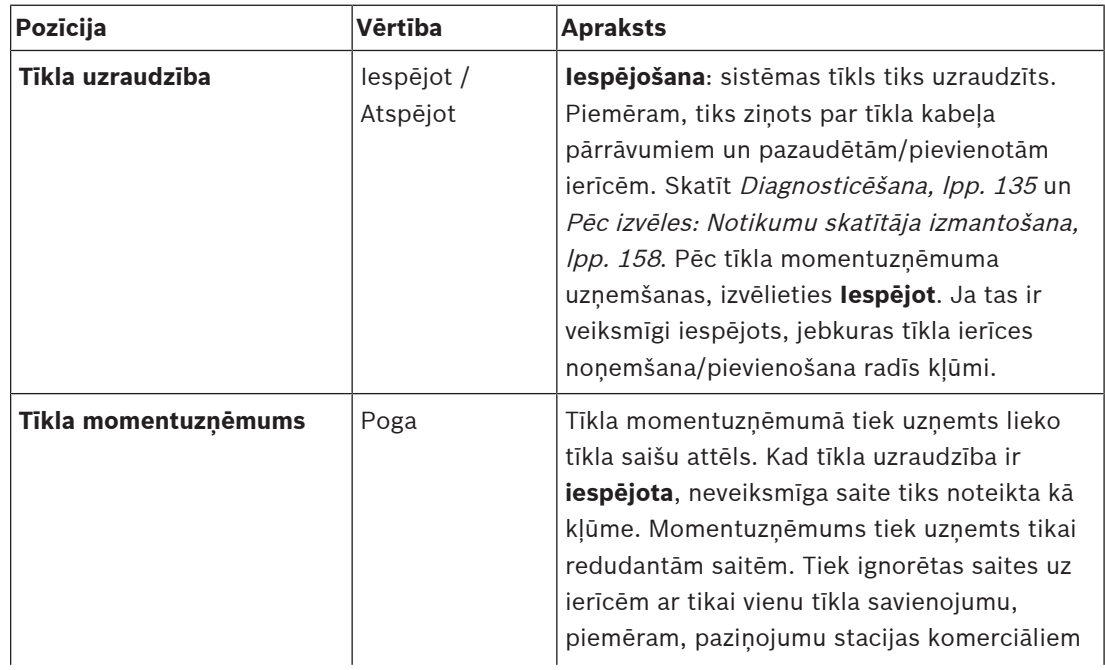

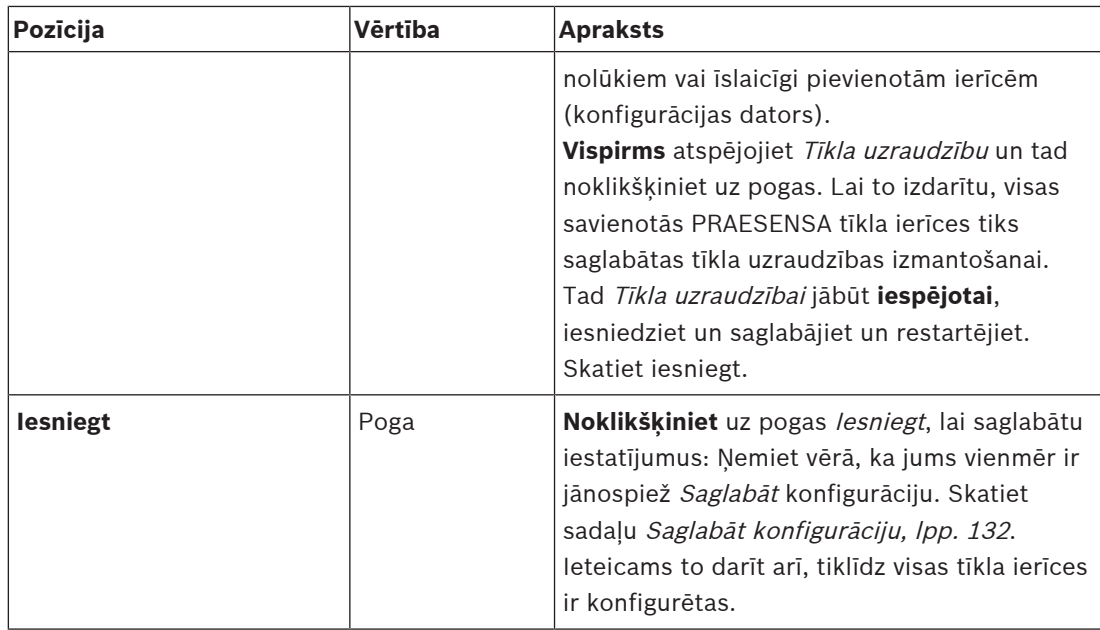

## **Ievērībai!**

Pēc izmaiņām sistēmas sastāvā ir nepieciešama restartēšana, lai izmaiņas stātos spēkā tīkla momentuzņēmumā.

Pēc aparatūras izmaiņām uzgaidiet vismaz divas minūtes, lai uzņemtu tīkla momentuzņēmumu, un pēc tam restartējiet sistēmu.

## **Skatiet**

- [Saglabāt konfigurāciju, lpp. 132](#page-131-0)
- [Diagnosticēšana, lpp. 135](#page-134-0)
- [Pēc izvēles: Notikumu skatītāja izmantošana, lpp. 158](#page-157-0)

**i**

## **5.6 Zonu definīcijas**

Zonu definīcijas lapās, var definēt pastiprinātāja izvades kanālus un zonu maršrutēšanu. Ir iespējams konfigurēt:

- Zonu opcijas, Ipp. 95
- [Zonu grupēšana, lpp. 100](#page-99-0)
- [BGM maršrutēšana, lpp. 102](#page-101-0)

## **5.6.1 Zonu opcijas**

<span id="page-94-0"></span>**Zonu opcijas** lapā var izveidot zonas. Zona ir audio izvade vai audio izvadu grupa, kas, piemēram, iet uz to pašu ģeogrāfisko apgabalu.

## **Konfigurācijas piemērs**

Piemēram, pastiprinātāji, kas ir daļa no PRAESENSA sistēmas lidostā:

- 1. pastiprinātāja un 2. pastiprinātāja audio izvades nonāk 1. izlidošanas zālē.
- 1. pastiprinātāja un 2. pastiprinātāja audio izvades nonāk 2. izlidošanas zālē

Tad var izveidot zonu ar nosaukumu 1. izlidošana, lai grupētu skaļruņu līnijas, kas iet uz

1. izlidošanas zāli, un zonu ar nosaukumu 2. izlidošana, lai grupētu skaļruņu līnijas, kas iet uz 2. izlidošanas zāli.

– **Ņemiet vērā,** ka audio izvade nevar būt vairāk kā vienas zonas daļa. Pēc tam, kad audio izvade ir piešķirta zonai, nav atļauts piešķirt audio izvadi citai zonai.

## **Zonu opciju lapa**

- 1. **Zem** Zonu definīcijas, **noklikšķiniet uz** Zonu opcijas:
- 2. **Izvēlieties**, **iespējot** vai **atspējot** katru no šiem vienumiem:

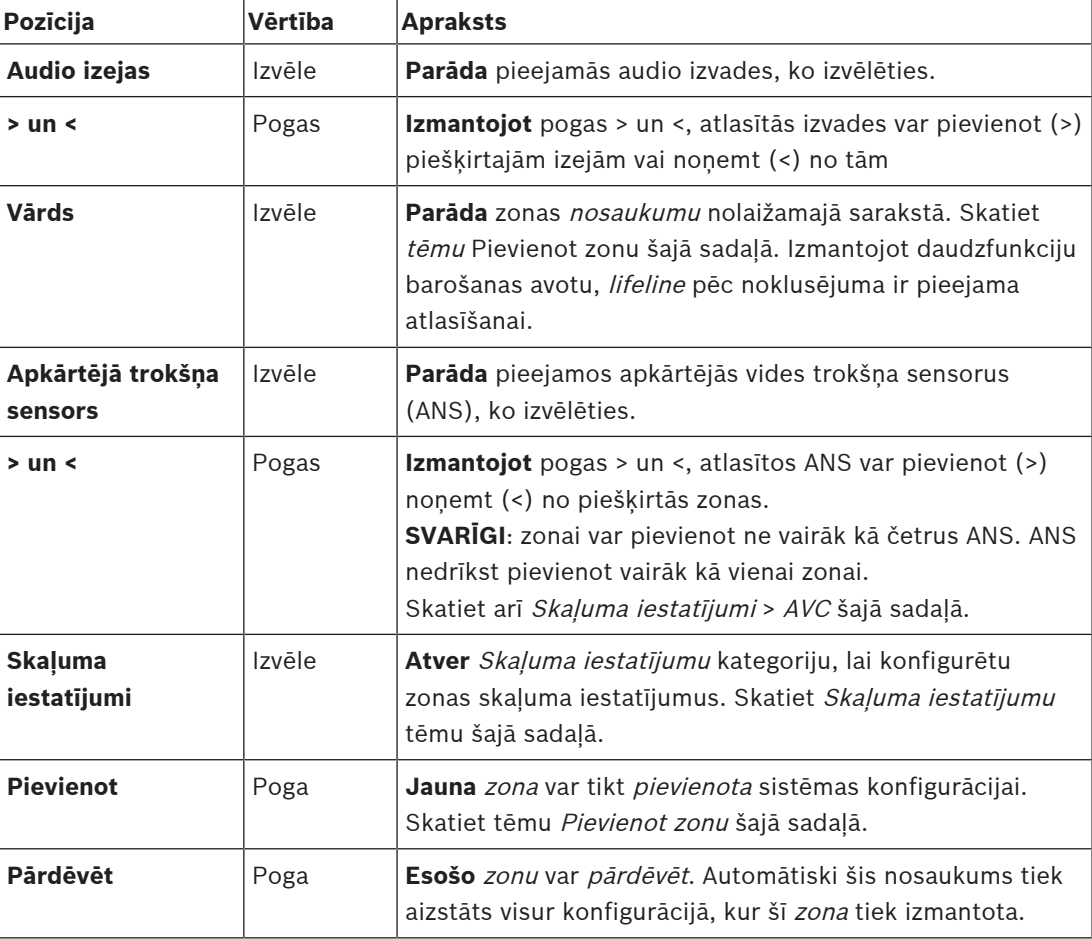

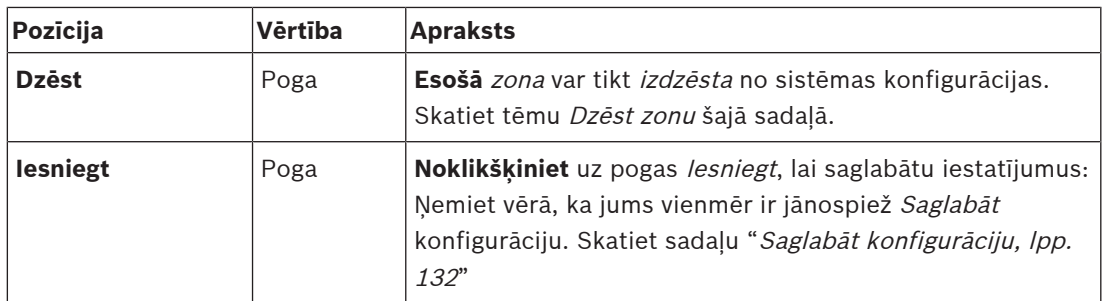

### **Pievienot zonu**

Lai izveidotu jaunu zonu, rīkojieties šādi:

- 1. **Noklikšķiniet** uz pogas Pievienot un **ievadiet** nosaukumu jaunai zonai teksta laukā Nosaukums:
	- Piemēram: 2. izlidošana
	- Tas var sastāvēt no ne vairāk kā 16 rakstzīmēm.
- 2. **Noklikšķiniet** uz pogas Pievienot vai uz pogas Atcelt, ja vēlaties atcelt:
	- Jaunā zona tiek pievienota Nosaukumam izvēles izvēlnē.
- 3. (Vairāki) **Izvēlieties** katru Audio izvadi (kreisā lodziņa apgabals), kas jāpievieno zonai.
- 4. **Ar dubultklikšķi** izvēlēties Audio izvade vai **noklikšķiniet** pogu >, lai pievienotu izvadi zonas laukumam (labā lodzina laukums).
- 5. **Atkārtojiet** iepriekšējās 1–4. darbības, lai pievienotu jaunu zonu.
- 6. **Noklikšķiniet** +Skaļuma iestatījumi kategoriju, lai iestatītu paziņojumu un fona mūzikas (BGM) skaļumu:
	- **Skatiet** Skaļuma iestatījumu tēmu šajā sadaļā.
- 7. **Noklikšķiniet** uz pogas lesniegt:
	- Ņemiet vērā, ka izmaiņas nav pastāvīgas, kamēr konfigurācija nav saglabāta. Skatiet sadaļu [Saglabāt konfigurāciju, lpp. 132](#page-131-0).

#### **Dzēst zonu**

Rīkojieties šādi, lai izdzēstu zonu:

- 1. **No** Nosaukumu nolaižamā saraksta > **atlasiet** zonu, kas ir jāsvītro.
- 2. **Noklikšķiniet** uz pogas Dzēst, lai izdzēstu zonu:
- Uznirstošajā logā tiek prasīts **apstiprināt** šo izvēli (Labi / Atcelt).
- 3. **Lai dzēstu** zona, **noklikšķiniet** uz pogas Labi, lai apstiprinātu.
	- Izdzēstā zona vairs nav pieejama Nosaukumu izvēlnes sarakstā. Tas tiks noņemts arī visos gadījumos, kad tas tiek izmantots konfigurācijā.
- 4. **Noklikšķiniet** uz pogas lesniegt:
	- Ņemiet vērā, ka izmaiņas nav pastāvīgas, kamēr konfigurācija nav saglabāta. Skatiet sadaļu [Saglabāt konfigurāciju, lpp. 132](#page-131-0).

## **Pārdēvējiet zonu**

Lai pārdēvētu zonu, rīkojieties šādi:

- 1. **No** Nosaukumu nolaižamā saraksta > **atlasiet** zonu, kas ir jāpārdēvē.
- 2. **Noklikšķiniet** uz pogas Pārdēvēt, lai pārdēvētu to zonu.
	- Parādās jauna rinda.
- 3. **Nomainiet** nosaukumu tekstlodziņā:
	- Nosaukums var ietvert līdz 16 rakstzīmēm, ne vairāk.
	- Zonas nosaukums tiks mainīts visos gadījumos, kad tas tiek izmantots konfigurācijā.
- 4. **Noklikšķiniet** uz pogas Pārdēvēt.
- 5. **Noklikšķiniet** uz pogas Iesniegt:
	- Ņemiet vērā, ka izmaiņas nav pastāvīgas, kamēr konfigurācija nav saglabāta. Skatiet sadaļu [Saglabāt konfigurāciju, lpp. 132](#page-131-0).

## **Skaļuma iestatījumi**

- 1. **Izvēloties** +Skaļuma iestatījumu kategoriju no zonu konfigurācija lapas, parādās ekrāns, kurā ir uzskaitīti šādi vienumi, lai **konfigurētu** paziņojumu un fona mūzikas skaļuma līmeņus (BGM):
- 2. **Izvēlieties**, **iespējot** vai **atspējot** katru no šiem vienumiem:

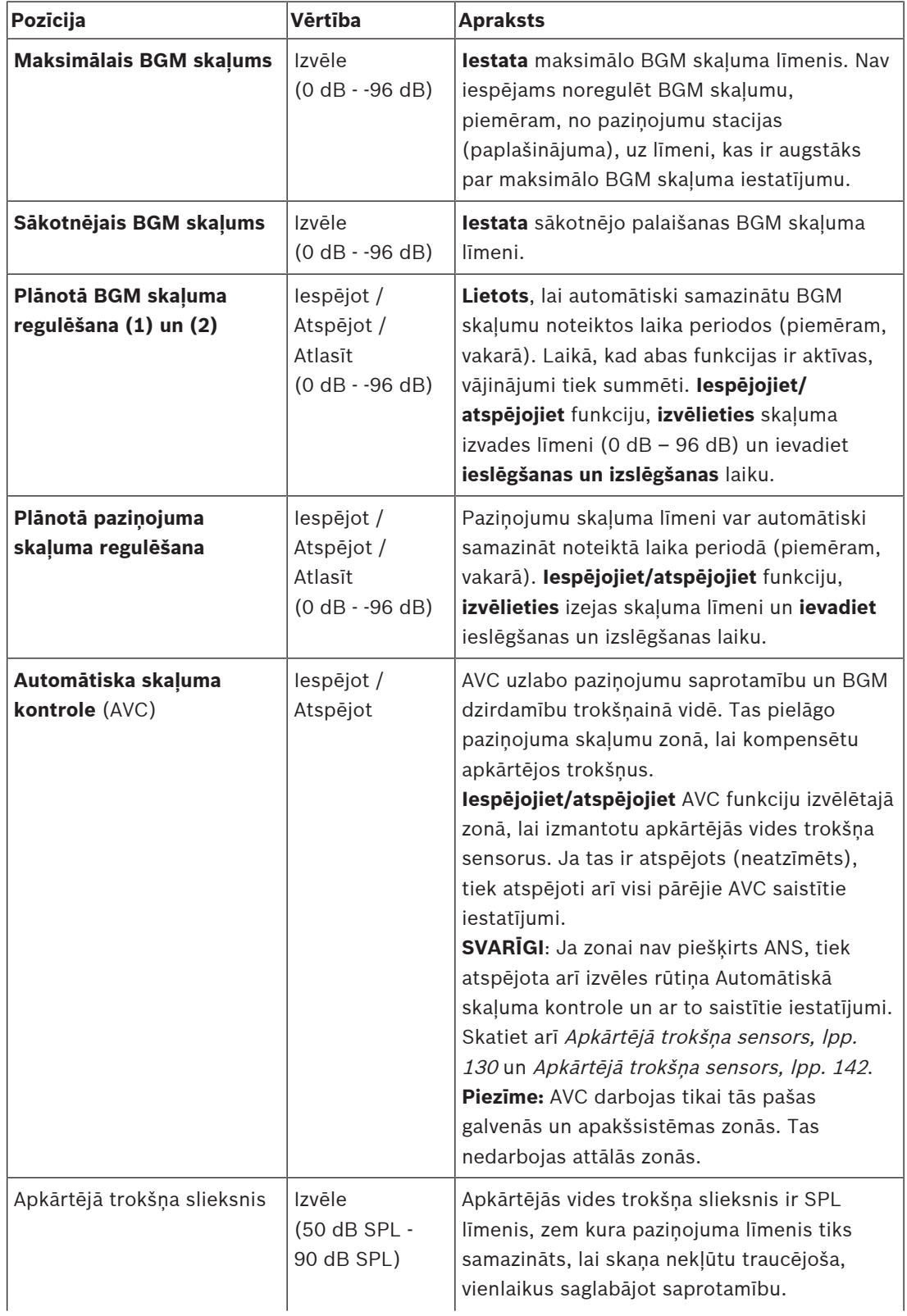

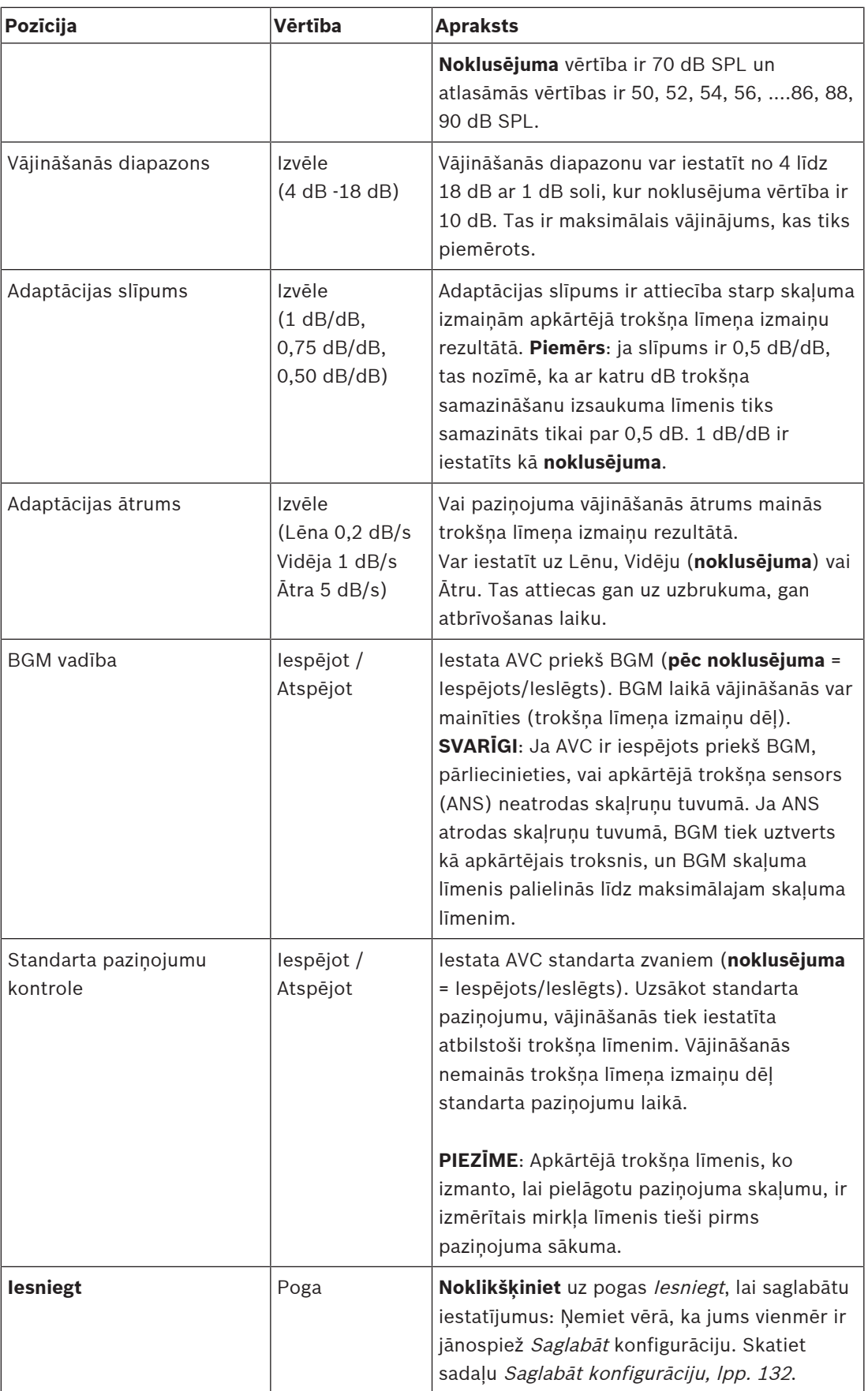

## **Skatiet**

- –[Apkārtējā trokšņa sensors, lpp. 130](#page-129-0)
- –[Apkārtējā trokšņa sensors, lpp. 142](#page-141-0)
- –[Saglabāt konfigurāciju, lpp. 132](#page-131-0)

## **5.6.2 Zonu grupēšana**

<span id="page-99-0"></span>Zonu grupēšanas lapā var izveidot zonu grupas. Zonu grupa ir zonu, kas, piemēram, iet uz vienu un to pašu ģeogrāfisko apgabalu, grupa.

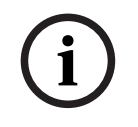

## **Ievērībai!**

Apkārtējās vides trokšņa sensorus nevar pievienot Zonu grupām.

## **Konfigurācijas piemērs**

Neliela lidosta ar četrām zonām: 1. Izlidošana, 2. Izlidošana, 1. Ierašanās un 2. Ierašanās:

- Zonās 1. Izlidošana un 2. Izlidošana ir skaļruņu līnijas, kas iet attiecīgi uz 1. izlidošanas zāli un 2. izlidošanas zāli.
- Zonās 1. Ierašanās un 2. Ierašanās ir skaļruņu līnijas, kas iet attiecīgi uz 1. ierašanās zāli un 2. ierašanās zāli.

Tālāk var izveidot zonas grupu ar nosaukumu "Izlidošanas zāles", lai grupētu zonas, kas iet uz izlidošanas zālēm, un zonu grupu, ko sauc par "Ierašanās zālēm", lai grupētu zonas, kas iet uz ierašanās zālēm.

#### **Zonu grupēšanas konfigurācijas lapa**

**Zem** Zonu definīcijas, **noklikšķiniet** Zonu grupēšana:

- Parādās ekrāns, kurā uzskaitīti šādi vienumi:
- 1. **Izvēlieties** katru no šiem vienumiem:

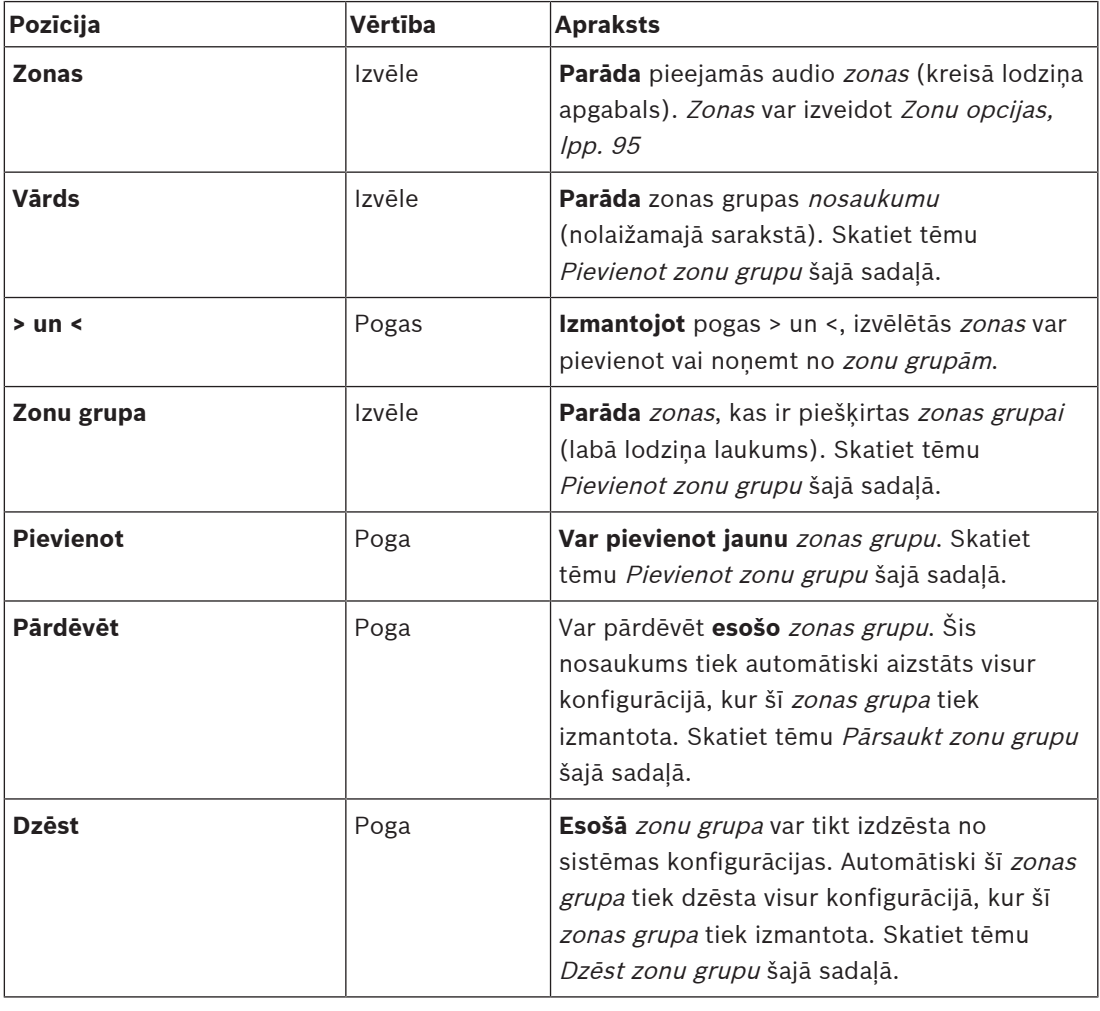

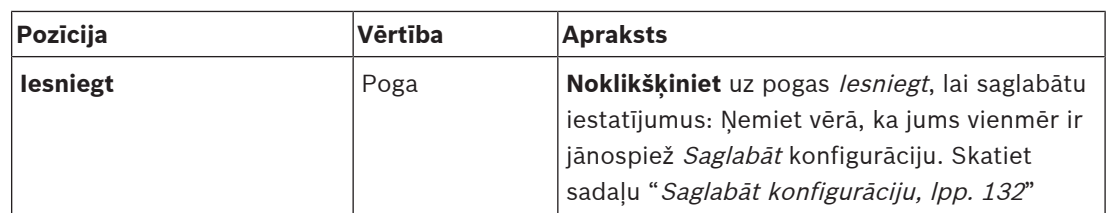

#### **Pievienot zonu grupu**

# **i**

## **Ievērībai!**

Nav iespējams pievienot PRA-ANS ierīces zonu grupām.

- 1. **Ievadiet** nosaukumu priekš zonas grupas Nosaukuma teksta lodziņā.
- 2. **Noklikšķiniet** uz pogas Pievienot. Procedūra, lai izveidotu zonas grupa ir **līdzīga** Pievienot zonu izveidošanas procedūrai. Skatiet sadaļu Zonu opcijas, Ipp. 95.

## **Pārdēvēt zonu grupu**

Procedūra zonas grupas pārdēvēšanai **ir līdzīga** procedūrai Pārdēvēt zonu. Skatiet sadaļu [Zonu](#page-94-0) [opcijas, lpp. 95](#page-94-0).

## **Dzēst zonu grupu**

Procedūra zonas grupas dzēšanai **ir līdzīga** procedūrai Dzēst zonu. Skatiet sadaļu [Zonu](#page-94-0) [opcijas, lpp. 95](#page-94-0).

## **5.6.3 BGM maršrutēšana**

<span id="page-101-0"></span>BGM maršrutēšanas lapā var definēt fona mūzikas (BGM) maršrutēšanu. BGM maršrutēšana attiecas uz *audio ieeju* sistēmā. Pēc izvēles, pēc noklusējuma zonas un vai noklusējuma zonu grupas var savienot ar maršrutēšanu. Kad sistēma ir ieslēgta, norādītais BGM tiek maršrutēts uz pievienotajām zonām un zonu grupām.

## **BGM maršrutēšanas konfigurācijas lapa**

- 1. **Zem** Zonu definīciju lapas, **noklikšķiniet** BGM maršrutēšana:
	- Parādās ekrāns, kurā uzskaitīti šādi vienumi:
- 2. **Izvēlieties**, **iespējot** vai **atspējot** katru no šiem vienumiem:

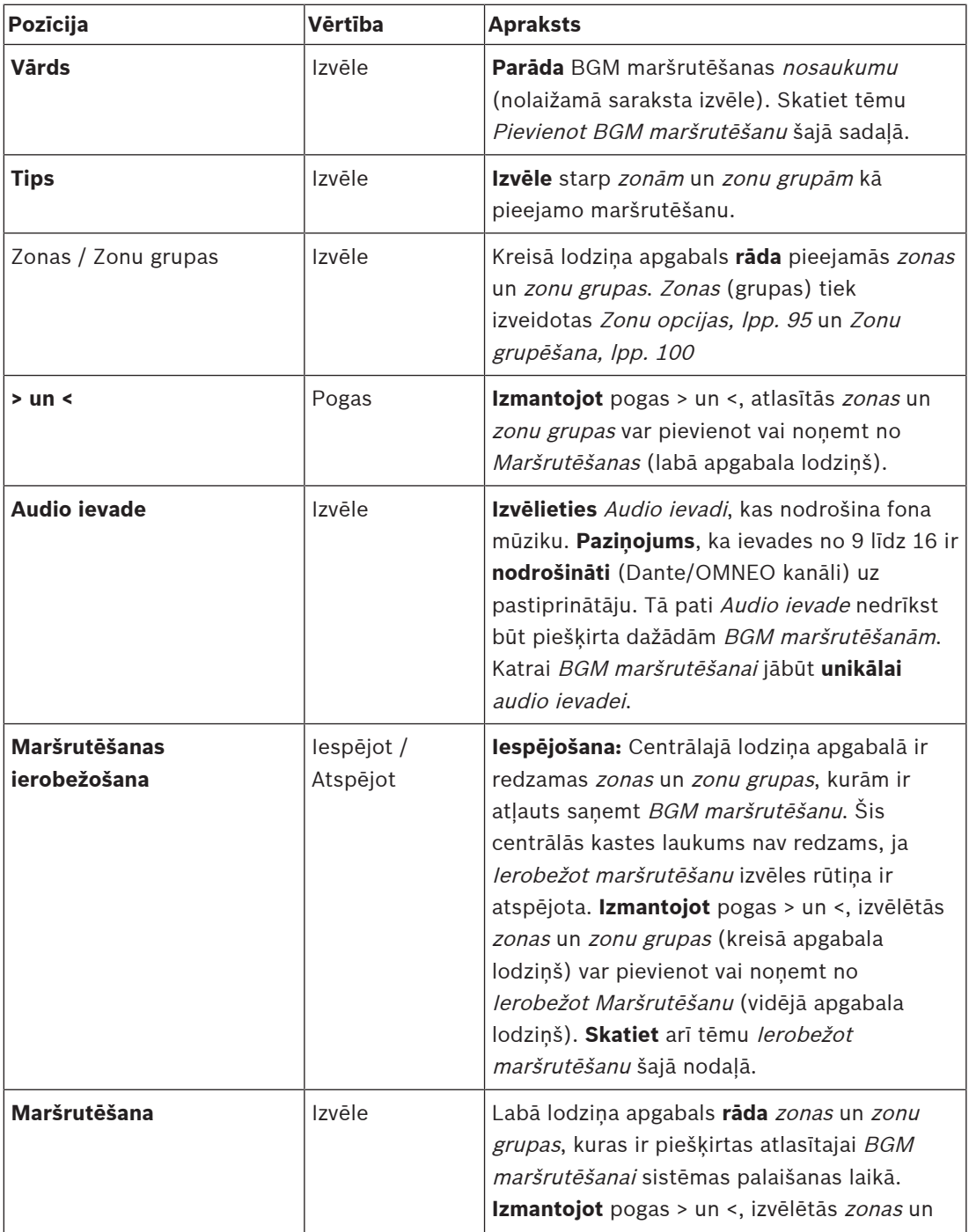

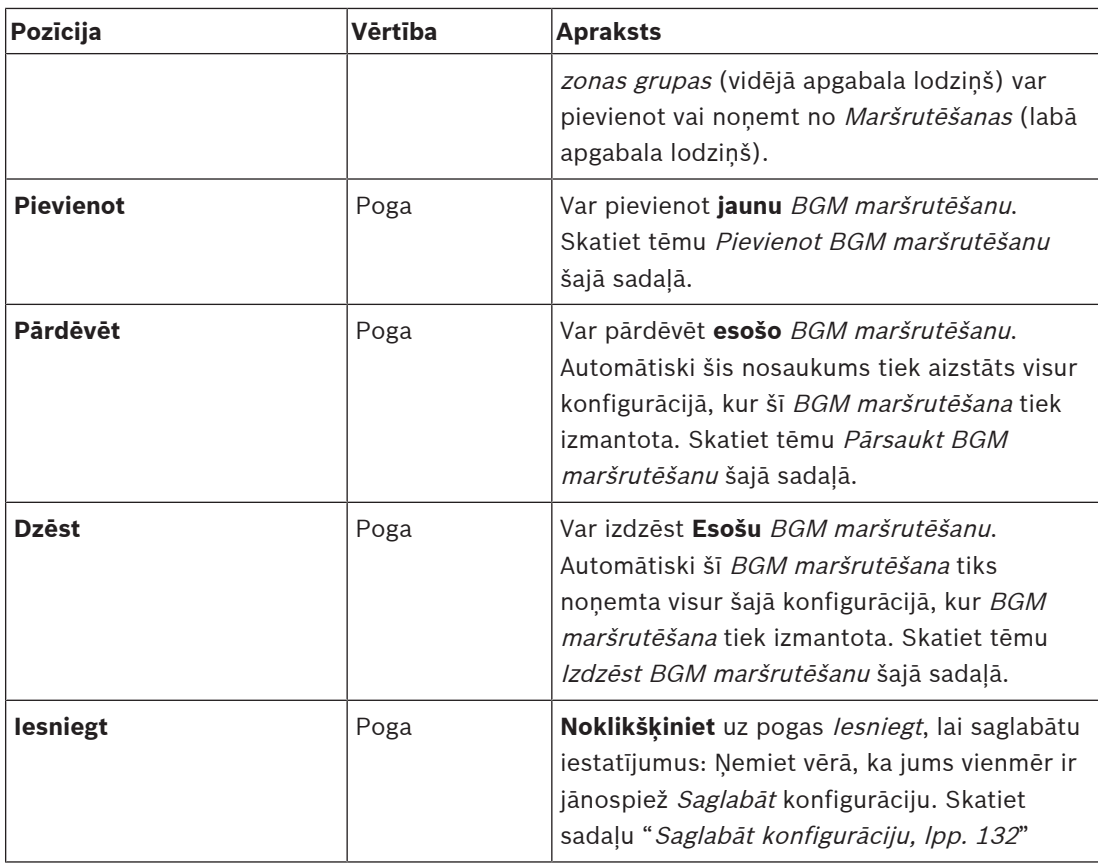

## **BGM maršrutēšanas pievienošana**

- 1. **Ievadiet** BGM nosaukumu Nosaukuma teksta lodziņā.
- 2. **Noklikšķiniet** uz pogas Pievienot. Procedūra, lai Pievienotu BGM maršrutēšanu ir **līdzīga** procedūrai Pievienot zonu. Skatiet sadaļu [Zonu opcijas, lpp. 95](#page-94-0).

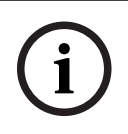

## **Ievērībai!**

Lai gan varat novirzīt BGM uz attālo zonu no vienas sistēmas uz otru, attālās zonās nedarbojas ne skaļuma regulēšana, ne skaņas izslēgšana.

#### **Pārdēvējiet BGM maršrutēšanu**

BGM maršrutēšanas pārdēvēšanas procedūra ir **līdzīga** procedūrai Pārdēvēt zonu. Skatiet sadaļu [Zonu opcijas, lpp. 95](#page-94-0).

#### **BGM maršrutēšanas dzēšana**

BGM maršrutēšanas dzēšanas procedūra ir **līdzīga** procedūrai Dzēst zonu. Skatiet sadaļu [Zonu](#page-94-0) [opcijas, lpp. 95](#page-94-0).

## **BGM maršrutēšanas ierobežošana**

Varat norādīt maršrutēšanas ierobežojumu līdz BGM maršrutēšanai. Lai to izdarītu:

- 1. **Ja** Ierobežot maršrutēšanu izvēles rūtiņa ir atspējota, visas pieejamās zonas vai zonu grupas var padarīt par daļu no BGM maršrutēšanas noklusējuma maršrutēšu.
- 2. **Ar iespējotu** Ierobežot maršrutēšanu izvēles rūtiņu, varat izveidot pieejamo zonu un zonu grupu apakškopu, un BGM maršrutēšanu nevar izmantot ārpus šīs apakškopas:
	- Šo funkciju var izmantot, piemēram, licencētas *BGM maršrutēšanas* maršrutēšanai uz konkrētiem abonentiem. Šajā gadījumā noklusējuma zonas priekš ieslēgtas šīs BGM maršrutēšanas atkal ir norādītā maršrutēšanas ierobežojuma apakškopa.
- Tāpat zonas un zonu grupas, kas neietilpst maršrutēšanas limitā, nevar pievienot BGM maršrutēšanas atlasē caur paziņojumu stacijas paplašinājuma pogu.
- 3. **Noklikšķiniet** uz pogas Iesniegt, lai saglabātu iestatījumus:
	- Ņemiet vērā, ka izmaiņas nav pastāvīgas, kamēr konfigurācija nav saglabāta. Skatiet sadaļu [Saglabāt konfigurāciju, lpp. 132](#page-131-0).

## **Skatiet**

- [Saglabāt konfigurāciju, lpp. 132](#page-131-0)
- [Zonu opcijas, lpp. 95](#page-94-0)
- [Zonu grupēšana, lpp. 100](#page-99-0)

## **5.7 Paziņojumu definīcijas**

<span id="page-104-0"></span>Izmantojot paziņojuma definīcijas lapu, var definēt paziņojumu definīcijas. Paziņojumu definīcijas tiek izmantotas, lai sniegtu paziņojumus, ir pielāgojamas un tās var ietvert vairākas pazīmes, kā parādīts nākamajā tabulā. Lai to izdarītu:

- 1. **Noklikšķiniet** uz paziņojumu definīcijas lapas:
	- Parādās paziņojuma definīcijas ekrāns ar vienumiem, kas uzskaitīti nākamajā tabulā.
- 2. **Izvēlieties**, **iespējojiet**, **atspējojiet** vai **ievadiet** (tekstu) katrā no tālāk norādītajiem paziņojuma definīcijas elementiem:

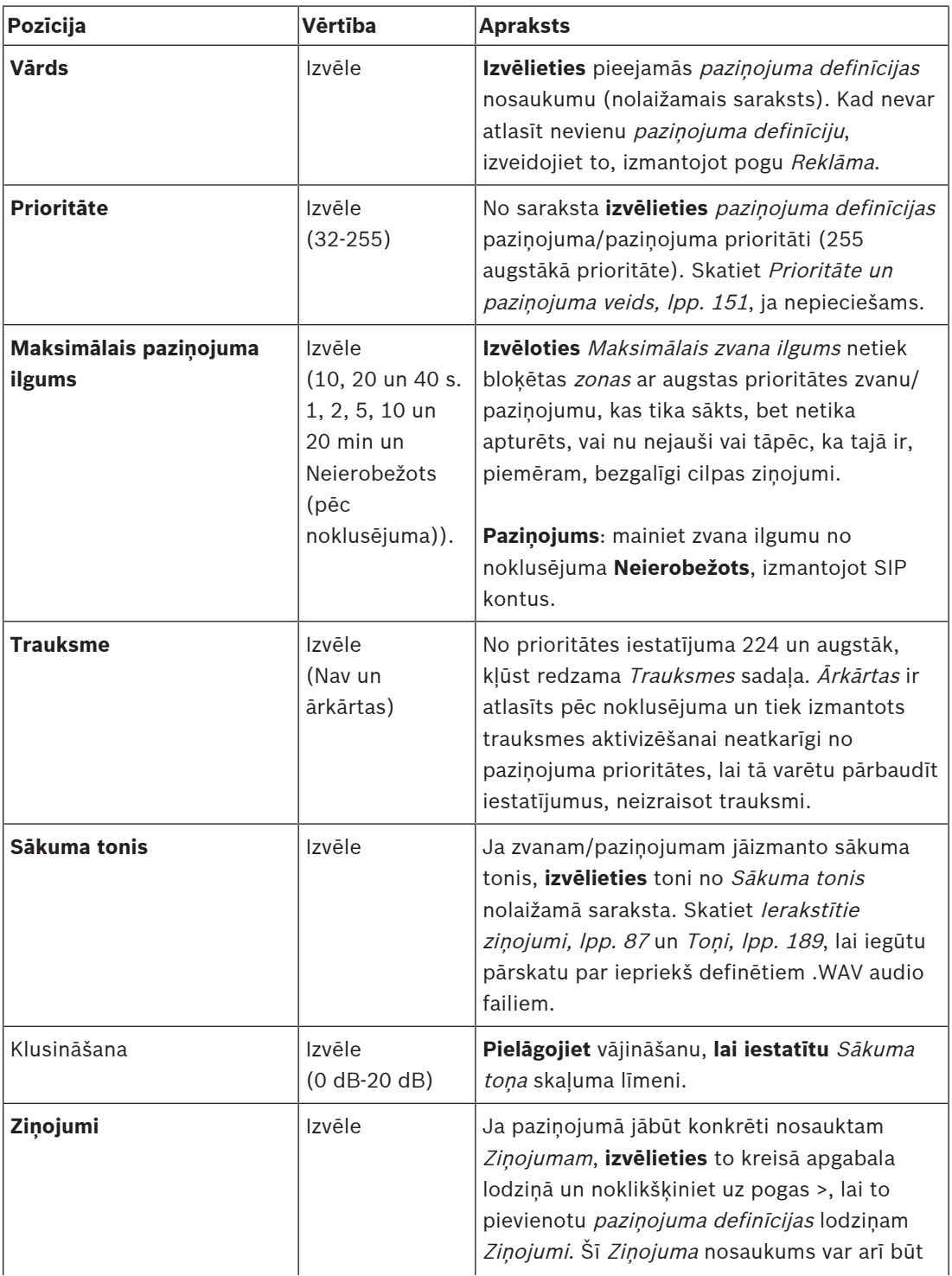

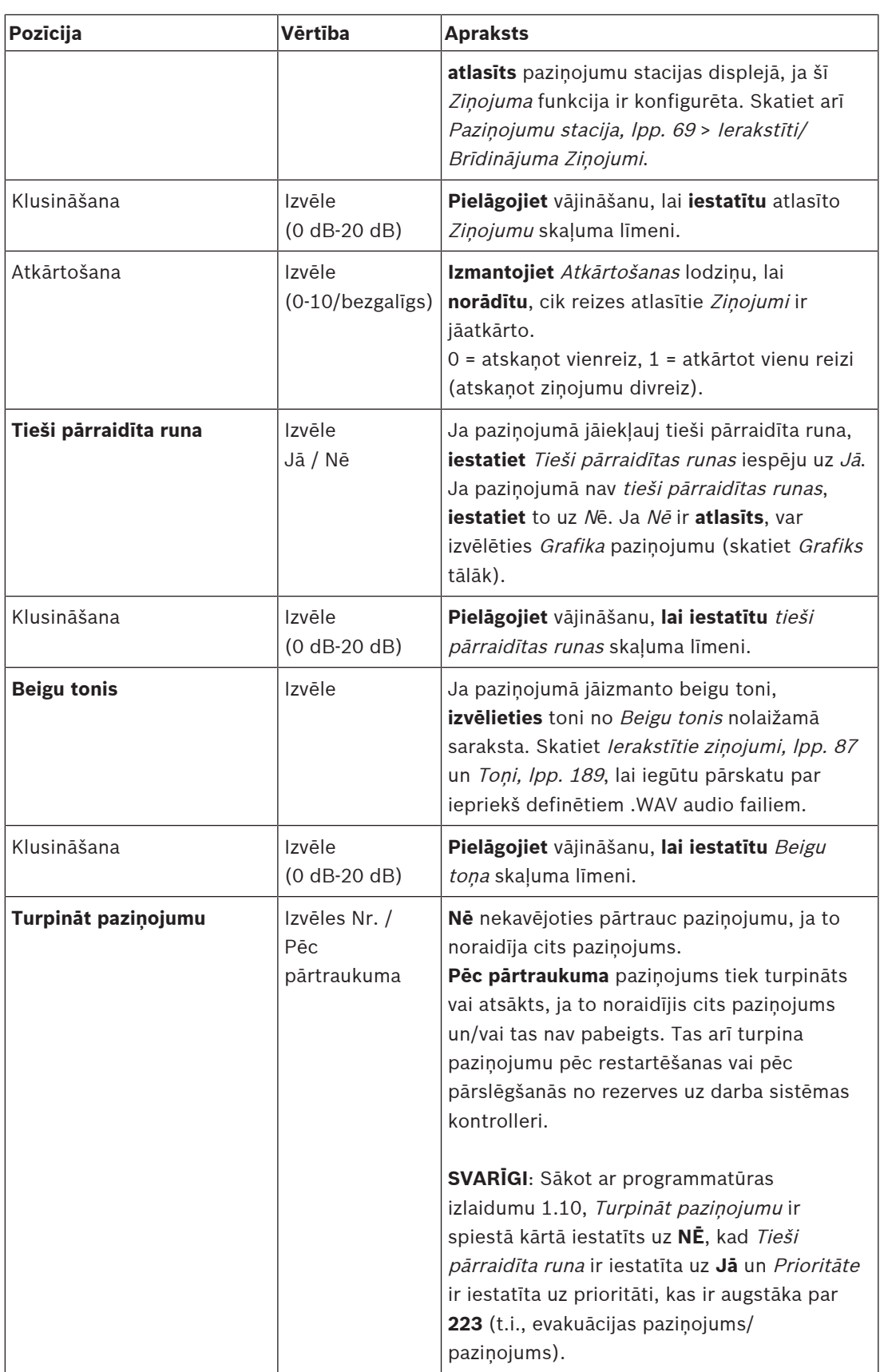

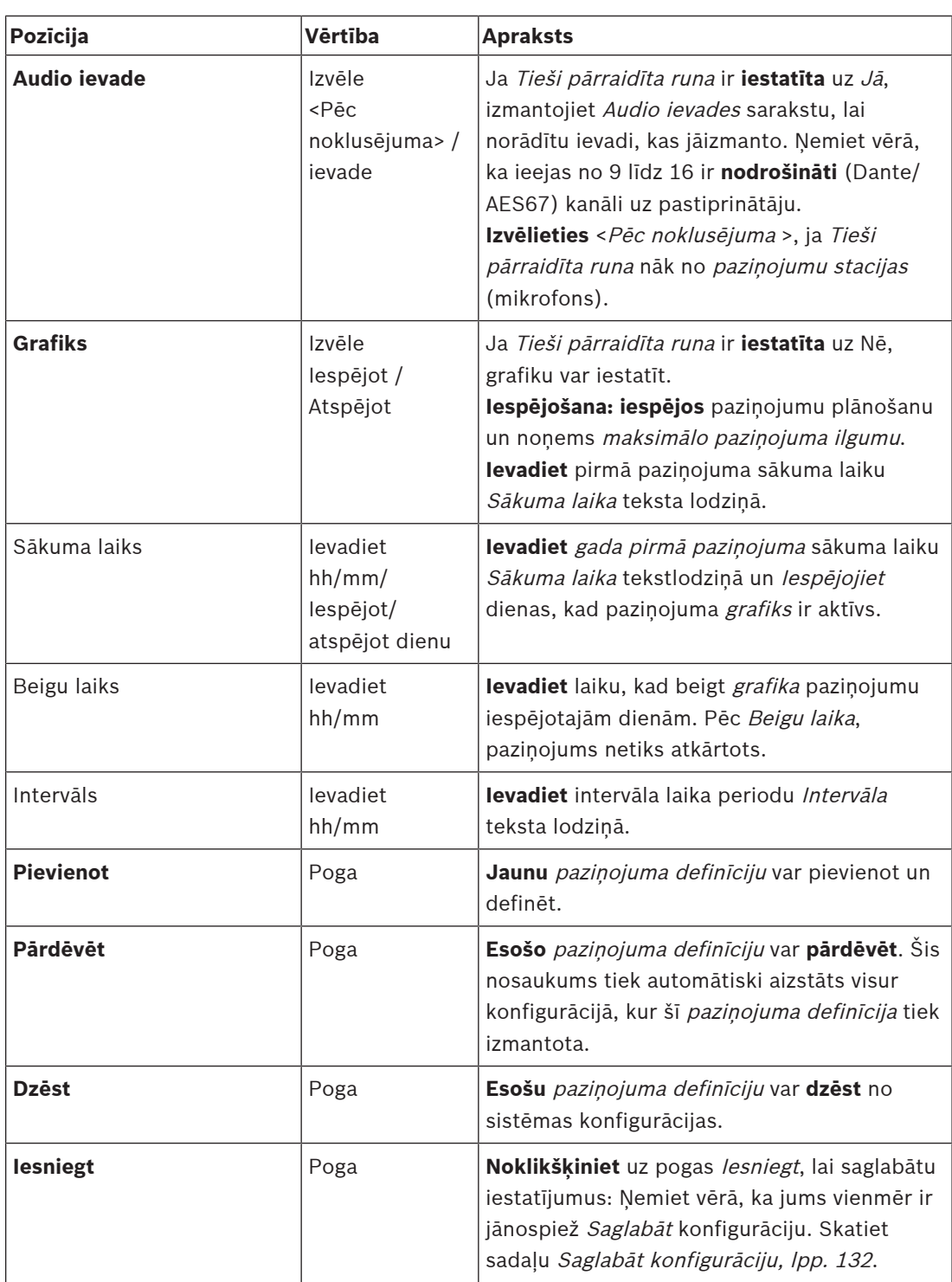

## **Pievienojiet (izveidojiet) paziņojuma definīciju**

- 1. **Noklikšķiniet** uz pogas Pievienot, lai pievienotu/izveidotu jaunu paziņojuma definīciju.
- 2. **Ievadiet** jaunā nosaukuma paziņojuma definīciju Nosaukuma tekstlodziņā:
	- Tas var sastāvēt no ne vairāk kā 16 rakstzīmēm.
- 3. **Noklikšķiniet** uz pogas Labi, lai pievienotu paziņojuma definīciju paziņojumu definīciju sarakstam sistēmā.
- 4. **Izvēlieties**, **iespējot** vai **atspējot** katram no vienumiem (skatiet iepriekšējo tabulu), lai definētu paziņojuma definīciju:
- 5. **Noklikšķiniet** uz pogas Iesniegt, lai saglabātu izmaiņas:
	- Ņemiet vērā, ka izmaiņas nav pastāvīgas, kamēr konfigurācija nav saglabāta. Skatiet sadaļu [Saglabāt konfigurāciju, lpp. 132](#page-131-0).

## **Dzēst paziņojuma definīciju**

Rīkojieties šādi, lai izdzēstu paziņojuma definīciju:

- 1. **Izvēlieties** paziņojuma definīciju, kura ir jāizdzēš no Nosaukuma izvēlnes saraksta.
- 2. **Noklikšķiniet** uz pogas Dzēst, lai izdzēstu paziņojuma definīciju.
	- Uznirstošajā logā tiek prasīts apstiprināt šo izvēli.
- 3. **Noklikšķiniet** uz pogas Labi, lai apstiprinātu, ka paziņojuma definīcija ir jāizdzēš: – Izdzēstā paziņojuma definīcija vairs nav pieejama no Nosaukuma nolaižamā saraksta.
- 4. **Noklikšķiniet** uz pogas Iesniegt, lai saglabātu izmaiņas:
	- Ņemiet vērā, ka izmaiņas nav pastāvīgas, kamēr konfigurācija nav saglabāta. Skatiet sadaļu [Saglabāt konfigurāciju, lpp. 132](#page-131-0).

## **Skatiet**

- [Prioritāte un paziņojuma veids, lpp. 151](#page-150-0)
- [Ierakstītie ziņojumi, lpp. 87](#page-86-0)
- Toni, lpp. 189
- [Paziņojumu stacija, lpp. 69](#page-68-0)
- [Saglabāt konfigurāciju, lpp. 132](#page-131-0)
## **5.8 Darbības definīcijas**

<span id="page-108-1"></span>Darbības definīciju lapās var konfigurēt konkrētas ierīces funkcionalitāti, piemēram, paziņojumu stacijas (paplašinājuma) pogas, daudzfunkciju barošanas avota vadības ieejas un sistēmas kontrollera virtuālās vadības ieejas.

Darbības konfigurēšanas process uz pogu vai vadības ievadi sastāv no diviem posmiem:

- 1. [Darbības piešķiršana, lpp. 109](#page-108-0)
- 2. [Funkcijas piešķiršana, lpp. 110](#page-109-0)

Skatiet šīs sadaļas, lai konfigurētu darbības atbilstoši ierīces veida kategorijai:

- [Sistēmas kontrolleris, lpp. 118](#page-117-0)
- [Daudzfunkcionāls barošanas avots, lpp. 119](#page-118-0)
- Paziņojumu stacija, Ipp. 121
- [Tālruņa saskarne, lpp. 123](#page-122-0)
- [Vadības interfeisa modulis, lpp. 123](#page-122-1)

## **5.8.1 Darbības piešķiršana**

<span id="page-108-0"></span>Darbība norāda, kā vadības ievade tiek galā ar ienākošajiem signāliem vai to, kā poga reaģē, kad to nospiež un atlaiž. Darbība vienmēr tiek saistīta ar funkciju (skatiet [Funkcijas](#page-109-0) [piešķiršana, lpp. 110](#page-109-0)).

## **Darbību veidi**

Pieejamie darbību veidi ir parādīti šajā tabulā:

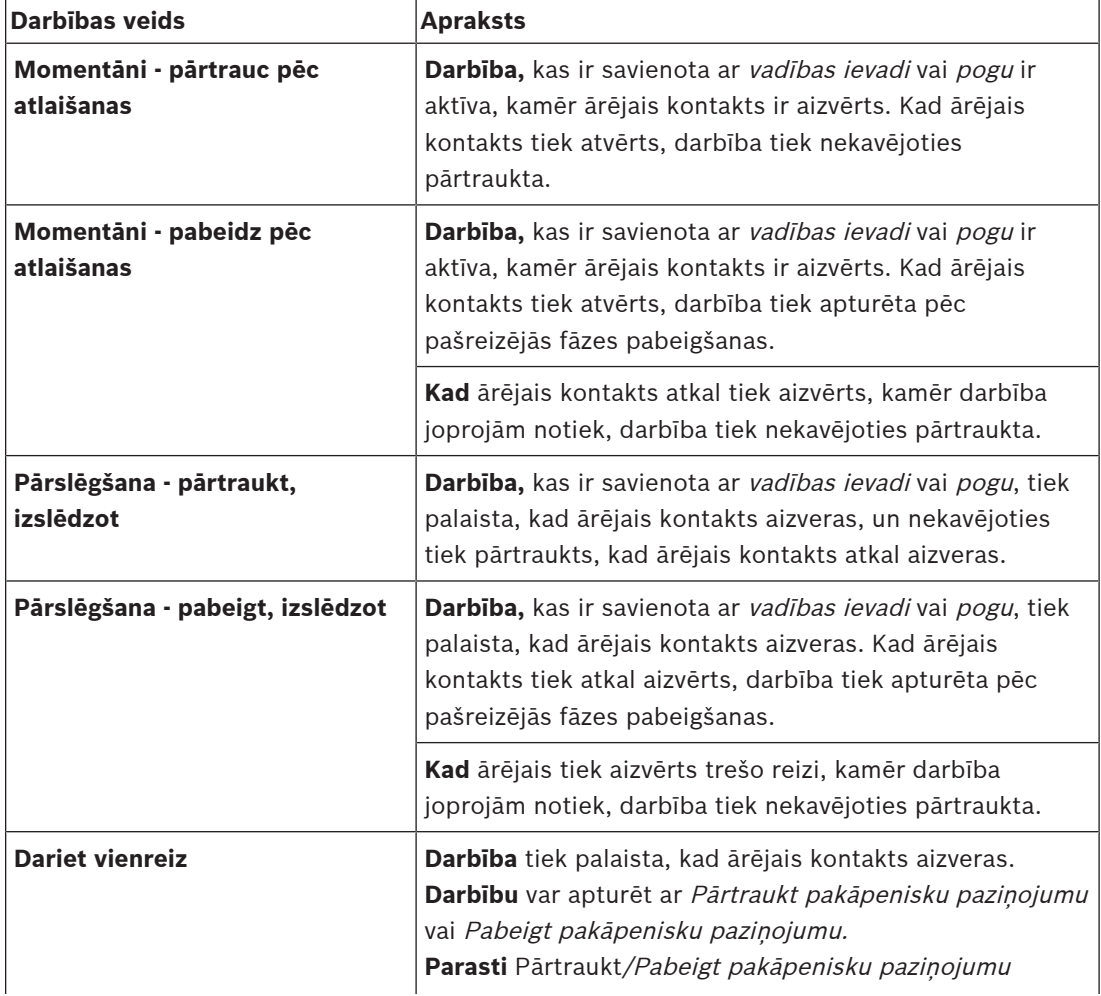

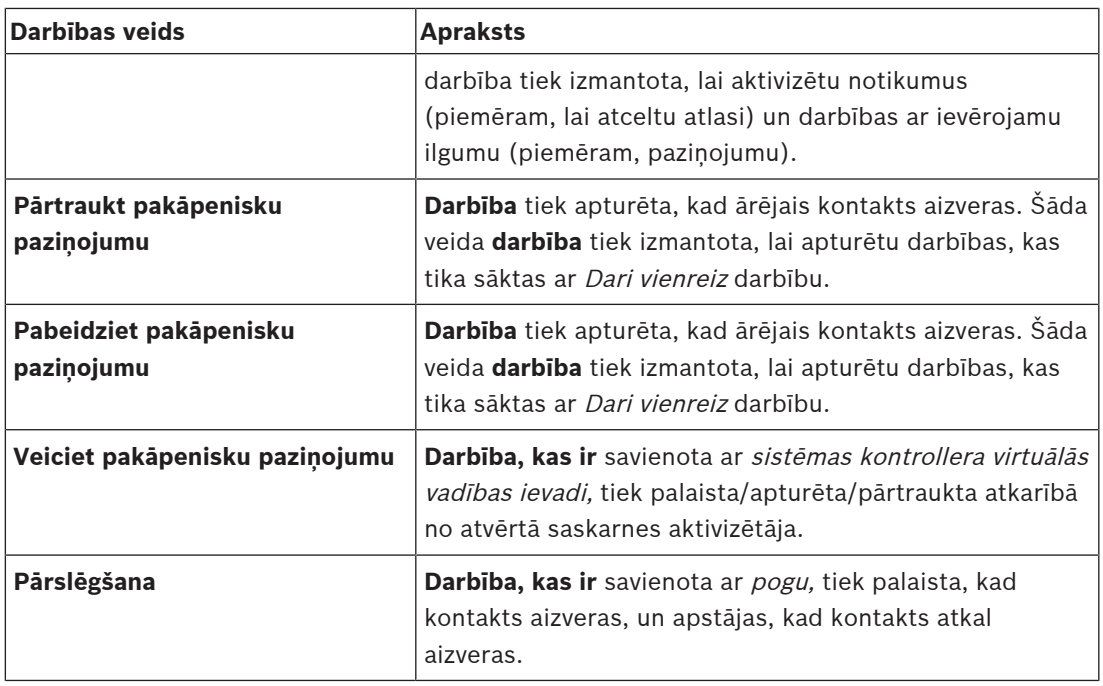

## **Skatiet**

–[Funkcijas piešķiršana, lpp. 110](#page-109-0)

## **5.8.2 Funkcijas piešķiršana**

<span id="page-109-0"></span>**Funkcijas** lauks nosaka, kura funkcija tiek aktivizēta, ja vadības ieeja vai poga kļūst aktīva. Darbība, ko var piešķirt vadības ieejai vai pogai, ir atkarīga no funkcijas. Funkcija vienmēr tiek saistīta ar darbību. Skatiet sadaļu [Darbības piešķiršana, lpp. 109](#page-108-0).

Ierīces, kurās var konfigurēt **funkcijas**, ir šādas:

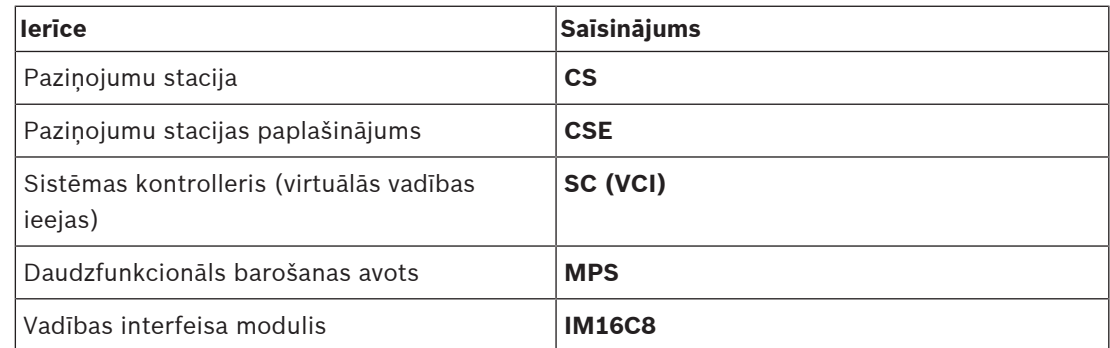

#### **Funkcijas un darbības**

Skaitļi nākamajās divās tabulās attiecas uz darbību pieejamību saistībā ar funkcijām: Priekš vadības ieejas, katru funkciju ir iespējams aktivizēt ar opcijām **Kontakta izveidošana** vai **Kontakta pārtraukšana**.

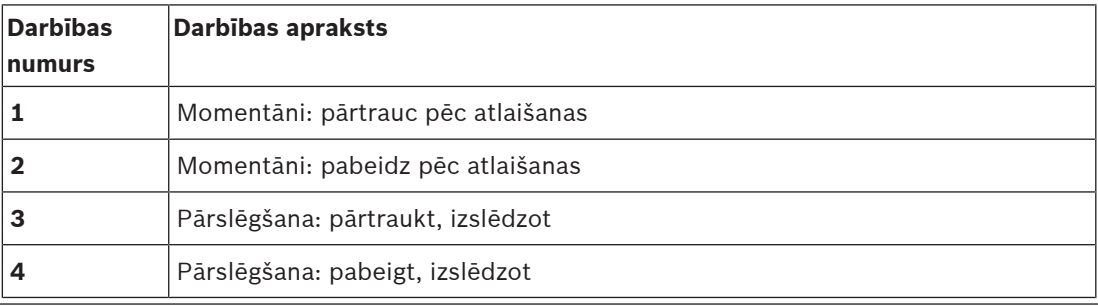

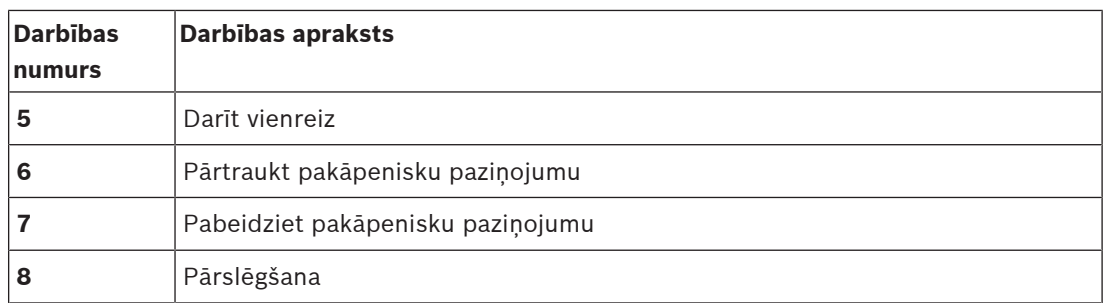

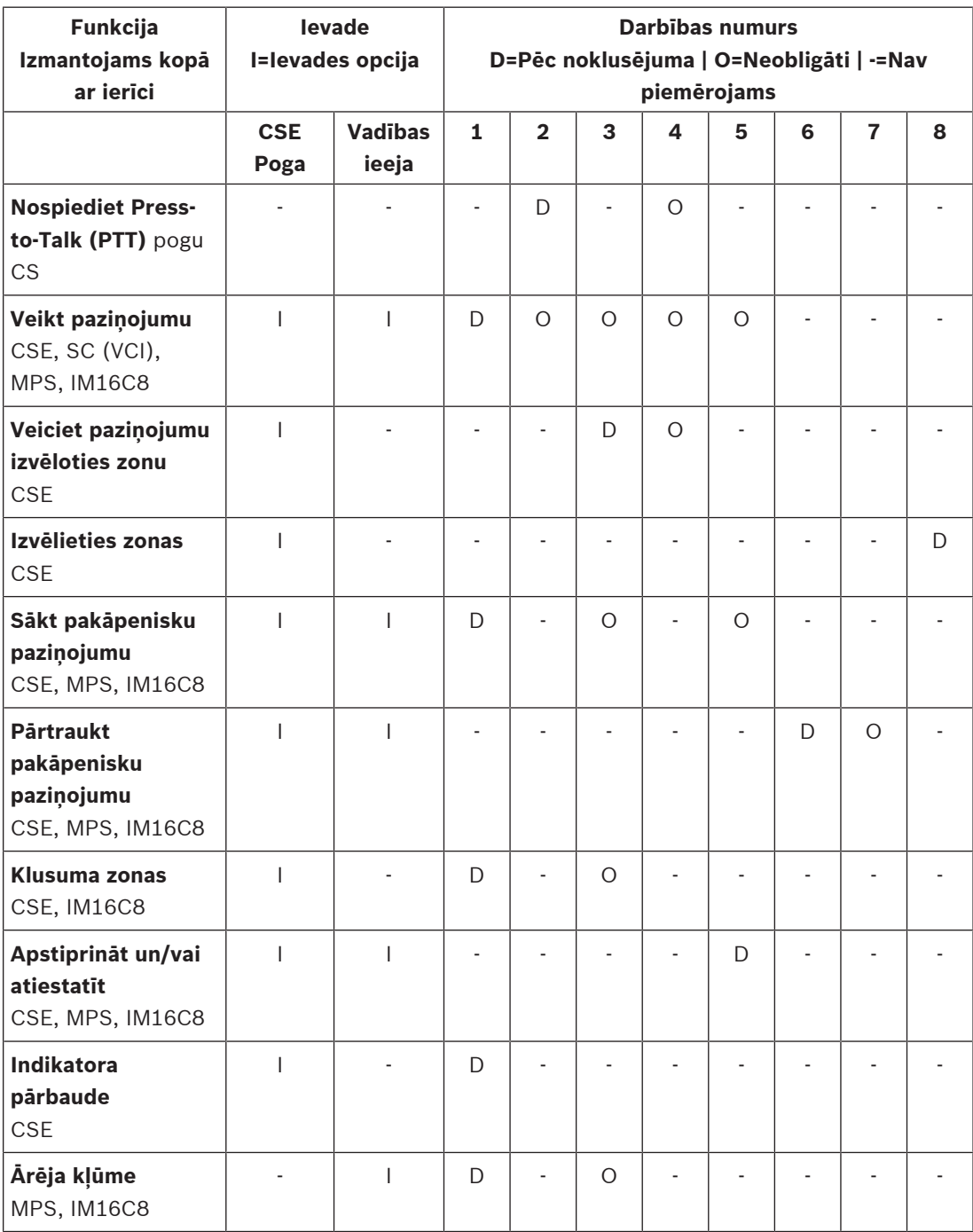

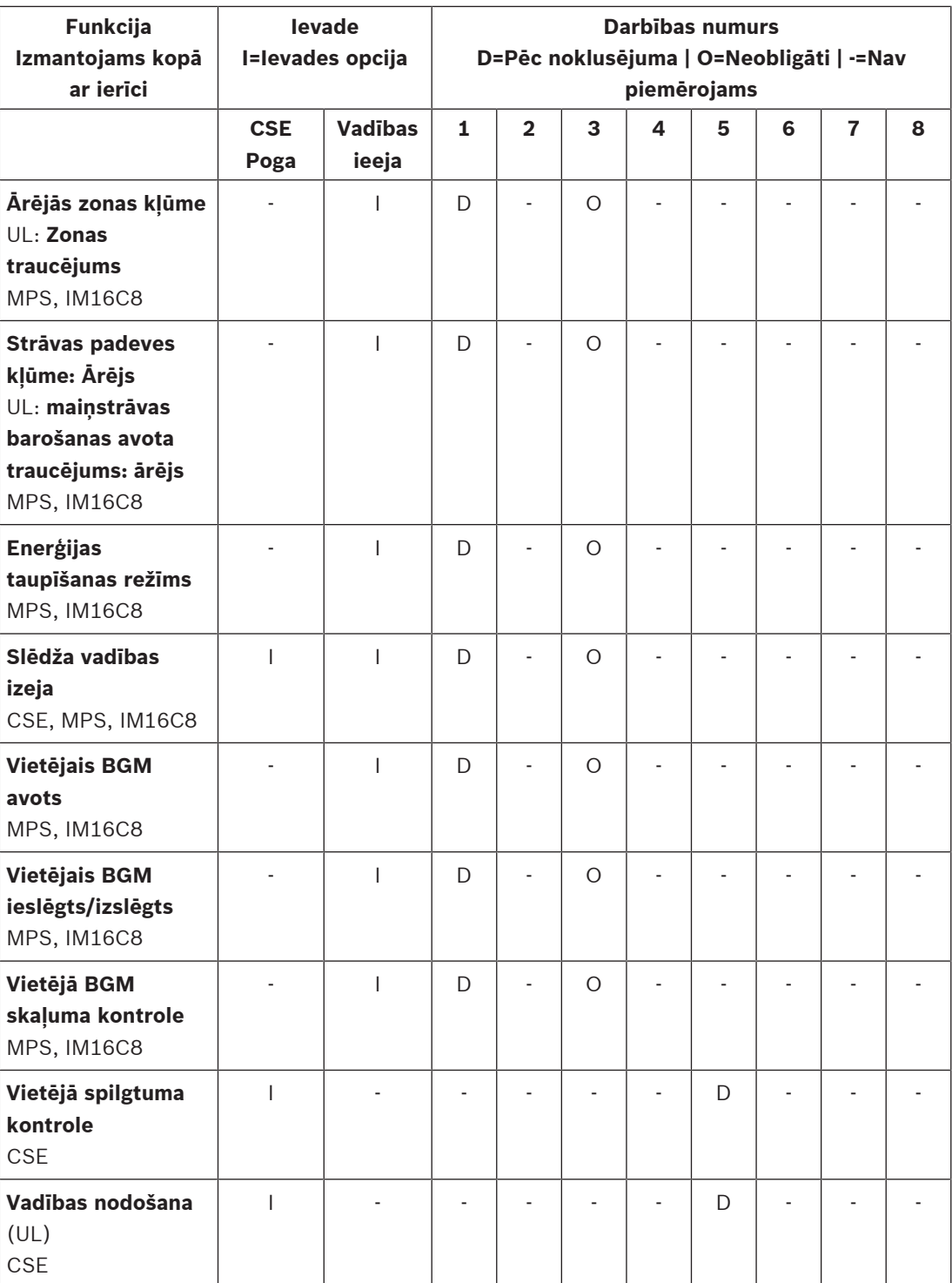

Funkciju nozīme un funkcionalitāte ir aprakstīta sadaļā Funkcijas apraksts, Ipp. 113. Dažādās darbības ir aprakstītas sadaļā [Darbības piešķiršana, lpp. 109](#page-108-0).

- $\overline{a}$  [Funkcijas apraksts, lpp. 113](#page-112-0)
	- [Darbības piešķiršana, lpp. 109](#page-108-0)
	- [Darbības piešķiršana, lpp. 109](#page-108-0)
- –[Funkcijas apraksts, lpp. 113](#page-112-0)

## **5.8.3 Funkcijas apraksts**

<span id="page-112-0"></span>Tālāk norādītajās tēmās ir aprakstīta pieejamo funkciju, kuras var izvēlēties, nozīme. Bez tam darbība, un atkarībā no izvēlētās funkcijas, var atlasīt vai ievadīt citus akreditācijas datus uz funkciju, kā aprakstīts tālāk. Vadības ievadēm katrai funkcijai ir iespēja konfigurēt aktivizēšanu ar opcijām: Kontakta izveidošana vai Kontakta pārtraukšana.

## **Press-to-Talk (PTT) > (CS)**

Šo funkciju var piešķirt PTT pogām.

Izmantojot Press-to-Talk (PTT) funkciju, paziņojums ar iepriekš noteiktu prioritāti, pamatojoties uz paziņojuma definīciju, var sākt vienā vai vairākās **atlasītās** zonas vai zonu grupās. Kad PTT funkcijas aktivators tiek atlaists, pazinojums tiek apturēts pēc pazinojuma darbības fāzes pabeigšanas.

- PTT funkcijas konfigurēšana ir līdzīga Sniegt paziņojumu konfigurēšanas funkcijai. paziņojumu staciju PTT poga ir saistīta ar statusa LCD un gaismas diodēm.
- **Izvēlieties**: Darbība.

## **Veikt paziņojumu > CSE, SC (VCI), MPS, IM16C8**

Šo funkciju var piešķirt pogām un/vai (virtuālās) vadības ievadei.

Izmantojot funkciju **Veikt paziņojumu**, paziņojums ar iepriekš noteiktu prioritāti, pamatojoties uz paziņojuma definīciju, var tikt uzsākts vienā vai vairākās atlasītajās zonās vai zonu grupās. Kad **Veikt paziņojumu** aktivatora funkcija tiek atlaista, paziņojums tiek pārtraukts vai apturēts, atkarībā no izvēlētās darbības.

- Ja vairāk nekā viena darbība (ne vairāk kā 5) ir konfigurēta priekš Sniegt paziņojumu, tad arī vairākas paziņojuma definīcijas, prioritātes un zonas kopas var šeit konfigurēt.
- Izvēlieties: Darbība, paziņojuma definīcija, Prioritāte, Zona/Zonas grupas.
- Pievienojiet/noņemiet (><): Zonas / Zonu grupas.
	- Zonu izvēle tiek veikta, izmantojot divus tabulas lodziņus, no kuriem kreisajā ir redzamas pieejamās zonas, labajā - izvēlētās zonas.

## **Veiciet paziņojumu izvēloties zonu > (CSE)**

Šo *funkciju* var piešķirt *pogām* un tā ir līdzīga *Sniegt paziņojumu* funkcijai, bet bez iepriekš konfigurētas zonas / zonu grupu atlases. Izmantojot Sniegt paziņojumu ar zonas izvēles funkciju, iepriekš ierakstīts zinojums, kura pamatā ir *pazinojuma definīcija*, var tikt palaists/ pārtraukts/apturēts vienā vai vairākās manuāli atlasītās zonās / zonu grupās.

- Izvēlieties vienu vai vairākas zonas / zonu grupas, lai sāktu Sniegt paziņojumu ar zonas izvēli.
- Notiekošu paziņojuma definīciju var pārtraukt/apturēt (atkarībā no konfigurētās darbības), vēlreiz nospiežot pogu Sniegt paziņojumu ar zonas izvēli.
- Zonu / zonu grupu nonemšana notiekošas pazinojuma definīcijas laikā nav iespējama.
- Zonas / zonas grupu pievienošana notiekošai paziņojuma definīcijai izvēloties zonu / zonas grupu un pēc tam vēlreiz nospiežot pogu **Veikt paziņojumu ar zonas izvēli**:
	- Ja nav izvēlēta neviena zona, un paziņojuma definīcija jau notika, paziņojuma definīcija tiek apturēta/pārtraukta.
- Pogas Sniegt paziņojumu ar zonas izvēli LED gredzens ir nepārtraukti balts tik ilgi, kamēr notiek pazinojuma definīcija.
- **Sniegt paziņojumu** ar zonas izvēli pogas skaļruņa LED ir:
	- Zils Darījuma paziņojumiem/zvaniem.
	- Sarkans priekš Ārkārtas un Masveida paziņojumiem/zvaniem tik ilgi, kamēr notiek paziņojuma definīcija.
- **Izvēlieties**: Darbība un paziņojuma definīcija.

## **Izvēlieties zonas > (CSE)**

Šo *funkciju* var piešķirt *pogām*. Šī *poga* tiek izmantota, lai aktivizētu un novirzītu audio uz izvēlētajām Zonām/Zonu grupām.

Izmantojot Zonas izvēles pogu, var izvēlēties vienu vai vairākas zonas un/vai vienu vai vairākas zonu grupas.

- **Izvēlieties**: Darbība, paziņojuma definīcija, Zona/Zonas grupas.
- **Pievienojiet/noņemiet** (><): Zonas / Zonu grupas.
	- Zonu izvēle tiek veikta, izmantojot divus tabulas lodziņus, no kuriem kreisajā ir redzamas pieejamās zonas, labajā - izvēlētās zonas.
- **Iespējot/atspējot** BGM kanālu izvēli. Izvēlas, kuru BGM kanālu var izvēlēties darbam šajā zonā/zonu grupā, kas izvēlēta, izmantojot paziņojumu stacijas displeja BGM elementu.

## **Sākt pakāpenisku paziņojumu > CSE, MPS, IM16C8**

Šo funkciju var piešķirt pogām un/vai vadības ievadei.

**Sākt pakāpenisku paziņojumu** funkcija ir paredzēta avārijas paziņojumu sniegšanai par pakāpenisku evakuāciju. **Sākt pakāpenisku paziņojumu** funkcija sāk paziņojumu, pamatojoties uz paziņojuma definīciju iepriekš definētā zonā vai zonas grupā. Paziņojuma prioritāte ir tāda pati kā paziņojuma definīcijas prioritāte, un to nevar mainīt.

- Ja vairāk nekā viena darbība (ne vairāk kā 5) ir konfigurēta priekš pogas vai vadības ieejas, vairākas paziņojuma definīcijas un zonas kopas var šeit konfigurēt.
- Parasti tās būs vairākas **Sākt pakāpenisku paziņojumu funkcijas**, kas izmanto to pašu paziņojuma definīciju, bet uzrunā citas zonas vai zonu grupas. Pakāpeniskas evakuācijas gadījumā var izmantot atšķirīgas **Sākt pakāpenisku paziņojumu** funkcijas, lai paplašinātu apgabalu, kurā tiek rādīts paziņojums.
- Atkarībā no izvēlētās darbības: Kad **Sākt pakāpenisku paziņojumu** funkcijas aktivators tiek atbrīvots, notiekošais paziņojums tiek apturēts zonās vai zonu grupās, kas ir saistītas ar funkciju. Pakāpeniskas evakuācijas gadījumā atšķirīgu **Sākt pakāpenisku paziņojumu** funkciju atlaišana var samazināt apgabalu, kurā tiek rādīts paziņojums.
- Izvēlieties: Darbība, paziņojuma definīcija, Zona/Zonas grupas.
- Pievienojiet/noņemiet (><): Zonas / Zonu grupas.
	- Zonu izvēle tiek veikta, izmantojot divus tabulas lodziņus, no kuriem kreisajā ir redzamas pieejamās zonas, labajā - izvēlētās zonas.

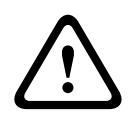

## **Brīdinājums!**

Pakāpeniskus paziņojumus var sākt un apturēt tikai zonās/zonu grupās, kas pieder vienai un tai pašai galvenajai vai apakšsistēmai. Šī funkcija nedarbojas attālināti starp sistēmām.

## **Pārtraukt pakāpenisku paziņojumu > CSE, MPS, IM16C8**

Šo funkciju var piešķirt pogām un/vai vadības ievadei.

**Beigt pakāpenisku paziņojumu** funkcija ir paredzēta avārijas paziņojumu pārtraukšanai par pakāpenisku evakuāciju. **Pārtraukt pakāpenisku paziņojumu** funkcija pārtrauc visus pazinojumus, kas ir balstīti uz definēto pazinojuma definīciju.

- Ja vairāk nekā viena darbība (ne vairāk kā 5) ir konfigurēta **Pārtraukt pakāpenisku paziņojumu** pogai vai vadības ieejai, tad šeit var konfigurēt arī vairākas paziņojumu definīcijas.
- Izvēlieties: Darbība un paziņojuma definīcija.

## **Klusuma zonas > CSE, SC (VCI), MPS, IM16C8**

Šo funkciju var piešķirt pogām.

Izmantojot klusuma pogu, funkcija **Apklusināt zonas** izslēdz atlasīto zonu skaņu, kad tā ir aktivizēta.

– Izvēlieties: Darbība.

#### **Apstiprināt un/vai atiestatīt > CSE, MPS, IM16C8**

Šo funkciju var piešķirt pogām un/vai vadības ievadei.

Izmantojot **Apstiprināt un/vai atiestatīt** funkciju, traucējumus vai avārijas stāvokli var apstiprināt un atiestatīt.

Ir iespējams izvēlēties kļūmes vai ārkārtas stāvokli šai funkcijai, un izvēlēties, vai funkcijai ir jāapstiprina, jāatiestata vai vienlaikus jāapstiprina un jāatiestata (Ack/reset) šis statuss.

– Izvēlieties: Darbība, veids (Kļūme vai Ārkārtas) un Ack/reset.

Kļūmes izvēles gadījumā, ir pieejami šādi iestatījumi:

- **Apstiprināšana**: indikators darbojas kā kļūmes zummers.
- **Atiestatīt**: indikators darbojas kā kļūmes indikators.

Izvēloties Ārkārtas, kļūst pieejams papildu iestatījums: **Atiestatīšana pārtrauc aktīvos ārkārtas zvanus**. Šim iestatījumam var izvēlēties:

- **Nē**: ārkārtas stāvokli nevar atiestatīt, kamēr joprojām notiek ārkārtas paziņojumi. Šis ir vēlamais darbības veids, jo tas ir obligāts EN54-16 un citiem standartiem.
- **Jā**: iestatījumu **Jā** inženieri izmanto tehniskajās telpās, lai veiktu atiestatīšanu pēc evakuācijas, kad sistēma ir jāizslēdz.
- **Apstiprināšana**: indikators darbojas kā ārkārtas zummers.
- **Atiestatīšana**: indikators darbojas kā ārkārtas indikators.

## **Indikatora pārbaude > (CSE)**

Indikatora pārbaudes funkciju var konfigurēt paziņojumu stacijas paplašinājuma pogai. Kad tā ir aktivizēta; skaņas signāls ir aktīvs, visi *paziņojumu stacijas* indikatori un visi ar to saistītie paziņojumu stacijas paplašinājumi tiek periodiski ieslēgti un izslēgti, lai vizuāli pārbaudītu indikatoru stāvokli.

- Divu krāsu indikatori mainās starp krāsām.
- LCD mainās starp krāsām.

## **Ārēja kļūme > MPS, IM16C8**

Šī funkcija var tikt piešķirta vadības ieejām.

Izmantojot **Ārējās kļūmes** funkciju, var reģistrēt pielāgotu ziņojumu, un sistēma tiek iestatīta kļūmes stāvoklī.

- Izvēlieties: Darbība.
- Ievadiet: Brīvi izvēlēts teksts/nosaukums. Tekstu/nosaukumu var apskatīt Notikumu skatītāja lapās.

## **Ārējās zonas kļūme / Zonas traucējums (UL2572) > MPS, IM16C8**

Šī funkcija var tikt piešķirta vadības ieejām.

**Ārējās zonas kļūmes / Zonu traucējuma** darbība rada ārējās līnijas kļūmi/traucējumu. Šī kļūme/traucējums ir līdzīga atteicei pastiprinātāja skaļruņa līnijā, ko nosaka pats pastiprinātājs.

- Šīs funkcijas vadības ieejai jāpiešķir īpašvārds, piemēram, zonas cilpas, kas tiek uzraudzīta, nosaukums.
- Konfigurācijā vairāki zonas nosaukumi var tikt savienoti **Ārējās zonas kļūmei /Zonas traucējumam**, lai varētu apvienot vairākus kļūmju kontaktus dažādām cilpām vienā vadības ieejā. Šie zonu nosaukumi kļūmes/traucējuma gadījumā parādīsies kļūmju/ traucējumu žurnālā.
- Konfigurējiet tikai vienu zonu katrai **Ārējās zonas kļūmes / Zonas traucējuma** kontroles ieejai.
- Izvēlieties: Darbība.
- Pievienojiet/noņemiet (><): Zonas / Zonu grupas.

– Zonu izvēle tiek veikta, izmantojot divus tabulas lodziņus, no kuriem kreisajā lodziņā ir redzamas pieejamās zonas, labajā lodziņā - izvēlētās zonas.

## **Strāvas padeves kļūme: Ārējs / maiņstrāvas barošanas avota traucējums: ārējs > MPS, IM16C8**

Šī funkcija var tikt piešķirta vadības ieejām.

**Strāvas padeves kļūme: Ārējs** / **maiņstrāvas barošanas avota traucējums: Ārējs** funkcija pārliek sistēmu rezerves barošanas režīmā, ja pastiprinātāja 48 V līdzstrāva ir zema un/vai atvienota (zilas krāsas LED uz pastiprinātāja). Šajā režīmā visi izsaukumi/paziņojumi zem norādītās prioritātes tiek pārtraukti.

– Izvēlieties: Darbība.

## **Enerģijas taupīšanas režīms> MPS, IM16C8**

Šī funkcija var tikt piešķirta vadības ieejām.

**Enerģijas taupīšanas režīma** funkcija pārliek sistēmu rezerves barošanas režīmā. Kļūme / traucējums netiks ziņots.

– Izvēlieties: Darbība.

## **Slēdža vadības izeja > CSE, MPS, IM16C8**

**Slēdža vadības izejas** funkcija aktivizē slēdža izejas vadības izejas vai slēdža izejas paziņojumu stacijas paplašinājuma pogas.

- **Slēdža vadības izejas** funkcija ir paredzēta vadības izejām un paziņojumu stacijas paplašinājumu pogām:
	- Pašu pogu šī funkcija neizmanto. Tiek aktivizēts tikai pogai pievienotais indikators/ izvade.
- Izvēlieties: Darbība, Prioritāte no 32 līdz 255.
- Pievienojiet/noņemiet (><): Vadības izejas (1-8).

# **i**

## **Ievērībai!**

Slēdža vadības izvades darbojas tikai ar vadības izvadēm, kas pieder vienai un tai pašai galvenajai vai apakšsistēmai.

## **Vietējais BGM > MPS, IM16C8**

Šī funkcija var tikt piešķirta vadības ieejām.

**Vietējā BGM** funkcija pārlūko visus pieejamos BGM avotus piešķirtajā zonā (grupās), ieskaitot ievietoto Vietējo BGM izslēgto pozīciju.

– Izvēlieties: Darbība.

## **Vietējais BGM ieslēgts/izslēgts > MPS, IM16C8**

Šī funkcija var tikt piešķirta vadības ieejām.

**Vietējais BGM ieslēgts/izslēgts** funkcija ieslēdz vai izslēdz fona mūziku iepriekš noteiktās zonās (grupās).

– Izvēlieties: Darbība.

## **Vietējā BGM skaļuma kontrole > MPS, IM16C8**

Šī funkcija var tikt piešķirta vadības ieejām.

**Vietējā BGM skaļuma kontroles** funkcija kontrolē BGM skaļumu piešķirtajā zonā (grupās). To var mainīt ar 3 dB soli no -96 dB līdz 0 dB.

– Izvēlieties: Darbība.

## **Vietējā spilgtuma kontrole > (CSE)**

Šo *funkciju* var piešķirt paziņojumu stacijas paplašinājuma *pogām*.

Vietējā spilgtuma kontroles funkcija tiek izmantota, lai kontrolētu paziņojumu stacijas displeja, gaismas diožu un pievienotās paziņojumu stacijas paplašinājuma LED spilgtumu. Spilgtuma palielināšanas un spilgtuma samazināšanas mainīšana pa soļiem, izmantojot paziņojumu stacijas paplašinājuma pogas. Šo funkciju var iestatīt katrai atsevišķai paziņojumu stacijai un tai pievienotajiem paziņojumu stacijas paplašinājumiem.

**Izvēlieties**: Darbība un spilgtums (Spilgtuma palielināšana vai samazināšana).

#### **Kontroles nodošana > (CSE)**

Kontroles nodošanas funkcija var **tikai** tikt piešķirta paplašinājuma pogām, kad pievienotais Pirmās palīdzības sniedzēja panelis / izsaukuma stacija (poga) ir izvēlēta un iestatīta [Paziņojumu stacija, lpp. 69](#page-68-0) > Iestatījumi > Klase: Masveida paziņojums un Avārijas grupa > Grupa.

Kontroles nodošanas funkcija tiek izmantota, lai iestatītu pogas Funkciju:

- **Vadības indikators**:
	- Izgaismots balts pogas gredzens: Pirmās palīdzības sniedzēja panelis/izsaukuma stacija ir "vadībā".
	- Izslēgts balts pogas gredzens: Pirmās palīdzības sniedzēja panelis/izsaukuma stacija ir NAV "vadībā".
- **Pieprasīt kontroli**: Izmanto, lai pieprasītu, ka Pirmās palīdzības sniedzēja panelis / izsaukšanas stacija pārņem funkciju "vadībā". To *piešķirs* vai *liegs* pašreizējais Pirmās palīdzības sniedzēja panelis / paziņojumu stacija "vadībā".
	- llgi spiežot šo Pieprasīt vadību pogu Pirmās palīdzības sniedzēja panelī / izsaukšanas stacijā, kas ir konfigurēta "Noraidīt vadības pieprasījumu", nekavējoties pārsūtīs vadību uz šo pirmās palīdzības sniedzēju paneli/paziņojumu staciju.
- **Piešķiršana:** Izmanto Pirmās palīdzības sniedzēja panelis / izsaukuma stacija "vadībā", lai Piešķirtu Noraidīt vadības pieprasījumu no cita Pirmās palīdzības sniedzēja paneļa / izsaukuma stacijas Noraidīt vadības pieprasījumu sadaļu.
- **Noraidīšana:** Izmanto Pirmās palīdzības sniedzēja panelis / izsaukuma stacija "vadībā", lai Noraidītu Noraidīt vadības pieprasījumu no cita Pirmās palīdzības sniedzēja paneļa / izsaukuma stacijas Noraidīt vadības pieprasījumu sadaļu.

Funkciju var iestatīt katrai atsevišķai pogai.

**Izvēlieties**: Darbība un Funkcija.

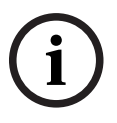

## **Ievērībai!**

Vadības funkciju nodošana darbojas tikai tajā pašā galvenajā un apakšsistēmā.

## **Skatiet**

[Paziņojumu stacija, lpp. 69](#page-68-0)

## **5.8.4 Sistēmas kontrolleris**

<span id="page-117-0"></span>Darbības definīciju lapā pie sistēmas kontrolleriem, var definēt virtuālās vadības ievades, ko varētu izmantot Atvērtā saskarne.

- 1. **Zem** Darbības definīciju konfigurācijas lapas, **noklikšķiniet** uz sistēmas kontrollera: – Parādās ekrāns ar savienoto sistēmas kontrolleru savienojumu pārskatu.
- 2. **Izvēlieties un noklikšķiniet** uz sistēmas kontrollera nosaukuma, kas jākonfigurē.
	- Parādās rinda ar nosaukumu virtuālās vadības ieejas.
- 3. **Noklikšķiniet** + virtuālās vadības ievades rindā:
	- Parādās ekrāns, kurā uzskaitīti VCI, katrs ar šādiem elementiem:

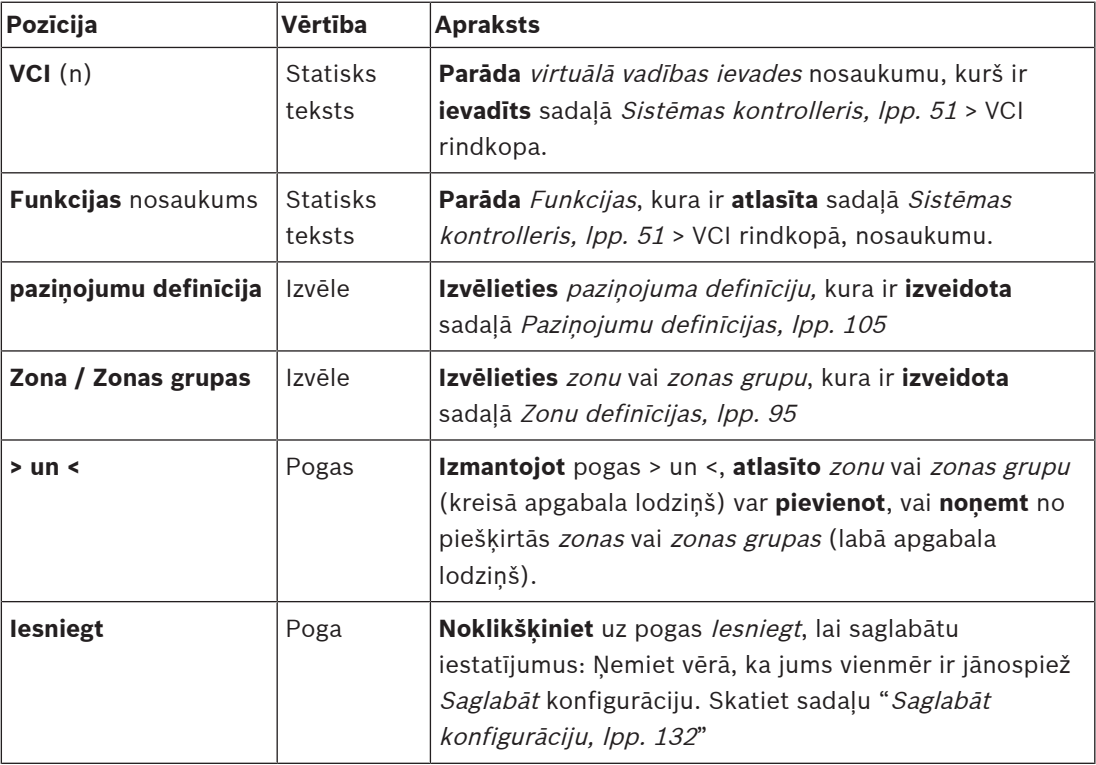

## **Konfigurējiet virtuālās vadības ievades darbību**

Skatiet [Funkcijas piešķiršana, lpp. 110](#page-109-0) priekš Funkcijas (darbība) un [Darbības piešķiršana, lpp.](#page-108-0) [109](#page-108-0) priekš darbībām, kas pieejamas sistēmas kontrollerim.

Ir uzskaitīta katra izveidotā virtuālā vadības ievade (VCI) sistēmas kontrollerim, un to var individuāli atlasīt un konfigurēt. Lai to izdarītu:

- 1. **Izvēlieties** paziņojuma definīciju no nolaižamā saraksta.
- 2. **Izvēlieties** zonu vai zonu grupas no nolaižamā saraksta.
- 3. **Izvēlieties un pārvietojiet** zonu vai zonu grupas no kreisā apgabala lodziņa uz labo apgabala lodziņu, izmantojot pogu >.
	- Zonu un zonas grupu noņemšana tiks veikta apgrieztā secībā, izmantojot pogu <.
- 4. **Noklikšķiniet** uz pogas Iesniegt, lai saglabātu iestatījumus. Skatiet arī [Saglabāt](#page-131-0) [konfigurāciju, lpp. 132](#page-131-0).

## **5.8.5 Daudzfunkcionāls barošanas avots**

<span id="page-118-0"></span>Darbības definīciju lapā uz Daudzfunkcionāls barošanas avots var definēt Vadības ievades un vadības izvades.

- 1. **Zem** Darbības definīciju konfigurācijas lapas, **noklikšķiniet** Daudzfunkcionāls barošanas avots (Mps):
	- Parādās ekrāns ar pievienotā Mps(s) pārskatu.
- 2. **Izvēlieties un noklikšķiniet** uz Mps nosaukuma, kurš jākonfigurē.
	- Parādās rinda ar nosaukumu Vadības ievades.
	- Parādās rinda ar nosaukumu Vadības izvades.
- 3. **Noklikšķiniet** + Vadības ievades rindā:
	- Parādās ekrāns, kurā uzskaitīti astoņas *Vadības ievades*, katra ar šādiem vienumiem:

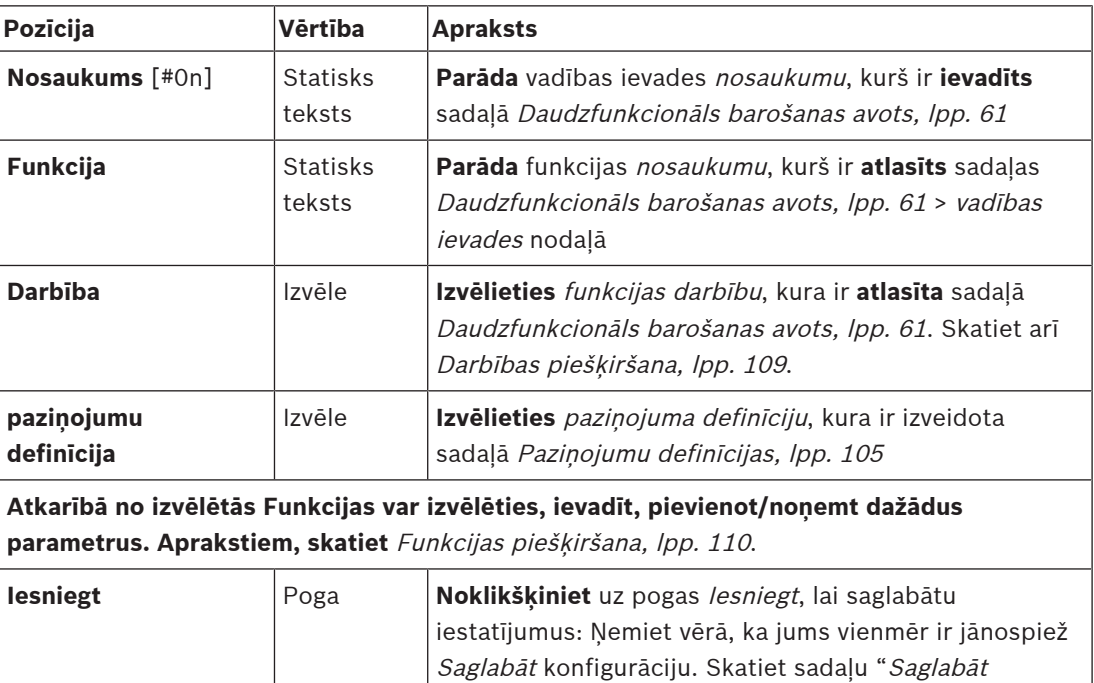

## **Konfigurējiet vadības ievades**

Skatiet [Funkcijas piešķiršana, lpp. 110](#page-109-0) priekš funkcijām un [Darbības piešķiršana, lpp. 109](#page-108-0) priekš darbībām, kas pieejamas Mps.

Katra no astoņām uzskaitītajām vadības ievadēm var tikt individuāli konfigurēta. Lai to izdarītu:

[konfigurāciju, lpp. 132](#page-131-0)"

- 1. **Izvēlieties** darbību (un paziņojuma definīciju) no nolaižamā saraksta.
- 2. **Izvēlieties**, **ievadiet** un/vai **pievienojiet/noņemiet** parametrus, kas pieder atlasītajai funkcijai.
- 3. **Noklikšķiniet** uz pogas Iesniegt, lai saglabātu iestatījumus. Skatiet arī [Saglabāt](#page-131-0) [konfigurāciju, lpp. 132](#page-131-0).

## **Konfigurēt vadības izvades**

- 1. **Noklikšķiniet** + Vadības izvades rindā:
	- Parādās ekrāns, kurā redzamas astoņas vadības izvades.
- 2. Izņemot Zonas darbību, Strāvas bojājuma indikatoru un Kļūmes trauksmes indikatoru / Traucējumu indikatoru (UL2572), vadības izvades Nosaukums un funkcija ir statiski un tos var mainīt tikai sadaļā [Daudzfunkcionāls barošanas avots, lpp. 61](#page-60-0).
	- levērojiet, ka Zonas darbības funkcijai ir nepieciešama: Prioritātes diapazona izvēle (Augstāka un zemāka prioritāte) no 0 līdz 255 un zonas atlase.
- Ņemiet vērā, ka zonas darbības funkcija darbojas tikai ar tās pašas galvenās vai apakšsistēmas vadības izvadēm.
- Nemiet vērā, ka, ja *funkcijas* teksts ir nosaukts Atspējots, vadības izvade ir atspējota sadaļā [Daudzfunkcionāls barošanas avots, lpp. 61](#page-60-0).
- levērojiet, ka Strāvas bojājuma indikatoram nepieciešama Tīkla strāvas bojājuma vai Akumulatora rezerves bojājuma izvēle. Skatiet [Daudzfunkcionāls barošanas avots,](#page-60-0) [lpp. 61](#page-60-0) > Vadības izvades.
- levērojiet ka Norāda strāvas padeves traucējumu pēc pagarinājuma laika (ja izvēlēts: 1-8 h) Kļūmes trauksmes indikators / Traucējuma indikators (UL2572) var tikt iespējots/atspējots. Skatiet Sistēmas iestatījums, Ipp. 88 > Tīkla padeves kļūmi un [Daudzfunkcionāls barošanas avots, lpp. 61](#page-60-0) > Vadības izvades.

- [Saglabāt konfigurāciju, lpp. 132](#page-131-0)
- [Funkcijas piešķiršana, lpp. 110](#page-109-0)
- [Daudzfunkcionāls barošanas avots, lpp. 61](#page-60-0)
- [Darbības piešķiršana, lpp. 109](#page-108-0)
- [Paziņojumu definīcijas, lpp. 105](#page-104-0)
- [Sistēmas iestatījums, lpp. 88](#page-87-0)
- [Daudzfunkcionāls barošanas avots, lpp. 61](#page-60-0)

## **5.8.6 Paziņojumu stacija**

<span id="page-120-0"></span>Paziņojumu stacijas darbības definīciju lapā, var definēt paziņojumu stacijas un paziņojumu stacijas paplašinājuma darbības.

## **Funkcijas un darbības**

Skatiet [Funkcijas piešķiršana, lpp. 110](#page-109-0) priekš funkcijām un [Darbības piešķiršana, lpp. 109](#page-108-0) priekš darbībām (uzvedības), kas ir pieejamas paziņojumu stacijai un paziņojumu stacijas paplašinājumam.

## **Konfigurējiet paziņojumu stacijas darbību**

Vispārējā sadaļā var definēt paziņojumu stacijas press-to-talk (PTT pogas) rekvizītus. Šai pogai pēc noklusējuma ir PTT darbība. Lai to izdarītu:

- 1. **Zem** Darbības definīciju konfigurācijas lapas, **noklikšķiniet uz** paziņojumu stacija: – Parādās ekrāns ar pievienoto paziņojumu staciju pārskatu.
- 2. **Izvēlieties un noklikšķiniet** uz paziņojumu stacijas nosaukuma, kas jākonfigurē:
	- Vispārējās sadaļas rinda un, ja viens vai vairāki paziņojumu stacijas paplašinājumi ir savienoti, parādās *pazinojumu stacijas paplašinājuma* sadaļas rindas.
	- Parādās poga lesniegt.
- 3. **Noklikšķiniet** + Vispārējā rindā:
	- Parādās ekrāns, kurā uzskaitīti šādi vienumi:
- 4. **Izvēlieties** tālāk norādītos vienumus, lai konfigurētu paziņojumu stacijas Press to talk pogas darbības.

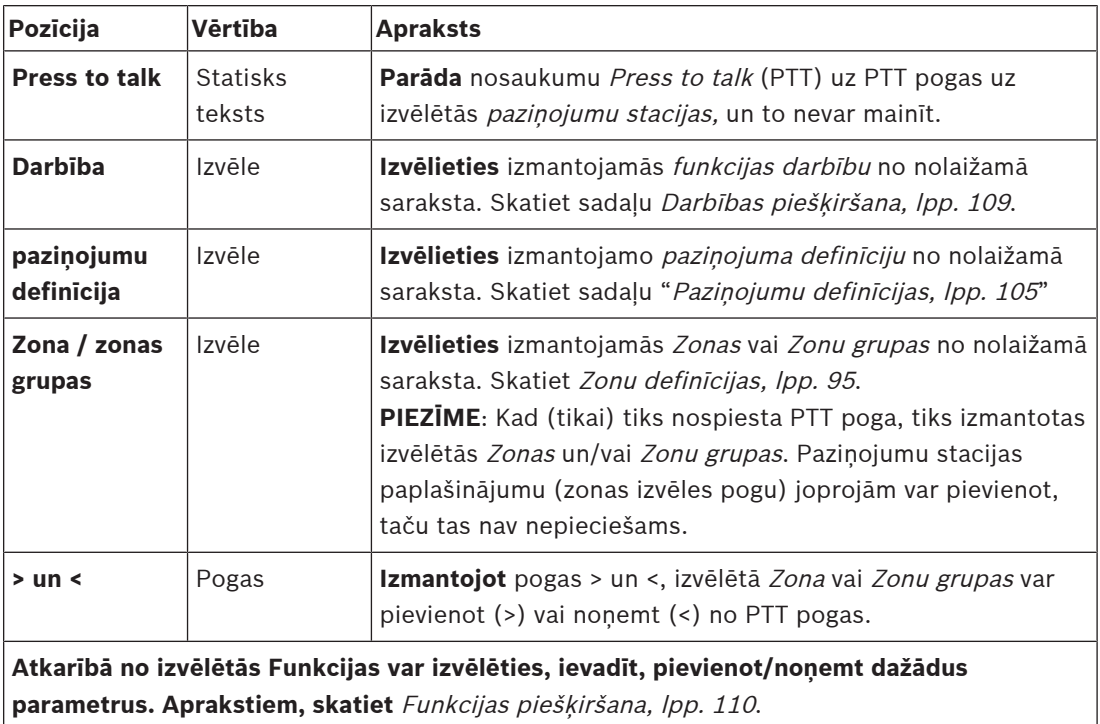

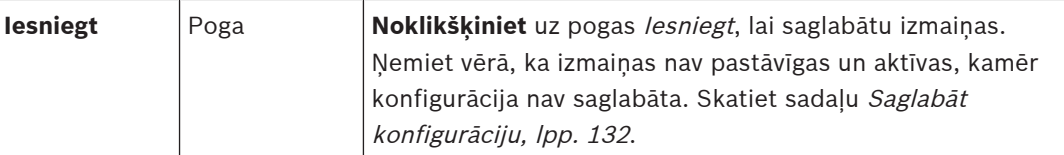

## **Konfigurējiet paziņojumu stacijas paplašinājuma pogas darbību**

Paziņojumu stacijas paplašinājuma sadaļā, var definēt paziņojumu stacijas paplašinājuma pogu rekvizītus. Lai to izdarītu:

1. **Noklikšķiniet** + (paziņojumu stacija) Paplašinājuma rindā:

- Parādās ekrāns, kurā uzskaitīti šādi vienumi.
- 2. **Izvēlieties** vienumus, lai konfigurētu paziņojumu stacijas paplašinājumu darbības

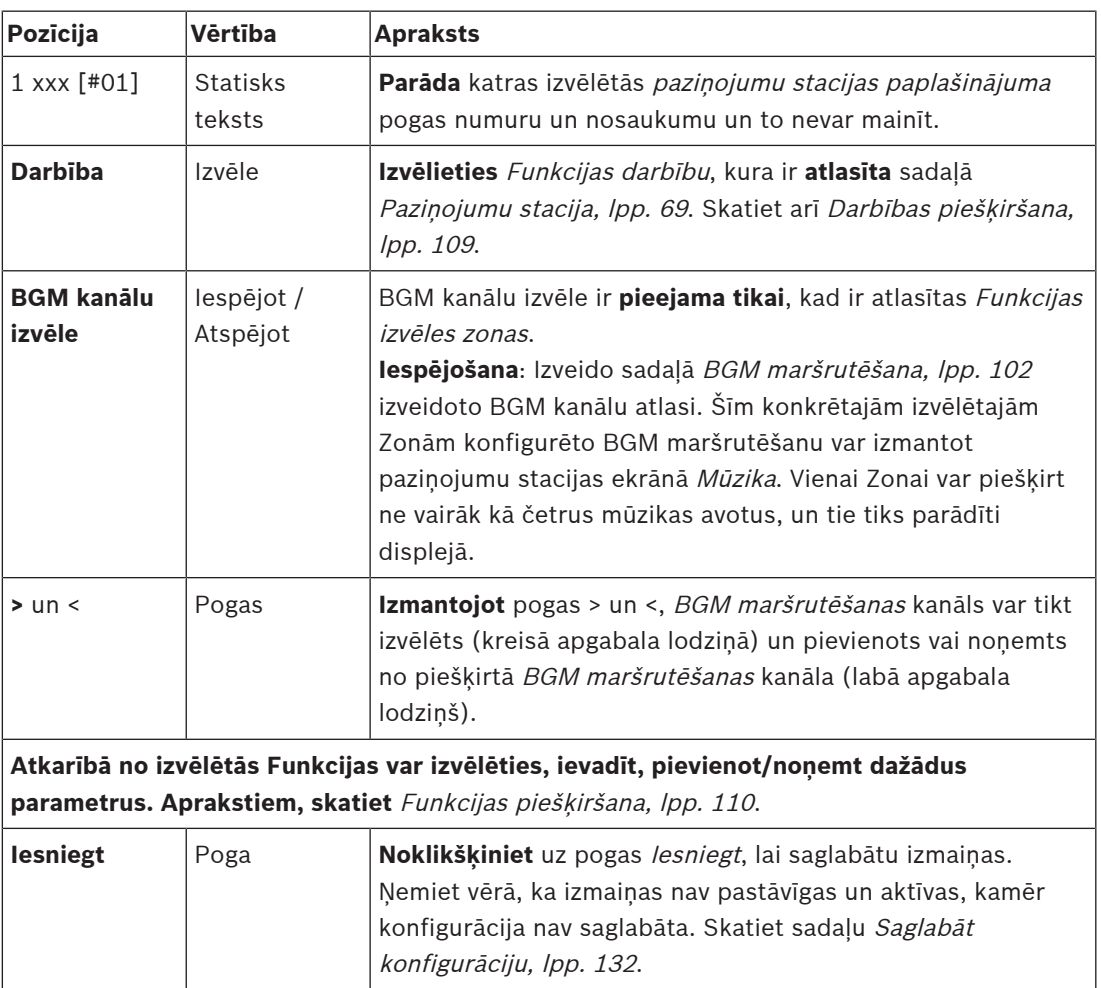

## **Konfigurēt pogas**

Skatiet [Funkcijas piešķiršana, lpp. 110](#page-109-0) priekš funkcijām un [Darbības piešķiršana, lpp. 109](#page-108-0) priekš darbībām pieejamām priekš paziņojumu stacijas (paplašinājuma) pogām. Katra no pogām ir uzskaitīta un var būt individuāli konfigurēta. Lai to izdarītu:

- 1. **Izvēlieties** Darbību no nolaižamā saraksta.
- 2. **Izvēlieties**, **ievadiet** un/vai **pievienojiet/noņemiet** parametrus, kas pieder atlasītajai Funkcijai.
- 3. **Noklikšķiniet** uz pogas Iesniegt, lai saglabātu iestatījumus. Skatiet arī [Saglabāt](#page-131-0) [konfigurāciju, lpp. 132](#page-131-0).

## **Ierakstītie ziņojumi**

Ierakstīto ziņojumu izvēle ir redzama/iespējama tikai tad, ja šī **funkcija** ir iespējota [Paziņojumu](#page-68-0) [stacija, lpp. 69](#page-68-0).

- 1. **Noklikšķiniet** + Ierakstīto ziņojumu rindā.
- 2. **Izvēlieties** paziņojuma definīciju:
	- **Piezīme**: Neizvēlieties paziņojuma definīciju ar Tieši pārraidītu runu, kas iestatīta uz "**Jā**".
- 3. **Noklikšķiniet** uz pogas Iesniegt, lai saglabātu iestatījumus. Skatiet arī [Saglabāt](#page-131-0) [konfigurāciju, lpp. 132](#page-131-0).

## **Brīdinājuma ziņojumi**

Brīdinājuma ziņojumu izvēle ir redzama/iespējama tikai tad, ja šī **funkcija** ir iespējota [Paziņojumu stacija, lpp. 69](#page-68-0).

- 1. **Noklikšķiniet** + Brīdinājuma ziņojumu rindā.
- 2. **Izvēlieties** paziņojuma definīciju:
	- **Piezīme**: Neizvēlieties paziņojuma definīciju ar Tieši pārraidītu runu, kas iestatīta uz "**Jā**".
- 3. **Izvēlieties** (pievienot/noņemt) zonu/zonas grupu ar pogām > <.
- 4. **Noklikšķiniet** uz pogas Iesniegt, lai saglabātu iestatījumus. Skatiet arī [Saglabāt](#page-131-0) [konfigurāciju, lpp. 132](#page-131-0).

## **Skatiet**

[Darbības definīcijas, lpp. 109](#page-108-1)

## **5.8.7 Tālruņa saskarne**

<span id="page-122-0"></span>Varat definēt darbības katram SIP kontam **Darbību definīcijas** lapā **Tālruņa interfeiss**.

- 1. Zem **Darbību definīcijas** noklikšķiniet uz **Tālruņa saskarne**.
- 2. Noklikšķiniet uz **+** zīmes **SIP kontu** kategorijas rindā.
- Tagad varat redzēt pievienoto SIP kontu pārskatu
- 3. Katram SIP kontam nolaižamajā sarakstā izvēlieties **Paziņojuma definīcija**.
- 4. Pārvietojiet **Zonu** vai **Zonu grupas** no kreisās puses uz labo, lai konfigurētu savu paplašinājumu zonas.
- 5. Noklikšķiniet uz pogas **Iesniegt**.

## **i**

## **Ievērībai!**

Vairāku kontrolleru iestatījumos tālruņa saskarni var ieprogrammēt tikai galvenajā vai apakšsistēmā. Tomēr, ja telefona saskarne ir konfigurēta galvenajā sistēmā, tālruņa interfeisa paziņojumu var piešķirt vairākām apakšsistēmām.

Tālāk norādītie iestatījumi, kas definēti sadaļā [Paziņojumu definīcijas, lpp. 105](#page-104-0), kad notiek tālruņa interfeisa paziņojums, tiks ignorēti.

- Ziņojumi
- Tieši pārraidīta runa
- Turpināt paziņojumu.

## **5.8.8 Vadības interfeisa modulis**

<span id="page-122-1"></span>Lapā **Darbības definīcijas Vadības interfeisa modulī**, varat konfigurēt atlasītās funkcijas [Vadības interfeisa modulis, lpp. 79](#page-78-0).

## **Konfigurējiet vadības ievades**

- 1. Zem **Darbības definīcijas**, noklikšķiniet uz **Vadības interfeisa modulis**.
- 2. Noklikšķiniet uz **+** zīmes **Vadības ieejas** kategorijas rindā. Parādās 16 vadības ieejas.
- 3. Katrai iespējotajai vadības ieejai no nolaižamā saraksta izvēlieties **Darbība**. Detalizētu darbību aprakstu skatiet sadaļā [Darbības piešķiršana, lpp. 109](#page-108-0).
- 4. Katrai iespējotajai ieejai, kas konfigurēta ar zvanu saistītu funkciju, no nolaižamā saraksta izvēlieties **Zvana definīcija**. Detalizētu zvanu definīciju aprakstu skatiet [Paziņojumu](#page-104-0) [definīcijas, lpp. 105](#page-104-0).
- 5. Pārvietojiet **Zona** vai **Zonu grupas** no kreisās puses uz labo, lai konfigurētu zonas, kas saistītas ar jūsu iespējotajām ieejām, kas konfigurētas ar zvanu saistītu funkciju.
- 6. Noklikšķiniet uz pogas **Iesniegt**.

## **Konfigurēt vadības izvades**

- 1. Noklikšķiniet uz **+** zīmes **Vadības izejas** kategorijas rindā. Parādās astoņas vadības izejas un divas sprūda izejas.
- 2. Izvadēm ar funkciju **Zonas darbība**, atlasiet **Prioritātes diapazons** un Zona.
	- **Piezīme**: **Zonas darbības** funkcija darbojas tikai tajā sistēmā, kurā tā ir konfigurēta.
- 3. Izejām ar **Strāvas bojājuma indikatora** funkciju, no nolaižamā saraksta izvēlieties starp **Tīkla strāvas kļūme** un **Akumulatora rezerves kļūme**.
- 4. Noklikšķiniet uz pogas **Iesniegt**.

- [Vadības interfeisa modulis, lpp. 79](#page-78-0)
- [Darbības piešķiršana, lpp. 109](#page-108-0)

## **5.9 Skaņas apstrāde**

Audio apstrādes lapās paziņojumu stacijas, apkārtējā trokšņa sensora audio ievades un/vai pastiprinātāja audio izvades audio apstrādes parametrus var iestatīt PRAESENSA sistēmā: Skatiet:

- [Pastiprinātājs, lpp. 125](#page-124-0)
- [Paziņojumu stacija, lpp. 128](#page-127-0)
- [Apkārtējā trokšņa sensors, lpp. 130](#page-129-0)

DSP audio ekvalaizeriem iekšējais apjoms ir 18 dB. Neizmantojiet audio ekvalaizera iestatījumus ar uzkrāto pastiprinājumu, kas pārsniedz 18 dB jebkurā frekvencē, jo tas izraisīs audio izgriezumu pilna mēroga ievades signāliem. Labā prakse ir veikt lielāko daļu frekvences reakcijas korekciju, vājinot redzamās frekvenču joslas.

## **5.9.1 Pastiprinātājs**

<span id="page-124-0"></span>Pastiprinātāja Audio apstrādes lapā var iestatīt izvēlēto pastiprinātāja izvadu audio apstrādes parametrus.

- Katrai pastiprinātāja audio izvadei iestatīšanai pieejams parametriskais ekvalaizers, audio aizkaves iespēja un skaļuma līmeņa izvēles poga, lai iestatītu audio izvade signālu.
- 1. **Zem** Audio apstrādes lapas, **noklikšķiniet** Pastiprinātāju:
	- Parādās jauns ekrāns ar pievienoto Pastiprinātāju sarakstu.
- 2. **Izvēlieties un noklikšķiniet** uz Pastiprinātāja nosaukuma, lai konfigurētu.
	- Tiek parādīts jauns ekrāns ar Pastiprinātāja izvades sarakstu.
- 3. **Izvēlieties un noklikšķiniet** + uz Pastiprinātāja izvades kategorijas rindas: – Parādās audio apstrādes / parametriskā ekvalaizera pārskats.
- 4. **Izvēlieties** katru no tālāk norādītajiem vienumiem, ja nepieciešams.

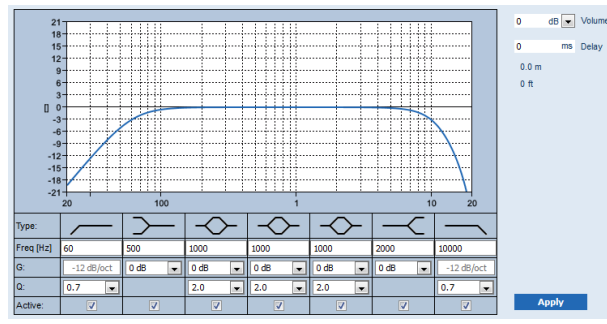

**F:** Biežums, **G:** Pastiprinājums, **J:** Kvalitātes faktors

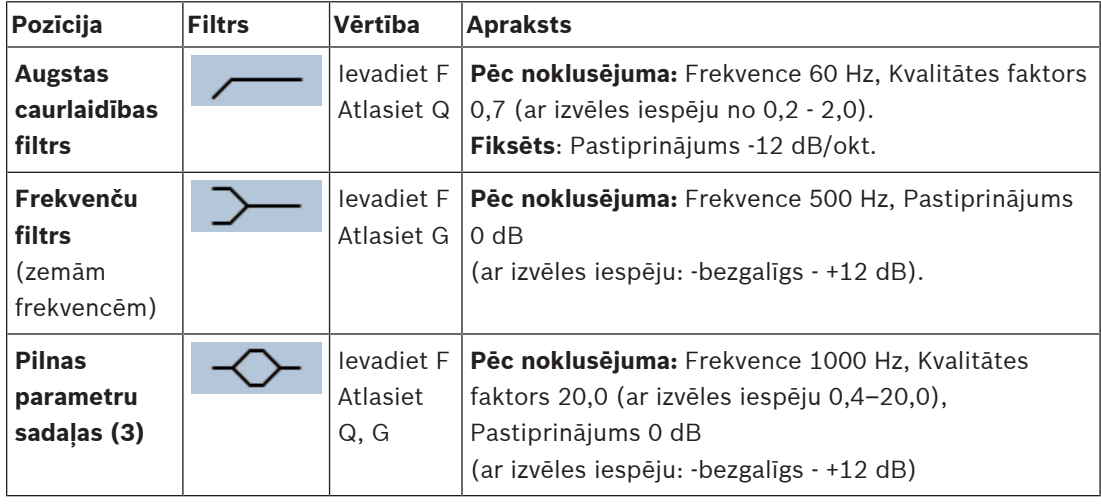

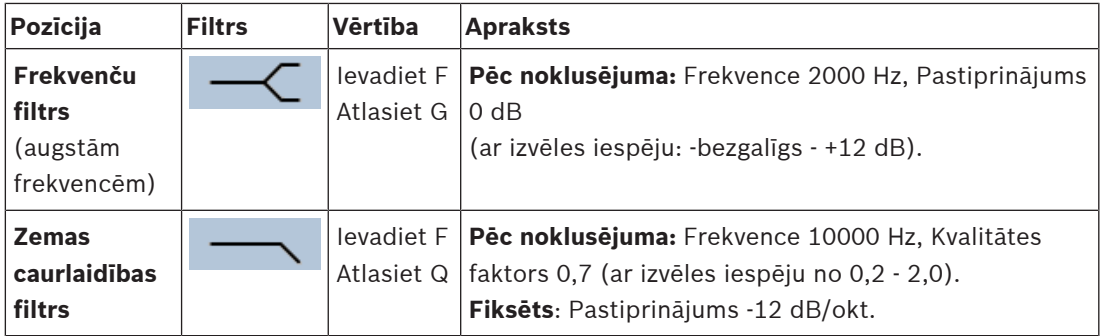

## **Iestatiet filtru un izvadi**

Rīkojieties sekojoši, lai iestatītu katras **izvades** filtru atsevišķi.

- 1. **Pārliecinieties,** ka visi skaļruņi ir pieslēgti katrai pastiprinātāja izvadei, iestatīti pareizajā jaudas līmenī, ir vērsti (ja nepieciešams) un darbojas.
- 2. Katras izvades frekvences, pastiprinājuma un kvalitātes faktori jau ir iestatīti uz noklusējuma vērtībām, kā norādīts iepriekšējā tabulā:
	- **SVARĪGI**: Pareizais izvades iestatījums ir atkarīgs no vides, uz kuru tiek novirzīts audio izvades signāls, un, iespējams, tas ir jāpielāgo zonās lokāli.
- 3. **Iespējojiet** (atzīmējiet) katras izvades katra filtra Aktīvo lodziņu, lai to iespējotu un aktivizētu sistēmā.
- 4. **Izvēlieties** izvades skaļuma līmeni no Skaļuma nolaižamā saraksta (pēc noklusējuma 0 dB):
	- **Pielāgojiet** audio izvades nominālo izvades līmeni zonā līdz līmenim, kas nepieciešams, lai būtu pareiza runas saprotamība pie maksimālā apkārtējā trokšņa līmena. Tas svārstās no 0 dB līdz -60 dB ar soli 1 dB un Izslēgta skana.
- 5. **Ja nepieciešams, Ievadiet** aizkaves laiks ms Kavēšanās tekstlodziņā (pēc noklusējuma  $0$  ms $):$ 
	- Pārliecinieties, vai katras piemērojamās pastiprinātāja izejas audio aizkaves iestatījums ir iestatīts uz pareizo vērtību. Ļoti ilgi aizkaves iestatījumi (> 2 sekundēm), piemēram, tuneļa lietojumiem, var izraisīt nepareizus kalibrēšanas rezultātus.
	- Ievadot aizkaves laiku, tiks aprēķināts un parādīts attālums metros/pēdās.
- 6. **Noklikšķiniet** uz pogas Piemērot:
	- **Uzmanieties**, ka izmaiņas tiek nekavējoties piemērotas audio izvadei un var izraisīt negaidītu augsta līmeņa audio izvadi skaļruņu zonās.
- 7. **Noklikšķiniet** uz pogas Iesniegt, lai iesniegtu izmaiņas.
	- **Ņemiet vērā**, ka audio apstrādes parametri tiek mainīti nekavējoties, kad tiek noklikšķināta arī poga *Iesniegt*. Lai gan izmaiņas ir dzirdamas, ir svarīgi saprast, ka tās netiek saglabātas automātiski. Ja izmaiņas netiks saglabātas, tās tiks zaudētas, kad sistēmas kontrolleris tiks atiestatīts. Skatiet sadaļu Saglabāt konfigurāciju, Ipp. [132](#page-131-0).

## **Rezerves pastiprinātāja izvades kanāls**

Integrētais rezerves pastiprinātāja audio izvades kanāls automātiski aizvieto kļūmes audio izvades kanālu, pienācīgi ņemot vērā faktiskos skaņas apstrādes iestatījumus. Tas nozīmē, ka rezerves pastiprinātāja *audio izvades* kanāls nenodrošina skaļuma un ekvalaizera iestatījumus audio izvades kanālam. Šie iestatījumi tiek automātiski iestatīti tajā pašā pozīcijā, kurā ir bojāts audio izvades kanāls, kas tiek aizstāts ar rezerves audio izvades kanālu. Rezerves pastiprinātāja

izvades kanālam **nav nepieciešami** atsevišķi audio opcijas iestatījumi. Atsaucieties uz PRAESENSA uzstādīšanas rokasgrāmatu (pastiprinātāja nodaļas), lai iegūtu detalizētu rezerves pastiprinātāja izvades kanāla funkcijas aprakstu.

#### **Lifeline audio ievade**

Katrs pastiprinātājs ietver (rezerves) **analogo** lifeline audio ievadi, kas darbina audio izvades kanāla rezerves pastiprinātāju, lai apkalpotu visu pievienoto skaļruņu zonas gadījumā, ja neizdodas tīkla savienojumi vai pastiprinātāja tīkla saskarne. lifeline tiek automātiski pievienota kā zona, kad Sistēmas sastāvs, Ipp. 48 un Zonu definīcijas, Ipp. 95 tiek pievienots daudzfunkciju barošanas bloku (mps). **Nav pieejami un nepieciešami** atsevišķi audio opciju iestatījumi lifeline. Atsaucieties uz PRAESENSA uzstādīšanas rokasgrāmatu (pastiprinātāja nodaļas), lai iegūtu detalizētu aprakstu par lifeline funkciju.

## **5.9.2 Paziņojumu stacija**

<span id="page-127-0"></span>Paziņojumu stacijas Audio apstrādes lapā var iestatīt izvēlētās paziņojumu stacijas ievades audio apstrādes parametrus.

- Paziņojumu stacijas mikrofonam pieejams parametriskais ekvalaizers, lai iestatītu audio izvades signālu. Pareizais iestatījums ir atkarīgs no vides, uz kuru tiek novirzīts signāls, un, iespējams, tas ir jāpielāgo:
	- Ieteicams **pielāgot** mikrofona īpašības telpā, kurā atrodas paziņojumu stacija.
- 1. **Zem** Audio apstrādes lapas, **noklikšķiniet** paziņojumu stacija:
	- Parādās jauns ekrāns, kurā uzskaitītas pievienotās paziņojumu stacijas.
- 2. **Izvēlieties un noklikšķiniet** uz paziņojumu stacijas nosaukuma, lai konfigurētu.
- Tiek parādīts jauns ekrāns ar paziņojumu stacijas ievades sarakstu.
- 3. **Izvēlieties un noklikšķiniet** + uz paziņojumu stacijas ievades kategorijas rindas:
	- Parādās audio apstrādes / parametriskā ekvalaizera pārskats.
- 4. **Izvēlieties** katru no tālāk norādītajiem vienumiem, ja nepieciešams:

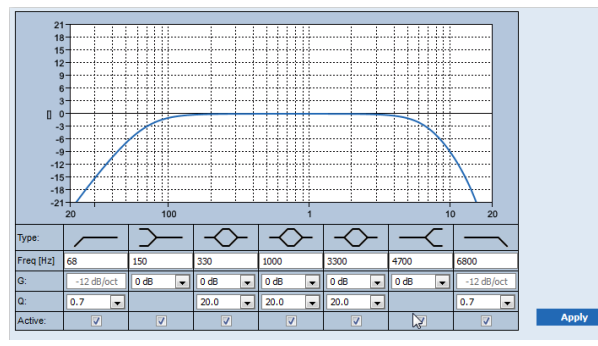

**F:** Biežums, **G:** Pastiprinājums, **J:** Kvalitātes faktors

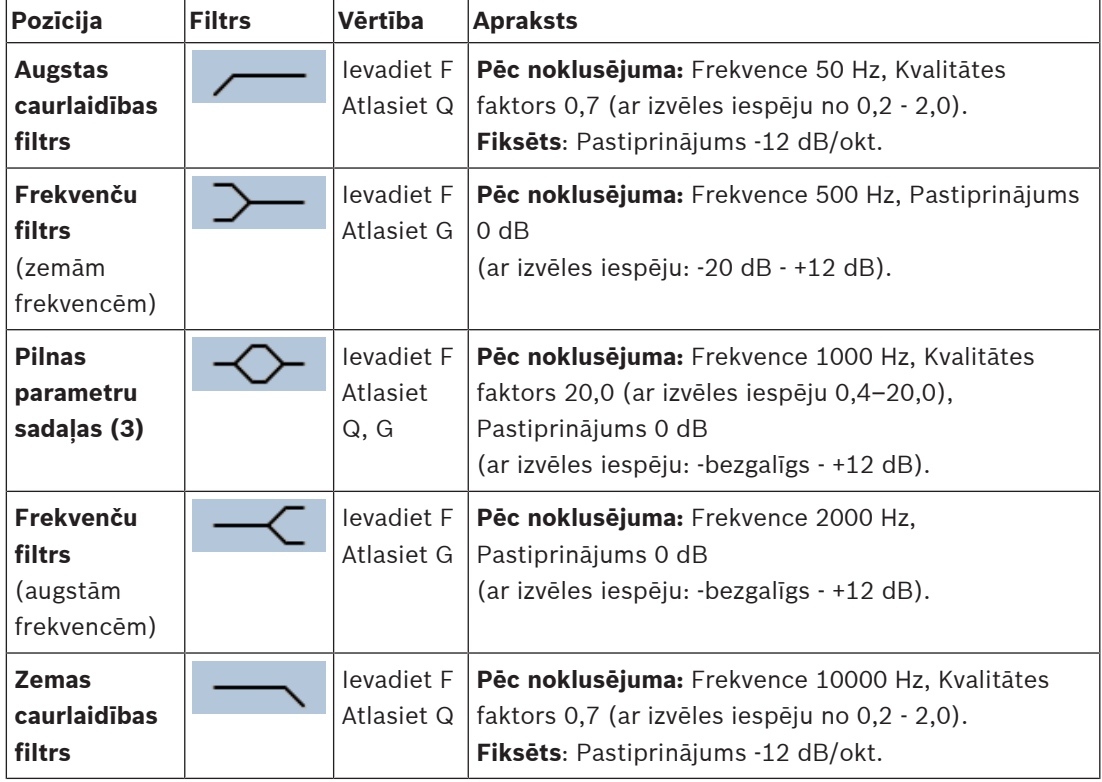

## **Iestatiet filtru un izvadi**

Rīkojieties sekojoši, lai iestatītu katras **izvades** filtru atsevišķi.

- 1. **Pārliecinieties,** ka visi skaļruņi ir pieslēgti katrai pastiprinātāja izvadei, iestatīti pareizajā jaudas līmenī, ir vērsti (ja nepieciešams) un darbojas.
- 2. Katras izvades frekvences, pastiprinājuma un kvalitātes faktori jau ir iestatīti uz noklusējuma vērtībām, kā norādīts iepriekšējā tabulā:
	- **SVARĪGI**: Pareizais izvades iestatījums ir atkarīgs no vides, uz kuru tiek novirzīts audio izvades signāls, un, iespējams, tas ir jāpielāgo zonās lokāli.
- 3. **Iespējojiet** (atzīmējiet) katras izvades katra filtra Aktīvo lodziņu, lai to iespējotu un aktivizētu sistēmā.
- 4. **Noklikšķiniet** uz pogas Piemērot:
	- **Uzmanieties**, ka izmaiņas tiek nekavējoties piemērotas audio izvadei un var izraisīt negaidītu augsta līmeņa audio izvadi skaļruņu zonās.
- 5. Noklikšķiniet uz pogas lesniegt, lai iesniegtu izmaiņas.
	- **Ņemiet vērā**, ka audio apstrādes parametri tiek mainīti nekavējoties, kad tiek noklikšķināta arī poga *Iesniegt*. Lai gan izmaiņas ir dzirdamas, ir svarīgi saprast, ka tās netiek saglabātas automātiski. Ja izmaiņas netiks saglabātas, tās tiks zaudētas, kad sistēmas kontrolleris tiks atiestatīts. Skatiet sadaļu *[Saglabāt konfigurāciju, lpp.](#page-131-0)* [132](#page-131-0).

## **5.9.3 Apkārtējā trokšņa sensors**

<span id="page-129-0"></span>Apkārtējā trokšņa sensora (ANS) Audio apstrādes lapā var iestatīt izvēlētā Apkārtējā trokšņa sensora (mikrofona) audio apstrādes parametrus.

- Priekš ANS mikrofona, pieejams parametriskais ekvalaizers, lai iestatītu audio izvades signālu. Pareizais iestatījums ir atkarīgs no tā, pret kurām trokšņu frekvencēm ANS ir jābūt jutīgai vai nejutīgai vietā, kur ANS ir instalēta.
	- EQ iestatījums priekš ANS pēc noklusējuma ir svēršanas līkne A (zemais griezums pie 200 Hz ar  $Q = 0,4$  un augsts griezums pie 10 kHz ar  $Q = 0,7$ ).
	- Lai iestatītu EQ atpakaļ uz noklusējuma (svēršanas līkni A), noklikšķiniet uz svēršanas A pogas.

Lai to izdarītu:

- 1. **Zem** Audio apstrādes lapas, **noklikšķiniet** Apkārtējā trokšņa sensoru:
	- Parādās jauns ekrāns, kurā ir uzskaitīti savienotie Apkārtējā trokšņa sensori.
- 2. **Izvēlieties un noklikšķiniet** uz Apkārtējā trokšņa sensora nosaukuma, lai konfigurētu.
	- Parādās jauns ekrāns ar sarakstu Mikrofoni
- 3. **Izvēlieties un noklikšķiniet** uz + Mikrofona kategorijas rindā:
	- Parādās audio apstrādes / parametriskā ekvalaizera pārskats.
- 4. **Izvēlieties** katru no tālāk norādītajiem vienumiem, ja nepieciešams:

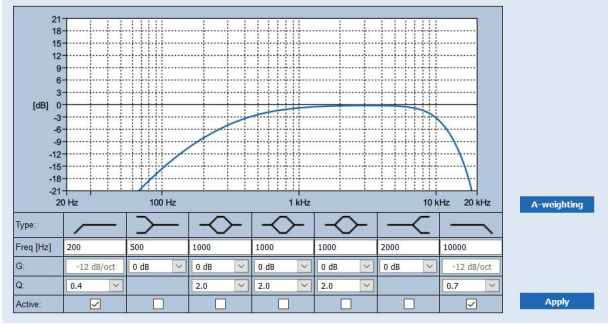

**F:** Biežums, **G:** Pastiprinājums, **J:** Kvalitātes faktors

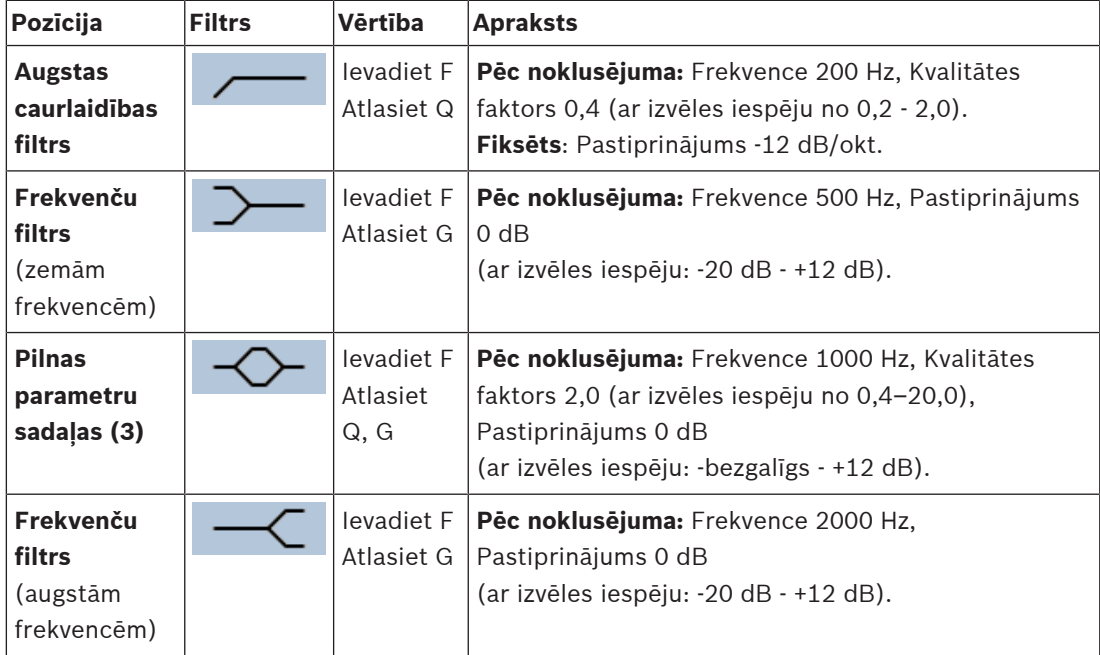

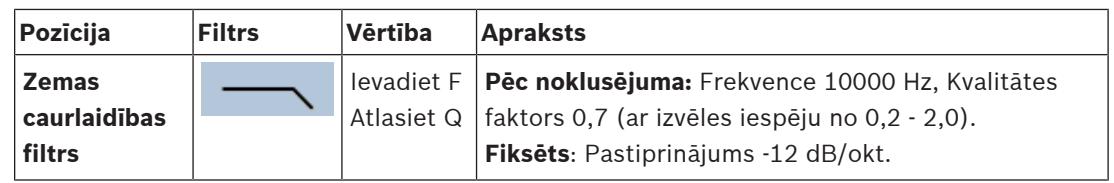

## **Ekvalaizera iestatījumi**

Ja zonā ir iespējota automātiskā skaļuma kontrole (AVC), apkārtējā trokšņa sensors (ANS) nepārtraukti mēra apkārtējo troksni. PRAESENSA izmanto vidējo aprēķinu filtru, lai no ANS (mikrofona) signāla iegūtu vidējo apkārtējā trokšņa līmeni.

Rīkojieties šādi, lai **iestatītu** un **aktivizētu** katra **atsevišķa** apkārtējā trokšņa sensora (ANS) filtru.

- 1. **Pārliecinieties,** vai ANS ir pareizi savienots ar sistēmu un zonu.
	- Skatiet [Sistēmas sastāvs, lpp. 48](#page-47-0) un [Zonu opcijas, lpp. 95](#page-94-1).
- 2. **Pārliecinieties,** ka visi skaļruņi (zonas) ir pieslēgtas katrai pastiprinātāja izvadei, iestatīti pareizajā jaudas līmenī, ir vērsti (ja nepieciešams) un darbojas.
- 3. Ņemiet vērā, ka visiem filtriem jau ir iestatītas noklusējuma vērtības, kā norādīts iepriekšējā tabulā. Ja nepieciešams, noregulējiet katra filtra frekvences, pastiprinājumu un kvalitātes faktorus.
- 4. **Iespējojiet** (atzīmējiet) Aktīvs katrā (nepieciešamajā) filtra lodziņā, lai tas būtu aktīvs sistēmā.
	- Augstas un zemas caurlaidības filtri ir visvērtīgākie, un pēc noklusējuma tie jau ir aktivizēti.
- 5. **Noklikšķiniet** uz pogas Piemērot.
- 6. **Noklikšķiniet** uz pogas Iesniegt, lai piemērotu izmaiņas.
	- **Ņemiet vērā**, ka audio apstrādes parametri tiek mainīti nekavējoties, kad tiek noklikšķināta **arī** poga Iesniegt. Lai gan izmaiņas ir dzirdamas, ir svarīgi saprast, ka tās netiek saglabātas automātiski. Ja izmaiņas netiks saglabātas, tās tiks zaudētas, kad sistēmas kontrolleris tiks atiestatīts. Skatiet sadaļu [Saglabāt konfigurāciju, lpp.](#page-131-0) [132](#page-131-0).
- 7. Turpināt ar [Apkārtējā trokšņa sensors, lpp. 142](#page-141-0).

- [Saglabāt konfigurāciju, lpp. 132](#page-131-0)
- [Sistēmas sastāvs, lpp. 48](#page-47-0)
- [Apkārtējā trokšņa sensors, lpp. 142](#page-141-0)
- [Zonu opcijas, lpp. 95](#page-94-1)

## **5.10 Saglabāt konfigurāciju**

<span id="page-131-0"></span>Lielākajā daļā lapu tīmekļa servera sadaļā *Konfigurēt* ir poga *lesniegt*. Pēc izmaiņu veikšanas vienmēr noklikšķiniet uz šīs pogas, pretējā gadījumā izmaiņas tiks zaudētas. Noklikšķinot uz pogas *lesniegt*, tomēr nenozīmē, ka izmaiņas tiek saglabātas. Tāpēc vienmēr ir jāsaglabā konfigurācija sistēmas kontrollerī.

Lai to izdarītu:

- 1. **Noklikšķiniet** uz Saglabāt konfigurāciju lapas pogas:
	- Konfigurācijas (ierobežota) uzticamības pārbaude tiek veikta automātiski. Kad dators ir pievienots sistēmai (kontrollerim) un problēmas netiek atrastas, konfigurācija ir veikta pareizi, un tiek parādītas šādas trīs pogas un viena izvēles rūtiņa, lai jūs varētu:
		- **1 Saglabāt konfigurāciju** (poga)
		- **2 Restartēt sistēmu** (poga)
		- **3 Saglabāt konfigurāciju un restartēt sistēmu** (poga)

**Notīrīt notikumu reģistrēšanu pie restartēšanas** (atzīmējiet)

- 2. Kad tiek atrastas problēmas, tiek parādīts ziņojums, kas norāda, ka vispirms ir jāatrisina konfigurācijas problēmas. Tomēr ir iespējams ignorēt kļūdas un jebkurā gadījumā saglabāt konfigurāciju, lai turpinātu konfigurēšanu vēlāk.
	- Tiek parādīta tikai viena poga: Ignorēt kļūdas un saglabāt konfigurāciju.
- 3. **Noklikšķiniet** uz pogas Ignorēt kļūdas un saglabāt konfigurāciju:
	- Kļūdas tiks ignorētas, un konfigurācija tiks saglabāta.

## **1 - Saglabāt konfigurāciju**

Noklikšķinot uz Saglabāt konfigurāciju pogas, un, ja problēmas (kļūdas) netiek atrastas, konfigurācijas fails ir saglabāts sistēmas kontrollerī. Lai atkārtoti ielādētu un aktivizētu saglabāto konfigurāciju, restartējiet sistēmas kontrolleri.

## **2 - Restartēt sistēmu**

Noklikšķiniet uz pogas Restartēt sistēmu, lai restartētu sistēmu (kontrolleri) **bez** pašreizējās konfigurācijas saglabāšanas. Šajā gadījumā esošais un jau saglabātais konfigurācijas fails tiks atkārtoti ielādēts. Ņemiet vērā, ka iespējamās izmaiņas pašreizējā konfigurācijā tiks pārrakstītas atkārtoti ielādējot.

## **3 - Saglabāt konfigurāciju un restartēt sistēmu (poga)**

Noklikšķinot Saglabāt konfigurāciju un restartēt sistēmu pogu, un, ja problēmas (kļūdas) netiek atrastas, konfigurācijas fails tiek saglabāts uz sistēmas kontrollera, un sistēma (kontrolleris) tiks restartēta un atkārtoti ielādēta, kā arī tiks aktivizēta tikko saglabātā konfigurācija.

## **Notīrīt notikumu reģistrēšanu pie restartēšanas**

lespējojot (atzīmējot) Notīrīt notikumu reģistrēšanu pie restartēšanas izvēles rūtiņu, visi sistēmas kontrollerī reģistrētie notikumi tiks dzēsti pēc sistēmas restartēšanas.

Nemiet vērā, ka notikumi joprojām ir redzami Notikumu skatītājā. Skatiet sadaļu [Pēc](#page-157-0) [izvēles: Notikumu skatītāja izmantošana, lpp. 158](#page-157-0).

- [Piesakieties lietojumprogrammā, lpp. 41](#page-40-0)
- [Dublēšana un atjaunošana, lpp. 133](#page-132-0)

## **5.11 Dublēšana un atjaunošana**

<span id="page-132-0"></span>Rezerves un atjaunošanas lapās, konfigurācijas parametrus var dublēt/atjaunot vēlamajā ārējā (personālajā datorā) vietā. Lai to izdarītu, skatiet:

- [Rezerve, lpp. 133](#page-132-1)
- [Atjaunot, lpp. 134](#page-133-0)

## **5.11.1 Rezerve**

<span id="page-132-1"></span>Lai pārliecinātos, ka jūsu konfigurācija netiek zaudēta, ja tā kļūst, piemēram, bojāta vai kad jūsu sistēmas kontrolleris tiek aizstāts, vēlams veikt rezervi, lai pēc tam to varētu atjaunot.

- **SVARĪGI:** Ņemiet vērā, ka ierakstītās ziņas nav daļa no rezerves konfigurācijas .tar.gz faila:
	- Pārliecinieties, ka izmantojamie *ierakstītie zinojumi* tiek glabāti drošā vietā un, ka tie **iespējams** pēc konfigurācijas faila atjaunošanas ir jāaugšupielādē vēlreiz. Šis solis ir nepieciešams tikai tad, ja sistēmas kontrolleris ir/bija **atiestatīts** uz noklusējumu un/ vai **aizstāts**. Skatiet arī [Ierakstītie ziņojumi, lpp. 87](#page-86-0).

## **Izveidojiet sava konfigurācijas faila rezervi**

Skatiet sadaļu [Piesakieties lietojumprogrammā, lpp. 41](#page-40-0). Rīkojieties atbilstoši šiem norādījumiem:

- 1. **Zem** Rezerves un atjaunošanas konfigurācijas lapas, **noklikšķiniet** Rezerve:
	- Parādās ekrāns ar šādiem vienumiem, lai:
- 2. **Iespējotu** (atzīmētu) Konfigurācijas iestatījumu izvēles rūtiņu:
	- Tiks atlasīti visi jau iesniegtie un saglabātie konfigurācijas iestatījumi, lai izveidotu rezervi uz vietu pievienotajā konfigurācijas datorā.
- 3. **Iespējotu** (atzīmētu) Lietotāja akreditācijas datus un sertifikātus:
	- Lietotāja akreditācijas dati tiks izvēlēti, lai izveidotu rezervi, bet arī sertifikāti tiks izveidoti.
- 4. **Ievadiet** savu (jauno) Paroli teksta laukā (vismaz 8 rakstzīmes):
	- Ņemiet vērā, ka rezervei izmantotā parole var atšķirties no tās, kas tika izmantota, lai pieteiktos konfigurācijā.
- 5. **Noklikšķiniet** pogu Izveidot:
	- Tiks izveidots .tar.gz rezerves fails.
	- Atkarībā no tīmekļa pārlūkprogrammas veida (piemēram, Firefox, Edge u.c.) parādīsies faila saglabāšanas/atvēršanas atlases ekrāns.
- 6. Atkarībā no tīmekļa pārlūkprogrammas veida, **pārlūkojiet** faila atrašanās vietu, kur vēlaties **glabāt** rezerves failu:
	- Atlasītā konfigurācija un akreditācijas dati tiks saglabāti jūsu izvēlētajā vietā.
- 7. Ja nepieciešams, skatiet Atjaunot, Ipp. 134.

## **Skatiet**

[Ierakstītie ziņojumi, lpp. 87](#page-86-0)

## **5.11.2 Atjaunot**

<span id="page-133-0"></span>Ja jūsu sistēmas kontrollera konfigurācijas fails kļūst, piemēram, bojāts vai konfigurācijas vienumi tiek pazaudēti vai nejauši mainīti, un/vai, ja tiek nomainīts sistēmas kontrolleris, to var atjaunot **tikai**, ja esat izveidojis rezervi. Skatiet sadaļu [Rezerve, lpp. 133](#page-132-1).

– **SVARĪGI:** Ņemiet vērā, ka ierakstītās ziņas nav daļa no rezerves konfigurācijas .tar.gz faila:

Pārliecinieties, ka izmantojamie *ierakstītie zinojumi* tiek glabāti drošā vietā un, ka tie **iespējams** pēc konfigurācijas faila atjaunošanas ir jāaugšupielādē vēlreiz. Šis solis ir nepieciešams tikai tad, ja sistēmas kontrolleris ir/bija **atiestatīts** uz noklusējumu un/ vai **aizstāts**. Skatiet arī [Ierakstītie ziņojumi, lpp. 87](#page-86-0).

## **Atjaunojiet konfigurācijas failu**

Rīkojieties atbilstoši šiem norādījumiem:

- 1. **Zem** Rezerves un atjaunošanas konfigurācijas lapas, **noklikšķiniet** Atjaunot:
	- Parādās ekrāns ar šādiem vienumiem:
- 2. **Noklikšķiniet** uz pogas Pārlūkot:
	- Atkarībā no tīmekļa pārlūkprogrammas veida (piem., Firefox, Edge utt.) parādās (atšķirīga) faila atlases ekrāns.
- 3. **Pārlūkojiet** un atlasiet .tar.gz failu, kas ir jāatjauno.
- 4. **Ievadiet** savu Paroli (izmanto rezervei) tekstlodziņā zem Norādiet paroli, ja rezerve satur lietotāja akreditācijas datus un sertifikātus:
- 5. **Noklikšķiniet** uz pogas Atjaunot:
	- Atlasītais konfigurācijas un akreditācijas datu fails atjaunos jūsu sistēmas konfigurāciju.
- 6. **Augšupielādējiet** ziņojumus, ja nepieciešams. Skatiet sadaļu [Ierakstītie ziņojumi, lpp. 87](#page-86-0).
	- **SVARĪGI**: Pēc atjaunošanas, izmantojamie ierakstītie ziņojumi vēlreiz jāaugšupielādē sistēmas kontrollerī. Šis solis ir nepieciešams tad, ja sistēmas kontrolleris ir **atiestatīts** uz noklusējumu un/vai aizstāts.
- 7. **Augšupielādējiet/Aktivizējiet** sertifikātus, ja nepieciešams. Skatiet sadaļu [Atvērt saskarni,](#page-145-0) [lpp. 146](#page-145-0).
	- **SVARĪGI**: Šis solis ir nepieciešams tikai tad, ja sistēmas kontrolleris ir **atiestatīts** uz noklusējumu un/vai aizstāts.

- [Ierakstītie ziņojumi, lpp. 87](#page-86-0)
- [Rezerve, lpp. 133](#page-132-1)

## **6 Diagnosticēšana**

Diagnosticēšanas tīmekļa servera lapās, var diagnosticēt sistēmu (instalāciju). **SVARĪGI**: Izņemot **Versiju**, tikai PRAESENSA administratora un instalētāja lietotāju kontiem ir pilna piekļuve sadaļai **Diagnosticēšana**. Skatiet sadaļu [Lietotāju konti, lpp. 45](#page-44-0). **SVARĪGI**: Pievienojot vai noņemot ierīces konfigurācijā, ir nepieciešams Saglabāt konfigurāciju un restartēt sistēmu, pirms izmaiņas stājas spēkā un atsaucas uz Diagnosticēšanas tīmekļa lapām. Skatiet sadaļu [Saglabāt konfigurāciju, lpp. 132](#page-131-0).

– Noklikšķiniet **Diagnosticēt**, lai redzētu tālāk norādītos diagnosticēšanas izvēlnes vienumus:

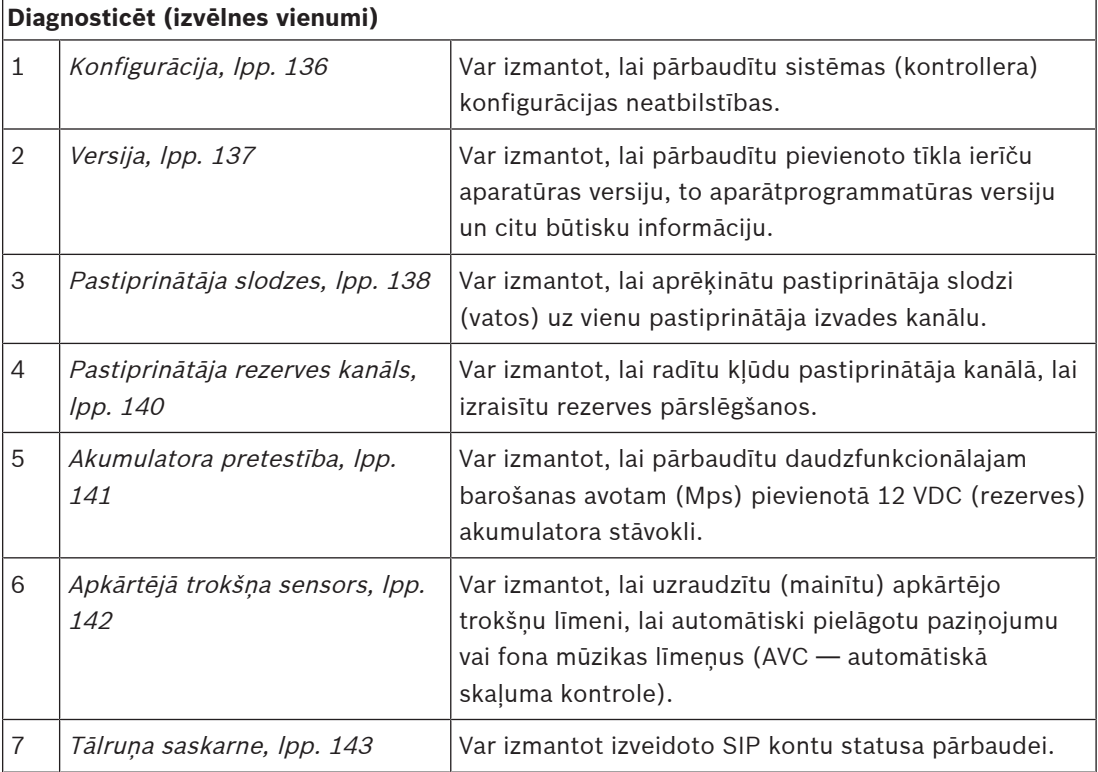

- [Tālruņa saskarne, lpp. 143](#page-142-0)
- [Saglabāt konfigurāciju, lpp. 132](#page-131-0)
- [Apkārtējā trokšņa sensors, lpp. 142](#page-141-0)
- [Pastiprinātāja rezerves kanāls, lpp. 140](#page-139-0)
- [Konfigurācija, lpp. 136](#page-135-0)
- [Versija, lpp. 137](#page-136-0)
- [Pastiprinātāja slodzes, lpp. 138](#page-137-0)
- [Akumulatora pretestība, lpp. 141](#page-140-0)
- [Lietotāju konti, lpp. 45](#page-44-0)

## **6.1 Konfigurācija**

<span id="page-135-0"></span>Konfigurācijas lapa Diagnosticēšanas sadaļā tiek izmantota, lai pārbaudītu sistēmas (kontrollera) konfigurācijas neatbilstības. Neatbilstības var izraisīt dīvainu vai negaidītu sistēmas darbību. Skatiet arī [Saglabāt konfigurāciju, lpp. 132](#page-131-0).

Sistēmas kontrollera tīmekļa serveris novērš lielāko daļu neatbilstību, atsakoties pieņemt nepareizus lietotāja datus konfigurācijas laikā, taču dažas neatbilstības joprojām var rasties.

– **Svarīgi**: Konfigurācijas lapa tiks parādīta, bet neatrisinās atlikušās neatbilstības. Lai atrisinātu problēmu, lietotājam manuāli jāmaina konfigurācija.

## **Konfigurācijas diagnostika**

Noklikšķinot uz pogas Konfigurācija, automātiski tiek veikta konfigurācijas ticamības pārbaude. Ja kļūda nav atrasta, konfigurācija ir veikta pareizi un parādās ziņojums "Konfigurācijā netika atrastas konsekvences kļūdas" un paliek redzams tik ilgi, kamēr nerodas kļūda.

## **Konfigurācijas kļūdu ziņojumi**

Konfigurācijas lapa varētu **parādīt** šādas kļūdas:

- Izvadi piešķirti vairāk nekā vienai zonai.
- levades, kas piešķirtas vairākiem BGM maršrutiem.
- Zonas un zonu grupas, kas piešķirtas vairākiem BGM maršrutiem.
- Vadības izvades, kas nav konfigurētas kā slēdža vadības izvades, piešķirtas PTT ievadei, Sniegt pazinojumu ievadei vai Sākt pakāpenisku pazinojumu ievadei.
- Vadības izvades, kas nav konfigurētas kā Zonas aktivitātes izvades, kas piešķirtas zonai.

## **6.2 Versija**

<span id="page-136-0"></span>Versijas lapa Diagnosticēšanas sadaļā tiek izmantota, lai pārbaudītu pievienoto tīkla ierīču aparatūras versiju, to aparātprogrammatūras versiju un citu attiecīgo informāciju. Ierīcēm ar LCD (piem., paziņojumu stacijai) lielākā daļa šīs informācijas ir pieejama arī no LCD, bet ierīcēm bez LCD šī Versijas lapa sniedz attiecīgo informāciju.

– Tālāk ir sniegta informācija par Versijas pārskata lapu:

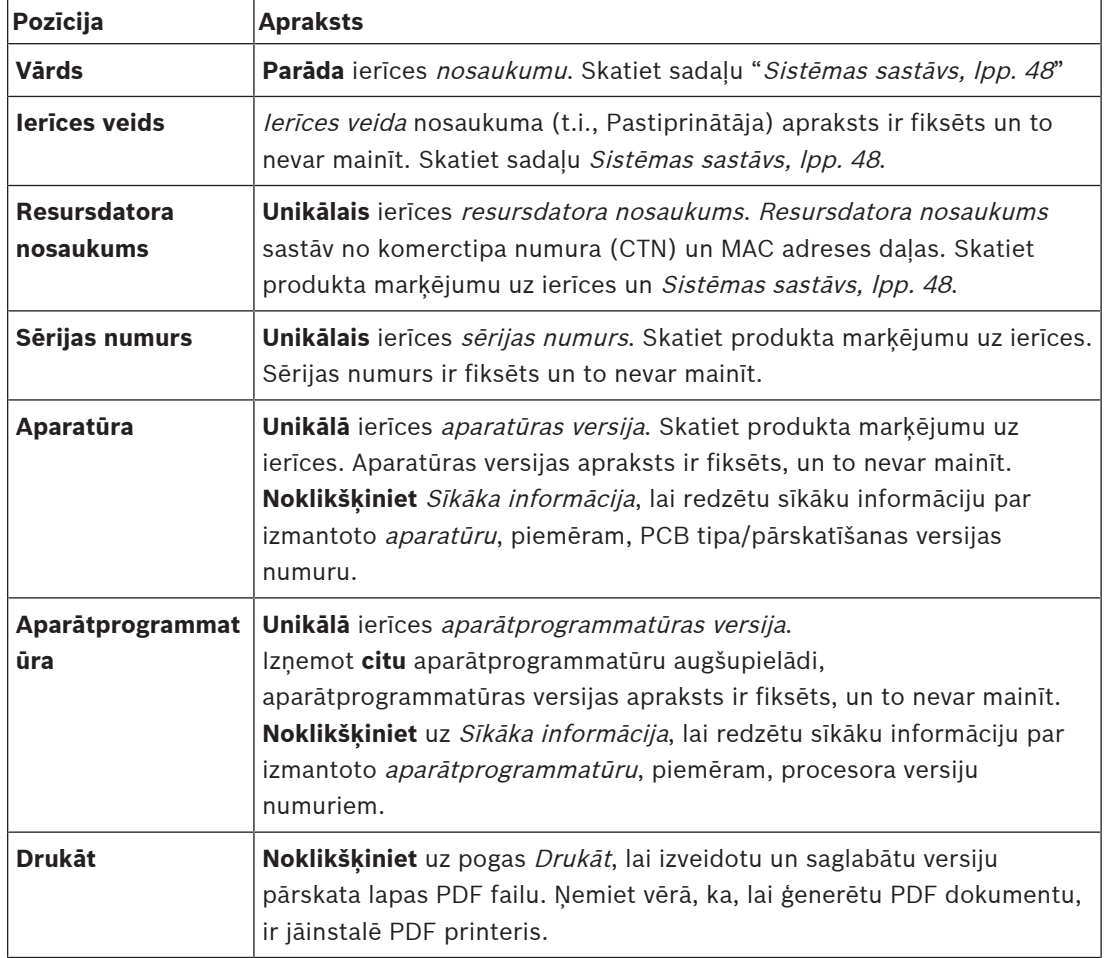

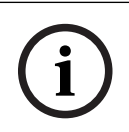

## **Ievērībai!**

Sazinieties ar tehnisko atbalstu, lai informācija par versiju būtu pieejama.

## **6.3 Pastiprinātāja slodzes**

<span id="page-137-0"></span>Pastiprinātāja slodzes lapu Diagnosticēšanas sadaļā izmanto, lai izmērītu pastiprinātāja slodzi (vatos) uz vienu pastiprinātāja izvades kanālu. Pastiprinātāja slodze izmanto noteiktu vatu daudzumu, savukārt pastiprinātājs nodrošina vairākus vatus.

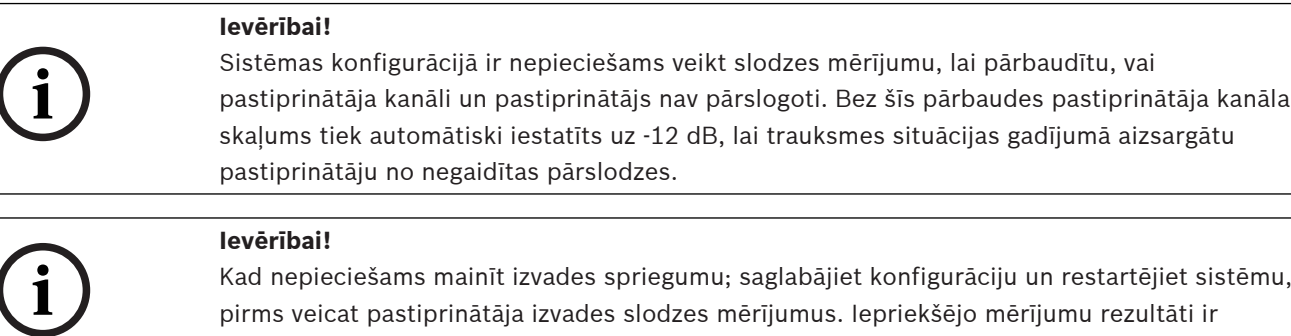

nepareizi, ja ir mainīta izejas sprieguma izvēle. Skatiet arī [Sistēmas iestatījums, lpp. 88](#page-87-0).

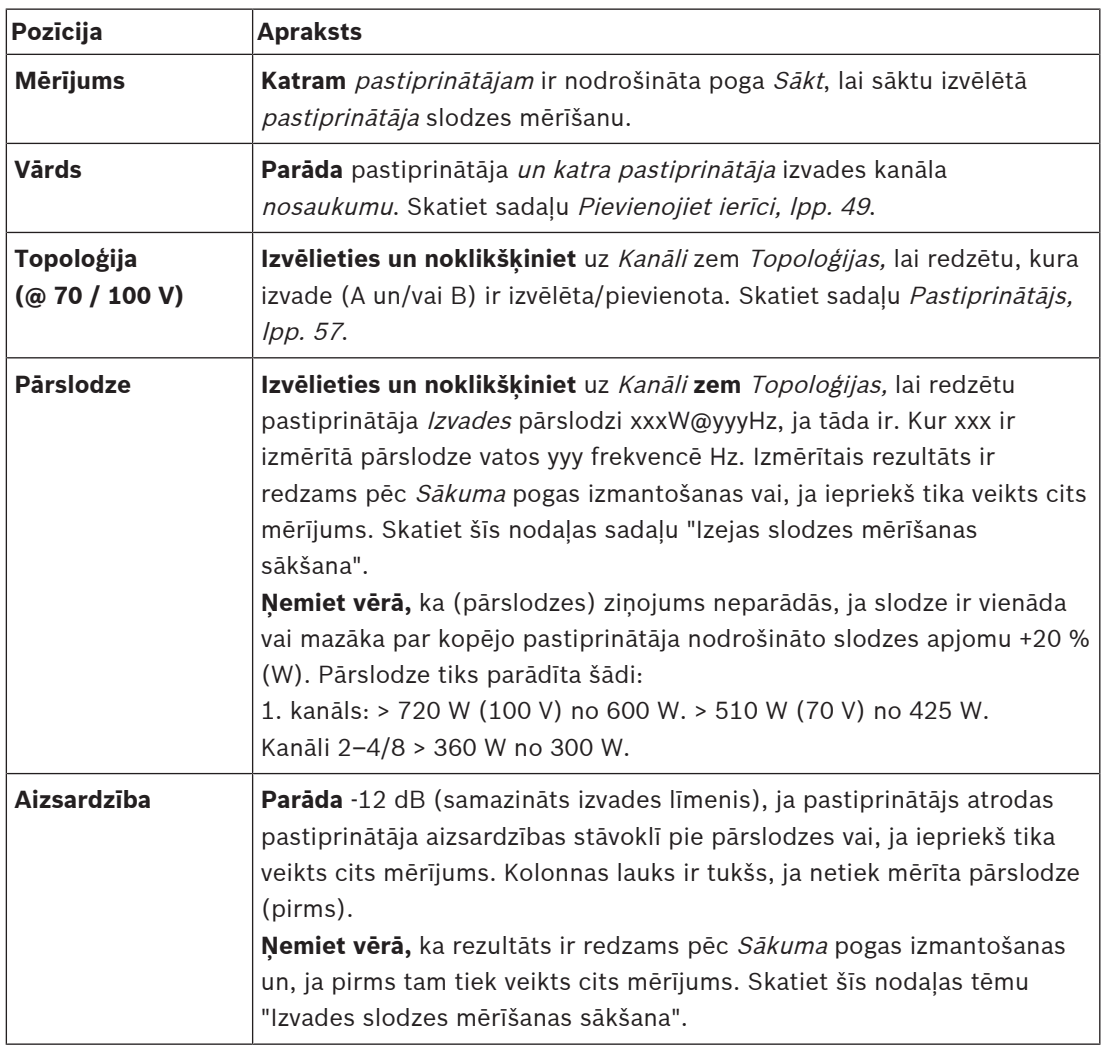

Tālāk ir sniegta informācija par Pastiprinātāja slodzes lapu:

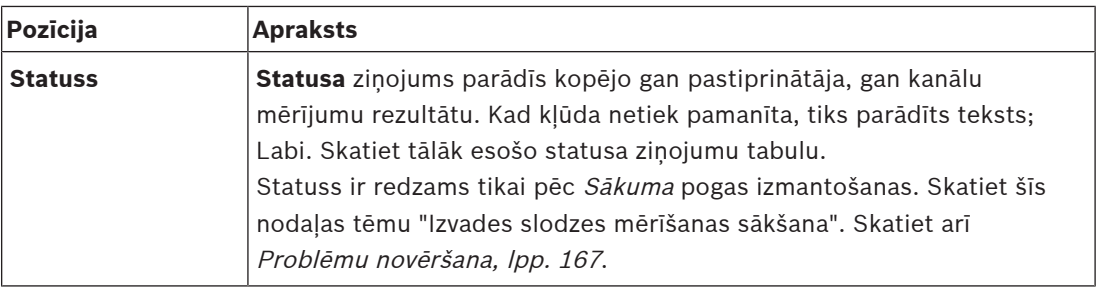

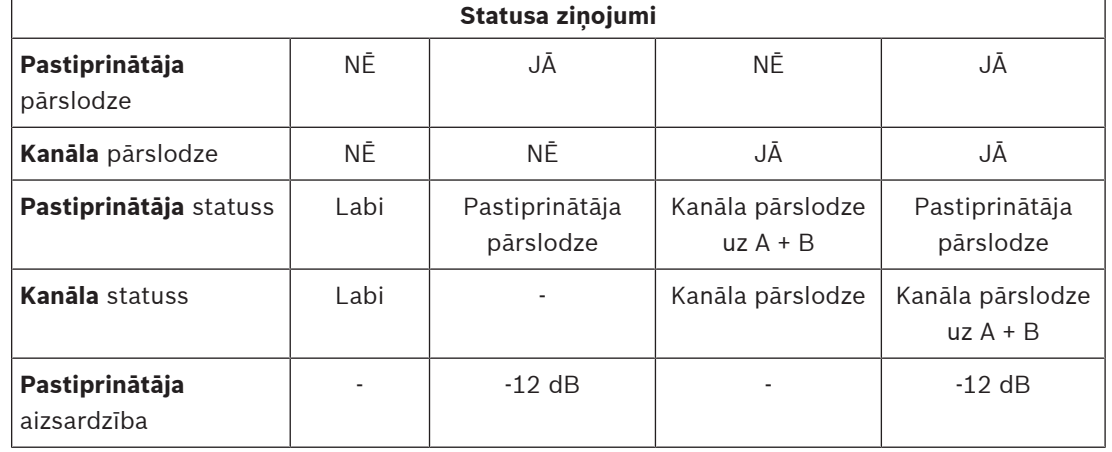

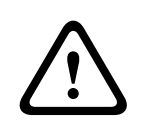

## **Uzmanību!**

Ja pastiprinātājs nosaka temperatūru, kas augstāka par +90 °C, izvades līmenis tiek vājināts par -3 dB, lai to novērstu. -3 dB vājināšana tiek noņemta pēc bojājuma apstiprināšanas un atiestatīšanas. Lai defektu varētu novērst, temperatūrai jānokrītas zem +80 °C.

## **Izvades slodzes mērīšanas sākšana**

- 1. **Noklikšķiniet** uz pogas Sākt uz izvēlētā pastiprinātāja:
	- **SVARĪGI**: Testa signāls ir dzirdams visos izvēlētā pastiprinātāja izvades kanālos/ zonās. Iespējams, ka šī pārbaude jāieplāno pēc darba laika, kad testa vidē atrodas mazāk/nav cilvēku.
	- Tiklīdz poga Sākt ir **noklikšķināta**, sistēma ģenerē audio signālu, lai izmērītu katram pastiprinātāja izvades kanālam pievienoto slodzi.
- 2. **Noklikšķiniet** uz Kanāli (**zem** Topoloģijas), tiklīdz mērījums ir pabeigts:
	- Tikai pārslodzes jauda (vatos), kas savienota ar A un/vai B izeju, ir norādīta Pārslodzes kolonnā. Skatiet sadaļu [Pastiprinātājs, lpp. 57](#page-56-0).

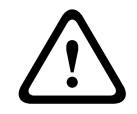

## **Uzmanību!**

Kad slodzes mērījums tiek veikts ar kādai no saīsinātajām skaļruņa līnijām, tīmekļa lapa rādīs; "**nav izmērīts**". Atrisiniet īso un vēlreiz sāciet slodzes mērīšanu, lai to atrisinātu.

- [Pastiprinātājs, lpp. 57](#page-56-0)
- [Sistēmas iestatījums, lpp. 88](#page-87-0)
- [Pievienojiet ierīci, lpp. 49](#page-48-0)
- [Problēmu novēršana, lpp. 167](#page-166-0)

## **6.4 Pastiprinātāja rezerves kanāls**

<span id="page-139-0"></span>Pastiprinātāja rezerves kanāla lapa Diagnosticēšanas sadaļa tiek izmantota, lai ģenerētu kļūdu pastiprinātāja izvades kanālā, lai virzītu to uz izvēlētā pastiprinātāja rezerves izvades kanālu. Šo funkciju var izmantot, lai pārbaudītu rezerves un kļūdu uzvedību instalācijā (piemēram, nodošanas ekspluatācijā un/vai iekārtas sertifikācijas laikā).

Tālāk ir sniegta informācija par Pastiprinātāja rezerves kanāla lapu:

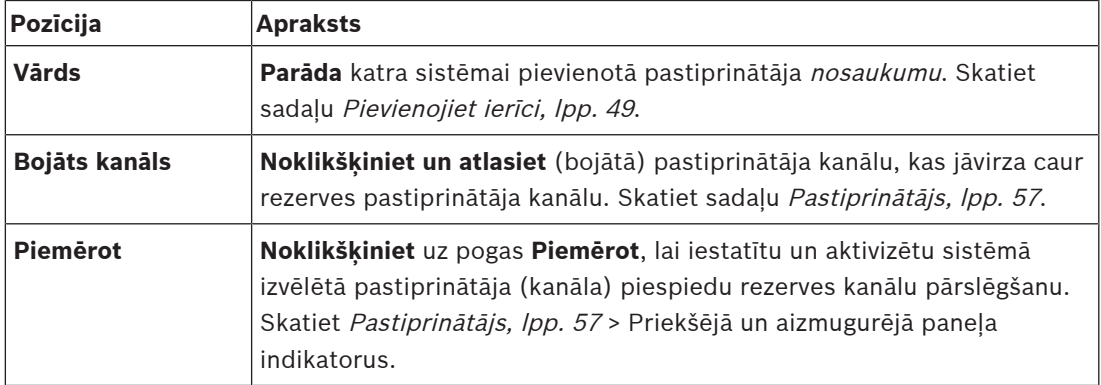

# **i**

## **Ievērībai!**

Lai deaktivizētu rezerves kanālu pārslēgšanu: atlasiet "Nav" zem Bojāts kanāls, noklikšķiniet uz atbilstošās pogas Piemērot, un apstipriniet un atiestatiet bojājumu (skatiet [Funkcijas](#page-109-0) [piešķiršana, lpp. 110](#page-109-0) > apstiprināt un/vai atiestatīt).

- [Pievienojiet ierīci, lpp. 49](#page-48-0)
- [Pastiprinātājs, lpp. 57](#page-56-0)
- [Problēmu novēršana, lpp. 167](#page-166-0)

## **6.5 Akumulatora pretestība**

<span id="page-140-0"></span>Akumulatora pretestības lapu sadaļā Diagnosticēšana var izmantot, lai pārbaudītu pievienotā 12 Vdc (rezerves) akumulatora stāvokli. Skatiet arī [Daudzfunkcionāls barošanas avots, lpp. 61](#page-60-0). Sekojoša informācija ir sniegta Akumulatora pretestība lapā:

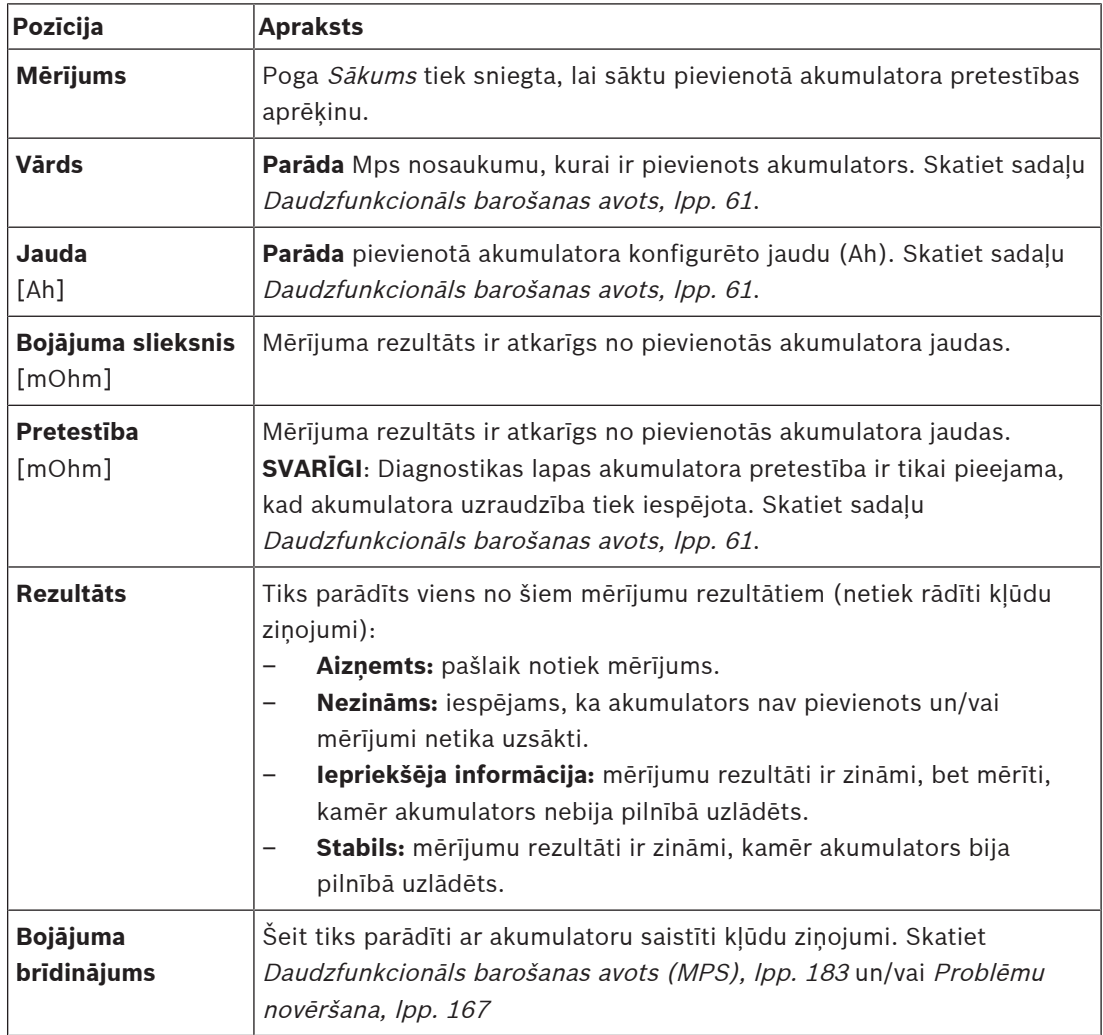

Ievērojiet, ka sistēma nepārtraukti veic mērījumus fonā un ziņo par rezultātiem. Diagnostikas (Akumulatora pretestības) lapā mērījumus var sākt manuāli.

## **Sāciet mērīt akumulatora pretestību**

- 1. **Pārbaudiet** akumulatora savienojumus un iestatījumus kā norādīts [Daudzfunkcionāls](#page-60-0) [barošanas avots, lpp. 61](#page-60-0).
	- Kad ir Labi:
- 2. **Noklikšķiniet** uz pogas Sākt:
	- Tiklīdz poga Sākt ir **noklikšķināta**, sistēma mērīs pievienoto akumulatora jaudu un ģenerēs rezultātus katram vienumam, kā aprakstīts iepriekšējā tabulā.

## **6.6 Apkārtējā trokšņa sensors**

<span id="page-141-0"></span>Apkārtējā trokšņa sensora lapa sadaļā Diagnosticēšana tiek izmantota automātiskās skaļuma kontroles (AVC) kalibrēšanai.

Sekojoša informācija ir sniegta Apkārtējā trokšņa sensora (ANS) lapā:

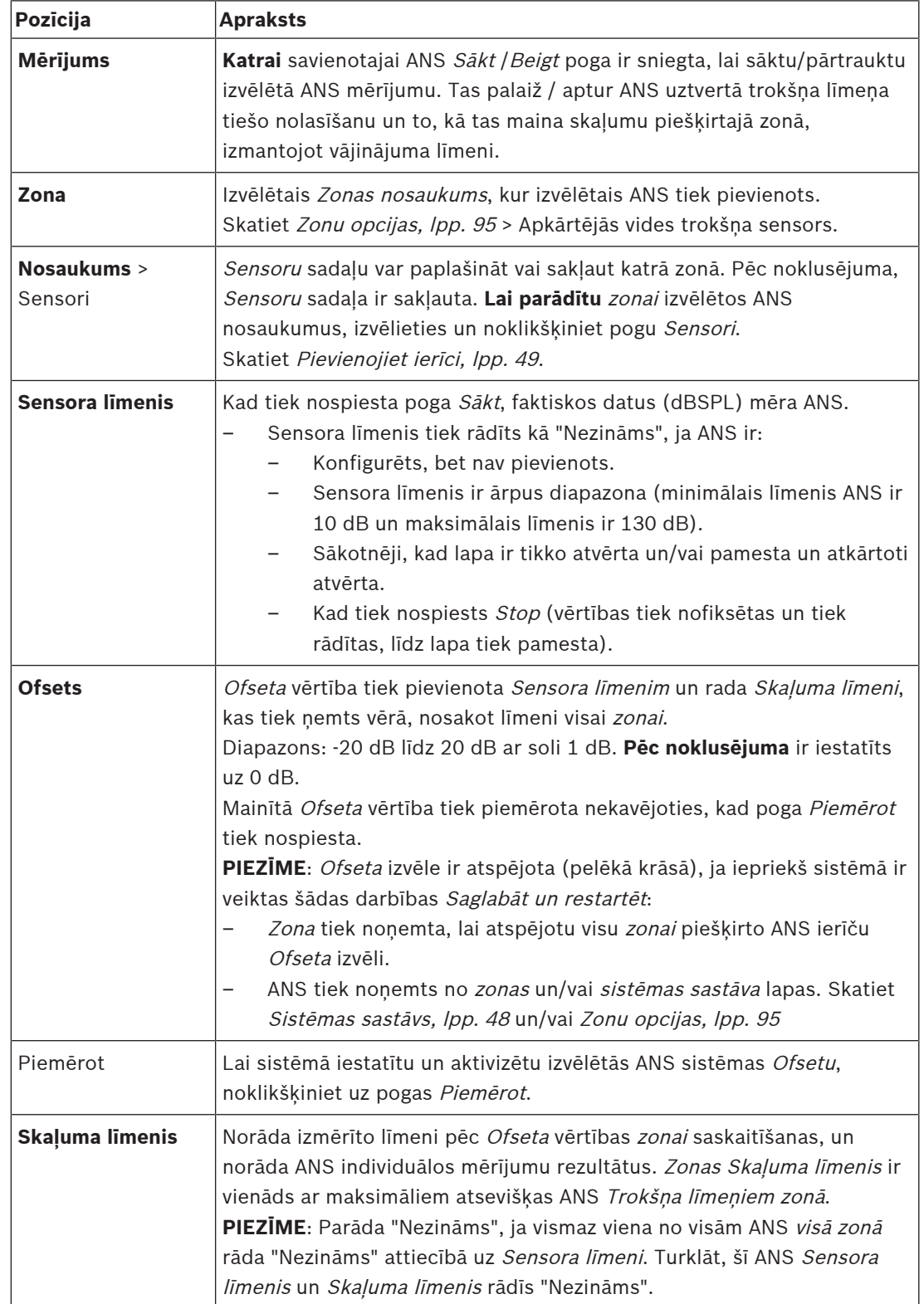

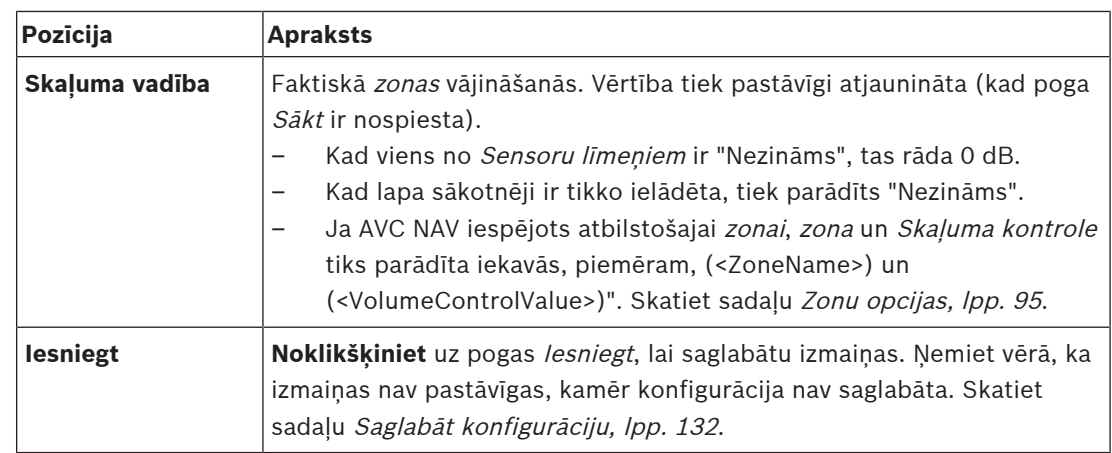

## **Sākt mērīšanu/kalibrēšanu**

- 1. Diagnosticēšanas sadaļā izvēlieties Apkārtējā trokšņa sensors
	- Parādās ANS pārskata lapa.
- 2. Zem Nosaukuma, noklikšķiniet Sensori, lai izvēlētos ANS nosaukumu.
- 3. No ANS, kas jāmēra/jākalibrē, atlasiet vajadzīgo Ofseta vērtību nolaižamajā sarakstā un noklikšķiniet uz pogas Piemērot, lai apstiprinātu.
	- Pēc noklusējuma: 0 dB
- 4. Lai sāktu (katra) izvēlētā ANS mērīšanu zonā, noklikšķiniet uz pogas Sākt:
	- Nospiežot vairākas Sākt pogas, Sensoru līmeņi no vairākām Zonām tiek atjaunināti vienlaikus.
	- Mērījumu rezultāti ir redzami zem Sensora līmeņa.
	- Ofseta vērtību var mainīt un piemērot mērīšanas laikā.
	- Parādās maksimālais visu ANS Skaļuma līmenis Zonā, un tiek aprēķināts no Sensora līmena + Ofsetā.
	- Faktiskā Zonas vājināšanās tiek parādīta zem Skaļuma kontroles. Vājināšanās var būt tikai 0 vai negatīva vērtība. Negatīvā vērtība nekad nepārsniedz vājinājuma diapazonu, kas konfigurēts Zonu opcijās. Vājināšanās tiek fiksēta Parasta paziņojuma laikā, bet atjaunināta BGM paziņojuma laikā. Skatiet sadaļu Zonu opcijas, Ipp. 95.
- 5. Lai saglabātu Ofseta vērtības, noklikšķiniet uz pogas lesniegt.
	- Ja Iesniegt netiek izmantots, pametot Diagnostikas lapu, parādās atgādinājuma ziņojums.
	- Ņemiet vērā, ka izmaiņas nav pastāvīgas, kamēr konfigurācija nav saglabāta. Skatiet sadaļu [Saglabāt konfigurāciju, lpp. 132](#page-131-0).
- 6. Lai apturētu apkārtējā trokšņa mērīšanu/kalibrēšanu, noklikšķiniet uz pogas Stop.
	- Konkrētās Zonas atjaunināšana tiek apturēta.
	- Pēdējās izmērītās/kalibrētās un iestatītās vērtības paliek redzamas.

## **6.7 Tālruņa saskarne**

<span id="page-142-0"></span>Tālruņa interfeisa lapa sadaļā Diagnostika tiek izmantota, lai pārbaudītu jūsu SIP kontu statusu.

## **7 Drošība**

Zem Drošības lapas, var apskatīt un/vai definēt nodrošinātos sistēmas savienojumus. **SVARĪGI**: Tikai PRAESENSA administratora un instalētāja lietotāju kontiem ir piekļuve sadaļai Drošība. Skatiet sadaļu [Lietotāju konti, lpp. 45](#page-44-0).

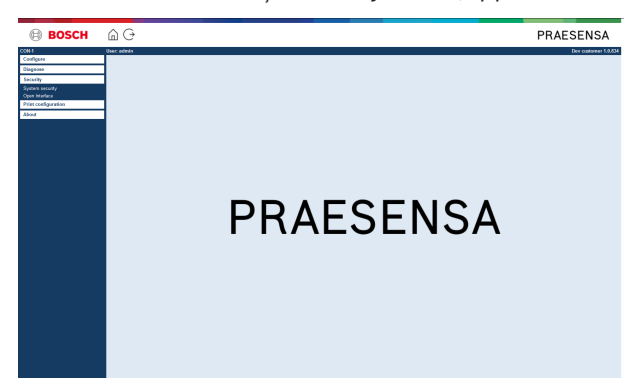

## **Lai to izdarītu:**

**Noklikšķiniet** Drošība, lai redzētu tālāk norādītos drošību izvēlnes vienumus:

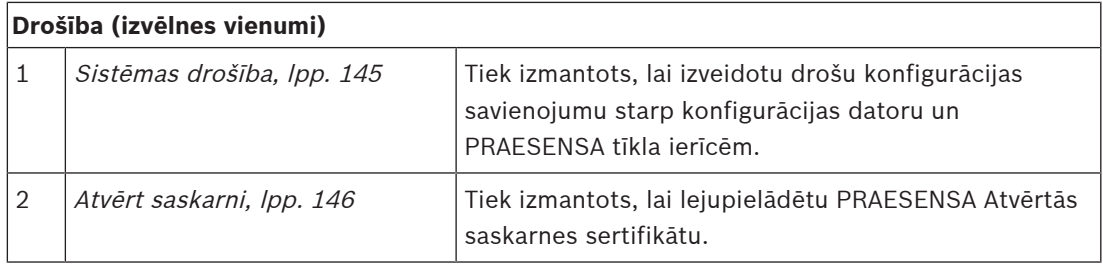

## **Skatiet**

–[Lietotāju konti, lpp. 45](#page-44-0)
# **7.1 Sistēmas drošība**

- 1. **Zem** Drošības lapas, **noklikšķiniet** Sistēmas drošība:
	- Jauns ekrāns OMNEO sistēmas drošība parādās, kur:
	- OMNEO drošības lietotājvārds, un
	- OMNEO ieejas frāze var tikt apskatīti. Tie abi tiek automātiski izveidoti 1. reizē / sākotnējā [Piesakieties lietojumprogrammā, lpp. 41](#page-40-0).
- 2. **Abas pilnvaras** tiek izmantotas, lai izveidotu drošu savienojumu starp PRAESENSA sistēmas kontrolieri, citām tīkla ierīcēm, datoru un PRAESENSA tīkla ierīču aparātprogrammatūras jaunināšanas laikā.
- 3. Skatiet [Mainiet lietotājvārdu un ievades frāzi, lpp. 145](#page-144-0), ja vēlaties mainīt pilnvaras.
- 4. Skatiet 1. reizes / sākotnējo Piesakieties lietojumprogrammā, Ipp. 41 automātiski ģenerētām aizsargātajām pilnvarām.
- 5. Skatiet [Pārbaudiet/augšupielādējiet ierīču aparātprogrammatūru, lpp. 22](#page-21-0) drošam ierīces aparātprogrammatūras augšupielādes savienojumam.
- 6. Skatiet *[Dublēšana un atjaunošana, lpp. 133](#page-132-0)* par (drošu) jūsu konfigurācijas faila *rezervi* un atiaunošanu.

# **Ievērībai!**

**i**

Strādājot ar galveno sistēmu un apakšsistēmām, pārliecinieties, vai galvenajam kontrollerim un visiem tā apakšsistēmu kontrolleriem ir vienādas ievades frāzes.

## **Skatiet**

- [Piesakieties lietojumprogrammā, lpp. 41](#page-40-0)
- [Dublēšana un atjaunošana, lpp. 133](#page-132-0)
- [Pārbaudiet/augšupielādējiet ierīču aparātprogrammatūru, lpp. 22](#page-21-0)
- [Mainiet lietotājvārdu un ievades frāzi, lpp. 145](#page-144-0)

## **7.1.1 Mainiet lietotājvārdu un ievades frāzi**

<span id="page-144-0"></span>**Drošības** lietotājvārds un ievades frāze tiek automātiski ģenerēti un izveidoti 1. reizē / sākotnējās pieteikšanās laikā. Skatiet [Piesakieties lietojumprogrammā, lpp. 41](#page-40-0), ja nepieciešams.

#### **Lai mainītu:**

- 1. **Zem** Sistēmas drošības lapas, **noklikšķiniet** + Mainīt lietotājvārdu un paroli kategorijas rindā:
	- Pārliecinieties, ka visas konfigurētās tīkla ierīces ir pievienotas. Skatiet arī [Rādīt](#page-145-0) [atvienotās ierīces, lpp. 146](#page-145-0).
- 2. **Noklikšķiniet** uz pogas Ģenerēt (ieteicams), kas ģenerēs **jaunu** Lietotājvārdu un Ieejas frāzi **vai ievadiet jaunu** Lietotājvārdu (minimums **5** un maksimums **32** rakstzīmes) un Ieejas frāzi (minimums **8** un maksimums **64** rakstzīmes):
	- **SVARĪGI**: drošības apsvērumu dēļ ir jāmaina gan Lietotājvārds, gan Ieejas frāze.
- 3. Noklikšķiniet uz pogas Mainīt:
	- **SVARĪGI**: ierīces, kas tiek atvienotas izmaiņu procesa laikā, veicot **savienojuma atjaunošanu vienas stundas laikā**, joprojām saņems izmaiņas. Pēc vienas stundas pārējām ierīcēm vispirms ir jāatjauno rūpnīcas noklusējuma iestatījumi un pēc tam atkal jāpievieno. Skatiet sadaļu [Atkārtoti pievienot rūpnīcas noklusējuma ierīces, lpp.](#page-145-1) [146](#page-145-1).

#### **Skatiet**

[Lietotāju konti, lpp. 45](#page-44-0)

## **7.1.2 Atkārtoti pievienot rūpnīcas noklusējuma ierīces**

<span id="page-145-1"></span>Izmantojiet šo funkciju, ja vēlaties droši atjaunot vienu vai vairākas rūpnīcas noklusējuma ierīces. Ņemiet vērā, ka tīkla ierīces atkārtota pievienošana darbojas tikai tad, ja tā jau ir pievienota [Sistēmas sastāvs, lpp. 48](#page-47-0).

#### **Lai to izdarītu:**

- 1. Atiestatiet atvienotās ierīces uz noklusējuma iestatījumiem, izmantojot atiestatīt uz noklusējuma pogu:
	- Atsevišķu ierīču noklusējuma atiestatīšanas pogas atrašanās vietu skatiet sadaļā  $Ierīces opcijas,  $I_{DD}$ ,  $51 \times 1$  sierīces nosaukums> > Aizmugurējā paneļa indikatori un$ vadības ierīces un/vai PRAESENSA uzstādīšanas rokasgrāmata.
- 2. **Zem** Sistēmas drošības lapas, **noklikšķiniet** + Atkārtoti pievienot rūpnīcas noklusējuma ierīces kategorijas rindā:
	- Pārliecinieties, ka visas tīkla ierīces, kas jāpievieno atkārtoti, ir atiestatītas uz noklusējuma iestatījumiem un pareizi pievienotas (ar vadu). Skatiet arī [Rādīt](#page-145-0) [atvienotās ierīces, lpp. 146](#page-145-0).
- 3. **Noklikšķiniet** uz pogas Atkārtoti izveidot savienojumu: – Atkārtoti pievienotās ierīces tiks savienotas vēlreiz.
- 4. **Pārbaudiet**, vai visas ierīces, kurām tika **atjaunots savienojums**, tagad ir pievienotas. Skatiet sadaļu "[Rādīt atvienotās ierīces, lpp. 146](#page-145-0)":
	- Ja atkārtoti pievienotās ierīces joprojām ir uzskaitītas sadaļā Rādīt atvienotās ierīces, vizuāli pārbaudiet un pievienojiet ierīces vēlreiz un atkārtojiet iepriekšējās darbības.
	- Skatiet arī [Sistēmas sastāvs, lpp. 48](#page-47-0).

## **7.1.3 Rādīt atvienotās ierīces**

<span id="page-145-0"></span>Izmantojiet šo funkciju, ja vēlaties pārbaudīt/aplūkot, vai ierīces ir jāpievieno atkārtoti. Ņemiet vērā, ka tīkla ierīces atkārtota savienošana un redzamība darbojas tikai tad, ja tā jau ir pievienota un redzama [Sistēmas sastāvs, lpp. 48](#page-47-0).

#### **Lai to izdarītu:**

- 1. **Zem** Sistēmas drošības lapas, **noklikšķiniet** + Rādīt atvienotās ierīces kategorijas rindā:
	- Pārliecinieties, ka visas tīkla ierīces ir pareizi pievienotas (ar vadu). Skatiet arī [Atkārtoti pievienot rūpnīcas noklusējuma ierīces, lpp. 146](#page-145-1).
- 2. Noklikšķiniet uz pogas Atjaunināt:
	- Atvienotās ierīces tiks uzskaitītas pēc Nosaukuma, Resursdatora nosaukuma un atrašanās vietas (ja ievadīta).
	- Skatiet [Atkārtoti pievienot rūpnīcas noklusējuma ierīces, lpp. 146](#page-145-1) un/vai [Sistēmas](#page-47-0) [sastāvs, lpp. 48](#page-47-0).

## **7.2 Atvērt saskarni**

<span id="page-145-2"></span>Palaišanas laikā PRAESENSA sistēmas kontrolleris ģenerē vairākus sertifikātus. Viens sertifikāts tiek izmantots, lai iestatītu TLS (drošo) savienojumu un piedāvā Atvērtās saskarnes klientam pārliecināties par to, ka tas sazinās ar pareizo PRAESENSA sistēmas kontrolleri.

## **Lai to izdarītu:**

- 1. **Zem** Drošības, **klikšķiniet** Atvērto saskarni:
- 2. **Noklikšķiniet** uz pogas Lejupielādēt sertifikātu:
	- Atkarībā no tīmekļa pārlūkprogrammas veida (piemēram, Firefox, Edge utt.) jums tiks lūgts atvērt/instalēt/saglabāt .crt failu.
	- Izpildiet ekrānā redzamos norādījumus.
- 3. Datorā aktivizējiet sertifikātu un izpildiet ekrānā redzamos norādījumus.
- 4. **Dodieties uz** > [Pēc izvēles: Atvērtās saskarnes izmantošana, lpp. 165](#page-164-0)

**SVARĪGI**: katru reizi, kad PRAESENSA sistēmas kontrolleris tiek atiestatīts uz noklusējuma vērtību, sistēmas kontrolleris ģenerē jaunus sertifikātus. Tādā gadījumā iepriekš aprakstītā procedūra ir jāveic vēlreiz.

# **8 Drukāšanas konfigurācija**

PRAESENSA (obligātā) programmatūra automātiski instalē konfigurācijas drukāšanas utilītu. Šī utilīta var nolasīt informāciju no konfigurācijas failiem. Konfigurācijas drukāšanas utilīta parāda informāciju ekrānā formatētā veidā, lai pārbaudītu un/vai arhivētu konfigurāciju PDF/papīra formātā.

**SVARĪGI**: Tikai PRAESENSA administratora un instalētāja lietotāju kontiem ir piekļuve sadaļai Drukāšanas konfigurācija.

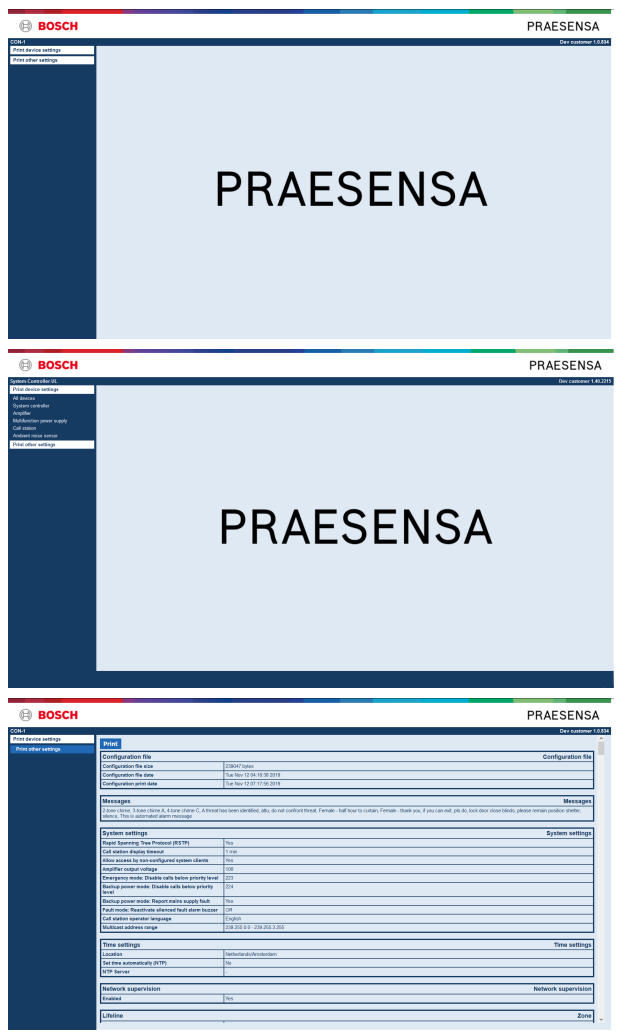

**Attēls 8.1:** 

**Lai to izdarītu:**

1. **Noklikšķiniet** Drukāšanas konfigurāciju, lai būtu pieejami šādi izvēlnes vienumi:

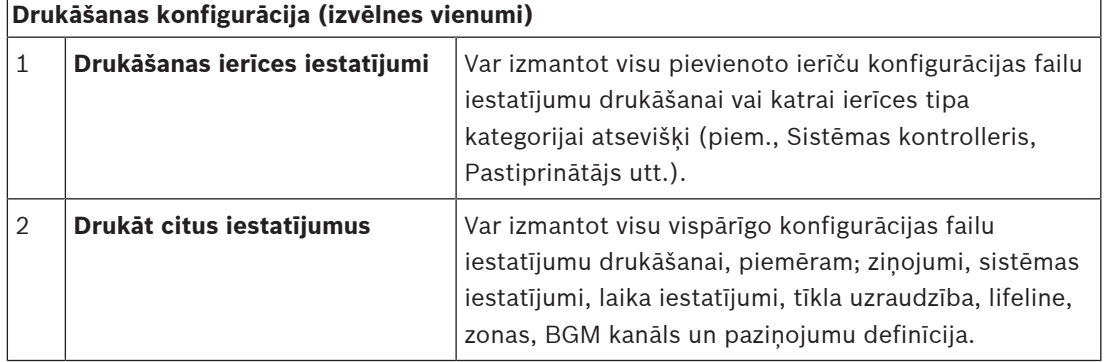

- 2. **Izvēlieties un noklikšķiniet** nepieciešamo drukāšanas ierīci/citu iestatījumu vienumu, kas atver jaunu ekrānu.
- 3. **Noklikšķiniet** uz pogas Drukāt, lai izveidotu un izdrukātu/saglabātu PDF failu:
	- **Ņemiet vērā**, ka datorā ir jāinstalē PDF printeris, lai ģenerētu, drukātu un/vai saglabātu PDF dokumentu.

# **9 Par**

Zem Par lapas, var lejupielādēt licences. Tam nav obligāti jābūt PRAESENSA administratora vai uzstādītāja pieteikšanās lietotāja konta tiesībām, lai skatītu un/vai lejupielādētu vienumus sadaļā Par.

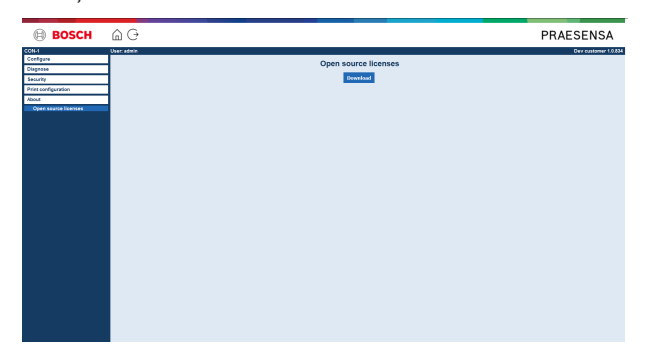

#### **Lai to izdarītu:**

**Noklikšķiniet** Par, lai padarītu pieejamu šādu izvēlnes vienumu:

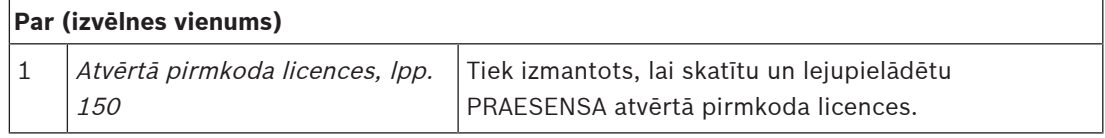

# **9.1 Atvērtā pirmkoda licences**

<span id="page-149-0"></span>Atjaunots atklātā pirmkoda licencētas programmatūras saraksts, kas var būt pievienots PRAESENSA ierīcei, tiek glabāts ierīcē un to var lejupielādēt kā zip failu. Lejupielādes instrukcijas ir pieejamas ierīces Ātrās uzstādīšanas rokasgrāmatā (QIG). Šis saraksts ir pieejams arī no www.boschsecurity.com/xc/en/oss/.

Licenču teksti tiek instalēti arī, instalējot aparātprogrammatūru vietā, kur ir instalēti aparātprogrammatūras faili. Windows 10: ("c:\ProgramData\Bosch\OMNEO\Firmware\xxx" ar xxx PRAESENSA programmatūras izlaidums).

No konfigurācijas lapas var lejupielādēt **tikai** sistēmas kontrollera atvērtā pirmkoda programmatūras licences.

#### **Lai to izdarītu:**

- 1. **Zem** Par, **noklikšķiniet** Atvērtā pirmkoda licences:
- 2. **Noklikšķiniet** uz pogas lejupielādēt:
	- Tiek parādīts faila ekrāns ar .zip failu.
- 3. **Atveriet** un/vai **saglabājiet** .zip failu uz sava datora:

Katra no uzskaitītajām komponentēm var tikt izplatīta saskaņā ar to attiecīgo atvērtā pirmkoda licenču noteikumiem. Neatkarīgi no jebkādiem noteikumiem licences līgumā, kas jums var būt noslēgti ar Bosch, šādu atvērtā pirmkoda licenču noteikumi var attiekties uz norādītās programmatūras lietošanu.

# **10 Ievads, lai sniegtu paziņojumu**

Tā kā PRAESENSA ir Publiskās uzrunas un Balss signalizācijas sistēma, to izmanto datu, tieši pārraidītas runas, fona mūzikas un (evakuācijas) ziņojumu izplatīšanai. Visi sistēmā esošie dati un audio tiek izplatīti paziņojumu/paziņojumu veidā.

Paziņojums/paziņojums vienmēr sastāv no šādiem atribūtiem (noklikšķiniet uz saites):

- Pazinojuma saturs, lpp. 151
- [Prioritāte un paziņojuma veids, lpp. 151](#page-150-1)
- [Maršrutēšana, lpp. 152](#page-151-0)

### **Paziņojumu stacijas (paplašinājuma) izmantošana**

Paziņojumu stacijas funkcionalitāte, tostarp grafiskā lietotāja saskarnes LCD elementu izskats un paziņojumu stacijas paplašinājuma (pogas), ir konfigurētas: [Paziņojumu stacija, lpp. 69](#page-68-0).

# **10.1 Paziņojuma saturs**

<span id="page-150-0"></span>Fona mūzikas (BGM) paziņojuma saturs parasti sastāv no (mono/stereo) līnijas līmeņa audio signāla, kas nāk no BGM avota, piemēram, mūzikas atskaņotāja, planšetdatora, mobilā tālruņa utt.

Parastu paziņojumu un ārkārtas paziņojumu saturu nosaka paziņojuma definīcija, kas var sastāvēt no:

- Sākuma toņa (ziņojums).
- lepriekš ierakstīta ziņojuma.
- Tieši pārraidīta runa.
- Beigu toņa (ziņojuma).

<span id="page-150-1"></span>Skatiet sadaļu [Paziņojumu definīcijas, lpp. 105](#page-104-0).

# **10.2 Prioritāte un paziņojuma veids**

Katram paziņojumam tiek piešķirta prioritāte. Ja divi vai vairāki paziņojumi ir adresēti vienai un tai pašai zonai, zonas grupai vai ir nepieciešami koplietojami resursi (piemēram, ziņojumu atskaņotājs), sistēma sāk paziņojumu tikai ar augstāko prioritāti. Paziņojumam pieejamo prioritāšu diapazons ir atkarīgs no paziņojuma veida:

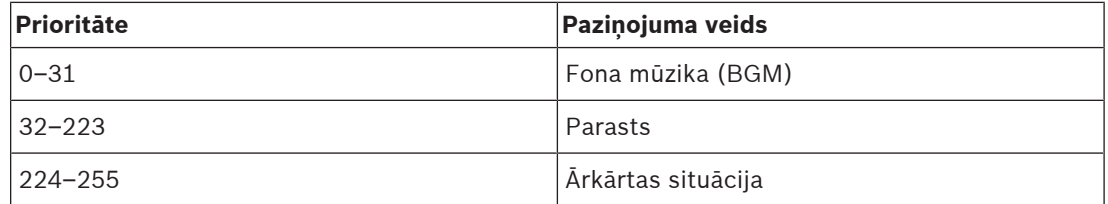

Paziņojumi ar vienādu prioritāti darbojas, pamatojoties uz rindas kārtības principa, izņemot 255. prioritātes gadījumu: paziņojumi ar vienādu prioritāti 255 ignorē viens otru, tāpēc pēdējais kļūst aktīvs. Tas nodrošina, ka augstas prioritātes paziņojumi (mikrofoni), kas ir atstāti aktīvā stāvoklī, nekad nebloķēs sistēmu.

#### **BGM paziņojumi**

Fona mūzikas (BGM) paziņojumi parasti tiek izmantoti (fona) mūzikas izplatīšanai. To saturs sastāv no audio signāla no BGM avota. Ja zonu vai zonas grupu jau izmanto cits paziņojums ar tādu pašu vai augstāku prioritāti, BGM paziņojums netiks novirzīts uz to zonu vai zonas grupu, līdz tas ir publicēts ar citu pazinojumu.

#### **Parasti paziņojumi**

Parastos paziņojumos parasti ir ietverta tieši pārraidīta runa un pēc izvēles toņi un iepriekš ierakstīti ziņojumi. Parasto paziņojumu saturu nosaka *paziņojuma definīcija*. Skatiet sadaļu [Paziņojumu definīcijas, lpp. 105](#page-104-0).

Parasts paziņojums ir iestatīts Paziņojumu stacija, Ipp. 69 > Klase > Normāls.

#### **Ārkārtas paziņojumi**

Ārkārtas paziņojumi ir līdzīgi parastajiem paziņojumiem. Galvenā atšķirība ir tā, ka ārkārtas paziņojumi ieslēdz sistēmu avārijas stāvoklī, ja tā ir konfigurēta. Ārkārtas stāvoklī, PRAESENSA aptur visus BGM pazinojumus un parastus pazinojumus, ja tie ir konfigurēti. Kā sistēma darbojas, var iestatīt konfigurācijā > Sistēmas iestatījums, Ipp. 88 > Ārkārtas režīms. Ārkārtas paziņojums ir iestatīts Paziņojumu stacija, Ipp. 69 > Klase > Ārkārtas.

## **10.3 Maršrutēšana**

<span id="page-151-0"></span>Paziņojuma maršrutēšana ir zonu un/vai zonas grupu kopa, kam paredzēts adresēt paziņojumu. Vai paziņojums patiešām ir adresēts izvēlētajām zonām un/vai zonas grupai, ir atkarīgs no paziņojuma prioritātes.

# **11 Pēc izvēles: Notikumu servera izmantošana**

<span id="page-152-0"></span>Notikumu servera lietojumprogrammatūra ir daļa no PRAESENSA programmatūras pakotnes (\*.zip) uzstādīšanas. Lai to izmantotu, vispirms programmatūra ir jāinstalē savā konfigurācijas datorā. Skatiet sadaļu [Pēc izvēles: Notikumu serveris, lpp. 25](#page-24-0).

– **SVARĪGI**: Izmantojiet tikai PRAESENSA Notikumu serveri, kad ir izveidots savienojums ar PRAESENSA sistēmām. Piemēram, PRAESIDEO Notikumu serveris nedarbojas ar PRAESENSA.

# **11.1 Sākt**

Dators automātiski palaiž Notikumu serveri, kad lietotājs piesakās. Lai norādītu, ka Notikumu serveris ir palaists un darbojas pareizi, Windows uzdevumjoslas sistēmas teknē tiek parādīta ikona.

Kad Notikumu serveris ir palaists un komunikācijā starp PRAESENSA un reģistrēšanas sistēmu parādījušās kļūdas, parādās šāda ikona:

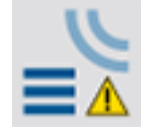

## **Sākt manuāli**

Kad dators nepalaiž automātiski Notikumu serveri, rīkojieties šādi, lai to palaistu manuāli:

- 1. **Windows**:
	- versija **< 10**: Sākt > Programmas > Bosch > PRAESENSA Notikumu serveris.
	- versija **10**: Windows (klikšķis ar peles labo pogu) > File Explorer > c: \ProgramData\Bosch\PRAESENSA Notikumu serveris.
- 2. Noklikšķiniet Notikumu serveris:
	- Windows uzdevumjoslas sistēmas teknē tiek parādīta jauna ikona.

# **11.2 Galvenais logs**

Rīkojieties atbilstoši šiem norādījumiem:

- 1. Veiciet dubultklikšķi uz Notikumu servera ikonas.
- 2. Kad servera autentifikācija ir iespējota, Notikumu serveris prasa lietotājvārdu un paroli.

#### **Statusa ziņojumi**

Galvenais logs attēlo Notikumu servera statusu ar ziņojumu palīdzību:

#### **Ziņojums**:

Notikumu serveris ir Kārtībā.

#### **Apraksts**:

Notikumu serveris darbojas pareizi.

**Ieteicamā darbība**:

## **Ziņojums**:

----

Notikumu serverim nav savienojuma ar <sistēmu>

#### **Apraksts**:

Nav savienojuma ar norādīto sistēmu.

#### **Ieteicamā darbība**:

Pārliecinieties, ka norādītā sistēma darbojas un norādītajai sistēmai ir Ethernet savienojums ar Notikumu serveri.

#### **Ziņojums**:

Sistēmas kontrolleris <sistēma> atteicās izveidot savienojumu nepareiza lietotājvārda vai paroles dēļ.

#### **Apraksts**:

Nav iespējams izveidot savienojumu ar norādīto sistēmu, jo sistēmas kontrollera autentifikācija neizdevās.

#### **Ieteicamā darbība**:

Pārliecinieties, ka norādītā sistēma zina PRAESENSA konfigurācijas un Notikumu servera lietotājvārdu un paroli.

### **Ziņojums**:

Tiek mainītas Notikumu servera opcijas. Restartējiet Notikumu serveri, lai izmantotu mainītos iestatījumus.

#### **Apraksts**:

Tika mainīti Notikumu servera konfigurācijas iestatījumi. Mainītie iestatījumi netiek izmantoti, kamēr netiek restartēts Notikumu serveris.

#### **Ieteicamā darbība**:

Restartējiet Notikumu serveri, lai izmantotu jaunos iestatījumus.

#### **Ziņojums**:

Notikumu servera datu bāze ir sasniegusi savu kritisko lielumu. Lūdzu, samaziniet reģistrēšanas derīguma termiņus.

#### **Apraksts**:

Datubāze ir sasniegusi savu kritisko lielumu.

#### **Ieteicamā darbība**:

Iespējojiet un samaziniet reģistrēšanas derīguma termiņus, lai pārvietotu notikumus uz pārpildes failiem vai izskalotu datu bāzi.

#### **Ziņojums**:

Notikumu servera pārpildes faili ir sasnieguši savu kritisko lielumu. Lūdzu, notīriet vai izdzēsiet pārpildes failus.

#### **Apraksts**:

Viens vai vairāki pārpildes faili ir sasnieguši kritisko lielumu.

#### **Ieteicamā darbība**:

Pārpildes faili ir ar komatu atdalītu vērtību (\*.csv) faili. Tos var atvērt redaktorā (piemēram, Windows Wordpad, Microsoft® Excel). Kad pārpildes fails sasniedz savu kritisko lielumu, izmantojiet redaktoru, lai dzēstu datus no pārpildes faila un samazinātu tā lielumu.

#### **Pārtraukt**

Rīkojieties atbilstoši šiem norādījumiem:

- 1. Atveriet galveno logu
- 2. Dodieties uz > Fails > Izeja.
	- Krusts galvenā loga augšējā labajā stūrī neaptur Notikumu serveri.

### **Konfigurācija**

- 1. Atveriet galveno logu.
- 2. Dodieties uz > Fails > lespējas.
- 3. Dodieties uz cilni Savienojumi, lai definētu savienojumus ar sistēmām, kuru notikumi ir jāreģistrē.
- 4. Dodieties uz cilni Datu bāze, lai definētu notikumu datu bāzes rekvizītus.
- 5. Dodieties uz cilni Reģistrēšanas derīguma termiņš, lai norādītu reģistrēto notikumu derīguma terminus.
- 6. Dodieties uz cilni *Drošība*, lai mainītu Notikumu servera drošības iestatījumus.

# **11.3 Savienojumi**

Notikumu serveris var reģistrēt notikumus, ko ģenerē līdz 64 sistēmām. Savienojumi ar sistēmām ir jādefinē cilnē Savienojumi.

#### **Pievienojiet sistēmu**

Rīkojieties atbilstoši šiem norādījumiem:

- 1. Noklikšķiniet rindas laukā lespējots, kas atzīmēts ar zvaigznīti (\*). – Sistēmu sarakstam tiek pievienota jauna rinda.
- 2. Noklikšķiniet uz lauka Sistēmas nosaukums un ievadiet tās sistēmas nosaukumu, kurai Notikumu serverim jāpievienojas.
	- Nosaukumā var būt līdz 16 rakstzīmēm. Piemēram, 4. sistēma.
- 3. Noklikšķiniet uz lauka Sistēmas nosaukums vai IP adrese un ievadiet IP adresi vai nosaukumu (PRASCx-yyyyyy-ctrl.local) no sistēmas kontrollera no sistēmas, kurai Notikumu serverim ir jāpievienojas. Piemēram: 192.168.0.18

#### **Notikumu reģistrēšanas sistēmā atspējošana**

Lai atspējotu sistēmas notikumu reģistrēšanu, noņemiet atzīmi no tās izvēles rūtiņas lespējots.

#### **Sistēmas dzēšana**

Rīkojieties atbilstoši šiem norādījumiem:

- 1. Noklikšķiniet uz lauka tās rindas priekšā, kurā ir sistēma.
	- Piemēram, 4. sistēma.
- 2. Datora tastatūrā, kurā darbojas Notikumu serveris, nospiediet taustinu Del. Sistēma tiek iznemta no saraksta.

# **11.4 Reģistrēšanas derīguma termiņš**

Reģistrēšanas derīguma termiņa cilnē var definēt reģistrēto notikumu derīguma termiņus.

#### **Derīguma termiņi**

Kad notikumi, kuriem beidzies derīguma termiņš, ir automātiski jāpārvieto uz pārpildes failu, atzīmējiet Pārvietošanas termiņš beidzies notikumu pārpildīšanas faila laukā. Izmantojiet vadīklas notikumu reģistrēšanas perioda rindās, lai definētu reģistrēšanas periodus. Visas kļūdas, kas ir vecākas par reģistrēšanas periodu, tiek pārvietotas uz pārpildes failu.

#### **Pārpildes fails**

Pārpildes faili satur notikumus, kuriem beidzies derīguma termiņš. Izmantojiet vadīklas sadaļā Pārpildes failu bloks, lai definētu:

- Pārpildes failu atrašanās vieta.
	- To var ievadīt vai nu Mapes laukā vai atlasīt no failu sistēmas ar pogu Pārlūkot.
	- Pārpildes failu kritiskais lielums laukā Kritiskais lielums.
	- Kad tiek sasniegts kritiskais lielums, Notikumu serveris parāda ziņojumu: Notikumu servera pārpildes faili ir sasnieguši savu kritisko lielumu. Lūdzu, notīriet vai izdzēsiet pārpildes failus.
- Kad pārpildes faili ir izdzēsti vai samazināti lielumā, Notikumu serveris ir jārestartē, lai nonemtu šo zinojumu.
- Piezīme: Pārpildes faili ir ar komatu atdalītu vērtību (\*.csv) faili.

## **11.5 Datu bāze**

Cilnē Datu bāze, var definēt notikumu datu bāzes rekvizītus.

#### **Nesenie notikumi**

Izmantojiet Pēdējo notikumu bloku, lai definētu pēdējo notikumu skaitu, kas tiek rādīts Notikumu skatītājā.

#### **Datu bāzes fails**

Izmantojiet vadīklas sadaļā Datu bāzes failu bloks, lai definētu:

- 1. Notikumu datu bāzes atrašanās vieta. To var ievadīt augšējā tekstlodziņā.
	- Piezīme: Tikai ekspertiem: notikumu datu bāze ir Microsoft® Access fails, ko var atvērt arī ar Microsoft® Access. Ja kāda iemesla dēļ datu bāze tiek bojāta un Notikumu serveris nevar piekļūt datu bāzei, datu bāzi var salabot ar Microsoft® Access.
- 2. Reģistrēšanas datu bāzes kritiskais lielums. Kad tiek sasniegts kritiskais lielums, Notikumu serveris parāda šādu ziņojumu:
	- Notikumu servera datu bāze ir sasniegusi savu kritisko lielumu. Lūdzu, samaziniet reģistrēšanas derīguma termiņus.
- 3. Ir iespējams izveidot reģistrēšanas datu bāzes rezervi (pat ja Reģistrēšanas pakalpojums darbojas). Kad ir izveidota *Notikumu servera* darbībā rezerve, ieteicams pagaidīt brīdi, kurā laikā ir sagaidāms mazs notikumu skaits (t.i., kad paziņojumi gandrīz nenotiek). Notikumi, kas notiek dublēšanas laikā, netiks kopēti notikumu datu bāzē.

#### **Skalošanas notikumi**

Izmantojiet vadīklas sadaļā *Skalošanas notikumu bloks*, lai izskalotu notikumus no reģistrēšanas datu bāzē. Rīkojieties atbilstoši šiem norādījumiem:

- 1. Ja kļūdu notikumi ir jānoskalo no notikumu datu bāzes, atzīmējiet Bojājuma notikumi izvēles rūtinu.
- 2. Ja vispārējie notikumi ir jānoskalo no notikumu datu bāzes, atzīmējiet Vispārējie notikumi izvēles rūtinu.
- 3. Ja paziņojumu notikumi ir jānoskalo no notikumu datu bāzes, atzīmējiet paziņojumu notikumi izvēles rūtiņu.
- 4. Noklikšķiniet pogu Izskalot tagad, lai iztīrītu izvēlētā veida notikumus no reģistrēšanas datu bāzē.
	- Ja Pārvietot notikumus, kuriem beidzies derīguma terminš, uz pārpildes failu izvēlētā veida notikumu lauks cilnē Reģistrēšanas derīguma termiņš satur atzīmi, izvēlētā veida notikumi tiek izskaloti pārpildes failā.
	- Ja Pārvietot notikumus, kuriem beidzies derīguma termiņš, pārpildes failu izvēlētā veida notikumu lauks cilnē Reģistrēšanas derīguma termiņš satur atzīmi, izvēlētā veida notikumi tiek dzēsti no datu bāzes.
	- Piezīme: Kad datu bāze ir izskalota un Notikumu serveris tiek palaists no jauna, datu bāze tiek aizpildīta ar notikumiem, kas tiek izgūti no iespējotā sistēmas kontrollera. Katrs iespējotais sistēmas kontrolleris uztur iekšējo sarakstu ar līdz 1000 notikumiem katrā kategorijā.

## **11.6 Drošība**

Cilnē Drošība var definēt drošības iestatījumus.

#### **Servera autentifikācija**

Izmantojiet vadīklas Servera autentifikācijas blokā, lai:

- Iespējotu un atspējotu servera autentifikāciju, ar Autentifikācijas lodziņa izmantošana. Kad ir iespējota servera autentifikācija, jāievada lietotājvārds un parole, lai piekļūtu galvenajam logam.
- lestatiet paroli un lietotājvārdu, lai piekļūtu Notikumu serverim ar pogu Mainīt Lietotājvārdu/Paroli. Paroli un lietotājvārdu var iestatīt tikai tad, ja ir iespējota servera autentifikācija. Parolei jāsatur vismaz piecas (5) rakstzīmes. Lietotājvārdam jāsatur vismaz četras (4) rakstzīmes.

#### **Skatītāja/tīkla kontrollera autentifikācija**

Izmantojiet vadīklas Skatītāja/sistēmas kontrollera autentifikācijas blokā, lai iestatītu paroli un lietotājvārdu, kas:

- Dod Notikumu skatītājam piekļuvi Notikumu serverim.
- Dod Notikumu serverim piekļuvi visiem pievienotajiem sistēmas kontrolleriem.

Piezīme: Pārliecinieties, ka visām sistēmām ir konts, kas satur lietotājvārdu un paroli Skatītāja/ sistēmas kontrollera blokā. Pretējā gadījumā, Notikumu serveris nevar izveidot savienojumu ar sistēmām.

# **12 Pēc izvēles: Notikumu skatītāja izmantošana**

<span id="page-157-0"></span>Notikumu skatītājs lietojumprogrammatūra ir daļa no PRAESENSA programmatūras pakotnes (\*.zip) uzstādīšanas. Lai to izmantotu, vispirms programmatūra ir jāinstalē savā konfigurācijas datorā. Skatiet sadaļu [Pēc izvēles: Notikumu skatītājs, lpp. 26](#page-25-0).

– **SVARĪGI**: Izmantojiet tikai PRAESENSA Notikumu skatītāju, kad ir izveidots savienojums ar PRAESENSA sistēmām. Piemēram, PRAESIDEO Notikumu serveris nedarbojas ar PRAESENSA.

# **12.1 Sākt**

Rīkojieties atbilstoši šiem norādījumiem:

- 1. **Windows**:
	- versija **< 10**: Sākt > Programmas > Bosch > PRAESENSA Notikumu skatītājs.
	- versija **10**: Windows (klikšķis ar peles labo pogu) > File Explorer > c: \ProgramData\Bosch\PRAESENSA Notikumu skatītājs.
	- Noklikšķiniet Notikumu skatītāju:
	- Kad Notikumu skatītājs ir palaists un ir radušies traucējumi, tā ikona parāda bojājuma stāvokli.

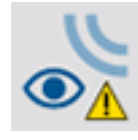

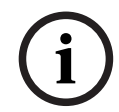

## **Ievērībai!**

Windows uzdevumjoslas pogas ir jākonfigurē uz "Nekad nekombinēt" līdzīgas uzdevumjoslas pogas. Pretējā gadījumā kļūmes stāvoklis uzdevumjoslā netiks parādīts

# **12.2 Konfigurācija**

Lai konfigurētu Notikumu skatītāju, rīkojieties šādi:

1. Dodieties uz Fails > lespējas. Parādās ekrāns, kas līdzīgs šim:

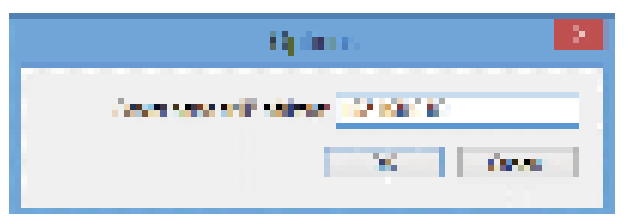

**Attēls 12.1:** Opciju logs

- 2. Ievadiet tā datora IP adresi, kurā darbojas Notikumu serveris uz to, kurš jāsavieno ar Notikumu skatītāju.
	- IP adreses vietā var izmantot servera resursdatora nosaukumu, ja IP adresi automātiski nodrošināja DNS serveris.
	- Ja Notikumu skatītājs ir instalēts tajā pašā datorā, kur Notikumu serveris, ir atļauts izmantot Localhost, kā servera nosaukumu logā lespējas.

# **12.3 Darbība**

Notikumu skatītājs satur sekojošo:

- **Izvēlnes josla**  Izvēlnes josla, kas nodrošina piekļuvi Notikumu skatītāja izvēlnēm.
- **Rādīt aktīvo pogu**  Poga, lai izvēlētos starp visu kļūmju notikumu rādīšanu, neatkarīgi no statusa, vai tikai aktīvos kļūmju notikumus, kas nav atiestatīti. Šī poga ir pieejama tikai cilnē Bojājuma notikumi.
- **Bloķēšanas pogas**  Divas pogas, lai izvēlētos nākamo un iepriekšējo notikumu bloku.
- **Reģistrēšanas statusa poga**  Poga, kas atver logu, kas parāda Notikumu skatītāja statusu. Kad Notikumu serveris vai Notikumu skatītājs nedarbojas pareizi, poga ir sarkana.
- **Cilnes**  Izmanto cilnes, lai izvēlētos notikumu veidus, ko rāda Notikumu skatītājs. Informāciju par pasākumiem skatiet [Notikumu paziņojumi, lpp. 168](#page-167-0).

## **12.3.1 Izvēlnes josla**

Izvēlņu josla satur sekojošo:

- Izvēlni Fails.
- Izvēlni Skatīt.
- Izvēlni Sistēmas.
- Izvēlni Darbība.
- Izvēlni Palīdzība.

### **Fails**

Vienumi Faila izvēlnē tiek izmantoti, lai eksportētu un drukātu notikumus un konfigurētu Notikumu skatītāju. Tas satur šādus vienumus:

- lespējas: Atver lespēju logu, kas tiek izmantots, lai konfigurētu Notikumu skatītāju.
- Eksports: Eksportē visus notikumus pašreizējā notikuma skatā uz komatu atdalītu vērtību failu (\*.csv). Šo failu var atvērt, piemēram, ar Microsoft® Excel.
- Drukāšana: Drukā visus notikumus pašreizējā notikumu skatā vai izdrukā izlasītu secīgu notikumu bloku. (Lai izvēlētos notikumu bloku: noklikšķiniet uz pirmā notikuma un pēc tam turiet nospiestu taustiņu <Shift> un noklikšķiniet uz pēdējā notikuma.)
- Izeja: Aizver Notikumu skatītāju.

#### **Skatīt**

Vienumi izvēlnē Skatīt tiek izmantoti, lai iestatītu notikumu skatīšanas opcijas. Tas satur šādus vienumus:

- Neseni: Parāda visus nesenos notikumus. Parādīto neseno notikumu skaitu nosaka Notikumu servera logs.
- Vēsturiski: Parāda vēsturiskus notikumus. Tie tiek izgūti no notikumu datu bāzes. Kad šis vienums ir izvēlēts, parādās kalendārs, kurā var izvēlēties sākuma datumu (Sākuma datums) un beigu datumu (Beigu datums). Ja vēsturisko notikumu skaits pārsniedz 10 000, Notikumu serveris piegādā notikumus blokos uz Notikumu skatītāju. Izmantojiet pogas NextBlock un Prev. Block, lai ritinātu cauri blokiem.
	- Atsvaidzināt: Atsvaidzina notikumu sarakstu.

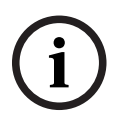

#### **Ievērībai!**

Jaunie notikumi tiek rādīti tikai skatā Neseni. Skatā Vēsturisks netiek rādīti jauni notikumi.

#### **Sistēmas**

Vienumi izvēlnē Sistēma tiek izmantoti, lai atlasītu sistēmu, no kuras tiek parādīti notikumi. Pieejamo sistēmu sarakstu ģenerē Notikumu serveris, uz kuru Notikumu skatītājs ir savienots. Kad Visi ir atlasīts, tiek parādīti notikumi no visām sistēmām, tostarp notikumi no atspējotām sistēmām un notikumi no nekonfigurētām sistēmām. Notikumus, ko ģenerēja pats Notikumu serveris, var izvēlēties atsevišķi.

#### **Darbība**

Vienumi izvēlnē Darbība tiek izmantoti, lai apstiprinātu un atiestatītu kļūdu notikumus. Tas satur šādus vienumus:

- Apstiprināt visus kļūmju notikumus: Apstiprina visus jaunos kļūmju notikumus visās sistēmās, kas ir savienotas ar Notikumu serveri. Lietotājam ir jāpiesakās Notikumu serverī, lai atzītu bojājuma notikumus.
- Atiestatīt visus kļūmju notikumus: Atiestatīt visus apstiprinātos kļūmju notikumus visās sistēmās, kas ir savienotas ar Notikumu serveri. Lietotājam ir jāpiesakās Notikumu serverī, lai atiestatītu bojājuma notikumus.
- Izrakstīties: Izraksta lietotāju no Notikumu servera.

#### **Palīdzība**

Vienums izvēlnē Palīdzība sniedz informāciju par versiju par Notikumu skatītāju.

### **12.3.2 Reģistrēšanas statusa poga**

Reģistrēšanas statusa logā tiek parādīts Notikumu skatītāja statuss. Var tikt parādīti šādi ziņojumi:

#### **Ziņojums**:

Ar Notikumu serveri un skatītāju viss ir kārtībā. **Apraksts**: Notikumu serveris un Notikumu skatītājs darbojas pareizi. **Ieteicamā darbība**: ----

#### **Ziņojums**:

Notikumu serverim nav savienojuma ar <sistēmu>.

#### **Apraksts**:

Nav savienojuma ar norādīto sistēmu.

#### **Ieteicamā darbība**:

Pārliecinieties, ka norādītā sistēma darbojas un norādītajai sistēmai ir Ethernet savienojums ar Notikumu serveri.

#### **Ziņojums**:

Notikumu skatītājs ir zaudējis savienojumu ar Notikumu serveri.

#### **Apraksts**:

Nav savienojuma ar Notikumu serveri.

## **Ieteicamā darbība**:

Pārliecinieties, vai Notikumu serveris darbojas, un vai Notikumu serverim ir Ethernet savienojums ar Notikumu skatītāju.

#### **Ziņojums**:

Tiek mainītas Notikumu servera opcijas. Restartējiet Notikumu serveri, lai izmantotu mainītos iestatījumus.

#### **Apraksts**:

Tika mainīti Notikumu servera konfigurācijas iestatījumi. Mainītie iestatījumi netiek izmantoti, kamēr netiek restartēts Notikumu serveris.

#### **Ieteicamā darbība**:

Restartējiet Notikumu serveri, lai izmantotu jaunos iestatījumus.

#### **Ziņojums**:

Notikumu servera datu bāze ir sasniegusi savu kritisko lielumu. Lūdzu, samaziniet reģistrēšanas derīguma termiņus.

#### **Apraksts**:

Datubāze ir sasniegusi savu kritisko lielumu.

#### **Ieteicamā darbība**:

Iespējojiet un samaziniet reģistrēšanas derīguma termiņus, lai pārvietotu notikumus uz pārpildes failiem vai izskalotu datu bāzi.

#### **Ziņojums**:

Notikumu servera pārpildes faili ir sasnieguši savu kritisko lielumu. Lūdzu, notīriet vai izdzēsiet pārpildes failus.

#### **Apraksts**:

Viens vai vairāki pārpildes faili ir sasnieguši kritisko lielumu.

#### **Ieteicamā darbība**:

Pārpildes faili ir ar komatu atdalītu vērtību (\*.csv) faili. Tos var atvērt redaktorā (piemēram, Windows Wordpad, Microsoft® Excel). Kad pārpildes fails sasniedz savu kritisko lielumu, izmantojiet redaktoru, lai dzēstu datus no pārpildes faila un samazinātu tā lielumu.

#### **12.3.3 Bloki**

Kad pašreizējais skats ir Vēsturisks skats un vēsturisko notikumu skaits ir lielāks par 10 000, Notikumu serveris piegādā notikumus blokos uz Notikumu skatītāju.

- Ja ir pieejams nākamais bloks, poga Nākamais bloks tiek iespējota. Nākamajā blokā ir notikumi, kas ir jaunāki par pašreiz parādītajiem notikumiem.
- Ja iepriekšējais bloks ir pieejams, poga *lepriekšējais bloks* tiek iespējota. Iepriekšējā blokā ir notikumi, kas ir vecāki par notikumiem, kas pašlaik tiek parādīti.

# **13 Pēc izvēles: izmantojiet OMNEO vadību**

Kā lietot/darbināt OMNEO Control ir aprakstīts atsevišķā rokasgrāmatā, ko sauc:

- OMNEO Kontroles programmatūra
	- **Lejupielādējiet** rokasgrāmatu (.pdf) no Bosch lejupielādes apgabala: https:// licensing.boschsecurity.com/OMNEO/html/load.htm?1000 > OMNEO vadība Vx.xx > Rokasgrāmata. Skatiet arī [Saistītā dokumentācija, lpp. 8](#page-7-0).

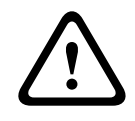

### **Uzmanību!**

OMNEO vadīkla ir lietojumprogramma lietošanai tikai ar OMNEO kanāliem. Tā nav saderīga ar AES67 un Dante. OMNEO vadīkla automātiski attīrīs AES67 savienojumus ik pēc 30 sekundēm.

**i**

### **Ievērībai!**

OMNEO vadīkla parāda tikai ierīču resursdatora nosaukumus, nevis, piemēram, sistēmas kontrollera PRAESENSA vadīklas resursdatora nosaukumu.

# **14 Pēc izvēles: izmantojot (OMNEO) tīkla docentu**

Kā lietot/izmantot Network Docent ir aprakstīts atsevišķā rokasgrāmatā, ko sauc:

- Network Docent:
	- **Lejupielādējiet** rokasgrāmatu (.pdf) no Bosch lejupielādes apgabala: https:// licensing.boschsecurity.com/OMNEO/html/load.htm?1000 > Network Docent Vx.xx > Rokasgrāmata. Skatiet arī [Saistītā dokumentācija, lpp. 8](#page-7-0).

# **15 Pēc izvēles: izmantojiet Dante Kontrolleri**

Šī sadaļa darbojas kā īss ceļvedis uz Dante Kontrolleri. Sīkāku informāciju var atrast Dante Kontrollera lietotāja dokumentācijā.

To var lejupielādēt no [www.audinate.com](http://www.audinate.com) > Dante Kontrolleris. Skatiet arī [Saistītā](#page-7-0) [dokumentācija, lpp. 8](#page-7-0).

#### **Tīkla skats un maršrutēšana**

- 1. Palaišana Dante Kontrolleris:
	- Dante Kontrolleris parādīs visas savienotās Dante ierīces tīklā, tostarp nedrošas PRAESENSA OMNEO tīkla ierīces (galvenokārt sistēmas kontrolleris ar ne vairāk kā 120 ievadēm).
	- Maršrutēšanas cilne uz Dante Kontrollera tīkla skata parāda pievienotās ierīces ar visām ievadēm un izvadēm.
- 2. Noklikšķinot uz krustpunkta, tiek izveidoti savienojumi.
- 3. Cilne *Ierīces* informācija parāda informāciju par pievienotajām ierīcēm.
- 4. Cilne Pulksteņa statuss parāda pulksteņa statusu un Galveno ierīci.
- 5. Cilne Tīkla statuss parāda katrai ierīcei:
	- Tīkla ātrumu, aizņemtā Pārsūtīšanas un Saņemšanas joslas platumu, atlasīto Latentuma iestatījumu, un vēl.
- 6. Cilne Pasākumi parāda nesen veiktās izmaiņas pievienotajās ierīcēs.
- 7. Veicot dubultklikšķi uz ierīces Rutīnas pārskatā, vai noklikšķinot uz lerīces izvēlnē un izvēloties ierīci, atveras lerīces skats:
	- Cilnē lerīces konfigurācija Latentumu var optimizēt tīkla topoloģijai un ātrumam. Pārliecinieties, vai Gbps tīkla gadījumā tiek izmantoti CAT5e vai CAT6 tīkla kabeļi. 100 Mbps tīklos var izmantot arī CAT5.
	- Parauga frekvence vienmēr ir 48 kHz. Citas opcijas šajā skatā vēl netiek atbalstītas.

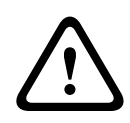

## **Brīdinājums!**

Neiestatiet PIN kodu programmā Dante Kontrolleris. Papildinformāciju skatiet Dante Kontrolleris lietotāja rokasgrāmatas sadaļā Ierīces bloķēšana

[www.audinate.com.](http://www.audinate.com)

## **Skatiet**

- [\(Obligāta\) programmatūra, lpp. 19](#page-18-0)
- [Saistītā dokumentācija, lpp. 8](#page-7-0)

# **16 Pēc izvēles: Atvērtās saskarnes izmantošana**

<span id="page-164-0"></span>TCP/IP ierīces var piekļūt sistēmai, izmantojot Atvērto saskarni. Var izmantot **maksimums divdesmit** (20) TCP/IP ierīcēm ar Atvērtās saskarnes piekļuvi. Tas ietver savienojumu ar Notikumu serveriem (skatiet Pēc izvēles: Notikumu serveris, Ipp. 25). Konfigurācijas tīmekļa pārlūkprogramma savienojumam izmanto citu portu (80. ports, kas pārsūtīts uz HTTPS 443), un uz to neattiecas šis ierobežojums.

PRAESENSA Atvērtā saskarne ir balstīta uz C# ieviešanu un .NET ietvara tehnoloģiju, kā aprakstīts Microsoft.

Daudzas programmēšanas valodas atpazīst .NET, kas atvieglo trešo pušu lietotāja saskarnes (piem., datoru paziņojumu stacijas) izstrādi.

PRAESENSA Atvērtā saskarne ir aprakstīta PRAESENSA Atvērtās saskarnes programmēšanas norādījumu rokasgrāmatā:

- Open Interface programming instructions.pdf
- Lejupielādējiet rokasgrāmatu no www.boschsecurity.com > PRAESENSA produkta dokumenta sadaļas (piemēram, sistēmas kontrolleris). Skatiet arī *Saistītā dokumentācija*, [lpp. 8](#page-7-0).
- No šīs PRAESENSA Atvērtās saskarnes programmēšanas norādījumu rokasgrāmatas attiecībā uz programmēšanas saskarni nav iespējams iegūt nekādas tiesības.
- Paplašinājumus un uzlabojumus par Atvērto saskarni var ieviest, kad tiek izlaistas jaunas PRAESENSA versijas. Skatiet sadalu [\(Obligāta\) programmatūra, lpp. 19](#page-18-0).
- Tā kā Atvērtās saskarnes programmēšanas norādījumu rokasgrāmata ir paredzēta programmētājiem, tā ir pieejama tikai angļu valodā.

#### **TCP/IP savienojums un porti**

Pēc tam, kad PRAESENSA ir palaists, sistēmas kontrolleris klausās portus **9401** un **9403**. TCP/ IP savienojuma iestatīšanai ir jānāk no jūsu sistēmas, izmantojot **vadīklas resursdatora nosaukuma** adresi no PRAESENSA sistēmas kontrollera (skatiet [Piesakieties](#page-40-0) [lietojumprogrammā, lpp. 41](#page-40-0)) un porta **9401** vai porta **9403**. Savienojums starp PRAESENSA sistēmu un jūsu sistēmu ir balstīts uz straumēšanas savienojumu. Tas nozīmē, ka ziņojumus var pārsūtīt, izmantojot vairākas paketes.

**SVARĪGI**: Ports **9401** tiek izmantots nedrošiem savienojumiem un ports **9403** tiek izmantots drošiem savienojumiem. Drošiem savienojumiem tiek izmantots TLS 1.2.

### **Ievērībai!**

Savienojiet Atvērtās saskarnes lietojumprogrammas ar katru atsevišķu galveno un apakšsistēmu.

#### **Drošības pasākumi:**

Atvērtās saskarnes savienojums (t.i., interneta savienojums) tiek uzskatīts par atvērtu savienojumu, kam nepieciešami papildu drošības pasākumi. Piemēram, ugunsmūris, lai neļautu nepilnvarotām personām izmantot PRAESENSA sistēmu. Tāpēc instalējiet un palaidiet PRAESENSA Atvērtās saskarnes sertifikātu. Arī lietojumprogrammai, kas savienojas ar Atvērto saskarni, nepieciešams apstiprināt sertifikātu. Skatiet sadaļu Atvērt saskarni, Ipp. 146.

- PRAESENSA var arī ierobežot piekļuvi TCP/IP ierīcēm. Skatiet sadaļu "[Sistēmas](#page-87-0) [iestatījums, lpp. 88](#page-87-0)"
- Atvērtās saskarnes izmantošana var radīt apstākļus, kuros PRAESENSA vairs neatbilst evakuācijas standartiem.

**i**

#### **Darbības joma**

Kā minēts iepriekš, PRAESENSA Atvērtās saskarnes programmēšanas norādījumu rokasgrāmata apraksta, kā lietot PRAESENSA Atvērto saskarni kombinācijā ar C# un .NET. Lai saprastu šo rokasgrāmatu, ir nepieciešamas zināšanas šādās jomās:

- C# programmēšanas valoda un tās izstrādes vide.
- .NET princips.
- PRAESENSA un tā uzstādīšana un funkcionalitāte. Skatiet sadaļu [Saistītā dokumentācija,](#page-7-0) [lpp. 8](#page-7-0).

#### **Skatiet**

[Saistītā dokumentācija, lpp. 8](#page-7-0)

# **17 Problēmu novēršana**

Ja tīkla ierīce un/vai konfigurācija norāda uz kļūmi/kļūdu, jums ir dažas problēmu novēršanas iespējas, lai atrastu kļūmi/kļūdu:

- Diagnosticēšanas sadaļā skatiet [Konfigurācija, lpp. 136](#page-135-0).
- Skatiet sadaļu [Pēc izvēles: Notikumu skatītāja izmantošana, lpp. 158](#page-157-0).
- Skatiet sadaļu Notikumu paziņojumi, Ipp. 168"
- Skatiet problēmu novēršanas sadaļu PRAESENSA uzstādīšanas rokasgrāmatā.

Ja kļūmi nevar novērst, sazinieties ar ierīces piegādātāju vai sistēmas uzstādītāju, vai arī tieši ar Bosch pārstāvi.

### **SVARĪGI**

No savas pieredzes un mūsu remontdarbnīcu datiem mēs zinām, ka problēmas uz vietas bieži ir saistītas ar lietojumprogrammu (kabeļiem, iestatījumiem, utt.), nevis ar atsevišķu ierīču veiktspēju. Tāpēc ir svarīgi izlasīt pieejamo ar produktu saistīto dokumentāciju (t.i., rokasgrāmatas), tostarp piezīmes par izlaidumu. Tas ietaupīs jūsu laiku un palīdzēs mums nodrošināt produktu Bosch kvalitāti. Skatiet sadaļu Saistītā dokumentācija, Ipp. 8. **Padoms**: Esiet informēts par jaunāko izdoto sistēmas PRAESENSA (konfigurācijas) programmatūras versijas un ierīču aparātprogrammatūras versijas uzstādīšanu. Pārliecinieties, ka ir instalēta pareizā (konfigurācijas) programmatūra un/vai produkta aparātprogrammatūra. Skatiet [\(Obligāta\) programmatūra, lpp. 19](#page-18-0)

# **18 Notikumu paziņojumi**

<span id="page-167-0"></span>Katrs notikuma ziņojums, ko ģenerē PRAESENSA sistēma, pieder notikumu grupai. PRAESENSA ir trīs notikumu grupas: **Vispārēja**, **Paziņojumi** un **Kļūmes**.

Ņemiet vērā, ka PRAESENSA sistēmā var mainīt/noņemt un/vai pievienot jaunus notikumus (aprakstus). Tāpēc; PRAESENSA šajā konfigurācijas rokasgrāmatā aprakstīto notikumu vietā tiek izmantotas lietojumprogrammas Notikumu serveris un Notikumu skatītājs.

#### **Vispārēji notikumi**

Vispārēji notikumi satur informāciju par īpašām situācijām. Piemēram, ierīces savienojums ar PRAESENSA sistēmu.

#### **Paziņojumu notikumi**

Paziņojumu notikumi satur informāciju par zvaniem/paziņojumiem PRAESENSA sistēmā. Piemēram, paziņojuma/paziņojuma sākums.

#### **Bojājumu notikumi**

Bojājumu notikumi satur informāciju par kļūmēm/kļūdām PRAESENSA sistēmā un/vai ierīcē. Piemēram, pastiprinātāja izejas pārslodze un/vai ierīces darbības traucējumi.

#### **Vispārēji sistēmas un ierīces notikumu ziņojumi**

Notikuma ziņojumi, kas PRAESENSA var ģenerēt, ir iedalīti:

- [Vispārēji sistēmas notikumi, lpp. 171](#page-170-0)
- [Ierīcei specifiski notikumi, lpp. 179](#page-178-0)

Visus notikumus reģistrē sistēmas kontrolleris, un tie ir pieejami **Notikumu serverī**, **Notikumu skatītājā** un **Atvērtajā saskarnē** (skatiet: [Pēc izvēles: Notikumu servera izmantošana, lpp. 153](#page-152-0), [Pēc izvēles: Notikumu skatītāja izmantošana, lpp. 158](#page-157-0), [Pēc izvēles: Atvērtās saskarnes](#page-164-0) [izmantošana, lpp. 165](#page-164-0). Skatiet arī [Diagnosticēšana, lpp. 135](#page-134-0).

#### **Ievērībai!**

Ja ir iespējota funkcija "Notīrīt notikumu reģistrēšanu restartējot", visi notikumi tiek dzēsti pēc sistēmas (kontrollera) restartēšanas. Skatiet sadaļu [Saglabāt konfigurāciju, lpp. 132](#page-131-0).

#### **Notikuma informācija**

Atkarībā no notikuma grupas un veida tiek sniegta šāda informācija:

**Notikums** (tips)**:** apraksta notikuma nosaukumu (piem., paziņojuma sākums). **Grupa**: apraksta grupu, kurai pieder notikums (Vispārējie, Paziņojumi vai Bojājumi). **Gadījums:** apraksta notikumu un, kad notikums notiek.

**Ierosinātājs**: apraksta, no kuras ierīces un/vai, kur var notikt notikums.

**Atrisinājums**: apraksta, kad notikums ir atrisināts (tikai bojājuma notikumiem).

**Papildus informācija:** papildus informācija pieejama notikumā.

**Piezīme:** notikuma īpašās īpašības (ja attiecināms).

**Ieteicamā darbība**: apraksta darbības, kas jāveic lietotājam.

**Savienot ar zonas kļūmi:** Norāda, vai kļūme ir jāsavieno ar zonas kļūmi (tiek atspoguļota zonas kļūmes statusā). Ja nav norādīts, tad zonas bojājuma statusa apkopošana netiek veikta. Zonu kļūmju apkopošana tiek veikta šādiem kļūmju veidiem: "atvērts", kas norāda uz atvērtas līnijas kļūmi un "cits", kas norāda uz īso.

**Savienojuma ar galveno strāvu kļūme:** Norāda, vai kļūme ir jāapkopo kā galvenā strāvas padeves kļūme. Ja nav norādīts, tad galvenās strāvas kļūmes statusa apkopošana netiek veikta.

**i**

**Savienojuma ar rezerves strāvu kļūme:** Norāda, vai kļūme ir jāsavieno kā rezerves strāvas padeves kļūme. Ja nav norādīts, tad rezerves strāvas kļūmes statusa apkopošana netiek veikta.

#### **Notikuma ziņojuma saturs**

Notikuma ziņojumā ir iekļauta šāda informācija:

- **Notikuma** veids/nosaukums (piemēram, paziņojuma sākšana vai Atmiņas kļūda).
- **Datums un laiks,** kurā notika notikums.
- Informācija par **notikuma iniciatoru**. Ierosinātājs ir ierīce, kurā notika notikums. Atkarībā no ierīces ir pieejama šāda informācija:
	- **Ierīce**: sērijas numurs un nosaukums (ja pieejams).
	- **Kontroles ievade**: nosaukums un ierīces sērijas numurs (ja pieejams).
	- **Audio ievade**: nosaukums un ierīces sērijas numurs (ja pieejams).
	- **Audio izvade**: nosaukums un ierīces sērijas numurs (ja pieejams).
	- **Atvērtā saskarne**: IP adrese vai, ja pieejams, TCP/IP ierīces nosaukums, lietotāja vārds (ja pieejams).
	- **Paziņojumu stacija** ar iespējotu autentifikāciju: lietotāja ID (ja pieejams).
	- **Papildus informācija** pamatojoties uz notikuma veidu (ja piemērojams).
- Konkrēti priekš **bojājuma notikumiem**, ir jābūt nākamā notikuma stāvokļa informācijai:
	- **Apstiprinājuma** datums un laiks un ierosinātājs.
	- **Atrisinājuma** datums un laiks un ierosinātājs.
	- **Atiestatījuma** datums un laiks un ierosinātājs.

#### **Bojājumu notikumi**

Sistēmas kontrolleris saglabā **pēdējos** 1 000 bojājumu notikumus. Vecākais bojājuma notikums tiks noņemts no nemainīgās atmiņas, lai atbrīvotu vietu jaunajam bojājuma notikumam.

#### **Bojājuma notikuma statuss**

Katram bojājuma notikumam ir statuss:

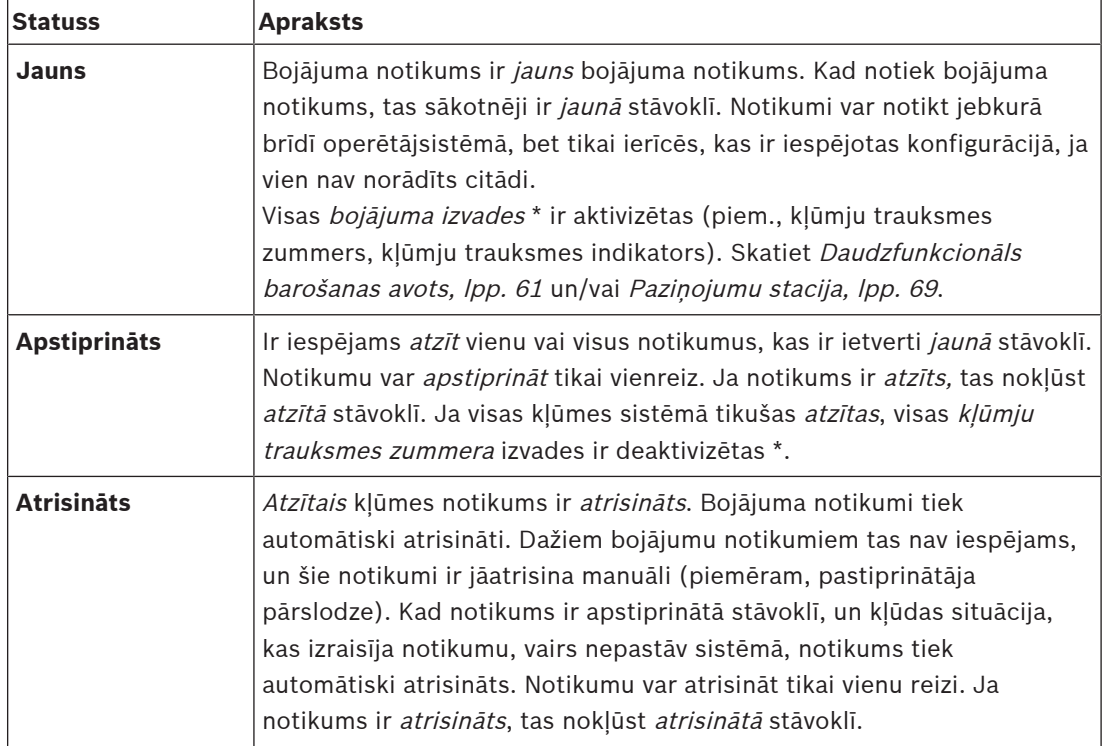

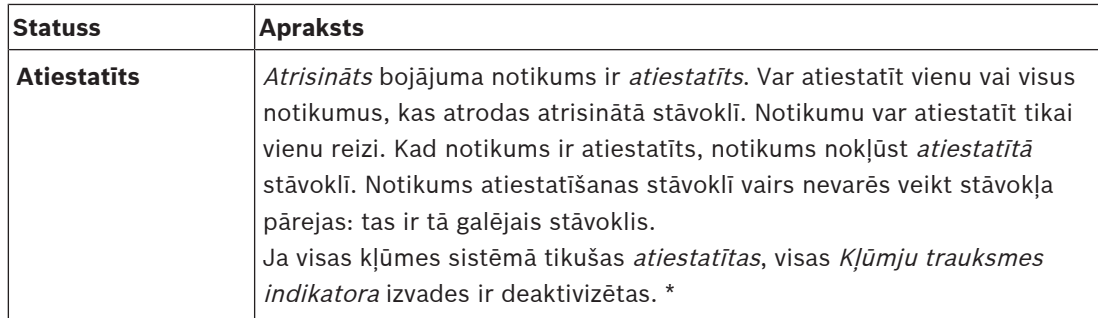

\* Bojājuma izvade ir kontroles izvade, kas ir konfigurēta kā Kļūmju trauksmes zummers vai kā Kļūmju trauksmes indikators. Skatiet [Daudzfunkcionāls barošanas avots, lpp. 61](#page-60-0) un/vai [Paziņojumu stacija, lpp. 69](#page-68-0) (paplašinājums).

#### **Kļūmju notikumu atrisināšana**

Pirms atzītie kļūmju notikumi var tikt atiestatīti, tie vispirms ir jāatrisina. Lielāko daļu kļūmju notikumu sistēma automātiski atrisina, kad kļūmju situācija vairs nepastāv. Citas problēmas vispirms ir jāatrisina manuāli (piemēram, pastiprinātāja pārslodze). Ja kļūme joprojām pastāv, tiek izveidots jauns kļūdas notikums.

Kad visas kļūmes ir atiestatītas, Bojājumu trauksmes indikatora izvades ir deaktivizētas. **SVARĪGI**: Kļūmju notikumi, kuriem nepieciešama manuāla novēršana un, kas vēl nav iekļauti atrisināto vai atiestatīto statusā, netiks noņemti. Situācijā, kad visas 1 000 kļūmes ir šāda veida, nevis atrisināto vai atiestatīto statusā, vecākais kļūmju notikums tiks noņemts.

### **Kļūmju notikumu apstiprināšana un atiestatīšana**

Jauni kļūmju notikumi var tikt atzīti un atiestatīti:

- Izmantojot vadīklas ievades vai paziņojumu stacijas paplašinājuma pogas. Skatiet [Daudzfunkcionāls barošanas avots, lpp. 61](#page-60-0) un/vai [Paziņojumu stacija, lpp. 69](#page-68-0). Atsevišķas kļūdas nav iespējams apstiprināt/atiestatīt, izmantojot vadīklas ievadi vai pogu.
- [Pēc izvēles: Atvērtās saskarnes izmantošana, lpp. 165](#page-164-0).

# **18.1 Vispārēji sistēmas notikumi**

<span id="page-170-0"></span>Vispārējie sistēmas notikumi satur informāciju par īpašām situācijām un zvaniem/ paziņojumiem. Piemēram, tīkla ierīces pievienošana sistēmai un/vai paziņojuma/izsaukuma sākšana. PRAESENSA sistēmas kontrolleris glabā **pēdējos** 1 000 vispārējos sistēmas notikumus. Vecākais vispārējais sistēmas notikums tiks noņemts no nemainīgās atmiņas, lai atbrīvotu vietu jaunajam vispārējam sistēmas notikumam.

Vispārējie sistēmas notikumi ir iedalīti:

- [Sistēmas mēroga pasākumos, lpp. 171](#page-170-1)
- [Visu ierīču notikumi, lpp. 173](#page-172-0)

## **18.1.1 Sistēmas mēroga pasākumos**

<span id="page-170-1"></span>Kā norāda nosaukums, sistēmas mēroga notikumi nenotiek noteiktā ierīcē vai atvērtās saskarnes klientā. Tāpēc informācija, kas attiecas uz iniciatoru, ne vienmēr ir pieejama. Sistēmas mēroga notikumi ir iedalīti divās grupās: **Vispārēji notikumi** un **vispārēji kļūmju notikumi**, un ir uzskaitīti turpmākajos punktos.

#### **Vispārēji notikumi**

**Notikums:** Uzsākts rezerves barošanas režīms

**Gadījums:** Reģistrē rezerves barošanas režīma sākumu.

**Ierosinātājs**: (Pirmā) ierīce, kas uzsāka rezerves barošanas režīmu.

**Papildus informācija:** Rezerves barošanas režīma palaišanas notikumi tiek ģenerēti tikai tad, ja konfigurācijas iestatījums "Ziņot par tīkla padeves kļūdu" sadaļā "Sistēmas iestatījumi" ir iestatīts uz "Atspējot".

**Notikums:** Rezerves barošanas režīms ir beidzies

**Gadījums:** Reģistrē rezerves barošanas režīma beigas.

**Ierosinātājs**: (Pēdējā) ierīce, kas beidza rezerves barošanas režīmu.

**Papildus informācija:** Rezerves barošanas režīma beigu notikumi tiek ģenerēti tikai tad, ja konfigurācijas iestatījums "Ziņot par strāvas padeves kļūdu "[Sistēmas iestatījums, lpp. 88](#page-87-0)" ir iestatīts uz "Atspējot".

**Notikums:** paziņojumu notikumu reģistrēšana ir atsākta

**Gadījums:** paziņojumu reģistrēšana tika atsākta pēc tam, kad bija pazudusi diagnostikas servera ievades rindas pārpildes situācija (kad rindas lielums samazinās līdz 300).

**Notikums**: paziņojumu reģistrēšanas notikumi ir atmesti reģistrēšanas rindas pārpildes dēļ **Gadījums:** Kad konfigurācija ir atjaunota .

**Notikums**: paziņojumu reģistrēšanas notikumi ir atmesti reģistrēšanas rindas pārpildes dēļ **Gadījums:** Kad konfigurācija ir atjaunota .

**Notikums**: paziņojumu reģistrēšanas notikumi ir atmesti reģistrēšanas rindas pārpildes dēļ **Gadījums:** Kad konfigurācija ir atjaunota .

#### **Vispārēji kļūdu notikumi**

**Notikums:** Nav atrasts derīgs konfigurācijas fails: tiks ielādēts jauns konfigurācijas fails **Gadījums:** Reģistrē konfigurācijas faila neesamību (noklusējuma konfigurācija tiek ielādēta palaišanas laikā).

**Atrisinājums:** Uzreiz pēc apstiprināšanas.

**Ieteicamā darbība:** Atjaunojiet/dublējiet pareizo konfigurācijas failu.

**Notikums:** Konfigurācijas faila versijas neatbilstība

**Gadījums:** Reģistrē konfigurācijas faila versijas numura un programmatūras sagaidāmā konfigurācijas faila versijas numura neatbilstību.

**Atrisinājums:** Uzreiz pēc apstiprināšanas.

**Ieteicamā darbība:** Atjaunojiet/dublējiet pareizo konfigurācijas failu.

#### **Papildus informācija:**

- Konfigurācijas faila versija.
- Programmatūras sagaidāmā konfigurācijas faila versija.

**Notikums:** Konfigurācijas faila kļūda

**Gadījums:** Reģistrē konfigurācijas bojājumu/konsekvences kļūdu (noklusējuma konfigurācija tiek ielādēta, kad tā rodas palaišanas laikā).

**Atrisinājums:** Uzreiz pēc apstiprināšanas.

**Ieteicamā darbība:** Atjaunojiet/dublējiet pareizo konfigurācijas failu.

**Notikums:** Nav kļūmju

**Gadījums:** Ziņojums ar šo notikumu tiek nosūtīts, lai norādītu, ka PRAESENSA sistēmas kontrollera glabāšanā nav esošu kļūmes notikumu, pēc tam, kad klients ir abonējis kļūdu notikumu saņemšanu. Šis ziņojums aktivizē Notikumu serveri, lai sinhronizētu savu datu bāzi ar nevainojamo sistēmas kontrolleri. Pats notikums ir jāignorē un tas netiek reģistrēts. **Risinājums:** Neatbilstošs. Ignorējiet notikumu.

### **Ieteicamā darbība:** Nav.

**Papildus informācija:**

– Šis notikums tiek nosūtīts ar darbības veidu EXISTING\_LAST, un visi notikuma rekvizīti ir atstāti pēc noklusējuma (piemēram, notikuma ID ir nulle).

**Notikums**: paziņojumu reģistrēšanas notikumi ir atmesti reģistrēšanas rindas pārpildes dēļ **Gadījums:** Kad konfigurācija ir atjaunota .

#### **Skatiet**

[Sistēmas iestatījums, lpp. 88](#page-87-0)

## **18.1.2 Visu ierīču notikumi**

<span id="page-172-0"></span>Tālāk norādītie notikumi var notikt tālāk norādītajos PRAESENSA ierīču veidos: sistēmas kontrollerī, pastiprinātājā un paziņojumu stacijā. Visi notikumi **Grupā**: **paziņojums**, reģistrē paziņojuma ID, ko ģenerē sistēmas kontrolleris.

Visu ierīču notikumi ir iedalīti trīs grupās:

- **Ierīces izsaukuma (paziņojuma) notikumi,**
- **Vispārīgi ierīces notikumi** un
- **Vispārīgi ierīces kļūmju notikumi**,

un tiek uzskaitīti turpmākajos punktos.

#### **Ierīces izsaukuma (paziņojuma) notikumi**

**Notikums:** Paziņojumu maiņa

**Grupa**: Paziņojums

**Gadījums:** Reģistrē paziņojuma izejas/galamērķa izmaiņas. Notiek, ja izvades resursi ir: atcelti, trūkst vai tiek pievienoti/noņemti manuāli.

**Ierosinātājs**: Vadības ievade, Atvērtās saskarnes klients vai ierīce, kas izraisīja resursu maiņu. **Papildus informācija:** No izsaukuma (paziņojuma) izņemto izeju nosaukumi. Un/vai izsaukuma (paziņojuma) pievienoto izeju nosaukumi.

**Notikums:** Paziņojuma beigas

**Grupa**: Paziņojums

**Gadījums:** Reģistrē izsaukuma (paziņojuma) beigas.

#### **Ierosinātājs**:

- Noraidītā paziņojuma gadījumā, resursu zudumu gadījumā vai jebkurā gadījumā sistēma nolemj paziņojumu pārtraukt: sistēmas kontrolleris kā ierīce tiek reģistrēta kā ierosinātājs.
- Ja izsaukums tiek pārtraukts ar apturēšanas komandu: vadības ievades ierosinātājs tiek reģistrēts kā ierosinātājs.
- Jebkurā citā gadījumā: Vadīklas ievade, Atvērtās saskarnes klients vai ierīce, kas izraisīja pazinojuma beigas.

**Papildus informācija:** Pabeigta paziņojuma vai pārtraukšanas iemesla pabeigtā fāze un pārtraukta paziņojuma aktīvā fāze.

**Notikums:** Paziņojuma sākums

**Grupa**: Paziņojums

**Gadījums:** Reģistrē paziņojuma sākumu.

**Ierosinātājs**: Vadīklas ievade, Atvērtās saskarnes klients vai ierīce, kas uzsāka izsaukumu (paziņojumu).

#### **Papildus informācija:**

Sākotnējam zvanam (paziņojumam) tiek parādīta šāda informācija:

- zvanam izmantotais paziņojuma definīcijas nosaukums.
- paziņojuma prioritāte.
- maršrutēšanas shēma (nedaļēja, daļēja, sagrupēta)
- laika shēma (tūlītēja, nobīdīta laikā, iepriekš uzraudzīta)
- paziņojuma sākuma toņa/ziņojumu nosaukumi
- paziņojuma ziņojumu nosaukumi
	- paziņojuma ziņojumu atkārtošanas reižu skaits
- vai zvanā bija tieši pārraidīta runa vai nē
- tieši pārraidītajā runā izmantotās audio ievades nosaukums (ja piemērojams)
- paziņojuma beigu toņa/ziņojumu nosaukumi
- paziņojuma izvades nosaukumi
- Lai atbildētu uz paziņojumu:
- atsaucieties uz sākotnējo paziņojuma ID
- zvanam izmantotais paziņojuma definīcijas nosaukums
- paziņojuma prioritāte
- maršrutēšanas shēma (vienmēr nedaļēja monitora atkārtošanas fāzē un daļēja vai nedaļēja apraides atkārtošanas fāzē).
- laika shēma (vienmēr tūlītēja)
- paziņojuma izvades nosaukumi

Tiek reģistrēts tikai maršruts, kas ir daļa no izsaukuma (paziņojuma).

**Notikums:** CallTimeout **Grupa**: Paziņojums **Gadījums:** Reģistrē (grupēta) paziņojuma pārtraukumu. **Ierosinātājs**: Sistēmas kontrolleris kā ierīce **Papildus informācija:** To zonu saraksts, kuras pilnībā nesaņēma šo paziņojumu.

#### **Vispārīgi ierīces notikumi**

**Notikums:** Avārijas stāvokļa apstiprinājums

**Grupa**: Vispārīga

**Gadījums:** Reģistrē evakuācijas trauksmes apstiprinājumu.

**Ierosinātājs**: Ierīce, vadīklas ievade vai Atvērtās saskarnes klients, kas apstiprināja trauksmi.

**Notikums:** Avārijas stāvokļa atiestatīšana **Grupa**: Vispārīga **Gadījums:** Reģistrē evakuācijas trauksmes atiestatīšanu. **Ierosinātājs**: Ierīce, vadīklas ievade vai Atvērtās saskarnes klients, kas atiestata trauksmi.

**Notikums:** Avārijas stāvoklis aktīvs **Grupa**: Vispārīga **Gadījums:** Reģistrē evakuācijas trauksmes iestatīšanu/sākumu. **Ierosinātājs**: Ierīce, vadīklas ievade vai Atvērtās saskarnes klients, kas iestata trauksmi.

**Notikums:** Vienības savienojums **Grupa**: Vispārīga **Gadījums:** Reģistrē ierīces savienojumu. **Ierosinātājs**: Pievienotā ierīce. **Papildus informācija:** Nav pieejama Atvērtās saskarnes klientiem.

**Notikums:** Pieteicies lietotājs

**Grupa**: Vispārīga

**Gadījums:** Reģistrē sistēmā pieteikušās lietotāja ID.

**Ierosinātājs**: Ierīce, kurā notikusi pieteikšanās, vai klienta IP adrese, no kuras ir notikusi pieteikšanās, tostarp pieteikušā lietotāja ID.

**Notikums:** Lietotāja pieteikšanās mēģinājums neizdevās

**Grupa**: Vispārīga

**Gadījums:** Reģistrē, ja pieteikšanās mēģinājums ir neveiksmīgs. Bloķēšanas laikā daudzu pieteikšanās mēģinājumu dēļ šis notikums netiek reģistrēts.

**Ierosinātājs**: Ierīce, kurā notika pieteikšanās mēģinājums, vai tā klienta IP adrese, no kura tika veikts pieslēgšanās mēģinājums, tostarp lietotāja ID, kas tika izmantots mēģinājumā.

**Notikums:** Lietotājs ir izrakstījies

**Grupa**: Vispārīga

**Gadījums:** Reģistrē no sistēmas izrakstījušās lietotāja ID.

**Ierosinātājs**: Ierīce, no kuras notikusi izrakstīšanās, vai tā klienta IP adrese, kurš ir izrakstījies, ieskaitot izrakstījušās lietotāja ID.

#### **Vispārīgi ierīces kļūmju notikumi**

**Notikums:** Strāvas padeves kļūme: ārēja

**Grupa**: Kļūme

**Gadījums:** Var parādīties visās ierīcēs, kad tās saņem vadīklas ievadi, kas konfigurēta kā rezerves barošanas režīms.

**Ierosinātājs**: Ierīce, kas aktivizēja rezerves barošanas režīmu.

**Atrisinājums:** Kad rezerves barošanas režīms ir izslēgts vai kad ierīce tiek atvienota.

**Ieteicamā darbība**: Pārbaudiet barošanas ierīces un līnijas/savienojumus.

**Papildus informācija:** Savienojuma ar galveno strāvu kļūme.

**Notikums:** Ventilatora rotācijas kļūme: ventilators 1/2 **Grupa**: Kļūme

**Gadījums:** Reģistrē, ka 1/2 sistēmas ierīces ventilatorā ir kļūme.

**Ierosinātājs**: Ierīce, kurai ir ventilatora 1/2 kļūme.

**Atrisinājums:** Kad ventilatora 1 kļūme vairs nepastāv.

#### **Ieteicamā darbība**:

- Pārbaudiet, vai ierīces ventilators darbojas pareizi. Vai
- noņemiet ierīci un nomainiet/salabojiet ventilatoru (shēmu).

**Notikums:** Zemējuma kļūme

**Grupa**: Kļūme

**Gadījums:** Reģistrē ierīces zemējuma īssavienojumu PRAESENSA sistēmā.

**Ierosinātājs**: Ierīce, kurai ir zemējuma īssavienojums.

**Atrisinājums:** Kad Īssavienojums vairs nepastāv.

**Ieteicamā darbība**: Pārbaudiet un noņemiet zemējumu no ziņotās ierīces.

**Notikums:** Nesaderīga aparātprogrammatūra

#### **Grupa**: Kļūme

**Gadījums:** Reģistrē ierīces aparatprogrammatūras (programmatūras) izlaiduma un paredzamā aparatprogrammatūras (programmatūras) izlaiduma neatbilstību.

**Ierosinātājs**: Vienība, kurai bija nederīgs aparatprogrammatūras (programmatūras) izlaidums. **Atrisinājums:** Kad ierīce ir atjaunināta.

#### **Ieteicamā darbība**:

- Pārbaudiet aparatprogrammatūras versiju un saderību
- Pārbaudiet (tīkla/rīka) iestatījumus, savienojumus.
- Ja nepieciešams, atkārtojiet aparatprogrammatūras atjaunināšanu.

#### **Papildus informācija:**

- Pašreizējais ierīces aparatprogrammatūras izlaidums.
- Paredzamā aparatprogrammatūras izlaišana.
- Nav pieejams Atvērtās saskarnes klientiem.

**Notikums:** Līnijas ievades kļūme

**Grupa**: Kļūme

**Gadījums:** Reģistrē uzraudzītas audio līnijas ievades kļūmi ierīcē.

**Ierosinātājs**: Audio ievade, kas nesaņēma pilotsignālu.

**Atrisinājums**: Kad kļūme vairs nepastāv vai ierīce atvienojas.

**Ieteicamā darbība**: Pārbaudiet audio avotu (ierīci), līnijas/savienojumus.

**Notikums:** MemoryError

**Grupa**: Kļūme

**Gadījums:** Reģistrē atmiņas kļūdu ierīcē.

**Ierosinātājs**: Ierīce, kurai bija atmiņas kļūda.

**Atrisinājums:** EEPROM atmiņas kļūme tiek novērsta uzreiz pēc apstiprināšanas, kad kļūda vairs nav vai ierīce atvienojas.

**Ieteicamā darbība**: Vai zibatmiņa bija bojāta. Vai EEPROM atmiņa bija bojāta. Nomainiet/ salabojiet ierīci.

**Papildus informācija:** Nav pieejama Atvērtās saskarnes klientiem.

**Notikums:** Mikrofona kļūme

**Grupa**: Kļūme

**Gadījums:** Reģistrē mikrofona kļūmes mikrofonam, kas ir ieslēgts/pievienots ierīcei.

**Ierosinātājs**: Audio ievade neizdevās.

**Atrisinājums:** Kad kļūme vairs nepastāv vai ierīce atvienojas.

**Ieteicamā darbība**: Nomainiet/salabojiet ierīci (mikrofonu).

**Notikums:** NetworkChanged **Grupa**: Kļūme **Gadījums:** Reģistrē trūkstošo tīkla kaimiņu katrai ierīcei, kas ir konfigurēta un darbināma. **Ierosinātājs**: Ierīce, kurai trūka tīkla kaimiņa. **Atrisinājums:** Kad tīkla kaimiņš atkal ir klātesošs.

**Ieteicamā darbība**:

- Lai varētu uzraudzīt tīklu, instalētājam vispirms ir jāuzņem tīkla momentuzņēmums. Tiklīdz tīkla momentuzņēmums ir pieejams, var iespējot tīkla uzraudzību un nav nepieciešama atsāknēšana.
- Lai tīkla momentuzņēmums būtu noturīgs, ir nepieciešama manuāla saglabāšana, taču atsāknēšana nav nepieciešama.
- Ja tīkla uzraudzība ir iespējota, instalētājs nevar uzņemt jaunu tīkla momentuzņēmumu. Ja instalētājs vēlas izveidot jaunu tīkla momentuzņēmumu, vispirms ir jāatspējo tīkla uzraudzība.

#### **Papildus informācija:**

- Pirmo 2 minūšu laikā netiks ziņots par NetworkChanged notikumu, tikai pēc 2 minūšu pagarinājuma laika tiks ziņots par kļūdu, ja trūkst kāda tīkla kaimiņa.
- Tīkla kaimiņi, par kuriem ziņots ar vienu un to pašu chassisId un portId, tiek filtrēti no tīkla momentuzņēmuma.

**Notikums:** Vadīklas ievades līnijas kļūme

**Grupa**: Kļūme

**Gadījums:** Reģistrē ierīces ievades kontakta uzraudzītā ievades kontakta kļūmi.

**Ierosinātājs**: Kontroles ievade, kas neizdevās.

**Atrisinājums:** Kad kļūme vairs nepastāv vai ierīce atvienojas.

**Ieteicamā darbība**: Pārbaudiet ievades līnijas/savienojumus.

**Notikums:** Trūkst vienības

**Grupa**: Kļūme

**Gadījums**: Reģistrē konfigurētas ierīces neesamību.

**Ierosinātājs**: Trūkstoša ierīce.

**Atrisinājums:** Kad ierīce atkal izveido savienojumu.

**Ieteicamā darbība**: Pārbaudiet ierīces un (tīkla) līnijas un savienojumus.

#### **Papildus informācija:**

- Pirmajās minūtēs (2 min parastajām ierīcēm un 10 min Atvērtās saskarnes klientiem) pēc sistēmas kontrollera palaišanas, netiek ziņots par trūkstošām ierīcēm. Tikai tad, kad šis laiks ir pagājis, ziņo par trūkstošām ierīcēm.
- Atvērtās saskarnes klientiem tiek ziņots tikai tad, ja konfigurācijā ir ieslēgta savienojuma uzraudzība.
- Savienojums uz "citas" zonas kļūmi.

**Notikums:** Procesora atiestatīšana

**Grupa**: Kļūme

**Notikums:** Reģistrē ierīces procesora sargierīces atiestatīšanu.

**Ierosinātājs**: Ierīce, kas tika atiestatīta.

**Atrisinājums:** Uzreiz pēc apstiprināšanas.

**Ieteicamā darbība**: Pārbaudiet ierīces funkcionalitāti pēc neparedzētās ierīces/sistēmas atiestatīšanas.

#### **Papildus informācija:**

– Kurš procesors bija atiestatīšanas iemesls (CPU, TBD). Nav pieejams Atvērtās saskarnes klientiem.

– Notikumu var ģenerēt tikai tad, kad ierīce tiek palaista. CPU ir pieejams tikai sistēmas kontrolleros.

**Notikums:** Kļūmes ievade

**Grupa**: Kļūme

**Gadījums:** Reģistrē kļūmes ievades aktivizēšanu.

**Ierosinātājs**: Vadīklas ievades vai Atvērtās saskarnes klients, kas ievadīja kļūmi.

**Atrisinājums:**

- Kad ievade ir deaktivizēta vai, kad ierīce atvienojas (ja notikums noticis ierīcē).
- Kad Atvērtās saskarnes klients ziņo par notikumu, kas jāatrisina, vai kad klients atvienojas (ja notikums noticis Atvērtās saskarnes klientā).

**Ieteicamā darbība**: Pārbaudiet līnijas/savienojumus un ierīces.

**Papildus informācija:** Lietotāja konfigurētās kļūdas apraksts.

**Pasākums:** Zonas līnijas kļūme

**Grupa**: Kļūme

**Gadījums:** Reģistrē zonas līnijas kļūmes ievades aktivizēšanu.

**Ierosinātājs**: Vadīklas ievade, kas iniciēja kļūmi.

**Atrisinājums:** Kad ievade ir deaktivizēta vai, kad ierīce atvienojas (ja notikums noticis ierīcē).

**Ieteicamā darbība**: Pārbaudiet zonas līnijas/savienojumus un ierīces.

**Papildus informācija**: Zonu nosaukums.

**Notikums**: PoE piegādes kļūme

**Grupa**: Kļūme

**Notikums:** Reģistrē ierīces rezerves barošanas avota atteici. Var rasties tikai tad, ja pievienoto PoE ievades skaits ir mazāks par konfigurētajām paredzamajām PoE ievadēm.

**Ierosinātājs**: Ierīce, kurai ir PoE piegādes kļūme.

**Atrisinājums:** Kad kļūme vairs nepastāv vai ierīce atvienojas.

**Ieteicamā darbība**: Pārbaudiet PoE izvades avotu (MPS), (tīkla) līnijas un savienojumus.

# **18.2 Ierīcei specifiski notikumi**

<span id="page-178-0"></span>Katra PRAESENSA tīkla ierīce var ģenerēt savus notikumu ziņojumus. Nākamās sadaļas atspoguļo notikumus katram ierīces veidam.

- [Sistēmas kontrolleris, lpp. 179](#page-178-1)
- [Pastiprinātājs, lpp. 181](#page-180-0)
- [Daudzfunkcionāls barošanas avots \(MPS\), lpp. 183](#page-182-0)
- Paziņojumu stacija, Ipp. 186
- [Atvērtās saskarnes klients, lpp. 187](#page-186-0)
- [Vadības interfeisa modulis, lpp. 188](#page-187-0)

## **18.2.1 Sistēmas kontrolleris**

<span id="page-178-1"></span>Sekojošie **vispārīgie** un **kļūmes** notikumi var notikt **tikai** uz sistēmas kontrolleros.

#### **Vispārēji notikumi**

**Notikums:** Rezerve ir atjaunota

**Gadījums:** Reģistrē konfigurācijas bojājumu / konsekvences kļūdu (noklusējuma konfigurācija tiek ielādēta, kad tā rodas palaišanas laikā)

**Ierosinātājs**: Sistēmas kontrolleris un lietotājs, kas aktivizēja atjaunošanu.

**Atrisinājums:** Uzreiz pēc apstiprināšanas.

**Ieteicamā darbība**:

**Papildus informācija:**

**Notikums:** Sistēma restartēta

**Gadījums:** Reģistrē sistēmas kontrollera palaišanu.

**Ierosinātājs**: ierīce, kas tika palaista.

**Notikums:** Primārais sistēmas kontrolleris pazemināts, lai veiktu dublējumu **Gadījums:** Primārais sistēmas kontrolleris atklāja kritisku kļūdu, kas izraisīja pazemināšanu,

lai veiktu dublējumu.

**Ierosinātājs:** Primārā sistēmas kontrollera vienība, kas atklāja kritisko kļūdu.

**Atrisinājums:** Kad sinhronizācija vairs neizdodas vai ierīce atvienojas.

#### **Bojājumu notikumi**

**Notikums:** Strāvas padeves kļūme: ieeja A un/vai B

**Notikums:** Reģistrē strāvas padeves ievades A un/vai B kļūmi. Var rasties tikai tad, ja ir iespējota uzraudzība ievadei A/B.

**Ierosinātājs**: Ierīce, kas norāda strāvas padeves traucējumus ievadē A/B.

**Atrisinājums:** Kad kļūme vairs nepastāv vai ierīce atvienojas.

**Ieteicamā darbība**: Pārbaudiet/nomainiet barošanas ierīci, vadus un savienojumus.

**Notikums:** Trūkst ziņojuma **Notikums:** Reģistrē konfigurēto un atklāto ziņojumu neatbilstības. **Ierosinātājs**: ierīce, kurai bija neatbilstība. **Atrisinājums:** Kad kļūme vairs nepastāv. **Ieteicamā darbība**: Atkārtoti ielādējiet/atjaunojiet (iesaistītos) pareizos ziņojumus. **Papildus informācija:** Ziņojumu nosaukumi atrodas konfigurācijā nevis diskā.

**Notikums:** Ziņojums ir bojāts

**Gadījums:** Reģistrē konfigurēto ziņojumu kontrolsummas kļūdu.

**Ierosinātājs**: ierīce, kurai bija neatbilstība.

**Atrisinājums:** Kad kļūme vairs nepastāv.

**Ieteicamā darbība**: Atkārtoti ielādējiet/atjaunojiet (iesaistītos) pareizos ziņojumus.

**Papildus informācija:** Ziņojumu nosaukumi ar kontrolsummas kļūdu.

**Notikums:** Sinhronizācijas kļūme

**Notikums:** Pieteikumi, kurus gaidstāves un dežūras kontrolleriem neizdevās sinhronizēt liekā sistēmā

**Ierosinātājs:** Gaidstāves sistēmas kontrollera ierīce, kurai neizdevās veikt sinhronizēšanu. **Atrisinājums:** Kad sinhronizācija vairs neizdodas vai ierīce atvienojas.

**Pasākums:** Tālvadības sistēmas kontrollera kļūme **Gadījums:** Sistēmas kļūme tika konstatēta citā tālvadības sistēmas kontrollerī. **Ierosinātājs:** Sistēmas kontrolleris, kurā radās vietējā sistēmas kļūme. **Atrisinājums:** Kad lokāla sistēmas kļūme tiek deaktivizēta.

**Notikums:** Tālvadības sistēmas kontrollera galvenās strāvas padeves kļūme **Gadījums:** Galvenās strāvas padeves kļūme tika konstatēta citā tālvadības sistēmas kontrollerī.

**Ierosinātājs:** Sistēmas kontrolleris, kurā radās vietējā galvenās strāvas padeves kļūme. **Atrisinājums:** Kad vietējās galvenās strāvas padeves kļūmes nav aktīvas.

**Notikums:** Tālvadības sistēmas kontrollera rezerves strāvas padeves kļūme **Gadījums:** Rezerves strāvas padeves kļūme tika konstatēta citā tālvadības sistēmas kontrollerī.

**Ierosinātājs:** Sistēmas kontrolleris, kurā radās vietējā rezerves strāvas padeves kļūme. **Atrisinājums:** Kad vietējās rezerves strāvas padeves kļūmes tiek deaktivizētas.

**Notikums:** Tālvadības sistēmas kontrollera zemējuma kļūme **Gadījums:** Zemējuma kļūme tika konstatēta citā tālvadības sistēmas kontrollerī. **Ierosinātājs:** Sistēmas kontrolleris, kurā radās zemējuma strāvas padeves kļūme. **Atrisinājums:** Kad lokāla zemējuma kļūme tiek deaktivizēta.

**Notikums:** Tālvadības pults kļūme **Gadījums:** Kļūme tika konstatēta citā tālvadības sistēmas kontrollerī. **Ierosinātājs:** Sistēmas kontrolleris, kurā radās vietējā kļūme. **Atrisinājums:** Kad lokāla kļūme tiek deaktivizēta.
**Notikums:** Nepietiekams licences veids

**Gadījums:** Nav pietiekami daudz konkrēta licences veida licenču.

**Ierosinātājs:** Sistēmas kontrolleris, kurā radās vietējā kļūme.

**Atrisinājums:** Kad sistēmas kontrolleris tiek palaists ar pietiekamu licenču skaitu.

**Ieteicamā darbība:** Pievienojiet sistēmas kontrollerim nepieciešamās licences.

#### **Tālvadības sistēmas kontrollera kļūmes notikumi**

**Notikums:** Tālvadības audio izvades kļūme attālajā sistēmas ierīcē **Gadījums:** Audio tālvadības audio izvadē tika pārtraukts. Salīdziniet ar bojātu pastiprinātāja kanālu.

**Ierosinātājs:** Tālvadības izvade.

**Papildus informācija:** Nozīmīguma pakāpe: augsta.

**Savienot ar zonas kļūmi:** Vienmēr.

**Notikums:** Nederīgs attālās zonas grupas nosaukums

**Notikums:** Attālās audio izvadei ir konfigurēts nederīgs attālās zonas grupas nosaukums. **Ierosinātājs:** Tālvadības izvade.

**Atrisinājums:** Kad kļūme vairs nepastāv.

**Ieteicamā darbība:** Piešķiriet attālās zonas grupai citu nosaukumu.

**Notikums:** Attālā audio izvades cilpa

**Gadījums:** Attālā audio izvade ir saistīta ar zonu grupu sistēmas kontrollerī. Šādam sistēmas kontrollerim jau ir attālās audio izvades, kas saistītas ar vienu vai vairākām zonu grupām, kas atrodas sākotnējās sistēmas kontrollerī.

**Ierosinātājs:** Tālvadības izvade.

**Atrisinājums:** Kad kļūme vairs nepastāv.

**Ieteicamā darbība:** Noņemiet cilpu no konfigurācijas. Saglabājiet un restartējiet sistēmas kontrolleri.

#### **18.2.2 Pastiprinātājs**

Sekojošie **vainas** notikumi var notikt **tikai** pastiprinātāja ierīcēs.

**Notikums:** Pārāk augsta temperatūra

**Grupa**: Kļūme

**Notikums:** Reģistrē, ka kādai sistēmas ierīcei ir pārkaršanas kļūme. Vājināšanās -3 dB tiek aktivizēta, ja nozīmīguma pakāpe ir zema.

**Ierosinātājs**: Ierīce, kurai ir pārkaršanas kļūme.

**Atrisinājums:** Kad Pārkaršanas kļūme vairs nepastāv.

#### **Ieteicamā darbība**:

- Pārbaudiet, vai ierīces ventilators darbojas pareizi.
- Pārbaudiet, vai ierīces/statīva vides temperatūra atbilst specifikācijām.

**Notikums:** Strāvas padeves kļūme: ieeja A un/vai B

**Grupa**: Kļūme

**Notikums:** Strāvas padeves kļūme: ievade A un/vai B.

**Ierosinātājs**: Pastiprinātājs.

**Ieteicamā darbība**: Pārbaudiet/nomainiet barošanas ierīci (un/vai pastiprinātāju), līnijas un savienojumus.

**Notikums:** Strāvas padeves kļūme: glābšanas līnija

**Grupa**: Kļūme

**Notikums:** Reģistrē pastiprinātāja kontrollera glābšanas līnijas 18 V barošanas avota bojājumu.

**Ierosinātājs**: Pastiprinātājs.

**Ieteicamā darbība**: Pārbaudiet avota (MPS) ierīces lifeline, līnijas un savienojumus.

Pārbaudiet MPS lifeline barošanas avota izvadi.

**Notikums:** Pastiprinātāja kanāla kļūme

**Grupa**: Kļūme

**Gadījums:** Pastiprinātāja kanāla kļūme.

**Ierosinātājs**: Pastiprinātāja kanāls.

**Ieteicamā darbība**: Pārbaudiet ievades un izvades signālus, līnijas un savienojumus.

Pārbaudiet/nomainiet pastiprinātāju.

**Notikums:** Izvades pārslodzes kļūme **Grupa**: Kļūme **Notikums:** Reģistrē kanāla izvades pārslodzi. **Ierosinātājs**: Pastiprinātājs. **Ieteicamā darbība**: Samaziniet veikto izvades kanālu izvades slodzi.

**Notikums:** Īssavienojuma kļūme: izvade A un/vai B **Grupa**: Kļūme **Notikums:** Īssavienojuma kļūme: izvade A un/vai B. **Ierosinātājs**: Pastiprinātājs. **Ieteicamā darbība**: Pārbaudiet/nomainiet skaļruņus, līnijas un savienojumus.

**Pasākums:** Pastiprinātāja kanāla kļūme: rezerves **Grupa**: Kļūme **Notikums:** Reģistrē Pastiprinātāja rezerves kanāla kļūmi. **Ierosinātājs**: Pastiprinātājs. **Ieteicamā darbība**: Pārbaudiet/nomainiet pastiprinātāja ievades, izvades un jaudas signālus.

**Notikums:** Līnijas beigu kļūme: izvade A un/vai B **Grupa**: Kļūme **Notikums:** Līnijas beigu kļūme: izvade A/B. **Ierosinātājs**: Pastiprinātāja kanāls. **Ieteicamā darbība**: Pārbaudiet/nomainiet EOL plati, līnijas un savienojumus.

**Notikums:** Audio aizkaves kļūme **Grupa**: Kļūme **Gadījums:** Reģistrē audio aizkaves kļūdu. Audio ceļš caur DDR atmiņu neizdodas. Skaņa var būt izkropļota. Šī kļūme var rasties tikai tad, ja tiek izmantota audio aizkave. **Ierosinātājs**: Jaudas pastiprinātājs. **Cita informācija:** Nozīmīguma pakāpe var būt augsta vai zema. **Ieteicamā darbība**: Savienot ar zonas kļūmi Ja nozīmīguma pakāpe ir augsta (vienmēr augsta).

### **18.2.3 Daudzfunkcionāls barošanas avots (MPS)**

Sekojošie kļūmes notikumi var rasties tikai daudzfunkciju barošanas avota ierīcēs.

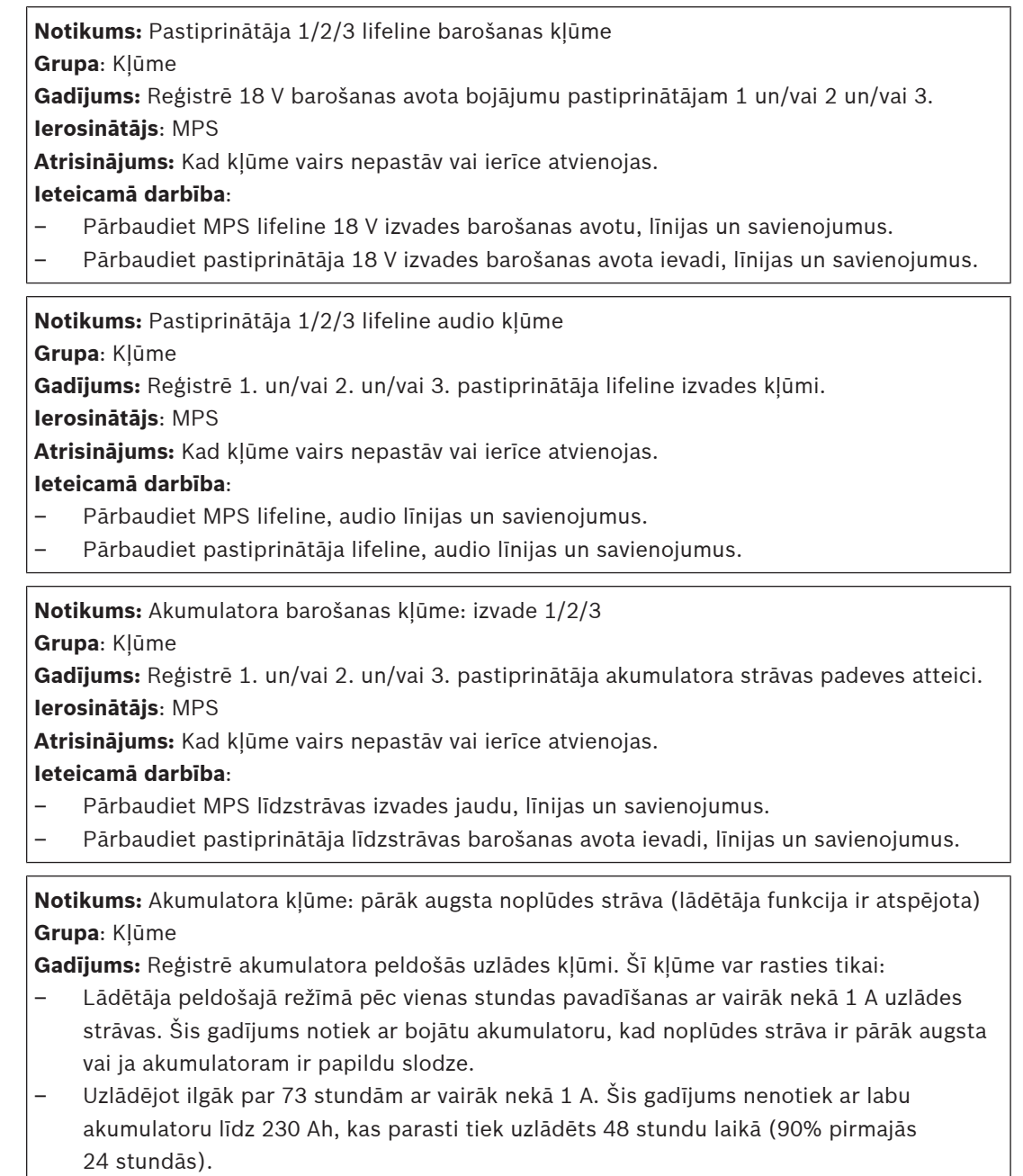

**Ierosinātājs**: MPS ar pievienotu akumulatoru.

**Atrisināt**: Kad akumulators ir atvienots un atkal pievienots pēc ieteikto darbību veikšanas. **Ieteicamā darbība**:

- Pārbaudiet MPS lādētāja funkcionalitāti, tostarp konfigurācijas iestatījumus.
- Pārbaudiet akumulatora stāvokli un savienojumus.
- Ja nepieciešams, nomainiet MPS un/vai akumulatoru.
- Izmēriet uzlādes strāvu peldošā režīma laikā.

**Notikums:** Akumulatora kļūme: temperatūra ir ārpus diapazona (lādētāja funkcija ir atspējota)

**Grupa**: Kļūme

**Gadījums:** Reģistrē kļūmi par akumulatora temperatūru ārpus diapazona vai temperatūras sensora kļūmi.

**Ierosinātājs**: MPS, kuram ir pievienots akumulators. Kad šī kļūme ir aktivizēta, lādētājs tiek apturēts.

**Atrisinājums:** Kad kļūme vairs nepastāv vai ierīce atvienojas.

#### **Ieteicamā darbība**:

- Pārbaudiet, vai akumulatora slodze atbilst specifikācijām.
- Pārbaudiet īssavienojumus.
- Pārbaudiet akumulatora stāvokli un savienojumus.
- Ja nepieciešams, nomainiet akumulatoru.

**Notikums:** Akumulatora kļūme: pārāk augsta pretestība

#### **Grupa**: Kļūme

**Gadījums:** Reģistrē akumulatora RI (impedances) mērījuma kļūmi.

**Ierosinātājs**: MPS, kuram ir pievienots akumulators.

**Atrisinājums:** Kad kļūme vairs nepastāv vai ierīce atvienojas.

#### **Ieteicamā darbība:**

- Pārbaudiet akumulatora stāvokli un savienojumus.
- Ja nepieciešams, nomainiet akumulatoru.

**Notikums:** Akumulatora kļūme: īssavienojums (lādētāja funkcija ir atspējota) **Grupa**: Kļūme

**Gadījums:** Reģistrē akumulatora īssavienojuma kļūmi.

**Ierosinātājs**: MPS, kuram ir pievienots akumulators.

**Atrisinājums:** Kad kļūme vairs nepastāv vai ierīce atvienojas. Kad šī kļūme ir aktivizēta, lādētājs tiek apturēts.

#### **Ieteicamā darbība**:

- Pārbaudiet akumulatora stāvokli un savienojumus.
- Ja nepieciešams, nomainiet akumulatoru.

**Notikums:** Pastiprinātāja 1/2/3 barošanas kļūme: izvade A un/vai B

#### **Grupa**: Kļūme

**Gadījums:** Reģistrē 1. un/vai 2. un/vai 3. pastiprinātāja barošanas avota 48 V līdzstrāvas izvades A un/vai B bojājumu.

#### **Ierosinātājs**: MPS

**Atrisinājums:** Kad kļūme vairs nepastāv vai ierīce atvienojas.

#### **Ieteicamā darbība**:

- Pārbaudiet MPS 48 V līdzstrāvas izvades jaudu, līnijas un savienojumus.
- Pārbaudiet pastiprinātāja 48 V līdzstrāvas barošanas avota ievadi, līnijas un savienojumus.

**Notikums:** Sistēmas kontrollera barošanas kļūme: izvade A/B

**Grupa**: Kļūme

**Gadījums:** Reģistrē sistēmas kontrollera līdzstrāvas aux A/B barošanas avota kļūmi.

**Ierosinātājs**: MPS, kas nodrošina līdzstrāvas barošanas avotu.

**Atrisinājums:** Kad kļūme vairs nepastāv vai ierīce atvienojas.

#### **Ieteicamā darbība**:

- Pārbaudiet līdzstrāvas izvades savienojumus un jaudu.
- Ja nepieciešams, nomainiet vai salabojiet MPS.

**Notikums:** Strāvas padeves kļūme: Lādētājs (zaudēta lādētāja funkcija) **Grupa**: Kļūme

**Gadījums:** Reģistrē lādētāja strāvas padeves traucējumus.

**Ierosinātājs**: MPS ar aktīvu lādētāju. Kad šī kļūme ir aktivizēta, lādētājs tiek apturēts.

**Atrisinājums:** Kad kļūme vairs nepastāv vai ierīce atvienojas.

#### **Ieteicamā darbība**:

- Pārbaudiet MPS lādētāja funkcionalitāti, tostarp konfigurācijas iestatījumus.
- Ja nepieciešams, nomainiet vai salabojiet MPS.

**Notikums:** Strāvas padeves kļūme: izvade 1/2/3/

#### **Grupa**: Kļūme

**Gadījums:** Reģistrē 1. un/vai 2. un/vai 3. pastiprinātāja līdzstrāvas padeves atteici.

**Ierosinātājs**: MPS **Atrisinājums:** Kad kļūme vairs nepastāv vai ierīce atvienojas.

#### **Ieteicamā darbība**:

- Pārbaudiet MPS līdzstrāvas izvades jaudu, līnijas un savienojumus.
- Pārbaudiet pastiprinātāja līdzstrāvas barošanas avota ievadi, līnijas un savienojumus.

**Notikums:** Tīkla padeves kļūme: ievade

#### **Grupa**: Kļūme

**Gadījums:** Reģistrē tīkla strāvas padeves traucējumus. Var notikt tikai tad, ja ir iespējota strāvas padeves uzraudzība.

**Ierosinātājs**: MPS

**Atrisinājums:** Kad kļūme vairs nepastāv vai ierīce atvienojas.

#### **Ieteicamā darbība**:

- Pārbaudiet MPS tīkla ievades jaudu, līnijas un savienojumus.
- Pārbaudiet konfigurāciju.

**Notikums:** Strāvas padeves kļūme (zaudēta lādētāja funkcija)

#### **Grupa**: Kļūme

**Gadījums:** Reģistrē tīkla strāvas padeves traucējumus

**Ierosinātājs**: Ierīce ar barošanas avotu.

**Atrisinājums:** Kad kļūme vairs nepastāv vai ierīce atvienojas

**Papildus informācija:** Kad šī kļūme ir aktivizēta, lādētājs tiek apturēts.

**Notikums:** Akumulatora kļūme: akumulators ir atvienots (lādētāja funkcija ir atspējota) **Grupa**: Kļūme

**Gadījums:** Reģistrē rezerves padeves traucējumus.

**Ierosinātājs**: Ierīce ar barošanas avotu

**Atrisinājums:** Kad kļūme vairs nepastāv vai ierīce atvienojas.

**Notikums:** ChargerSupplyTooLow **Grupa**: Kļūme **Gadījums:** Lai norādītu, ka lādētāja barošanas spriegums ir pārāk zems. **Ierosinātājs**: MPS **Atrisinājums:** Kad kļūme vairs nepastāv vai ierīce atvienojas. **Ieteicamā darbība**: **Papildus informācija:** Kad šī kļūme ir aktivizēta, lādētājs tiek apturēts. **Notikums:** BatteryOvervoltage **Grupa**: Kļūme **Notikums:** Norāda, vai akumulatorā ir pārsprieguma situācija. Lādētāja pārveidotājs ir izslēgts. **Ierosinātājs**: MPS **Atrisinājums:** Novēršana nav iespējama. Izslēdziet MPS.

**Notikums:** BatteryUndervoltage

**Grupa**: Kļūme

**Notikums:** Norāda, ja ir zemsprieguma situācija, kad nav tīkla, pārveidotājs tiek izslēgts, kad rodas šī kļūme.

**Ierosinātājs**: MPS

**Atrisinājums:** Šis bojājums tiek novērsts, kad elektrotīkls atjaunojas.

**Notikums:** Iekšējās strāvas padeves kļūme

**Grupa:** Kļūme

**Gadījums:** Reģistrē kļūdu, ka viena vai vairākas MPS plates nereaģē. **Ierosinātājs:** MPS

**Atrisinājums:** Kad kļūme vairs nepastāv vai ierīce atvienojas.

**Ieteicamā darbība:** Ja nepieciešams, nomainiet vai salabojiet MPS.

**Notikums:** Iekšējā komunikācijas kļūme

**Grupa:** Kļūme

**Notikums:** Viena vai vairākas ierīces plates nereaģē.

**Ierosinātājs:** MPS

**Atrisinājums:** Kad kļūme vairs nepastāv vai ierīce atvienojas.

**Ieteicamā darbība:** Ja nepieciešams, nomainiet vai salabojiet MPS.

#### **18.2.4 Paziņojumu stacija**

Sekojošie kļūmes notikumi var notikt tikai paziņojumu stacijās.

**Notikums:** paziņojumu stacijas audio ceļa kļūme

**Grupa**: Kļūme

**Gadījums:** Reģistrē audio ceļa kļūmi (mikrofona audio ceļš neizdodas).

**Ierosinātājs**: Mikrofons, kuram notika audio ceļa kļūme.

**Atrisinājums:** Kad ierīce atvienojas vai, ja problēma tiek atrisināta manuāli.

**Ieteicamā darbība**: Nomainiet/salabojiet paziņojumu staciju (mikrofonu).

**Notikums:** Paplašinājuma neatbilstība **Grupa**: Kļūme

**Gadījums:** Reģistrē paziņojumu stacijas konfigurēto un atklāto paplašinājumu skaita neatbilstību.

**Ierosinātājs**: Ierīce, kurai bija neatbilstība.

**Atrisinājums:** Kad kļūme vairs nepastāv vai ierīce atvienojas

**Ieteicamā darbība**:

- Pārbaudiet pareizo pievienoto paplašinājumu skaitu.
- Pārbaudiet konfigurāciju.
- Pārbaudiet cilpu caur savienojumiem un katra paplašinājuma pareizu funkcionalitāti. Veiciet LED testu.

**Papildus informācija:** Konfigurēto paplašinājumu skaits. Atklāto paplašinājumu skaits

#### **18.2.5 Atvērtās saskarnes klients**

Sekojošie **vispārējie** notikumi var notikt **tikai** Atvērtās saskarnes klientiem. Skatiet PRAESENSA Atvērtās saskarnes rokasgrāmatu visiem notikumiem.

**Notikums:** Ierīce pievienota, izmantojot Atvērto saskarni

**Grupa**: Vispārīga

**Gadījums:** Reģistrē Atvērtās saskarnes klienta (piemēram, datora paziņojumu stacijas) savienojumu.

**Ierosinātājs**: Atvērtās saskarnes klients, kas izveidoja savienojumu (kas ietver savienojumam izmantoto lietotāja ID).

**Ieteicamā darbība**: Nav.

**Notikums:** Ierīce mēģināja izveidot savienojumu, izmantojot Atvērto saskarni **Grupa**: Vispārīga

**Gadījums:** Reģistrē neveiksmīgo Atvērtās saskarnes klienta (piemēram, datora paziņojumu stacijas) savienojuma mēģinājumu. Bloķēšanas laikā daudzu savienojuma mēģinājumu dēļ šis notikums netiek reģistrēts.

**Ierosinātājs**: Atvērtās saskarnes klients, kas mēģināja izveidot savienojumu, tostarp ID no mēģinājumā izmantotā lietotāja ID.

**Ieteicamā darbība**: Pārbaudiet/pievienojiet Atvērtās saskarnes ierīci, līnijas un savienojumus.

**Notikums:** Ierīce atvienota, izmantojot Atvērto saskarni

**Grupa**: Vispārīga

**Gadījums:** Reģistrē Atvērtās saskarnes klienta (piemēram, datora paziņojumu stacijas) atvienošanos.

**Ierosinātājs**: Atvērtās saskarnes klients, kas atvienojās (kas ietver atvienošanā izmantoto lietotāja ID).

**Ieteicamā darbība**: Pārbaudiet/pievienojiet Atvērtās saskarnes ierīci, līnijas un savienojumus, ja nepieciešams.

#### **18.2.6 Tīkla slēdzis**

Sekojošie **kļūmes** notikumi var notikt tikai tīkla komutatorā.

**Notikums:** Strāvas padeves kļūme: ievade A/B **Gadījums:** Reģistrē strāvas padeves ievades A/B kļūmi. Rodas tikai priekš PRA-ES8P2S, kad A/B ievadei ir iespējota uzraudzība.

**Ierosinātājs:** Vienība ar strāvas padeves traucējumiem ievadē A/B. **Atrisinājums:** Kad kļūme vairs nepastāv vai ierīce atvienojas.

**Pasākums:** Strāvas padeves kļūme

**Notikums:** Tīkla slēdzī Cisco IE-5000-12S12P-10G tika konstatēta strāvas padeves kļūme, kad barošanas uzraudzība ir iespējota.

**Ierosinātājs:** Vienība, kad slēdzis nav salikts. Vienības un slēdža numurs, kad slēdži ir salikti. **Atrisinājums:** Kad kļūme vairs nepastāv vai ierīce atvienojas.

**Ieteicamā darbība:** Atjaunojiet strāvas padevi.

**Notikums:** Salikta slēdža neatbilstība

**Gadījums:** Starp konfigurētajiem slēdžiem un atklātajiem slēdžiem bija neatbilstība. Notiek tikai Cisco IE-5000-12S12P-10G, ja ir iespējota strāvas uzraudzība. **Ierosinātājs:** Vienība.

**Atrisinājums:** Kad kļūme vairs nepastāv vai ierīce atvienojas.

**Ieteicamā darbība:** Izlabojiet neatbilstību.

**Notikums:** Rezerves datu ceļa kļūme

**Gadījums:** Savienojums starp saliktajiem slēdžiem Cisco IE-5000-12S12P-10G nav rezervēts. Notiek tikai Cisco IE-5000-12S12P-10G, ja ir iespējota strāvas uzraudzība. **Ierosinātājs:** Vienība.

**Atrisinājums:** Kad kļūme vairs nepastāv vai ierīce atvienojas.

**Ieteicamā darbība:** Izveidojiet lieku savienojumu starp slēdžiem.

#### **18.2.7 Vadības interfeisa modulis**

Sekojošie kļūmes notikumi var rasties tikai vadības interfeisa moduļa ierīcēs.

**Pasākums:** Kontrolējiet izejas līnijas kļūmi

**Notikums:** Reģistrē kļūmi vadības izejā A un/vai B.

**Piezīme:** Kontaktu izejas uzraudzību var konfigurēt tikai kontaktu izejām A un B.

**Ierosinātājs**: IM16C8 kopā ar vadības izejas nosaukumu.

**Atrisināt:** Automātiski tiek novērsts, kad izejā vairs nav kļūmes.

– Ja kļūmes rašanās brīdī vadības izeja ir aktīva, kontakta izejas uzraudzības kļūme netiek atklāta.

**Piezīme:** Ja kontakta izejas uzraudzība ir atspējota, par kļūmi netiek ziņots.

## **19 Toņi**

Katram tonim un/vai iepriekš ierakstītam (izrunātam) ziņojumam, kas izmantots PRAESENSA sistēmā jābūt .wav audio faila formātam. Skatiet sadaļu *lerakstītie zinojumi, lpp. 87*. Šādi .wav faili (toņi) ir PRAESENSA iepriekš definēti, ir mono, un tiem ir 16 bitu izlases dziļums un 48 kHz izlases frekvence. Ņemiet vērā, ka toņus var atjaunināt un pievienot jaunus toņus. Tas nozīmē, ka šajā dokumenta versijā nav norādīti visi/dažādi iespējamie toņi. Skatiet [\(Obligāta\) programmatūra, lpp. 19](#page-18-0) > Toņi, lai iegūtu jaunāko pieejamo versiju.

- Trauksmes toni, lpp. 189
- [Uzmanības pievēršanas toņi, lpp. 193](#page-192-0)
- [Klusuma toņi, lpp. 196](#page-195-0)
- [Testa toņi, lpp. 196](#page-195-1)

Skatiet arī [Paziņojumu definīcijas, lpp. 105](#page-104-0). Citu toņu pieprasījumus var adresēt Bosch Security Systems, Eindhovena, Nīderlande.

### **19.1 Trauksmes toņi**

<span id="page-188-0"></span>Trauksmes toņus galvenokārt izmanto kā paziņojumus avārijas un evakuācijas nolūkos.

#### **Toņu īpašības**

- Mono, izlases frekvence 48 kHz, 16 bitu izlases dziļums.
- Maksimālais līmenis: < -1,3 dBFS (pilna mēroga kvadrātveida vilnis = 0 dBFS).
- RMS līmenis: < -9 dBFS (pilna mēroga sinusoidāls vilnis = -3 dBFS).
- Atkārtojums bez traucējumiem un bez pārtraukumiem.
- MS = Vairāku sinusu, TS = Trīskāršā sinusa, SW = Sinusa vilnis, B = Zvans.
- Faila nosaukuma formāts: Alarm MS <frequency (range)> <duty cycle> <duration>.wav.

#### **Alarm\_B\_100p\_1s**

- Zvana skaņa, 1 s
- Darba cikls 100%
- Ārzona "Atteikties no platformas"

#### **Alarm\_B\_100p\_2.5 s**

- Zvana skaņa ar atbrīvošanu, 2,5 s
- Darba cikls 100%
- Ārzonas "FG"

#### **Alarm\_MS\_300-1200 Hz\_100p\_1 s.wav**

- Vēziens 300 Hz 1200 Hz, uz augšu 1 s
- Darba cikls 100%
- "Vispārīgs mērķis"

#### **Alarm\_MS\_350-500 Hz\_100p\_1 s.wav**

- Vēziens 350 Hz 500 Hz, uz augšu 1 s
- Darba cikls 100%

#### **Alarm\_MS\_400 Hz\_100p\_1 s.wav**

- Nepārtraukts 400 Hz, 1 s
- Darba cikls 100%

#### **Alarm\_MS\_420 Hz\_48p\_(0.60+0.65)s.wav**

- Tūlītēja 420 Hz, 0,60 s ieslēgta, 0,65 s izslēgta
- Darba cikls 48%
- Austrālija, AS 2220 "Brīdinājums" (paplašināts spektrs)

#### **Alarm \_MS\_420 Hz\_50p\_(0.6+0.6)s.wav**

– Tūlītēja 420 Hz, 0,6 s ieslēgta, 0.6 s izslēgta

- Darba cikls 50%
- Austrālija, AS 1670.4, ISO 7731 "Brīdinājums" (paplašināts spektrs)

#### **Alarm\_MS\_422-775Hz\_46p\_(0.85+1.00)s.wav**

- Vēziens 422 Hz 775 Hz, uz augšu 0,85 s, 1,0 s izslēgts
- Darba cikls 46%
- ASV, "NFPA Whoop"

#### **Alarm\_MS\_500-1200-500Hz\_100p\_(1.5+1.5)s.wav**

- Vēziens 500 Hz 1200 Hz, uz augšu 1,5 s, uz leju 1,5 s
- Darba cikls 100%
- "Sirēna"

#### **Alarm\_MS\_500-1200Hz\_94p\_(3.75+0.25)s.wav**

- Vēziens 500 Hz 1200 Hz, uz augšu 3,75 s, 0,25 s izslēgts
- Darba cikls 94%
- Austrālija, AS 2220 -1978 "Darbība"

#### **Alarm\_MS\_500-1200Hz\_88p\_(3.5+0.5)s.wav**

- Vēziens 500 Hz 1200 Hz, uz augšu 3,5 s, 0,5 s izslēgts
- Darba cikls 88%
- Nīderlande, NEN 2575 "Evakuācija"

#### **Alarm\_MS\_500Hz\_20p\_(0.15+0.60)s.wav**

- Tūlītēja 500 Hz, 0,15 s ieslēgta, 0,6 s izslēgta
- Darba cikls 20%
- Zviedrija, SS 03 17 11 "Vietējais brīdinājums"

#### **Alarm\_MS\_500Hz\_60p\_4x(0.15+0.10)s.wav**

- Tūlītēji 500 Hz, 0,15 s ieslēgts, 0,1 s izslēgts, 4 atkārtojumi
- Darba cikls 60%
- Zviedrija, SS 03 17 11 "Tūlītējs apdraudējums"

#### **Alarm\_MS\_500Hz\_100p\_1s.wav**

- Nepārtraukts 500 Hz, 1 s
- Darba cikls 100%
- Zviedrija, SS 03 17 11 "Viss skaidrs"; Vācija, KTA3901 "Viss skaidrs"

#### **Alarm\_MS\_520Hz\_13p\_(0.5+3.5)s.wav**

- Tūlītēja 520 Hz, 0,5 s ieslēgta, 3,5 s izslēgta
- Darba cikls 13%
- Austrālija, AS 4428.16 "Brīdinājums" (paplašināts spektrs)

#### **Alarm\_MS\_520Hz\_38p\_3x(0.5+0.5)s+1s.wav**

- Tūlītēji 520 Hz, 0,5 s ieslēgts, 0,5 s izslēgts, 0,5 s ieslēgts, 0,5 s izslēgts, 0,5 s ieslēgts, 1,5 s izslēgts
- Darba cikls 38%
- Austrālija, AS 4428.16, ISO 8201 "Evakuācija" (paplašināts spektrs)

#### **Alarm\_MS\_550+440Hz\_100p\_(1+1)s.wav**

- Pārmaiņus 550 Hz, 1 s un 440 Hz, 1 s
- Darba cikls 100%
- Zviedrija "Rezultāts"

#### **Alarm\_MS\_560+440Hz\_100p\_2x(0.1+0.4)s.wav**

- Pārmaiņus 560 Hz, 0,1 s un 440 Hz, 0,4 s, 2 atkārtojumi
- Darba cikls 100%
- Francija, NF S 32-001 "Ugunsgrēks"

#### **Alarm\_MS\_660Hz\_33p\_(6.5+13)s.wav**

– Tūlītēja 660 Hz, 6,5 s ieslēgta, 13 s izslēgta

- Darba cikls 33%
- Zviedrija "Iepriekšēja nekārtība"

#### **Alarm\_MS\_660Hz\_50p\_(1.8+1.8)s.wav**

- Tūlītēja 660 Hz, 1,8 s ieslēgta, 1,8 s izslēgta
- Darba cikls 50%
- Zviedrija "Vietējais brīdinājums"

#### **Alarm\_MS\_660Hz\_50p\_4x(0.15+0.15)s.wav**

- Tūlītēji 660 Hz, 0,15 s ieslēgts, 0,15 s izslēgts, 4 atkārtojumi
- Darba cikls 50%

#### – Zviedrija "Gaisa uzlidojums"

#### **Alarm\_MS\_660Hz\_100p\_1s.wav**

- Nepārtraukts 660 Hz, 1 s
- Darba cikls 100%
- Zviedrija "Viss kārtībā"

#### **Alarm\_MS\_720Hz\_70p\_(0.7+0.3)s.wav**

- Tūlītēji 720 Hz, 0,7 s ieslēgta, 0,3 s izslēgta
- Darba cikls 70%
- Vācija "Industriālā trauksme"

#### **Alarm\_MS\_800+970Hz\_100p\_2x(0.25+0.25)s.wav**

- Pārmaiņus 800 Hz, 0,25 s un 970 Hz, 0,25 s, 2 atkārtojumi
- Darba cikls 100%
- UK, BS 5839-1 "Ugunsgrēks", EN 54-3

#### **Alarm\_MS\_800-970Hz\_38p\_3x(0.5+0.5)s+1s.wav**

- Vēziens 800 Hz 970 Hz, uz augšu 0,5 s, 0,5 s izslēgta, augšup pēc 0,5 s, 0,5 s izslēgta, augšup pēc 0,5 s, 1,5 s izslēgta
- Darba cikls 38%
	- ISO 8201

#### **Alarm\_MS\_800-970Hz\_100p\_1s.wav**

- Vēziens 800 Hz 970 Hz, uz augšu 1 s
- Darba cikls 100%
- Apvienotā Karaliste, BS 5839-1 "Ugunsgrēks"

#### **Alarm\_MS\_800-970Hz\_100p\_7x0.14s.wav**

- Vēziens 800 Hz 970 Hz, uz augšu 0,14 s, 7 atkārtojumi
- Darba cikls 100%
- Apvienotā Karaliste, BS 5839-1 "Ugunsgrēks"

#### **Alarm\_MS\_970+630Hz\_100p\_(0.5+0.5)s.wav**

- Pārmaiņus 970 Hz, 0,5 s un 630 Hz, 0,5 s
- Darba cikls 100%
- Apvienotā Karaliste, BS 5839-1

#### **Alarm\_MS\_970Hz\_20p\_(0.25+1.00)s.wav**

- Tūlītēja 970 Hz, 0,25 s ieslēgta, 1 s izslēgta
- Darba cikls 20%
- "Vispārīgs mērķis"

#### **Alarm\_MS\_970Hz\_38p\_3x(0.5+0.5)s+1s.wav**

- Tūlītēji 970 Hz, 0,5 s ieslēgts, 0,5 s izslēgts, 0,5 s ieslēgts, 0,5 s izslēgts, 0,5 s ieslēgts, 1,5 s izslēgts
- Darba cikls 38%
	- ISO 8201 "Avārijas evakuācija"

#### **Alarm\_MS\_970Hz\_40p\_5x(1+1)s+(3+7)s.wav**

- Tūlītēji 970 Hz, 1 s ieslēgts, 1 s izslēgts, 5 atkārtojumi, 3 s ieslēgts, 7 s izslēgts
- Darba cikls 40%
- Jūrniecības

#### **Alarm\_MS\_970Hz\_50p\_(1+1)s.wav**

- Tūlītēja 970 Hz, 1 s ieslēgta, 1 s izslēgta
- Darba cikls 50%
- Apvienotā Karaliste, BS 5839-1 "Trauksme", PFEER "Trauksme", jūrniecība

#### **Alarm\_MS\_970Hz\_50p\_(12+12)s.wav**

- Tūlītēja 970 Hz, 12 s ieslēgta, 12 s izslēgta
- Darba cikls 50%
- Jūrniecības

#### **Alarm\_MS\_970Hz\_52p\_7x(1+1)s+(5+4)s.wav**

- Tūlītēji 970 Hz, 1 s ieslēgts, 1 s izslēgts, 7 atkārtojumi, 5 s ieslēgts, 4 s izslēgts
- Darba cikls 52%
- Jūrniecības "vispārējā avārijas trauksme"

#### **Alarm\_MS\_970Hz\_56p\_7x(1+1)s+(7+4)s.wav**

- Tūlītēji 970 Hz, 1 s ieslēgts, 1 s izslēgts, 7 atkārtojumi, 7 s ieslēgts, 4 s izslēgts
- Darba cikls 56%
- Jūrniecības "vispārējā avārijas trauksme"

#### **Alarm\_MS\_970Hz\_64p\_7x(1+1)s+(7+1)s.wav**

- Tūlītēji 970 Hz, 1 s ieslēgts, 1 s izslēgts, 7 atkārtojumi, 7 s ieslēgts, 1 s izslēgts
- Darba cikls 64%
- Jūrniecības "vispārējā avārijas trauksme"

#### **Alarm\_MS\_970Hz\_65p\_(5+1)s+(1+1)s+(5+4)s.wav**

- Tūlītēji 970 Hz, 5 s ieslēgts, 1 s izslēgts, 1 s ieslēgts, 1 s izslēgts, 5 s ieslēgts, 4 s izslēgts
- Darba cikls 65%
- Jūrniecības

#### **Alarm\_MS\_970Hz\_67p\_(1+1)s+(3+1)s.wav**

- Tūlītēji 970 Hz, 1 s ieslēgts, 1 s izslēgts, 3 s ieslēgts, 1 s izslēgts
- Darba cikls 67%
- Jūrniecības SJO "Atstāt kuģi"

#### **Alarm\_MS\_970Hz\_72p\_3x(7+2)s+2s.wav**

- Tūlītējs 970 Hz, 7 s ieslēgts, 2 s izslēgts, 3 atkārtojumi, 2 s izslēgts
- Darba cikls 72%
- Jūrniecības "Cilvēks aiz borta"

#### **Alarm\_MS\_970Hz\_74p\_4x(5+1)s+3s.wav**

- Tūlītējs 970 Hz, 5 s ieslēgts, 1 s izslēgts, 4 atkārtojumi, 3 s izslēgts
- Darba cikls 74%
- Jūrniecības

#### **Alarm\_MS\_970Hz\_80p\_(12+3)s.wav**

- Tūlītēja 970 Hz, 12 s ieslēgta, 3 s izslēgta
- Darba cikls 80%
- Jūrniecības

#### **Alarm\_MS\_970Hz\_100p\_1s.wav**

- Nepārtraukts 970 Hz, 1 s
- Darba cikls 100%
- UK, BS 5839-1 "Evakuēt", PFEER "Toksiskā gāze", Jūrniecība "Ugunsgrēks", EN 54-3

#### **Alarm\_MS\_1000+2000Hz\_100p\_(0.5+0.5)s.wav**

– Pārmaiņus 1000 Hz, 0,5 s un 2000 Hz, 0,5 s

- Darba cikls 100%
- Singapūra

#### **Alarm\_MS\_1200-500Hz\_100p\_1s.wav**

- Vēziens 1200 Hz 500 Hz, uz leju 1 s
- Darba cikls 100%
- Vācija, DIN 33404 3. daļa, PFEER "Sagatavoties evakuācijai", EN 54-3

#### **Alarm\_MS\_1400-1600-1400Hz\_100p\_(1.0+0.5)s.wav**

- Vēziens 1400 Hz 1600 Hz, uz augšu 1,0 s, uz leju 0,5 s
- Darba cikls 100%
- Francija, NFC 48-265

#### **Alarm\_MS\_2850Hz\_25p\_3x(0.5+0.5)s+1s.wav**

- Tūlītēji 2850 Hz, 0,5 s ieslēgts, 0,5 s izslēgts, 0,5 s ieslēgts, 0,5 s izslēgts, 0,5 s ieslēgts, 1,5 s izslēgts
- Darba cikls 25%
- ASV, ISO 8201 "Augsti toņi"

#### **Alarm\_SW\_650-1100-650Hz\_50p\_4x(0.125+0.125)s.wav**

- Vēziens 650 Hz–1100 Hz, augšup un lejup 0,125 s, 0,125 s izslēgts, 4 atkārtojumi
- Darba cikls 50%
- Ārzona "H2S signalizācija"

#### **Alarm \_TS\_420Hz\_50p\_(0.6+0.6)s.wav**

- Tūlītēja 420 Hz, 0,6 s ieslēgta, 0,6 s izslēgta
- Darba cikls 50%
- Austrālija, AS 1670.4, ISO 7731 "Brīdinājums" (standarta spektrs)

#### **Alarm\_TS\_520Hz\_13p\_(0.5+3.5)s.wav**

- Tūlītēja 520 Hz, 0,5 s ieslēgta, 3,5 s izslēgta
- Darba cikls 13%
- Austrālija, AS 4428.16 "Brīdinājums" (standarta spektrs)

#### **Alarm\_TS\_520Hz\_38p\_3x(0.5+0.5)s+1s.wav**

- Tūlītēji 520 Hz, 0,5 s ieslēgts, 0,5 s izslēgts, 0,5 s ieslēgts, 0,5 s izslēgts, 0,5 s ieslēgts, 1,5 s izslēgts
- Darba cikls 38%
- <span id="page-192-0"></span>– Austrālija, AS 4428.16, ISO 8201 "Evakuācija" (standarta spektrs)

### **19.2 Uzmanības pievēršanas toņi**

Uzmanības pievēršanas toni galvenokārt tiek izmantoti pazinojuma sākuma un/vai beigu tonim.

#### **Toņu īpašības**

- Mono, izlases frekvence 48 kHz, 16 bitu izlases dziļums.
- Faila nosaukuma formāts: Attention\_<sequence number>\_<number of tones>\_<duration>.wav

#### **Attention\_A\_1T\_1.5s.wav**

- Viena tona pazinojums
- Marimba un vibrofons, A4
- Maksimālais līmenis -6 dBFS, RMS līmenis < -10 dBFS, 1,5 s

#### **Attention\_B\_1T\_1.5s.wav**

- Viena toņa paziņojums
- Marimba un vibrofons, C#5
- Maksimālais līmenis -6 dBFS, RMS līmenis < -10 dBFS, 1,5 s

#### **Attention\_C\_1T\_1.5s.wav**

- Viena toņa paziņojums
- Marimba un vibrofons, E5
- Maksimālais līmenis -6 dBFS, RMS līmenis < -10 dBFS, 1,5 s

#### **Attention\_D\_1T\_1.5s.wav**

- Viena tona pazinojums
- Marimba un vibrofons, G5
- Maksimālais līmenis -6 dBFS, RMS līmenis < -10 dBFS, 1,5 s

#### **Attention\_E1\_2T\_2s.wav**

- Divu toņu priekšzvans
- Marimba un vibrofons, A4/C#5
- Maksimālais līmenis -6 dBFS, RMS līmenis < -10 dBFS, 2 s

#### **Attention\_E2\_2T\_2s.wav**

- Divu tonu pēczvans
- Marimba un vibrofons, C#5/A4
- Maksimālais līmenis -6 dBFS, RMS līmenis < -10 dBFS, 2 s

#### **Attention\_F1\_3T\_2s.wav**

- Trīs toņu priekšzvans
- Marimba un vibrofons, G4/C5/E5
- Maksimālais līmenis -6 dBFS, RMS līmenis < -10 dBFS, 2 s

#### **Attention\_F2\_3T\_2s.wav**

- Trīs toņu pēczvans
- Marimba un vibrofons, E5/C5/G4
- Maksimālais līmenis -6 dBFS, RMS līmenis < -10 dBFS, 2 s

#### **Attention\_G1\_3T\_2.5s.wav**

- Trīs tonu priekšzvans
- Marimba un vibrofons, A#4/D5/F5
- Maksimālais līmenis -6 dBFS, RMS līmenis < -10 dBFS, 2,5 s

#### **Attention\_G2\_3T\_2.5s.wav**

- Trīs toņu pēczvans
- Marimba un vibrofons, F5/D5/A#4
- Maksimālais līmenis -6 dBFS, RMS līmenis < -10 dBFS, 2,5 s

#### **Attention\_H1\_4T\_3s.wav**

- Četru toņu priekšzvans
- Marimba un vibrofons, E5/C5/D5/E4
- Maksimālais līmenis -6 dBFS, RMS līmenis < -10 dBFS, 3 s

#### **Attention\_H2\_4T\_3s.wav**

- Četru toņu pēczvans
- Marimba un vibrofons, G4/D5/E5/C5
- Maksimālais līmenis -6 dBFS, RMS līmenis < -10 dBFS, 3 s

#### **Attention\_J1\_4T\_3s.wav**

- Četru toņu priekšzvans
- Marimba un vibrofons, G4/C5/E5/G5
- Maksimālais līmenis -6 dBFS, RMS līmenis < -10 dBFS, 3 s

#### **Attention\_J2\_4T\_3s.wav**

- Četru toņu pēczvans
- Marimba un vibrofons, G5/E5/C5/G4
- Maksimālais līmenis -6 dBFS, RMS līmenis < -10 dBFS, 3 s

#### **Attention\_K1\_4T\_2.5s.wav**

- Četru tonu priekšzvans
- Marimba un vibrofons, G4/C5/E5/G5
- Maksimālais līmenis -6 dBFS, RMS līmenis < -10 dBFS, 2,5 s

#### **Attention\_K2\_4T\_2.5s.wav**

- Četru toņu pēczvans
- Marimba un vibrofons, G5/E5/C5/G4
- Maksimālais līmenis -6 dBFS, RMS līmenis < -10 dBFS, 2,5 s

#### **Attention\_L1\_4T\_3s.wav**

- Četru toņu priekšzvans
- Marimba un vibrofons, C5/E5/G5/A5
- Maksimālais līmenis -6 dBFS, RMS līmenis < -10 dBFS, 3 s

#### **Attention\_L2\_4T\_3s.wav**

- Četru tonu pēczvans
- Marimba un vibrofons, A5/G5/E5/C5
- Maksimālais līmenis -6 dBFS, RMS līmenis < -10 dBFS, 3 s

#### **Attention\_M1\_6T\_2s.wav**

- Sešu toņu priekšzvans
- Marimba un vibrofons, G4/C5/E5/G4/C5/E5
- Maksimālais līmenis -6 dBFS, RMS līmenis < -10 dBFS, 2 s

#### **Attention\_M2\_4T\_2s.wav**

- Četru toņu pēczvans
- Marimba un vibrofons, C5/E5/C5/G4
- Maksimālais līmenis -6 dBFS, RMS līmenis < -10 dBFS, 2 s

#### **Attention\_N1\_7T\_2s.wav**

- Septiņu toņu priekšzvans
- Marimba un vibrofons, E5/F4/C5/G4/E6/C6/G5
- Maksimālais līmenis -6 dBFS, RMS līmenis < -10 dBFS, 2 s

#### **Attention\_N2\_4T\_2s.wav**

- Četru toņu pēczvans
- Marimba un vibrofons, C6/E5/C5/G4
- Maksimālais līmenis -6 dBFS, RMS līmenis < -10 dBFS, 2 s

#### **Attention\_O1\_6T\_3s.wav**

- Sešu toņu priekšzvans
- Marimba un vibrofons, F5/C5/C5/G5/(A4+C6)/(F4+A5)
- Maksimālais līmenis -6 dBFS, RMS līmenis < -10 dBFS, 3 s

#### **Attention\_O2\_5T\_2.5s.wav**

- Piecu toņu pēczvans
- Marimba un vibrofons, A#5/A#5/A5/A5/(F4+F5)
- Maksimālais līmenis -6 dBFS, RMS līmenis < -10 dBFS, 2,5 s

#### **Attention\_P1\_8T\_4s.wav**

- Astoņu toņu priekšzvans
- Marimba un vibrofons, A4/A4/A4/C5/D5/D5/D5/(D4+A4)
- Maksimālais līmenis -6 dBFS, RMS līmenis < -10 dBFS, 4 s

#### **Attention\_P2\_4T\_2.5s.wav**

- Četru toņu pēczvans
- Marimba un vibrofons, (A4+D5)/A4/D5/(A4+D5)
- Maksimālais līmenis -6 dBFS, RMS līmenis < -10 dBFS, 2,5 s

#### **Attention\_Q1\_3T\_3.5s.wav**

– Trīs toņu priekšzvans

– Celesta, G4/C5/E5

– Maksimālais līmenis -6 dBFS, RMS līmenis < -10 dBFS, 3,5 s

#### **Attention\_Q2\_3T\_3.5s.wav**

- Trīs toņu pēczvans
- Celesta, E5/C5/G4
- Maksimālais līmenis -6 dBFS, RMS līmenis < -10 dBFS, 3,5 s

#### **Attention\_R\_6T\_2.5s.wav**

- Sešu toņu paziņojums
- Ģitāra, F4/C5/F5/F4/C5/F5
- Maksimālais līmenis -6 dBFS, RMS līmenis < -10 dBFS, 2,5 s

#### **Attention\_S\_3T\_2s.wav**

- Trīs toņu paziņojums
- Vibrafons, C4/D4/D#4
- Maksimālais līmenis -3 dBFS, RMS līmenis < -10 dBFS, 2 s

#### **Attention\_T\_3T\_3s.wav**

- Trīs toņu paziņojums
- Vibrafons, D5/C4/D4
- Maksimālais līmenis -4 dBFS, RMS līmenis < -10 dBFS, 3 s

#### **Attention\_U\_3T\_3.5s.wav**

- Trīs tonu pazinojums
- Vibrafons, C#6/E5/C5
- <span id="page-195-0"></span>– Maksimālais līmenis -5 dBFS, RMS līmenis < -10 dBFS, 3,5 s

#### **19.3 Klusuma toņi**

Klusuma toņus galvenokārt izmanto, lai radītu klusumu pirms, starp un/vai pēc ziņojuma/toņa.

#### **Toņu īpašības**

- Mono, izlases frekvence 48 kHz, 16 bitu izlases dziļums.
- Faila nosaukuma formāts: Silence\_<duration>.wav

#### **Silence\_1s.wav**

Klusuma periods, 1 s

#### **Silence\_2s.wav**

– Klusuma periods, 2 s

#### **Silence\_4s.wav**

– Klusuma periods, 4 s

#### **Silence\_8s.wav**

– Klusuma periods, 8 s

#### **Silence\_16s.wav**

<span id="page-195-1"></span>– Klusuma periods, 16 s

#### **19.4 Testa toņi**

Testa toņus galvenokārt izmanto, lai pārbaudītu audio izvades un skaļruņu zonas, piemēram, lai regulētu audio signāla (filtra) līmeņus.

#### **Toņu īpašības**

- Mono, izlases frekvence 48 kHz, 16 bitu izlases dziļums.
- Faila nosaukuma formāts: Test\_<purpose>\_<duration>.wav

#### **Test\_Loudspeaker\_AB\_20kHz\_10s.wav**

- Sinusoidālais vilnis 20 kHz, maksimālais līmenis -20 dBFS, RMS līmenis -23 dBFS, 10 s.
- Nedzirdams signāls, lai vadītu A grupas skaļruņus un pārbaudītu A un B skaļruņu savienojamību vienlaikus, kamēr ēka ir aizņemta. B skaļruņi saņem 22 kHz signālu.
- A-skaļruņi ir savienoti ar savu zonas pastiprinātāja kanālu. Šī zona saņem 20 kHz signālu.
- Turiet viedtālruni skaļruņa priekšā. Viedtālruņa spektra analizators vienlaikus nosaka gan 20 kHz, gan 22 kHz.

#### **Test\_Loudspeaker\_AB\_22kHz\_10s.wav**

- Sinusoidālais vilnis 22 kHz, maksimālais līmenis -20 dBFS, RMS līmenis -23 dBFS, 10 s.
- Nedzirdams signāls, lai vadītu B grupas skaļruņus un pārbaudītu A un B skaļruņu savienojamību vienlaikus, kamēr ēka ir aizņemta. A skaļruņi saņem 20 kHz signālu.
- B skaļruņi uz laiku ir pievienoti citam pastiprinātāja kanālam citai zonai; šī zona saņem 22 kHz signālu.
- Turiet viedtālruni skaļruņa priekšā. Viedtālruņa spektra analizators vienlaikus nosaka gan 20 kHz, gan 22 kHz.

#### **Test\_LoudspeakerPolarity\_10s.wav**

- Filtrēts zāģzobs 50 Hz, maksimālais līmenis -12 dBFS, RMS līmenis -20 dBFS, 10 s.
- Skaņas signāls, lai noteiktu pievienoto skaļruņu pareizo polaritāti.
- Viedtālruņa osciloskops nosaka pozitīvu vai negatīvu aso maksimumu, kuram visiem skaļruņiem jābūt vienā virzienā.

#### **Test\_PinkNoise\_30s .wav**

- Rozā trokšņu signāls 20 Hz 20 kHz, maksimālais līmenis -3 dBFS, RMS līmenis -16 dBFS, 30 s.
- Skaņas signāls akustiskajiem mērījumiem.

#### **Test\_STIPA\_BedrockAudio\_100s.wav**

- STIPA testa signāls, maksimālais līmenis 4,2 dBFS, RMS līmenis -11 dBFS, 100 s.
- Testa signāls, lai izmērītu runas saprotamību, izmantojot runas pārraides indeksu.
- Autortiesības Bedrock Audio BV ([http://bedrock-audio.com/\)](http://bedrock-audio.com/), izmantots ar atļauju.
- Savietojams ar visiem STIPA skaitītājiem, kas atbilst IEC 60268-16 Ed. 4 (Bedrock audio, NTi audio, audio precizitāte).
- Signālu var cilpot. 440 Hz pīkstiena signāls -12 dBFS, ilgums 1 s, iezīmē 100 s testa signāla sākumu. Sāciet mērījumu pēc šī pīkstiena, lai mērījumu netraucētu atstarpe starp beigām un restartu.
- Mērīšanas cikls ilgst vismaz 15 s.

#### **Test\_TickTone\_1800Hz\_5x(0.5+2)s.wav**

- Tūlītējs 1800 Hz sinusoidāls vilnis, 0,5 s ieslēgts, 2 s izslēgts, 4 atkārtojumi.
- Darba cikls 20%.
- Novirziet atzīmes signālu uz zonu, lai atskaņotu skaņas signālu no katra skaļruņa šajā zonā. Atzīmes signāla zudums gar līniju ļauj inženierim noteikt līnijas pārtraukuma vietu.

#### **Test\_Reference\_440Hz\_10s.wav**

- Nepārtraukts 440 Hz sinusoidāls vilnis, 10 s.
- Darba cikls 100%.

### **20 Atbalsts un akadēmija**

# **Atbalsts**

Piekļūstiet mūsu **atbalsta pakalpojumiem** vietnē [https://www.boschsecurity.com/xc/en/](http://www.boschsecurity.com/xc/en/support/) [support/.](http://www.boschsecurity.com/xc/en/support/)

Bosch Security and Safety Systems nodrošina atbalstu šādās jomās:

- [Lietotnes un rīki](https://www.boschsecurity.com/xc/en/support/apps-and-tools/)
- [Ēku informācijas modelēšana](https://www.boschsecurity.com/xc/en/support/bim/)
- [Garantija](https://www.boschsecurity.com/xc/en/support/warranty/)
- [Problēmu novēršana](https://www.boschsecurity.com/xc/en/support/trouble-shooting/)
- [Remonts un nomaiņa](https://www.boschsecurity.com/xc/en/support/repair-and-exchange/)
- [Izstrādājuma drošība](https://www.boschsecurity.com/xc/en/support/product-security/)

### **Bosch Building Technologies Academy**

Apmeklējiet Bosch Building Technologies Academy tīmekļa vietni un piekļūstiet **mācību kursiem, video apmācību materiāliem** un**dokumentiem**: [https://www.boschsecurity.com/xc/](http://www.boschsecurity.com/xc/en/support/training/) [en/support/training/](http://www.boschsecurity.com/xc/en/support/training/)

**Bosch Security Systems B.V.** Torenallee 49 5617 BA Eindhoven The Netherlands **www.boschsecurity.com**  © Bosch Security Systems B.V., 2018